# Dell™ Vostro™ 400 Εγχειρίδιο κατόχου – Mini Tower

Πρότυπο DCMF

# Σηµείωσεις, ειδοποίησεις και προσοχές

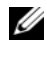

ΣΗΜΕΙΩΣΗ: Η ένδειξη ΣΗΜΕΙΩΣΗ υποδεικνύει σηµαντικές πληροφορίες που σας βοηθούν να χρησιµοποιήσετε πιο σωστά τον υπολογιστή σας.

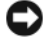

ΕΙ∆ΟΠΟΙΗΣΗ: Η ένδειξη ΕΙ∆ΟΠΟΙΗΣΗ υποδεικνύει είτε πιθανή βλάβη του υλικού είτε απώλεια δεδοµένων και σας πληροφορεί πώς να αποφύγετε το πρόβληµα.

ΠΡΟΣΟΧΗ: Η ένδειξη ΠΡΟΣΟΧΗ υποδεικνύει την πιθανότητα υλικής ζηµιάς, προσωπικού τραυµατισµού ή θανάτου.

Εάν αγοράσατε έναν υπολογιστή της σειράς Dell™ n, οποιεσδήποτε αναφορές στο παρόν έγγραφο στα λειτουργικά συστήµατα Microsoft® Windows® δεν ισχύουν.

© 2007 Dell Inc. Με επιφύλαξη κάθε νόµιµου δικαιώµατος.

Εµπορικά σήµατα που χρησιµοποιούνται σε αυτό το κείµενο: Η επωνυµία Dell, το λογότυπο DELL, Vostro, TravelLite, και Strike Zone είναι εμπορικά σήματα της Dell Inc. Η επωνυμία Bluetooth είναι κατοχυρωµένο εµπορικό σήµα ιδιοκτησίας Bluetooth SIG, Inc. και χρησιµοποιείται από την Dell κατόπιν αδείας. Οι επωνυµίες Microsoft, Windows, Outlook και Windows Vista είναι εµπορικά σήµατα ή κατοχυρωµένα εµπορικά σήµατα της Microsoft Corporation στις ΗΠΑ και/ή άλλες χώρες. Οι επωνυµίες Intel και Pentium είναι κατοχυρωµένα εµπορικά σήµατα, ενώ τα SpeedStep και Core εµπορικά σήµατα της Intel Corporation.

Στο παρόν έγγραφο ενδέχεται να χρησιµοποιούνται άλλα εµπορικά σήµατα και εµπορικές ονοµασίες για αναφορά στις οντότητες που διεκδικούν τα σήµατα και τις ονοµασίες ή για αναφορά στα προϊόντα τους. Η Dell Inc. αποποιείται οποιοδήποτε πιθανό συµφέρον ιδιοκτησίας εµπορικών σηµάτων και εµπορικών ονοµασιών εκτός αυτών που έχει στην κατοχή της.

Πρότυπο DCMF

Νοέµβρης 2007 P/N KW890 Αναθ. A01

\_\_\_\_\_\_\_\_\_\_\_\_\_\_\_\_\_\_\_\_ Απαγορεύεται αυστηρά η αναπαραγωγή µε οποιονδήποτε τρόπο χωρίς την έγγραφη άδεια της Dell Inc. Οι πληροφορίες που περιέχονται στο παρόν έγγραφο ενδέχεται να αλλάξουν χωρίς προηγούµενη ειδοποίηση.

# Περιεχόµενα

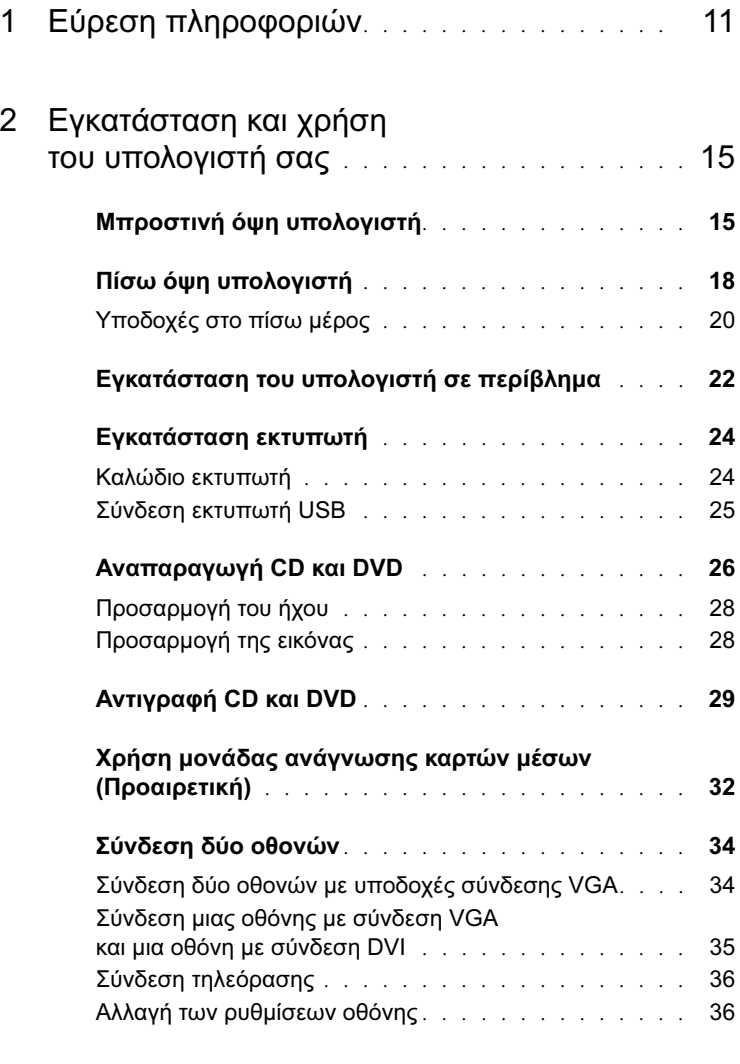

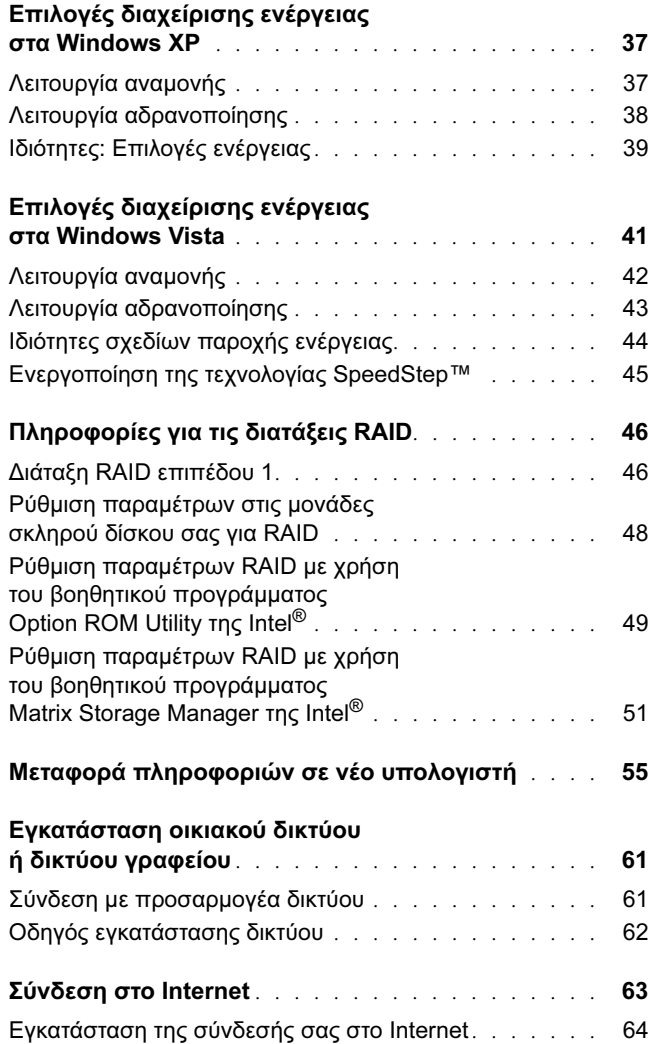

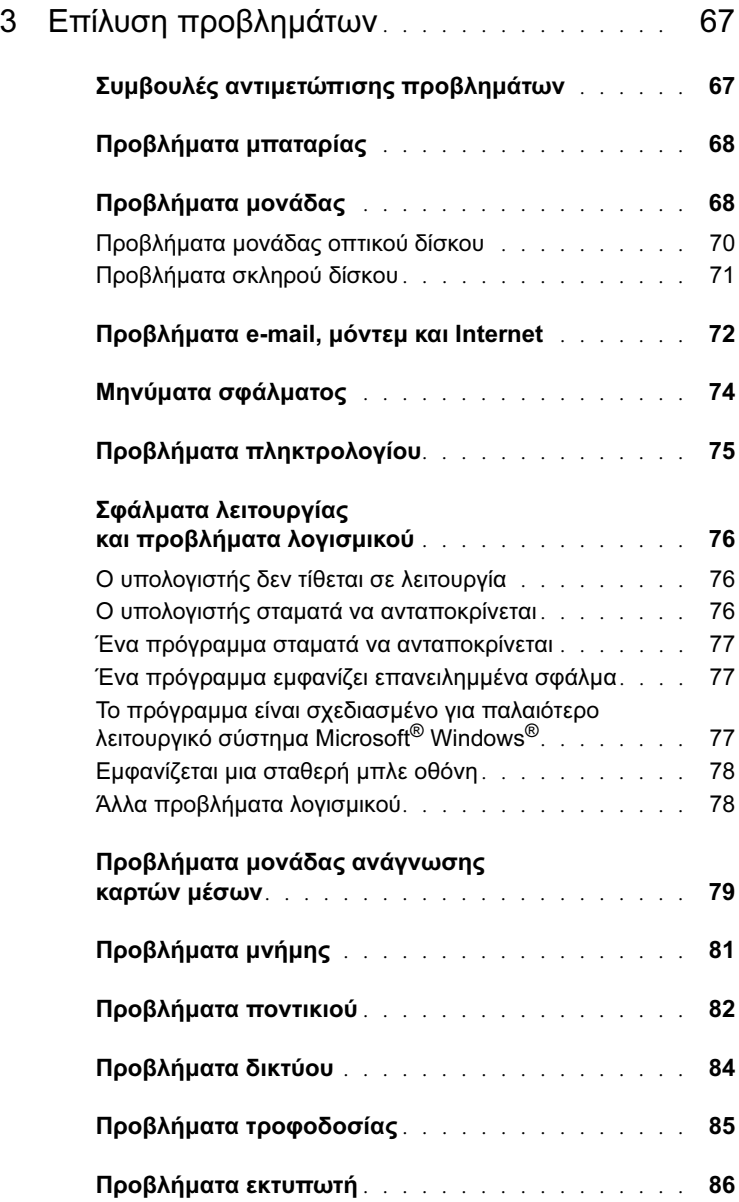

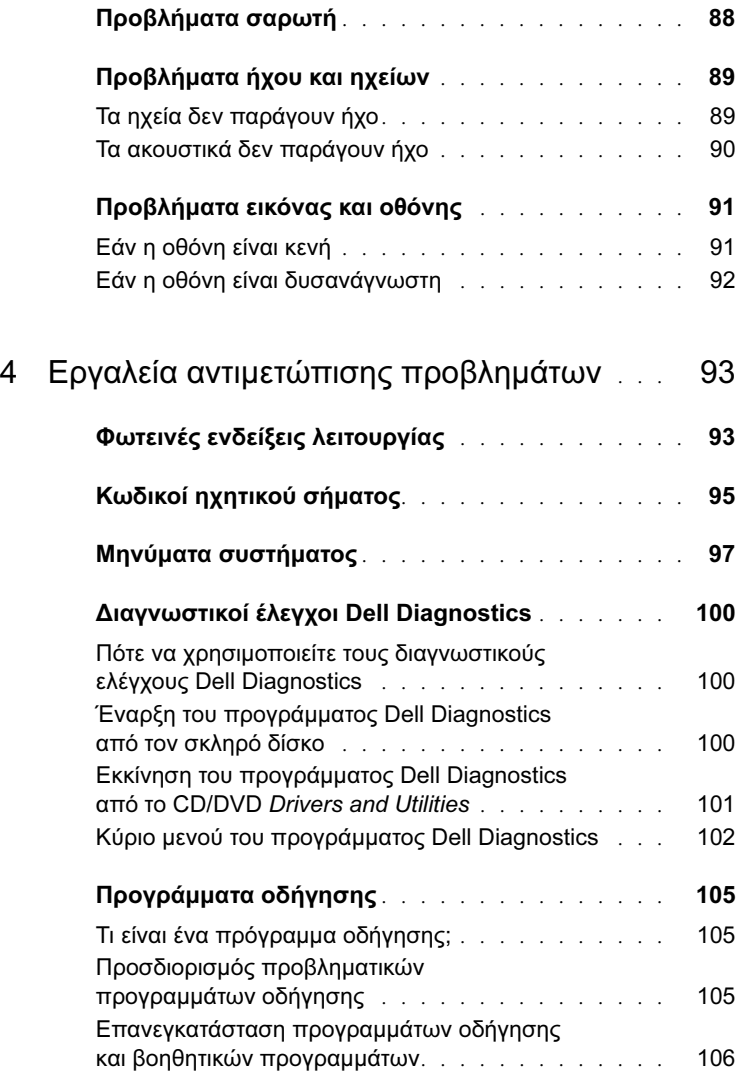

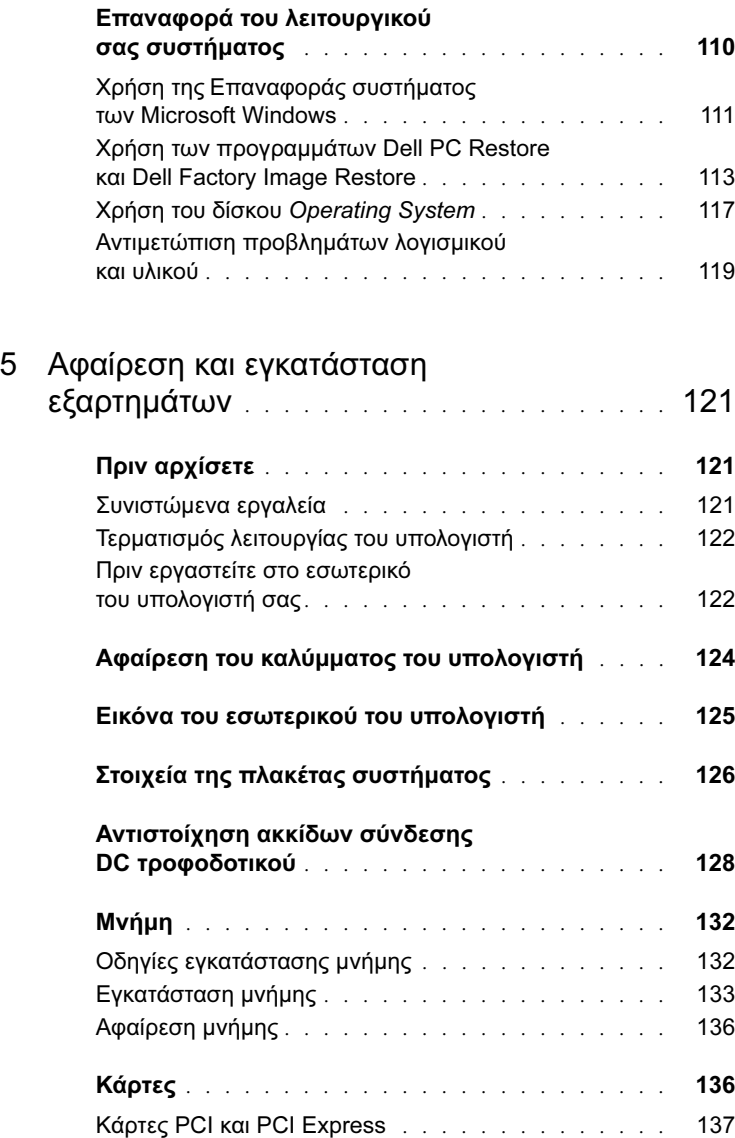

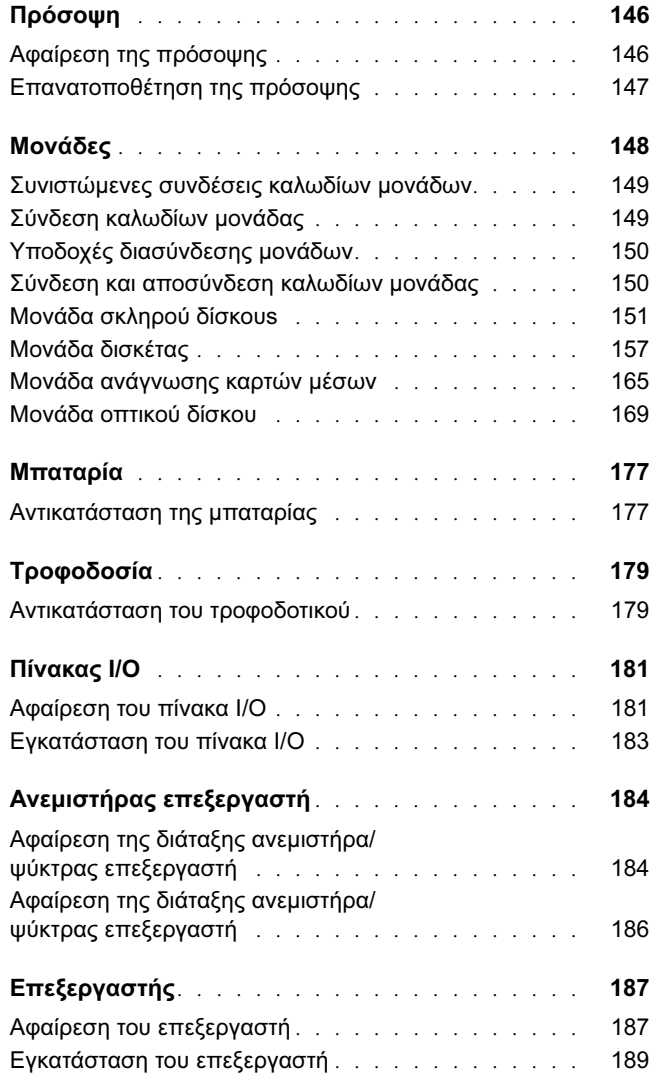

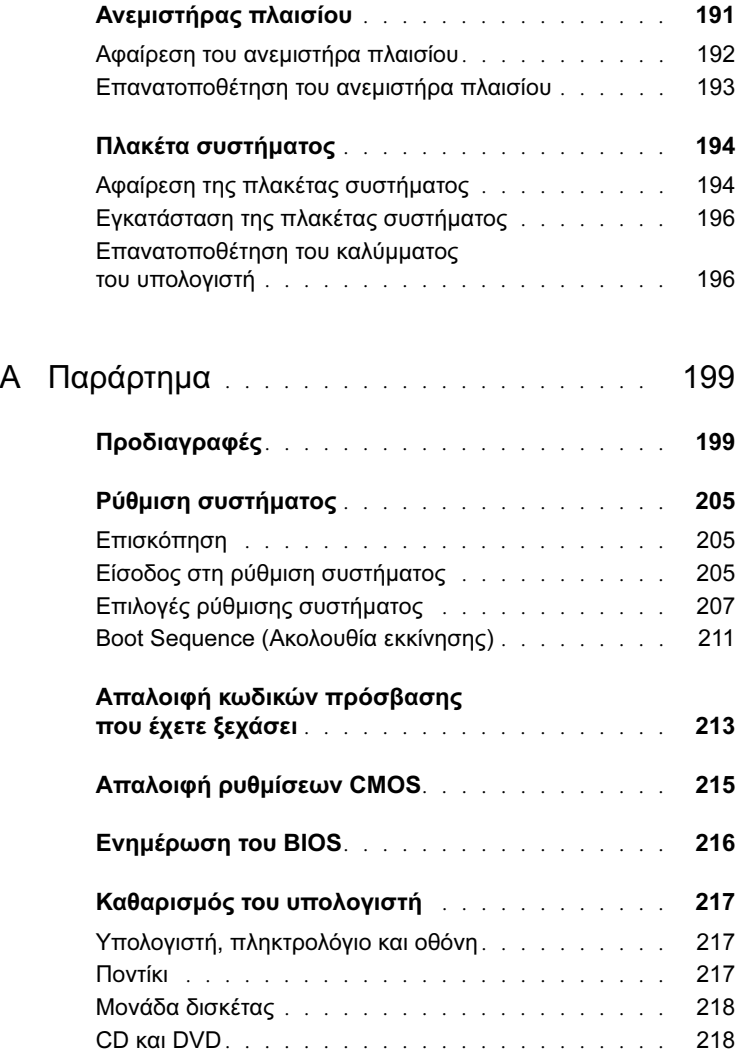

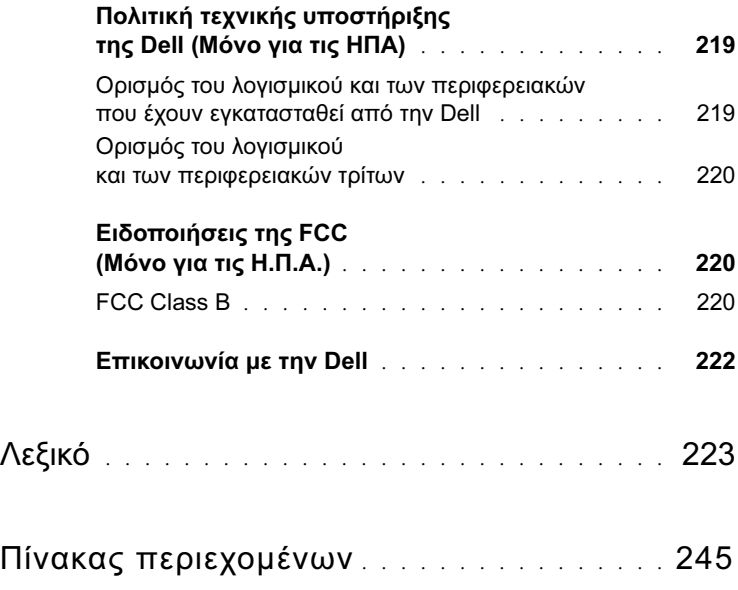

# <span id="page-10-0"></span>Εύρεση πληροφοριών

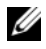

ΣΗΜΕΙΩΣΗ: Μερικές λειτουργίες ή µέσα ενδέχεται να προσφέρονται προαιρετικά και να µην διατίθενται µε τον υπολογιστή σας. Μερικές λειτουργίες ή µέσα ενδέχεται να µην είναι διαθέσιµα σε ορισµένες χώρες.

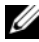

ΣΗΜΕΙΩΣΗ: Επιπλέον πληροφορίες ενδέχεται να διατίθενται µε τον υπολογιστή σας.

#### Τι ψάχνετε; Θα το βρείτε το εδώ •

- Πληροφορίες εγγύησης •
- Όροι και προϋποθέσεις (µόνο για ΗΠΑ) •
- Οδηγίες ασφαλείας •
- Πληροφορίες κανονισµών •
- Πληροφορίες εργονοµίας •
- Συµφωνητικό άδειας χρήσης τελικού χρήστη

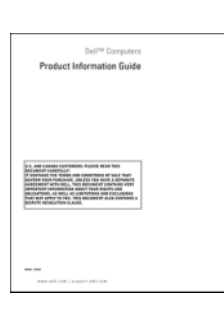

Οδηγός Πληροφοριών Προϊόντος Dell™

•

#### Εγκατάσταση υπολογιστή ∆ιάγραµµα εγκατάστασης

Ανατρέξτε στο διάγραµµα εγκατάστασης που διατίθεται µε το σύστηµά σας.

### •

- Ετικέτα εξυπηρέτησης και Κωδικός ταχείας εξυπηρέτησης
- Ετικέτα άδειας χρήσης Microsoft Windows

#### Τι ψάχνετε; Θα το βρείτε το εδώ

Ετικέτα εξυπηρέτησης και Άδεια χρήσης Microsoft® Windows®

Αυτές οι ετικέτες βρίσκονται στον υπολογιστή σας. •

- Χρησιµοποιήστε την Ετικέτα εξυπηρέτησης για να ταυτοποιήσετε τον υπολογιστή σας κατά τη χρήση του support.dell.com ή την επικοινωνία σας µε την υποστήριξη.
- Εισαγάγετε τον Κωδικό ταχείας εξυπηρέτησης για να δροµολογηθεί η κλήση σας κατά την επικοινωνία σας µε την υποστήριξη.

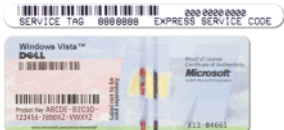

ΣΗΜΕΙΩΣΗ: Ως µέτρο αυξηµένης ασφαλείας, από τη νέα ετικέτα άδειας χρήσης Microsoft Windows λείπει ένα τµήµα (ένα κενό) για να αποθαρρύνεται την αφαίρεσή της.

### •

- Λύσεις Συµβουλές αντιµετώπισης προβληµάτων, άρθρα τεχνικών και σεµινάρια online, συνηθισµένες ερωτήσεις
- Κοινότητα Online συζήτηση µε άλλους πελάτες της Dell
- Αναβαθµίσεις Πληροφορίες αναβάθµισης για εξαρτήµατα, όπως µνήµη, σκληρός δίσκος και λειτουργικό σύστηµα
- Εξυπηρέτηση πελατών Πληροφορίες επικοινωνίας, κατάσταση παραγγελίας και κλήσης υποστήριξης και πληροφορίες επισκευής
- Υπηρεσίες και υποστήριξη Κατάσταση κλήσης εξυπηρέτησης και ιστορικό υποστήριξης, συµβόλαια υπηρεσιών και online συζητήσεις µε τεχνική υποστηριξη
- Αναφορά Τεκµηρίωση υπολογιστή, λεπτοµέρειες για διαµόρφωση του υπολογιστή µου, προδιαγραφές προϊόντος και ενηµερωτικά (white papers)
- Λήψεις Πιστοποιηµένα προγράµµατα οδήγησης, διορθωτικά προγράµµατα και ενηµερώσεις λογισµικού

#### Τι ψάχνετε; Θα το βρείτε το εδώ

∆ικτυακός τόπος υποστήριξης Dell — support.dell.com

ΣΗΜΕΙΩΣΗ: Επιλέξτε την περιοχή σας για να δείτε τον κατάλληλο τόπο υποστήριξης.

ΣΗΜΕΙΩΣΗ: Πελάτες από εταιρίες, δηµόσιους και εκπαιδευτικούς οργανισµούς µπορούν επίσης να χρησιµοποιήσουν τον προσαρµοσµένο δικτυακό τόπο Dell Premier Support στη διεύθυνση premier.support.dell.com.

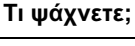

Εάν πρόκειται να κάνετε

πρόγραµµα DSS. Το DSS παρέχει σηµαντικές ενηµερώσεις για το λειτουργικό σας σύστηµα και υποστήριξη για µονάδες δισκέτας USB 3,5-ιντσών Dell™, οπτικές µονάδες και συσκευές USB. Το DSS είναι απαραίτητο για την καλή λειτουργία του υπολογιστή Dell. Το λογισµικό εντοπίζει αυτόµατα τον υπολογιστή και το λειτουργικό σύστηµα

και εγκαθιστά της κατάλληλες ενηµερώσεις για τη διαµόρφωσή σας.

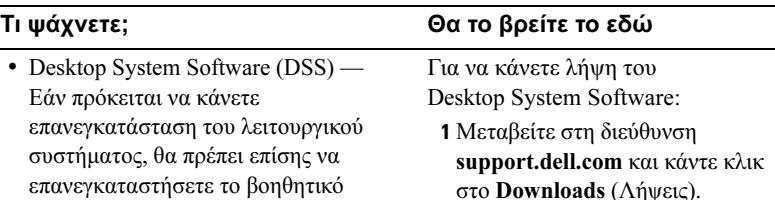

- 2 Εισαγάγετε τον αριθµό της ετικέτας εξυπηρέτησης ή το µοντέλο του προϊόντος.
- 3 Στο αναπτυσσόµενο µενού Download Category (Κατηγορία λήψης), κάντε κλικ στο All (Όλες).
- 4 Επιλέξτε το λειτουργικό σύστηµα και τη γλώσσα λειτουργικού συστήµατος του υπολογιστή σας και κάντε κλικ στο Submit (Υποβολή).
- 5 Κάτω από το Select a Device (Επιλογή συσκευής), µετακινηθείτε στο System and Configuration Utilities (Βοηθητικά προγράµµατα συστήµατος και διαµόρφωσης) και κάντε κλικ στο
- Dell Desktop System Software. •• Τρόπος χρήσης Windows Vista<sup>TM</sup> Τρόπος χρήσης προγραµµάτων και αρχείων Προσαρµογή επιφάνειας εργασίας Κέντρο Βοήθειας και Υποστήριξης Windows 1 Για πρόσβαση στη Βοήθεια και Υποστήριξη: • Στα Windows XP, κάντε κλικ στο Έναρξη και κλικ στο Βοήθεια και Υποστήριξη. Στα Windows Vista™, κάντε κλικ στο κουµπί έναρξης των Windows Vista **και κλικ** στο Βοήθεια και Υποστήριξη. 2 Πληκτρολογήστε µια λέξη ή φράση που περιγράφει το πρόβληµά σας και κάντε κλικ στο εικονίδιο βέλους. 3 Κάντε κλικ στο θέµα που περιγράφει το πρόβληµά σας.
	- 4 Ακολουθήστε τις οδηγίες στην οθόνη.

# <span id="page-14-0"></span>Εγκατάσταση και χρήση του υπολογιστή σας

<span id="page-14-1"></span>Μπροστινή όψη υπολογιστή

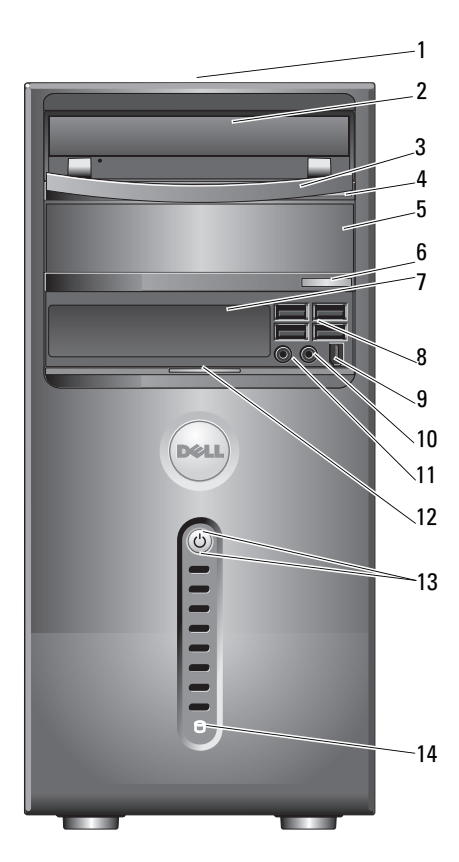

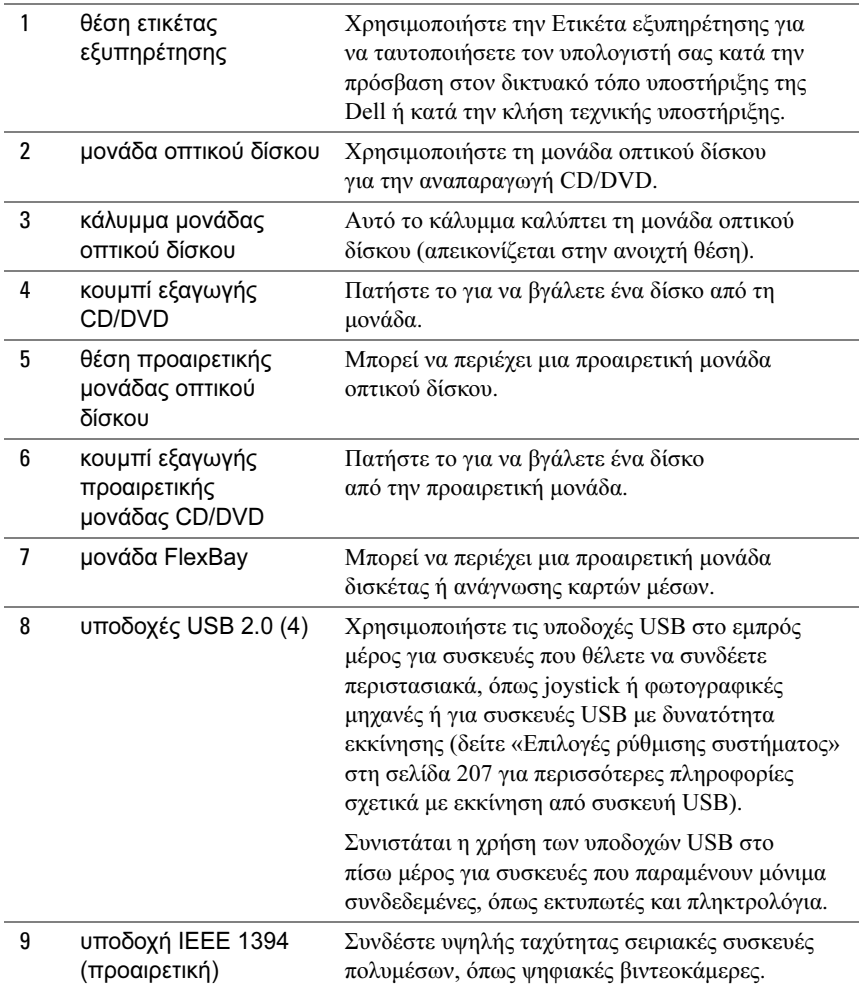

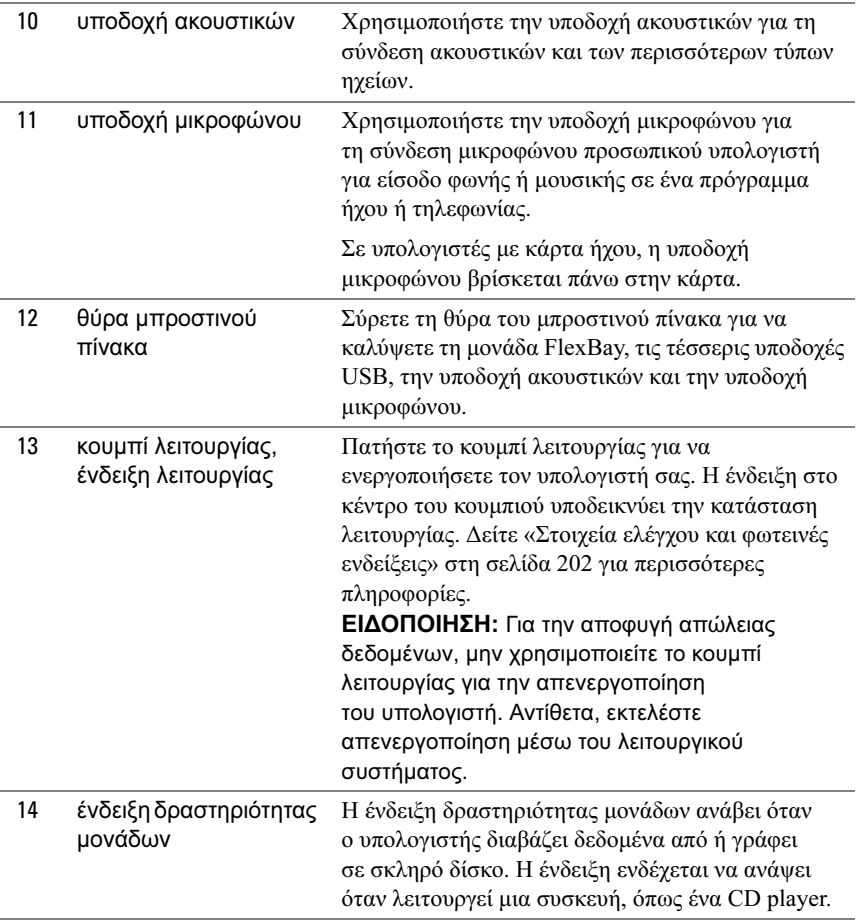

# <span id="page-17-0"></span>Πίσω όψη υπολογιστή

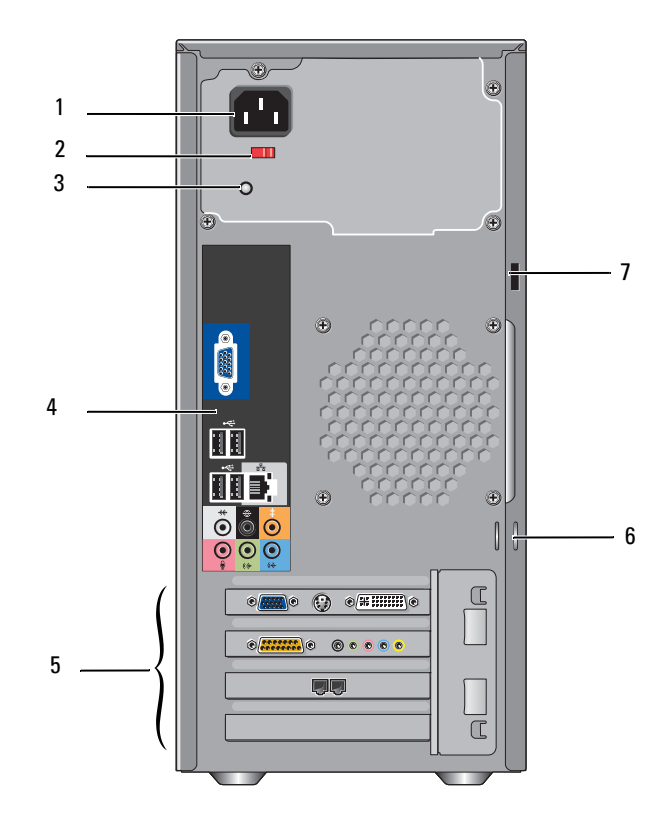

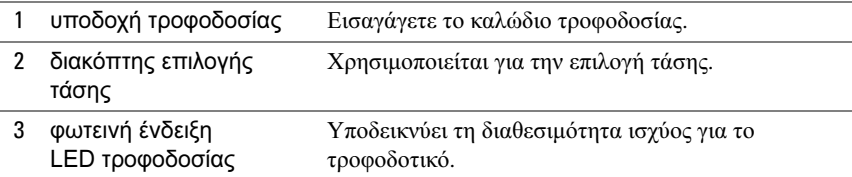

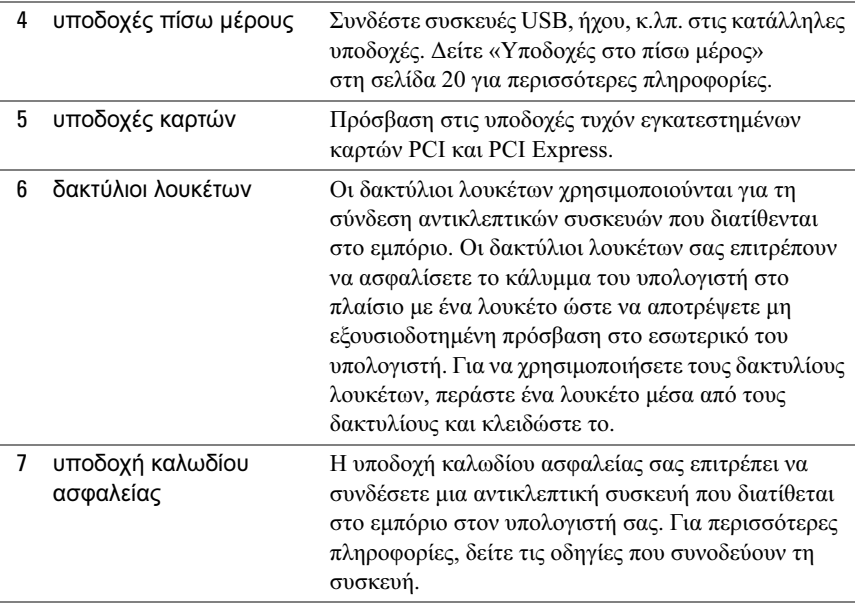

ΠΡΟΣΟΧΗ: Βεβαιωθείτε ότι δεν εµποδίζονται οι δίοδοι αερισµού του συστήµατος. Το φράξιµο των διόδων αερισµού µπορεί να προκαλέσει σοβαρά προβλήµατα θερµότητας.

### <span id="page-19-0"></span>Υποδοχές στο πίσω µέρος

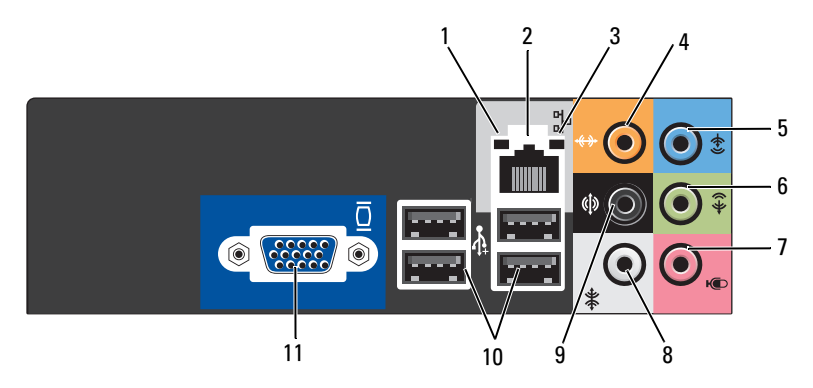

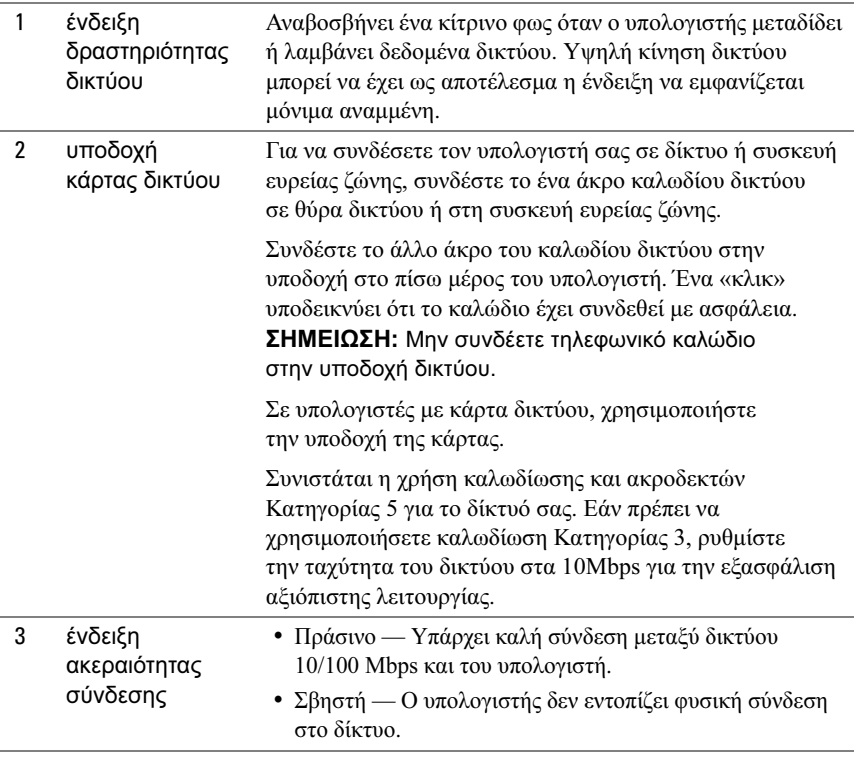

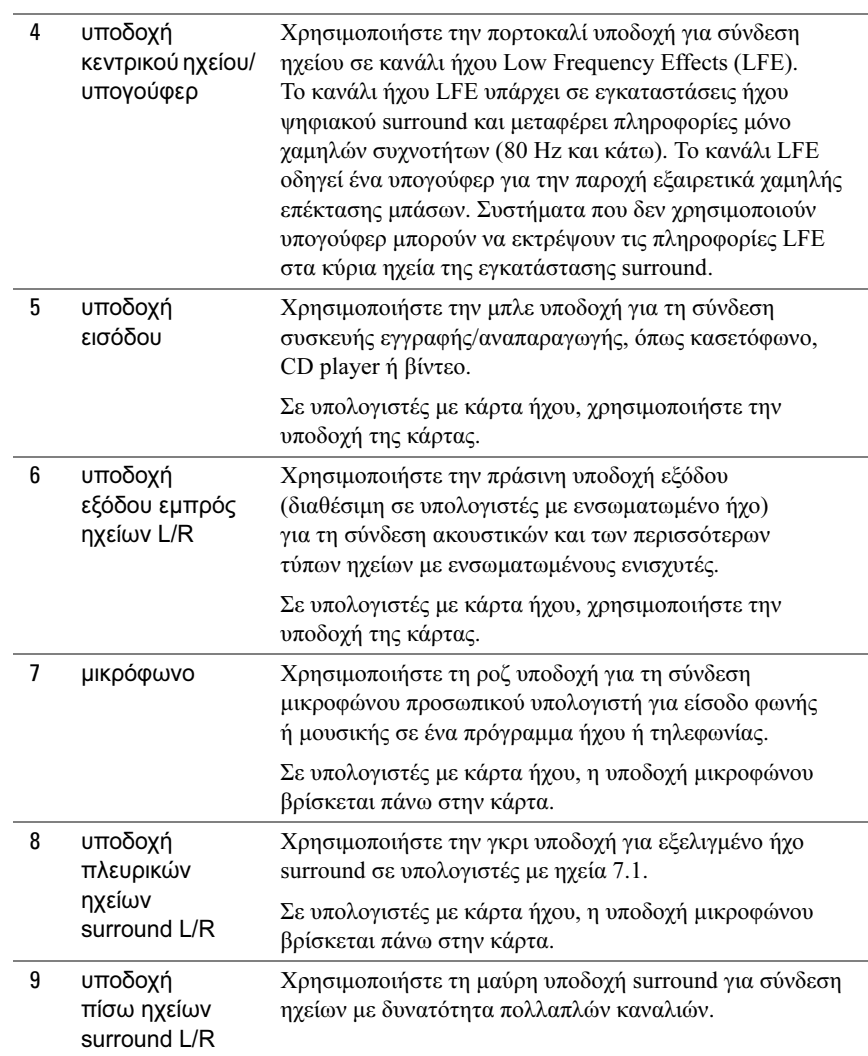

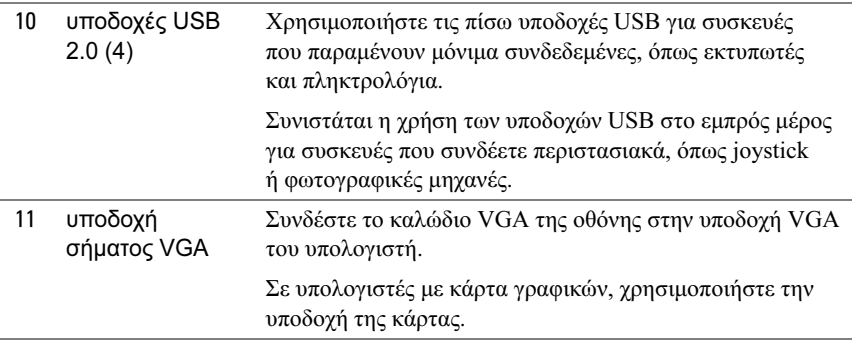

## <span id="page-21-0"></span>Εγκατάσταση του υπολογιστή σε περίβληµα

Η εγκατάσταση του υπολογιστή σε περίβληµα µπορεί να περιορίσει τη ροή αέρα και να επηρεάσει την απόδοσή του, µε πιθανό αποτέλεσµα την υπερθέρµανση. Κατά την εγκατάσταση του υπολογιστή σε περίβληµα, ακολουθήστε τις παρακάτω οδηγίες:

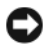

ΕΙ∆ΟΠΟΙΗΣΗ: Οι προδιαγραφές θερµοκρασίας λειτουργίας στο Εγχειρίδιο κατόχου αντανακλούν τη µέγιστη θερµοκρασία περιβάλλοντος λειτουργίας. Η θερµοκρασία περιβάλλοντος δωµατίου πρέπει να λαµβάνεται υπόψη κατά την εγκατάσταση υπολογιστή σε περίβληµα. Για παράδειγµα, εάν η θερµοκρασία περιβάλλοντος δωµατίου είναι 25° C (77° F), ανάλογα µε τις προδιαγραφές του υπολογιστή, έχετε µόνο ένα περιθώριο 5° έως 10° C (9° έως 18° F) πριν φτάσετε τη µέγιστη θερµοκρασία λειτουργίας του υπολογιστή. Για λεπτοµέρειες σχετικά µε τις προδιαγραφές του υπολογιστή, δείτε [«Προδιαγραφές» στη](#page-198-2) σελίδα 199.

- Αφήστε ελεύθερο χώρο τουλάχιστον 10,2 εκ. σε όλες τις πλευρές εξαερισµού του υπολογιστή για να επιτρέψετε τη ροή του αέρα που απαιτείται για τον κατάλληλο αερισµό.
- Εάν το περίβληµα διαθέτει θύρες, θα πρέπει να είναι τέτοιου τύπου που επιτρέπει τουλάχιστον 30% εξαερισµό από το περίβληµα (εµπρός και πίσω).

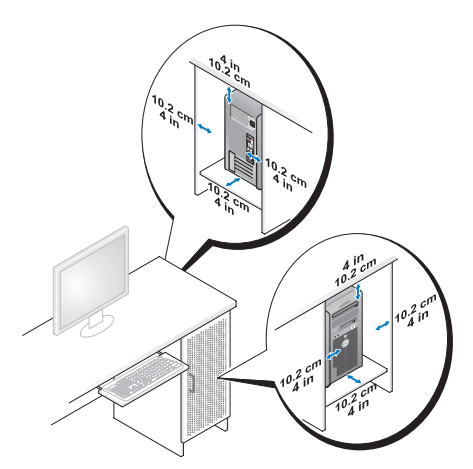

 Εάν ο υπολογιστής σας είναι εγκατεστηµένος σε γωνία πάνω σε γραφείο ή κάτω από γραφείο, αφήστε τουλάχιστον 5,1 εκ. χώρο από το πίσω µέρος του υπολογιστή για τον απαιτούµενο εξαερισµό.

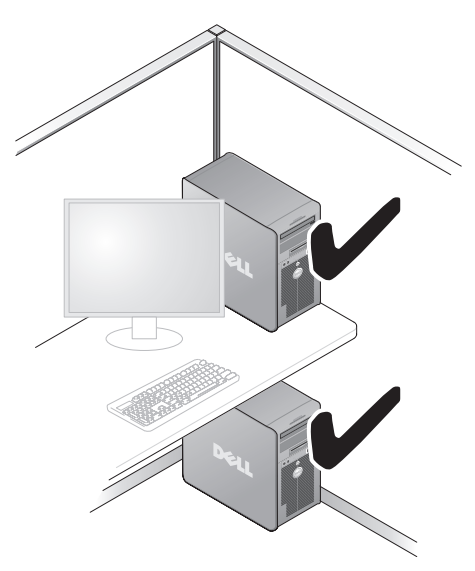

 Μην εγκαθιστάτε τον υπολογιστή σας σε περίβληµα που δεν επιτρέπει τον εξαερισµό. Ο περιορισµός του εξαερισµού επηρεάζει την απόδοση του υπολογιστή, µε πιθανό αποτέλεσµα την υπερθέρµανση.

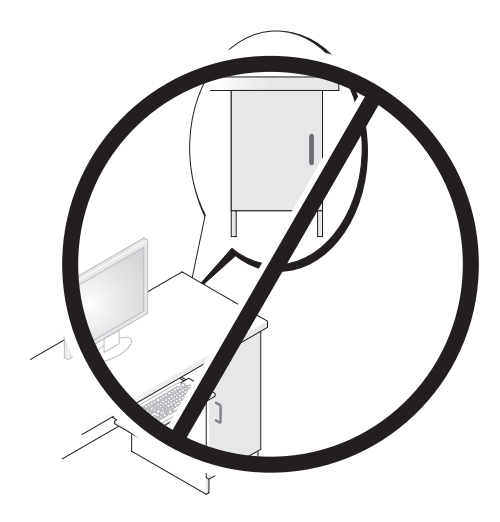

# <span id="page-23-0"></span>Εγκατάσταση εκτυπωτή

ΕΙ∆ΟΠΟΙΗΣΗ: Ολοκληρώστε την εγκατάσταση του λειτουργικού συστήµατος πριν συνδέσετε εκτυπωτή στον υπολογιστή.

Ανατρέξτε στην τεκµηρίωση που συνοδεύει τον εκτυπωτή για οδηγίες εγκατάστασης όπως: •

- Λήψη και εγκατάσταση ενηµερωµένων προγραµµάτων οδήγησης.
- Σύνδεση του εκτυπωτή στον υπολογιστή.
- Τοποθέτηση χαρτιού και εγκατάσταση δοχείου γραφίτη ή µελανιού.

Για τεχνική βοήθεια, ανατρέξτε το εγχειρίδιο κατόχου του εκτυπωτή ή επικοινωνήστε µε τον κατασκευαστή του.

### <span id="page-23-1"></span>Καλώδιο εκτυπωτή

Ο εκτυπωτής συνδέεται µε τον υπολογιστή σας είτε µε καλώδιο USB είτε µε παράλληλο. Ο εκτυπωτής σας ενδέχεται να µην συνοδεύεται από καλώδιο εκτυπωτή. Κατά συνέπεια, εάν αγοράσετε καλώδιο ξεχωριστά, βεβαιωθείτε ότι είναι συµβατό µε τον εκτυπωτή και τον υπολογιστή σας. Εάν αγοράσατε καλώδιο ταυτόχρονα µε τον υπολογιστή, το καλώδιο ενδέχεται να βρίσκεται στη συσκευασία του υπολογιστή.

#### <span id="page-24-0"></span>Σύνδεση εκτυπωτή USB

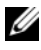

ΣΗΜΕΙΩΣΗ: Μπορείτε να συνδέσετε συσκευές USB ενώ ο υπολογιστής είναι ενεργοποιηµένος.

- 1 Εάν δεν το έχετε κάνει ήδη, ολοκληρώστε την εγκατάσταση του λειτουργικού συστήµατος.
- 2 Συνδέστε το καλώδιο εκτυπωτή USB στις υποδοχές USB του υπολογιστή και εκτυπωτή. Οι υποδοχές USB συνδέονται µε ένα µόνο τρόπο.

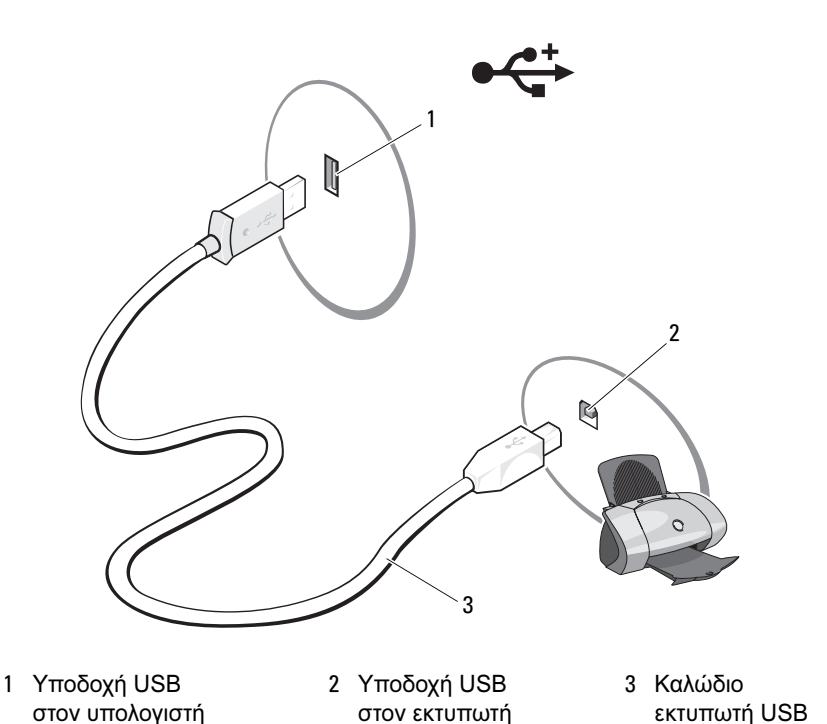

3 Ενεργοποιήστε τον εκτυπωτή και έπειτα ενεργοποιήστε τον υπολογιστή.

4 Ανάλογα µε το λειτουργικό σύστηµα του υπολογιστή σας, ενδέχεται να είναι διαθέσιµος οδηγός εκτυπωτή για να σας βοηθήσει να εγκαταστήσετε το πρόγραµµα οδήγησης του εκτυπωτή:

Στα Windows® XP, κάντε κλικ στο Έναρξη<sup>→</sup> Εκτυπωτές και φαξ<sup>→</sup> Προσθήκη εκτυπωτή για να εκκινήσετε τον Οδηγό προσθήκης εκτυπωτή.

Στα Windows Vista™, κάντε κλικ στο Έναρξη → ∆ίκτυο→ Προσθήκη εκτυπωτή για να εκκινήσετε τον Οδηγό προσθήκης εκτυπωτή.

5 Εγκαταστήστε το πρόγραµµα οδήγησης του εκτυπωτή εάν απαιτείται. ∆είτε [«Επανεγκατάσταση προγραµµάτων οδήγησης και βοηθητικών](#page-105-1)  [προγραµµάτων» στη σελίδα 106](#page-105-1) και την τεκµηρίωση που συνόδευε τον εκτυπωτή σας.

# <span id="page-25-0"></span>Αναπαραγωγή CD και DVD

ΕΙ∆ΟΠΟΙΗΣΗ: Μην πιέζετε προς τα κάτω τη θήκη CD ή DVD όταν την ανοίγετε ή την κλείνετε. Κρατάτε τη θήκη κλειστή όταν δεν χρησιµοποιείτε τη µονάδα.

ΕΙ∆ΟΠΟΙΗΣΗ: Μην µετακινείτε τον υπολογιστή κατά την αναπαραγωγή CD ή DVD.

- 1 Πατήστε το πλήκτρο εξαγωγής στο µπροστινό µέρος της µονάδας.
- 2 Τοποθετήστε το δίσκο με την ετικέτα προς τα επάνω στο κέντρο της θήκης.

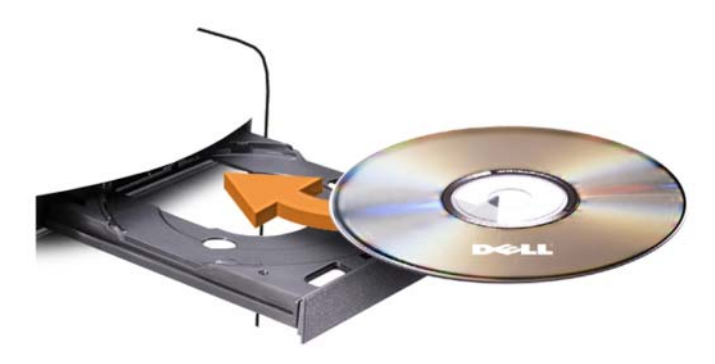

3 Πιέστε απαλά το δίσκο προς τα µέσα.

Για να µορφοποιήσετε CD για την αποθήκευση δεδοµένων, να δηµιουργήσετε µουσικά CD ή να αντιγράψετε CD, δείτε το λογισµικό CD που συνόδευε τον υπολογιστή σας.

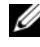

ΣΗΜΕΙΩΣΗ: Βεβαιωθείτε ότι ακολουθείτε όλους τους νόµους περί πνευµατικών δικαιωµάτων κατά την αντιγραφή CD.

Μια συσκευή αναπαραγωγής CD περιλαµβάνει τα ακόλουθα βασικά κουµπιά:

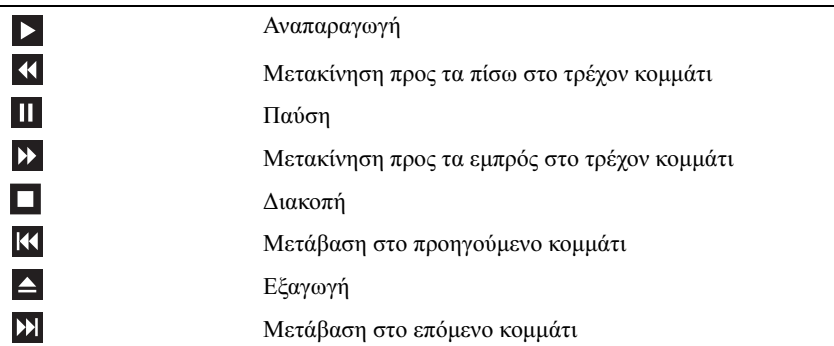

Μια συσκευή αναπαραγωγής DVD περιλαµβάνει τα ακόλουθα βασικά κουµπιά:

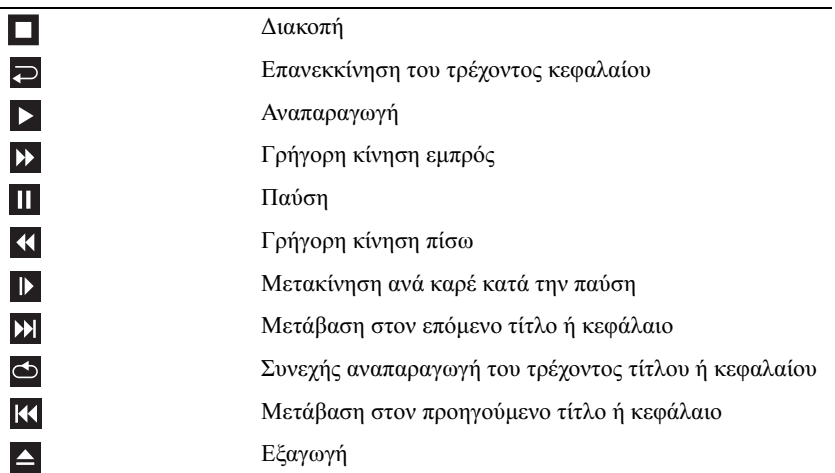

Για περισσότερες πληροφορίες σχετικά µε την αναπαραγωγή CD ή DVD κάντε κλικ στη Βοήθεια στο πρόγραµµα αναπαραγωγής CD ή DVD (εάν υπάρχει).

### <span id="page-27-0"></span>Προσαρµογή του ήχου

ΣΗΜΕΙΩΣΗ: Όταν ο ήχος των ηχείων είναι απενεργοποιηµένος δεν θα ακούτε το CD ή το DVD κατά την αναπαραγωγή.

- 1 Ανοίξτε το παράθυρο Ένταση ήχου.
- 2 Κάντε κλικ και σύρετε τη γραμμή στη στήλη Ένταση ήχου και σύρετέ την επάνω ή κάτω για να αυξήσετε ή να µειώσετε την ένταση.

Για περισσότερες πληροφορίες σχετικά µε τις επιλογές έντασης ήχου, κάντε κλικ στη Βοήθεια στο παράθυρο Ένταση ήχου.

### <span id="page-27-1"></span>Προσαρµογή της εικόνας

Εάν εµφανιστεί µήνυµα σφάλµατος που σας ειδοποιεί ότι η τρέχουσα ανάλυση και βάθος χρώµατος χρησιµοποιούν υπερβολικά πολλή µνήµη και αποτρέπουν την αναπαραγωγή DVD, προσαρµόστε τις ιδιότητες της οθόνης:

Windows XP

- 1 Κάντε κλικ στο Έναρξη $\rightarrow \Pi$ ίνακας ελέγχου $\rightarrow$  Appearance and Themes (Εµφάνιση και θέµατα).
- 2 Στην ενότητα Επιλογή µιας εργασίας... κάντε κλικ στο Αλλαγή της ανάλυσης οθόνης.
- 3 Στην ενότητα Ανάλυση οθόνης, κάντε κλικ και σύρετε τη γραµµή για να µειώσετε τη ρύθµιση ανάλυσης.
- 4 Στο αναπτυσσόµενο µενού κάτω από την επιλογή Ποιότητα χρώµατος, κάντε κλικ στο Μέτρια (16 bit) και έπειτα κάντε κλικ στο OK.

Windows Vista

- 1 Έναρξη <sup>64</sup>, κάντε κλικ στο Πίνακας ελέγχου και έπειτα κάντε κλικ στο Εµφάνιση και Εξατοµίκευση.
- 2 Στην ενότητα Εξατοµίκευση, κάντε κλικ στο Προσαρµογή ανάλυσης οθόνης.

Εµφανίζεται το παράθυρο Εµφάνιση ιδιοτήτων.

- 3 Στην ενότητα Ανάλυση: κάντε κλικ και σύρετε τη γραμμή για να μειώσετε τη ρύθµιση ανάλυσης.
- 4 Στο αναπτυσσόµενο µενού κάτω από το «Χρώµατα:», κάντε κλικ στο «Μέτρια (16 bit)».
- 5 Κάντε κλικ στο OK.

# <span id="page-28-0"></span>Αντιγραφή CD και DVD

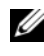

ΣΗΜΕΙΩΣΗ: Βεβαιωθείτε ότι τηρείτε όλους τους νόµους περί πνευµατικών δικαιωµάτων κατά τη δηµιουργία CD ή DVD.

Αυτή η ενότητα αφορά µόνο υπολογιστές που έχουν µονάδα CD-RW, DVD+/-RW, ή CD-RW/DVD (combo)

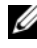

ΣΗΜΕΙΩΣΗ: Οι τύποι µονάδων CD ή DVD που παρέχονται από την Dell ενδέχεται να διαφέρουν από χώρα σε χώρα.

Οι ακόλουθες οδηγίες εξηγούν πώς µπορείτε να δηµιουργήσετε ακριβές αντίγραφο ενός CD ή DVD µε χρήση του Roxio Creator Plus — Dell Edition. Μπορείτε επίσης να χρησιµοποιήσετε το Roxio Creator Plus για άλλους σκοπούς όπως η δηµιουργία µουσικών CD από αρχεία ήχου που έχετε αποθηκευµένα στον υπολογιστή σας ή για τη δηµιουργία αντιγράφων ασφαλείας για σηµαντικά δεδοµένα. Για βοήθεια, ανοίξτε το Roxio Creator Plus και έπειτα κάντε κλικ στο ερωτηµατικό στην επάνω δεξιά γωνία του παραθύρου.

## πας μπορείτε να αντιγράφετε ένα cD ή DVD.<br>Γεγονότα

ΣΗΜΕΙΩΣΗ: Οι µονάδες combo CD-RW/DVD δεν είναι δυνατόν να πραγµατοποιήσουν εγγραφή σε µέσα DVD. Εάν έχετε µονάδα combo CD-RW/DVD και αντιµετωπίζετε προβλήµατα κατά την εγγραφή, αναζητήστε διαθέσιµα διορθωτικά προγράµµατα στην τοποθεσία υποστήριξης της Sonic στη διεύθυνση sonic.com.

Οι µονάδες µε δυνατότητα εγγραφής DVD που είναι εγκατεστηµένες σε υπολογιστές Dell™ είναι δυνατόν να πραγµατοποιήσουν εγγραφή και ανάγνωση µέσων DVD+/-R, DVD+/-RW και DVD+R DL (διπλής επίστρωσης) αλλά δεν είναι δυνατόν να πραγµατοποιήσουν εγγραφή και ενδέχεται να µην πραγµατοποιήσουν ανάγνωση µέσων DVD-RAM ή DVD-R DL.

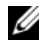

ΣΗΜΕΙΩΣΗ: Τα περισσότερα εµπορικά DVD περιλαµβάνουν προστασία πνευµατικών δικαιωµάτων και δεν είναι δυνατόν να αντιγραφούν µε χρήση του Roxio Creator Plus.

- 1 Ανοίξτε το Roxio Creator Plus.
- 2 Στην καρτέλα Copy (Αντιγραφή) κάντε κλικ στο Disc Copy (Αντιγραφή δίσκου).
- **3** Για να αντιγράψετε το CD ή DVD:
	- Εάν έχετε µια µονάδα CD/DVD, βεβαιωθείτε ότι οι ρυθµίσεις είναι σωστές και έπειτα κάντε κλικ στο Disc Copy (Αντιγραφή δίσκου). Ο υπολογιστής πραγµατοποιεί ανάγνωση του CD ή DVD προέλευσής σας και αντιγράφει τα δεδοµένα σε ένα προσωρινό φάκελο στο σκληρό δίσκο του υπολογιστή σας.

Όταν εµφανιστεί προτροπή εισάγετε ένα κενό CD ή DVD στη µονάδα και έπειτα κάντε κλικ στο OK.

• Εάν έχετε δύο μονάδες CD/DVD, επιλέξτε τη μονάδα στην οποία έχετε εισαγάγει το CD ή DVD προέλευσης και έπειτα κάντε κλικ στο Disc Copy (Αντιγραφή δίσκου). Ο υπολογιστής αντιγράφει τα δεδοµένα από το CD ή DVD προέλευσης στο κενό CD ή DVD.

Αφού ολοκληρώσετε την αντιγραφή του CD ή DVD προέλευσης, το CD ή DVD που δηµιουργήσατε πραγµατοποιεί αυτόµατη εξαγωγή.

## Χρήση κενών CD και DVD

Οι µονάδες CD-RW µπορούν να πραγµατοποιήσουν εγγραφή µόνο σε µέσα εγγραφής CD (συµπεριλαµβανοµένων µέσω CD-RW υψηλής ταχύτητας) ενώ οι µονάδες εγγραφής DVD µπορούν να πραγµατοποιήσουν εγγραφή και σε µέσα εγγραφής CD και σε DVD.

Χρησιµοποιείτε κενά CD-R για την εγγραφή µουσικής ή τη µόνιµη αποθήκευση αρχείων δεδοµένων. Όταν καλυφθεί η µέγιστη δυνατότητα αποθήκευσης ενός CD-R δεν µπορείτε να γράψετε ξανά σε αυτό το CD-R (δείτε την τεκµηρίωση της Sonic για περισσότερες πληροφορίες). Χρησιµοποιείτε κενά CD-RW εάν σκοπεύετε αργότερα να διαγράψετε, να επανεγγράψετε ή να ενηµερώσετε τις πληροφορίες στο CD.

Τα κενά DVD+/-R µπορούν να χρησιµοποιηθούν για τη µόνιµη αποθήκευση µεγάλων ποσοτήτων δεδοµένων. Αφού δηµιουργήσετε ένα δίσκο DVD+/-R, ενδέχεται να µην µπορείτε να γράψετε ξανά στο δίσκο εάν έχει οριστικοποιηθεί ή κλείσει κατά την τελική φάση της διαδικασίας δηµιουργίας του δίσκου. Χρησιµοποιείτε κενά DVD+/-RW εάν σκοπεύετε αργότερα να διαγράψετε, να επανεγγράψετε ή να ενηµερώσετε τις πληροφορίες στο δίσκο.

#### Μονάδες µε δυνατότητα εγγραφής CD

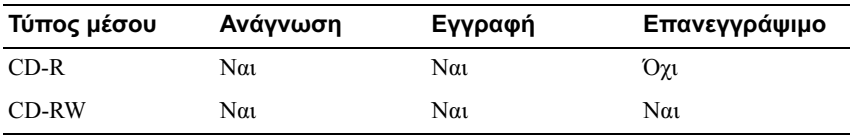

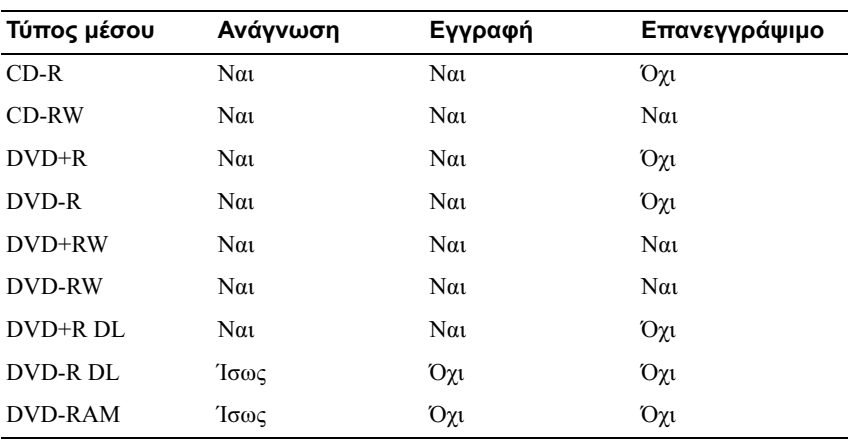

Μονάδες µε δυνατότητα εγγραφής DVD

#### Χρήσιµες συµβουλές Χρήσιμες συμβουλές

- Αφού εκκινήσετε το Roxio Creator Plus και ανοίξετε ένα έργο Creator, µπορείτε να χρησιµοποιήσετε την Εξερεύνηση των Microsoft® Windows® για να σύρετε και να αποθέσετε αρχεία σε ένα CD-R ή CD-RW.
- Χρησιµοποιείτε CD-R για την εγγραφή µουσικών CD που θα θέλετε να µπορείτε να τα χρησιµοποιήσετε σε απλά στερεοφωνικά συγκροτήµατα. Ενδέχεται να µην είναι δυνατό να γίνει αναπαραγωγή των CD-RW σε πολλά στερεοφωνικά συγκροτήµατα, οικιακά ή αυτοκινήτου.
- ∆εν µπορείτε να δηµιουργήσετε DVD ήχου µε το Roxio Creator Plus.
- Τα µουσικά αρχεία MP3 είναι δυνατόν να αναπαραχθούν µόνο σε συσκευές αναπαραγωγής MP3 ή σε υπολογιστές που περιλαµβάνουν εγκατεστηµένο λογισµικό MP3.
- Οι συσκευές αναπαραγωγής DVD του εµπορίου που χρησιµοποιούνται σε συστήµατα οικιακού κινηµατογράφου ενδέχεται να µην υποστηρίζουν όλες τις διαθέσιµες µορφές DVD. Για τη λίστα των µορφών που υποστηρίζονται από τη συσκευή αναπαραγωγής DVD που διαθέτετε, δείτε την τεκµηρίωση που παρέχεται µε τη συσκευή σας αναπαραγωγής DVD ή επικοινωνήστε µε τον κατασκευαστή.
- Μην πραγµατοποιείτε εγγραφή σε κενά CD-R ή CD-RW στη µέγιστη χωρητικότητά τους, για παράδειγµα, µην αντιγράφετε ένα αρχείο 650 MB σε ένα κενό CD 650 ΜΒ. Η µονάδα CD-RW απαιτεί 1-2 MB κενού χώρου για να οριστικοποιήσει την εγγραφή.
- Χρησιµοποιήστε ένα κενό CD-RW για ναεξασκηθείτε στην εγγραφή CD έως ότου εξοικειωθείτε µε τις τεχνικές εγγραφής CD. Εάν κάνετε λάθος µπορείτε να διαγράψετε τα δεδοµένα στο CD-RW και να δοκιµάσετε ξανά. Μπορείτε επίσης να χρησιµοποιήσετε κενά CD-RW για να δοκιµάζετε τις εργασίες µουσικών αρχείων πριν εγγράψετε µόνιµα την εργασία σε κενό CD-R.
- ∆είτε την τοποθεσία web της Sonic στη διεύθυνση sonic.com για επιπλέον πληροφορίες.

# <span id="page-31-0"></span>Χρήση µονάδας ανάγνωσης καρτών µέσων (Προαιρετική)

Χρησιµοποιείτε τη µονάδα ανάγνωσης καρτών µέσων για να µεταφέρετε δεδοµένα απευθείας στον υπολογιστή σας.

Η µονάδα ανάγνωσης καρτών µέσων υποστηρίζει τους ακόλουθους τύπους μνήμης:<br>—

- xD-Picture Card
- SmartMedia (SMC)
- CompactFlash Type I και II (CF I/II)
- MicroDrive Card
- SecureDigital Card (SD)
- MultiMediaCard (MMC)
- Memory Stick (MS/MS Pro)

Για πληροφορίες σχετικά µε την εγκατάσταση µονάδας ανάγνωσης καρτών µέσων δείτε [«Εγκατάσταση µονάδας ανάγνωσης καρτών µέσων» στη](#page-166-0) σελίδα 167.

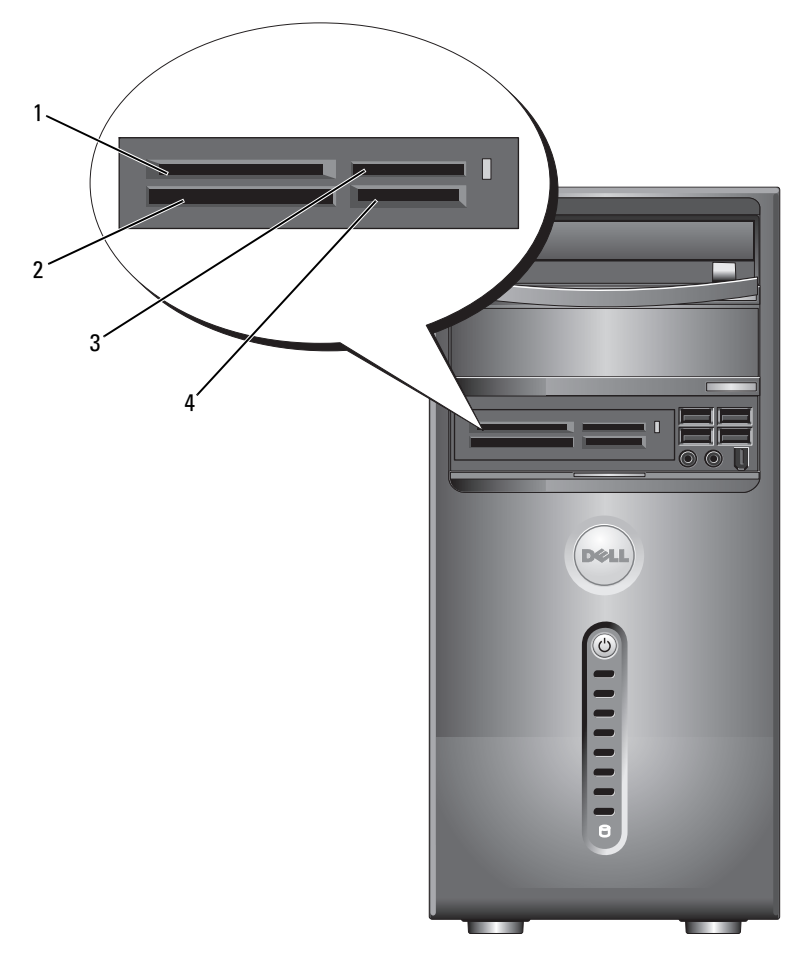

- 1 xD-Picture Card και SmartMedia (SMC)
- 4 SecureDigital Card (SD)/ MultiMediaCard (MMC)
- 2 CompactFlash Type I και II (CF I/II) και MicroDrive Card
- 3 Memory Stick (MS/MS Pro)

Για να χρησιµοποιήσετε τη µονάδα ανάγνωσης καρτών µέσων:

- 1 Ελέγξτε το µέσο ή την κάρτα για να προσδιορίσετε ότι είναι σωστά προσανατολισµένο για την εισαγωγή.
- 2 Σύρετε το µέσο ή την κάρτα στην κατάλληλη υποδοχή έως ότου εφαρµόσει πλήρως στην υποδοχή.

Εάν αντιµετωπίσετε αντίσταση µην πιέσετε µε τη βία το µέσο ή την κάρτα. Ελέγξτε τον προσανατολισµό της κάρτας και δοκιµάστε ξανά.

# <span id="page-33-0"></span>Σύνδεση δύο οθονών

#### ΠΡΟΣΟΧΗ: Πριν αρχίσετε οποιαδήποτε από τις διαδικασίες σε αυτή την ενότητα, ακολουθήστε τις οδηγίες ασφάλειας στον Οδηγό πληροφοριών προϊόντος.

Εάν διαθέτετε κάρτα γραφικών που υποστηρίζει δύο οθόνες, ακολουθήστε αυτές τις οδηγίες για να συνδέσετε και να ενεργοποιήσετε τις οθόνες σας. Οι οδηγίες σας ενηµερώνουν πώς µπορείτε να συνδέσετε είτε δύο οθόνες (η καθεµία µε υποδοχή σύνδεσης VGA), µία οθόνη µε υποδοχή σύνδεσης VGA και µια οθόνη µε υποδοχή σύνδεσης DVI ή τηλεόραση.

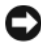

ΕΙ∆ΟΠΟΙΗΣΗ: Εάν συνδέετε δύο οθόνες µε σύνδεση VGA θα πρέπει να διαθέτετε τον προαιρετικό προσαρµογέα DVI για να συνδέσετε το καλώδιο. Εάν συνδέετε δύο επίπεδες οθόνες, τουλάχιστον η µία από αυτές θα πρέπει να διαθέτει σύνδεση VGA. Εάν συνδέετε τηλεόραση, µπορείτε να συνδέσετε µόνο µια οθόνη (VGA ή DVI) εκτός από την τηλεόραση.

### <span id="page-33-1"></span>Σύνδεση δύο οθονών µε υποδοχές σύνδεσης VGA

- 1 Ακολουθήστε τις διαδικασίες στην ενότητα [«Πριν αρχίσετε»](#page-120-3)  [στη σελίδα 121](#page-120-3).
- ΣΗΜΕΙΩΣΗ: Εάν ο υπολογιστής σας περιλαµβάνει ενσωµατωµένο βίντεο, µη συνδέσετε καµία από τις οθόνες στην υποδοχή σύνδεσης ενσωµατωµένου βίντεο. Εάν η υποδοχή ενσωµατωµένου βίντεο είναι καλυµµένη, µην αφαιρείτε το κάλυµµα για να συνδέσετε την οθόνη γιατί η οθόνη δεν θα λειτουργήσει.
	- 2 Συνδέστε µια από τις οθόνες στην υποδοχή σύνδεσης VGA (µπλε) στο πίσω µέρος του υπολογιστή.

3 Συνδέστε την άλλη οθόνη στο προαιρετικό προσαρµογέα DVI και συνδέστε τον προσαρµογέα DVI στην υποδοχή σύνδεσης DVI (λευκή) στο πίσω µέρος του υπολογιστή.

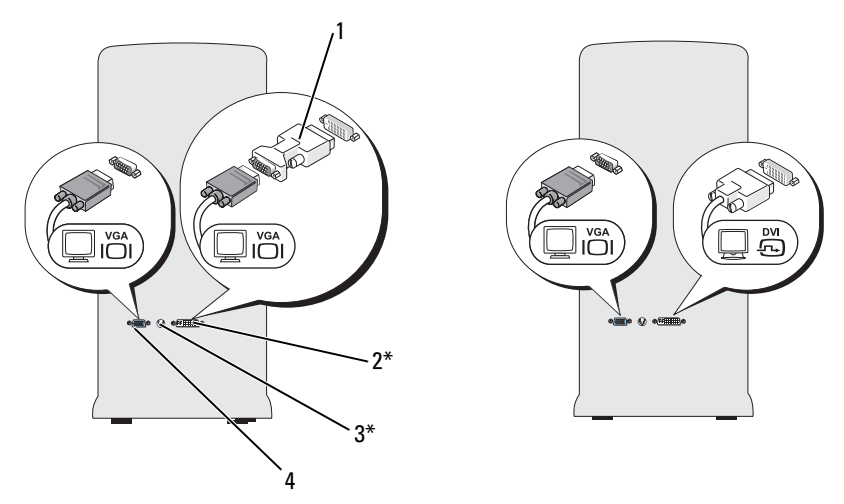

\*Ενδέχεται να µην υπάρχει στον υπολογιστή σας

- 1 προαιρετικός προσαρµογέας DVI 2 υποδοχή σύνδεσης DVI (λευκή)
- 3 υποδοχή σύνδεσης TV-OUT 4 υποδοχή σύνδεσης VGA (µπλε)

#### <span id="page-34-0"></span>Σύνδεση µιας οθόνης µε σύνδεση VGA και µια οθόνη µε σύνδεση DVI

- 1 Ακολουθήστε τις διαδικασίες στην ενότητα «Πριν αργίσετε» [στη σελίδα 121](#page-120-3).
- 2 Σύνδεση του καλωδίου σύνδεσης VGA της οθόνης µε την υποδοχή σύνδεσης VGA (µπλε) στο πίσω µέρος του υπολογιστή.
- 3 Σύνδεση του καλωδίου σύνδεσης DVI της οθόνης με την υποδοχή σύνδεσης DVI (λευκή) στο πίσω µέρος του υπολογιστή.

### <span id="page-35-0"></span>Σύνδεση τηλεόρασης

- ΣΗΜΕΙΩΣΗ: Προκειµένου να συνδέσετε τηλεόραση στον υπολογιστή σας θα πρέπει να αγοράσετε ένα καλώδιο S-video το οποίο είναι διαθέσιµο στα περισσότερα καταστήµατα οικιακών ηλεκτρονικών ειδών. ∆εν περιλαµβάνεται µε τον υπολογιστή σας.
	- 1 Ακολουθήστε τις διαδικασίες στην ενότητα [«Πριν αρχίσετε»](#page-120-3)  [στη σελίδα 121](#page-120-3).
	- 2 Συνδέστε το ένα άκρο του καλωδίου S-video στην προαιρετική υποδοχή σύνδεσης TV-OUT στο πίσω µέρος του υπολογιστή.
	- 3 Συνδέστε το άλλο άκρο του καλωδίου S-video στην υποδοχή σύνδεσης εισόδου S-video στην τηλεόραση.
	- 4 Συνδέστε την οθόνη VGA ή DVI.

### <span id="page-35-1"></span>Αλλαγή των ρυθµίσεων οθόνης

1 Αφού συνδέσετε την οθόνη ή τις οθόνες ή την τηλεόραση, ενεργοποιήστε τον υπολογιστή.

Εµφανίζεται η επιφάνεια εργασίας των Microsoft® Windows® στην κύρια οθόνη.

- 2 Ενεργοποιήστε τη λειτουργία κλωνοποίησης ή τη λειτουργία εκτεταµένης επιφάνειας εργασίας στις ρυθµίσεις οθόνης. •
	- Στη λειτουργία κλωνοποίησης και οι δύο οθόνες εµφανίζουν την ίδια εικόνα.
	- Στη λειτουργία εκτεταµένης επιφάνειας εργασίας µπορείτε να σύρετε αντικείµενα από τη µια οθόνη στην άλλη, στην ουσία διπλασιάζοντας την έκταση της ορατής επιφάνειας εργασίας.

Για πληροφορίες σχετικά µε την αλλαγή των ρυθµίσεων οθόνης στην κάρτα γραφικών σας, µεταβείτε στη διεύθυνση support.dell.com.
# <span id="page-36-0"></span>Επιλογές διαχείρισης ενέργειας στα Windows XP

Τα χαρακτηριστικά διαχείρισης ενέργειας των Microsoft Windows XP παρέχουν τη δυνατότητα µείωσης της ποσότητας ηλεκτρισµού που καταναλώνεται από τον υπολογιστή σας όταν δεν τον χρησιµοποιείτε. Μπορείτε να µειώσετε την κατανάλωση ενέργειας µόνο στην οθόνη ή το σκληρό δίσκο ή µπορείτε να χρησιµοποιήσετε τη λειτουργία αναµονής ή αδρανοποίησης για να µειώσετε την κατανάλωση στο σύνολο του υπολογιστή. Κατά την έξοδο του υπολογιστή από τη λειτουργία εξοικονόµησης ενέργειας, επανέρχεται στην κατάσταση λειτουργίας όπου βρισκόταν πριν εφαρµοστεί η λειτουργία.

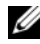

ΣΗΜΕΙΩΣΗ: Τα Windows XP Professional περιλαµβάνουν χαρακτηριστικά ασφάλειας και δικτύωσης που δεν περιλαµβάνονται στα Windows XP Home Edition. Όταν ένας υπολογιστής που τρέχει Windows XP Professional συνδέεται σε ένα δίκτυο, εµφανίζονται σε ορισµένα παράθυρα διάφορες επιλογές που σχετίζονται µε την ασφάλεια και τη δικτύωση.

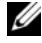

ΣΗΜΕΙΩΣΗ: Οι διαδικασίες για την ενεργοποίηση των λειτουργιών αναµονής και αδρανοποίησης ενδέχεται να διαφέρουν ανάλογα µε το λειτουργικό σας σύστηµα.

# Λειτουργία αναµονής

Με τη λειτουργία αναµονής εξοικονοµείται ενέργεια καθώς απενεργοποιείται η οθόνη και ο σκληρός δίσκος ύστερα από µια συγκεκριµένη περίοδο που αποκαλείται λήξη χρόνου αναµονής. Κατά την έξοδο του υπολογιστή από τη λειτουργία αναµονής, επανέρχεται στην κατάσταση λειτουργίας όπου βρισκόταν πριν εφαρµοστεί η λειτουργία.

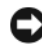

ΕΙ∆ΟΠΟΙΗΣΗ: Εάν ο υπολογιστής σας παύσει να τροφοδοτείται ενώ είναι σε λειτουργία αναµονής, ενδέχεται να υπάρξει απώλεια δεδοµένων.

Για να ρυθµίσετε τη λειτουργία αναµονής έτσι ώστε να ενεργοποιείται αυτόµατα ύστερα από µια καθορισµένη περίοδο απραξίας:

- 1 Κάντε κλικ στο Έναρξη→ Πίνακας ελέγχου→ Επιλογή κατηγορίας→ Επιδόσεις και Συντήρηση.
- 2 Στην ενότητα ή επιλογή εικονιδίου του Πίνακα Ελέγχου, κάντε κλικ στο Επιλογές ενέργειας.

Για να ενεργοποιήσετε τη λειτουργία αναµονής χωρίς περίοδο απραξίας κάντε κλικ στο Έναρξη→ Σβήσιµο του υπολογιστή→ Αναµονή.

Για έξοδο από τη λειτουργία αναµονής, πατήστε ένα πλήκτρο στο πληκτρολόγιο ή µετακινήστε το ποντίκι.

# Λειτουργία αδρανοποίησης

Με τη λειτουργία αδρανοποίησης εξοικονοµείται ενέργεια καθώς αντιγράφει τα δεδοµένα του συστήµατος σε µια δεσµευµένη περιοχή του σκληρού δίσκου και έπειτα απενεργοποιεί πλήρως τον υπολογιστή. Κατά την έξοδο του υπολογιστή από τη λειτουργία αδρανοποίησης, η επιφάνεια εργασίας επανέρχεται στην κατάσταση που ήταν πριν από την είσοδο στη λειτουργία αδρανοποίησης.

Για να ενεργοποιήσετε τη λειτουργία αδρανοποίησης:

- 1 Κάντε κλικ στο Έναρξη $\rightarrow \Pi$ ίνακας ελέγχου $\rightarrow$  Επιλογή κατηγορίας $\rightarrow$ Επιδόσεις και Συντήρηση.
- 2 Στην ενότητα ή επιλογή εικονιδίου του Πίνακα Ελέγχου, κάντε κλικ στο Επιλογές ενέργειας.
- 3 Προσδιορίστε τις ρυθµίσεις αδρανοποίησης που θέλετε στην καρτέλ[α](#page-38-0) [Συνδυασµοί τροφοδοσίας](#page-38-0)[, καρτέλα](#page-39-0) Για προχωρηµένους[, και στην](#page-39-1)  [καρτέλα](#page-39-1) Αδρανοποίηση.

Για έξοδο από τη λειτουργία αδρανοποίησης, πατήστε το κουµπί λειτουργίας. Ο υπολογιστής ενδέχεται να χρειαστεί λίγο χρόνο για να πραγµατοποιήσει έξοδο από τη λειτουργία αδρανοποίησης. Καθώς το πληκτρολόγιο και το ποντίκι δεν λειτουργούν στη λειτουργία αδρανοποίησης, µε το πάτηµα ενός πλήκτρου στο πληκτρολόγιο ή µε τη µετακίνηση του ποντικιού δεν πραγµατοποιείται έξοδος του υπολογιστή από την αδρανοποίηση.

Καθώς η λειτουργία αδρανοποίησης απαιτεί την ύπαρξη ενός ειδικού αρχείου στο σκληρό δίσκο σας µε αρκετό χώρο στο δίσκο ώστε να αποθηκευθούν τα περιεχόµενα τις µνήµης του υπολογιστή, η Dell δηµιουργεί ένα αρχείο λειτουργίας αδρανοποίησης µε το κατάλληλο µέγεθος πριν σας παραδώσει τον υπολογιστή. Εάν ο σκληρός δίσκος του υπολογιστή καταστραφεί, τα Windows XP επαναδηµιουργούν αυτόµατα το αρχείο αδρανοποίησης.

# Ιδιότητες: Επιλογές ενέργειας

Προσδιορίστε τις ρυθµίσεις λειτουργίας αναµονής, ρυθµίσεις λειτουργίας αδρανοποίησης και άλλες ρυθµίσεις ενέργειας που θέλετε στο παράθυρο Ιδιότητες: Επιλογές ενέργειας. Για πρόσβαση στο παράθυρο Ιδιότητες: Επιλογές ενέργειας:

- 1 Κάντε κλικ στο Έναρξη $\rightarrow \Pi$ ίνακας ελέγχου $\rightarrow$  Επιλογή κατηγορίας $\rightarrow$ Επιδόσεις και Συντήρηση.
- 2 Στην ενότητα ή επιλογή εικονιδίου του Πίνακα Ελέγχου, κάντε κλικ στο Επιλογές ενέργειας.
- 3 [Προσδιορίστε τις ρυθµίσεις ενέργειας που θέλετε στην καρτέλα](#page-38-0) Συνδυασµοί τροφοδοσίας[, την καρτέλα](#page-39-0) Για προχωρηµένους [και την καρτέλα](#page-39-1)  Αδρανοποίηση.

<span id="page-38-0"></span>Καρτέλα «Συνδυασµοί τροφοδοσίας» Κάθε τυπική ρύθµιση ενέργειας αποκαλείται συνδυασµός. Εάν θέλετε να επιλέξετε ένα από τους τυπικούς συνδυασµούς των Windows που είναι εγκατεστηµένοι στον υπολογιστή σας, επιλέξτε ένα συνδυασµό από το αναπτυσσόµενο µενού Συνδυασµοί τροφοδοσίας. Οι ρυθµίσεις για κάθε συνδυασµό εµφανίζονται στα πεδία κάτω από το όνοµα του συνδυασµού. Ο κάθε συνδυασµός έχει διαφορετικές ρυθµίσεις για την εκκίνηση της λειτουργίας αναµονής, της λειτουργίας αδρανοποίησης, την απενεργοποίησης της οθόνης και την απενεργοποίηση του σκληρού δίσκου.

ΕΙ∆ΟΠΟΙΗΣΗ: Εάν ρυθµίσετε το χρονικό όριο για το σκληρό δίσκο για να εξαντλείται πριν από το χρονικό όριο της οθόνης, ο υπολογιστής σας ενδέχεται να φαίνεται κλειδωµένος. Για να πραγµατοποιήσετε επαναφορά, πατήστε οποιοδήποτε πλήκτρο στο πληκτρολόγιο ή κάντε κλικ µε το ποντίκι. Για να αποφύγετε αυτό το πρόβληµα να ορίζετε το χρονικό όριο της οθόνης για να λήγει πριν από αυτό του σκληρού δίσκου.

Στο αναπτυσσόµενο µενού Συνδυασµοί τροφοδοσίας εµφανίζονται οι ακόλουθοι συνδυασµοί: •

- Πάντα ενεργό (προεπιλογή) Εάν θέλετε να χρησιµοποιείτε τον υπολογιστή σας χωρίς εξοικονόµηση ενέργειας.
- Σπίτι/Γραφείο Εάν θέλετε ο υπολογιστής σας στο σπίτι ή στο γραφείο να λειτουργεί µε µικρή εξοικονόµηση ενέργειας.
- Φορητός Εάν ο υπολογιστής σας είναι φορητός και τον χρησιµοποιείτε στα ταξίδια.
- Παρουσιάσεων Εάν θέλετε ο υπολογιστής σας να λειτουργεί χωρίς διακοπές (χωρίς εξοικονόµηση ενέργειας).
- Ελάχιστη διαχείριση ενέργειας Εάν θέλετε ο υπολογιστής σας να λειτουργεί µε ελάχιστη εξοικονόµηση ενέργειας.
- Μέγιστο μπαταρίας Εάν ο υπολογιστής σας είναι φορητός και λειτουργεί µε µπαταρία για µεγάλες περιόδους.

Εάν θέλετε να αλλάξετε τις προεπιλεγµένες ρυθµίσεις για ένα συνδυασµό, κάντε κλικ στο αναπτυσσόµενο µενού στο πεδίο Απενεργοποίηση οθόνης, Απενεργοποίηση σκληρών δίσκων, Σύστηµα σε αναµονή, ή Σύστηµα σε αδράνεια και έπειτα επιλέξτε ένα χρόνο από τη λίστα που εµφανίζεται. Η αλλαγή του χρονικού ορίου σε ένα πεδίο συνδυασµού αλλάζει µόνιµα την προεπιλεγµένη ρύθµιση για αυτόν το συνδυασµό, εκτός εάν κάνετε κλικ στο Αποθήκευση ως και εισαγάγετε ένα νέο όνοµα για το συνδυασµό που άλλαξε.

# <span id="page-39-0"></span>και προσωπικές προχωρής με το συνεργασία του και το προσωπικό του και το προσωπικό του και το προσωπικό του κα<br>Στα προσωπικά του και το προσωπικό του και το προσωπικό του και του και του και του και του και το προσωπικό τ

Η καρτέλα **Για προχωρημένους** σας επιτρέπει να:<br>-

- Τοποθετείτε το εικονίδιο επιλογών ενέργειας στη γραμμή εργασιών των Windows για γρήγορη πρόσβαση.
- Να ρυθμίζετε τον υπολογιστή για να εμφανίζει προτροπή για τον κωδικό πρόσβασης στα Windows πριν από την έξοδο του υπολογιστή από τη λειτουργία αναµονής ή τη λειτουργία αδρανοποίησης.
- Να προγραµµατίζετε το κουµπί λειτουργίας για να ενεργοποιεί τη λειτουργία αναµονής, να ενεργοποιεί τη λειτουργία αδρανοποίησης ή να απενεργοποιεί τον υπολογιστή.

Για να προγραµµατίσετε αυτές τις λειτουργίες, κάντε κλικ σε µια επιλογή από το αντίστοιχο αναπτυσσόµενο µενού και κάντε κλικ στο OK.

# <span id="page-39-1"></span>Καρτέλα αδρανοποίησης

Η καρτέλα **Αδρανοποίηση** σας επιτρέπει να ενεργοποιήσετε τη λειτουργία αδρανοποίησης. Εάν θέλετε να χρησιµοποιήσετε τις ρυθµίσεις αδρανοποίησης όπως ορίζονται στην καρτέλα Συνδυασµοί τροφοδοσίας, κάντε κλικ στο πλαίσιο επιλογής Ενεργοποίηση αδρανοποίησης στην καρτέλα Αδρανοποίηση.

Επιπλέον πληροφορίες Για περισσότερες πληροφορίες σχετικά µε τις επιλογές διαχείρισης ενέργειας:

- 1 Κάντε κλικ στο Έναρξη→ Βοήθεια και υποστήριξη→ Επιδόσεις και συντήρηση.
- 2 Στο παράθυρο Επιδόσεις και συντήρηση, κάντε κλικ στην επιλογή ∆ιατήρηση ενέργειας στον υπολογιστή σας.

# Επιλογές διαχείρισης ενέργειας στα Windows Vista

Τα χαρακτηριστικά διαχείρισης ενέργειας των Windows Vista™ είναι σχεδιασµένα για να µειώνουν την ποσότητα ηλεκτρισµού που καταναλώνεται από τον υπολογιστή σας όταν δεν τον χρησιµοποιείτε. Μπορείτε να µειώσετε την κατανάλωση ενέργειας µόνο στην οθόνη ή στο σκληρό δίσκο και τα Windows Vista ρυθμίζουν την προεπιλεγμένη κατάσταση απενεργοποίησης σε λειτουργία αναµονής ή µπορείτε να ρυθµίσετε τη λειτουργία αδρανοποίησης για να µειώσετε ακόµη περισσότερο την ενέργεια.

Όταν ο υπολογιστής πραγµατοποιεί έξοδο από µια λειτουργία εξοικονόµησης ενέργειας (Αναµονή ή Αδρανοποίηση) η επιφάνεια εργασίας των Windows επανέρχεται στην κατάσταση που ήταν πριν από την είσοδό της στη λειτουργία.

Τα Windows Vista περιλαµβάνουν τρεις βασικές προεπιλεγµένες λειτουργίες διαχείρισης ενέργειας.<br>-

- Εξισορρόπηση
- Εξοικονόµηση ενέργειας •
- Υψηλές επιδόσεις

Η Dell έχει προσθέσει µια τρίτη, τη λειτουργία Dell-Recommended (συνιστάται από την Dell) που ρυθµίζει τη διαχείριση ενέργειας στις πιο τυπικές ρυθµίσεις για τους περισσότερους πελάτες µας. Αυτό είναι το ενεργό σχέδιο παροχής ενέργειας.

# Λειτουργία αναµονής

Η λειτουργία αναµονής είναι η προεπιλεγµένη κατάσταση «απενεργοποίησης» για τα Windows Vista. Με τη λειτουργία αναµονής εξοικονοµείται ενέργεια µε την απενεργοποίηση της οθόνης και του σκληρού δίσκου έπειτα από τη λήξη του χρονικού ορίου. Κατά την έξοδο του υπολογιστή από τη λειτουργία αναµονής, επανέρχεται στην κατάσταση λειτουργίας όπου βρισκόταν πριν εφαρµοστεί η λειτουργία.

Για να ρυθµίσετε τη λειτουργία αναµονής έτσι ώστε να ενεργοποιείται αυτόµατα ύστερα από µια καθορισµένη περίοδο απραξίας:

- 1 Κάντε κλικ στο Έναρξη <sup>σ</sup> → Πίνακας ελέγγου → Σύστημα και Συντήρηση.
- 2 Στην ενότητα Σύστηµα και Συντήρηση, κάντε κλικ στο Επιλογές ενέργειας.

Στο επόµενο πλαίσιο διαλόγου εµφανίζονται τρία σχέδια παροχής ενέργειας. Η επιλογή που βρίσκεται στην κορυφή, Dell Recommended (συνιστάται από την Dell), αποτελεί το τρέχον ενεργό σχέδιο παροχής ενέργειας. Για να εµφανίσετε επιπλέον σχέδια παροχής ενέργειας κάντε κλικ στο βέλος που βρίσκεται στο κάτω µέρος της λίστας.

Για να ενεργοποιήσετε άµεσα τη λειτουργία αναµονής χωρίς περίοδο απραξίας, κάντε κλικ στο Έναρξη και κάντε κλικ στο κουµπί εικονιδίου απενεργοποίηση. Στα Windows Vista η Αναµονή έχει οριστεί ως προεπιλεγµένη κατάσταση απενεργοποίησης.

Για έξοδο από τη λειτουργία αναµονής, πατήστε ένα πλήκτρο στο πληκτρολόγιο ή µετακινήστε το ποντίκι.

ΕΙ∆ΟΠΟΙΗΣΗ: Εάν ο υπολογιστής σας παύσει να τροφοδοτείται ενώ είναι σε λειτουργία αναµονής ενδέχεται να υπάρξει απώλεια δεδοµένων. Τα Windows Vista περιλαµβάνουν ένα νέο χαρακτηριστικό που αποκαλείται Υβριδική αναστολή λειτουργιών Εάν διακοπεί η τροφοδοσία, το σύστηµα διατηρεί τα δεδοµένα σας στο σκληρό δίσκο και επανέρχεται στην ίδια κατάσταση με αυτή που ήταν πριν τη διακοπή. Μεταβείτε στη **Βοήθεια** και υποστήριξη και αναζητήστε τον όρο Υβριδική αναστολή λειτουργιών για περισσότερες πληροφορίες. Η Υβριδική αναστολή λειτουργιών σας παρέχει γρήγορη ενεργοποίηση εάν το σύστηµα είναι σε αναµονή και επίσης διατηρεί τα δεδοµένα σας ασφαλή καθώς τα αποθηκεύει στο σκληρό δίσκο.

# Λειτουργία αδρανοποίησης

Με τη λειτουργία αδρανοποίησης εξοικονοµείται ενέργεια καθώς αντιγράφει τα δεδοµένα του συστήµατος σε µια δεσµευµένη περιοχή του σκληρού δίσκου και έπειτα απενεργοποιεί πλήρως τον υπολογιστή. Κατά την έξοδο του υπολογιστή από τη λειτουργία αδρανοποίησης, η επιφάνεια εργασίας επανέρχεται στην κατάσταση που ήταν πριν από την είσοδο στη λειτουργία αδρανοποίησης. Τα Windows Vista ενδέχεται να αποκρύψουν την επιλογή Αδρανοποίηση από το χρήστη εάν είναι ενεργοποιηµένη η «Υβριδική αναστολή λειτουργιών». Για επιπλέον πληροφορίες µεταβείτε στη Βοήθεια και υποστήριξη και αναζητήστε τον όρο αδρανοποίηση.

Για να ενεργοποιήσετε αµέσως τη λειτουργία αδρανοποίησης (εφόσον είναι διαθέσιµη):

- 1 Κάντε κλικ στο Έ**ναρξη (7)** και κάντε κλικ στο **βέλος** (προς τα δεξιά) δίπλα στο εικονίδιο κλειδώµατος.
- 2 Επιλέξτε Αδρανοποίηση από τη λίστα.

Για έξοδο από τη λειτουργία αδρανοποίησης, πατήστε το κουµπί λειτουργίας. Ο υπολογιστής ενδέχεται να χρειαστεί λίγο χρόνο για να πραγµατοποιήσει έξοδο από τη λειτουργία αδρανοποίησης. Ο υπολογιστής δεν πραγµατοποιεί έξοδο από την αδρανοποίηση µε το πάτηµα πλήκτρου στο πληκτρολόγιο ή κουνώντας το ποντίκι διότι το πληκτρολόγιο και το ποντίκι δεν λειτουργούν κατά τη λειτουργία αδρανοποίησης.

Καθώς η λειτουργία αδρανοποίησης απαιτεί την ύπαρξη ενός ειδικού αρχείου στο σκληρό δίσκο σας µε αρκετό χώρο στο δίσκο ώστε να αποθηκευθούν τα περιεχόµενα τις µνήµης του υπολογιστή, η Dell δηµιουργεί ένα αρχείο λειτουργίας αδρανοποίησης µε το κατάλληλο µέγεθος πριν σας αποστείλει τον υπολογιστή. Εάν ο σκληρός δίσκος του υπολογιστή καταστραφεί, τα Windows Vista επαναδηµιουργούν αυτόµατα το αρχείο αδρανοποίησης.

# Ιδιότητες σχεδίων παροχής ενέργειας

Προσδιορίστε τις ρυθµίσεις λειτουργίας αναµονής, τις ρυθµίσεις λειτουργίας αδρανοποίησης (εάν υπάρχουν) και άλλες ρυθµίσεις ενέργειας που θέλετε στο παράθυρο Ιδιότητες: σχέδια παροχής ενέργειας.

Για πρόσβαση στο παράθυρο Ιδιότητες: σχέδια παροχής ενέργειας:

1 Κάντε κλικ στο Έναρξη  $+ \rightarrow \Pi$ ίνακας ελέγχου $\rightarrow \Sigma$ ύστημα και συντήρηση $\rightarrow \Sigma$ ύστημα και συντήρηση $\rightarrow$  Επιλογές ενέργειας.

Έτσι βρίσκεστε στο κύριο παράθυρο Επιλογή σχεδίου παροχής ενέργειας.

2 Στο παράθυρο Επιλογή σχεδίου παροχής ενέργειας µπορείτε να αλλάξετε ή να τροποποιήσετε τις ρυθµίσεις ενέργειας.

Για να αλλάξετε τις προεπιλεγµένες ρυθµίσεις για ένα σχέδιο:

- 1 Κάντε κλικ στο Έναρξη  $\Psi \rightarrow \Pi$ ίνακας ελέγχου $\rightarrow \Sigma$ ύστημα και συντήρηση.
- 2 Στην ενότητα Σύστηµα και Συντήρηση, κάντε κλικ στο Επιλογές ενέργειας.

Στο παράθυρο Επιλογές ενέργειας, κάντε κλικ στο Αλλαγή ρυθµίσεων σχεδίου για να αλλάξετε ρυθµίσεις όπως: •

- Απαίτηση κωδικού πρόσβασης κατά την ενεργοποίηση
- Επιλογή της λειτουργίας των πλήκτρων λειτουργίας.
- ∆ηµιουργία σχεδίου παροχής ενέργειας (µπορείτε να επιλέξετε τις ρυθµίσεις που θέλετε και να δηµιουργήσετε ένα προσαρµοσµένο σχέδιο παροχής ενέργειας εδώ).
- Επιλογή πότε θα απενεργοποιείται η οθόνη.
- Αλλαγή του χρόνου αναστολής λειτουργίας του υπολογιστή.

 $\mathcal{L}$ Η καρτέλα «Για προχωρηµένους» σας επιτρέπει να ρυθµίσετε πολλές διαφορετικές ρυθµίσεις πέρα από τις βασικές ρυθµίσεις. Εάν δεν γνωρίζετε ή δεν είστε σίγουροι τι θέλετε να ρυθµίσετε, αφήστε τις ρυθµίσεις στις προεπιλεγµένες.

Για πρόσβαση στις ρυθµίσεις για προχωρηµένους:

- 1 Επιλέξτε το σχέδιο παροχής ενέργειας που θέλετε να αλλάξετε.
- 2 Κάντε κλικ στην επιλογή Αλλαγή ρυθµίσεων σχεδίου που βρίσκεται ακριβώς κάτω από το όνοµα του σχεδίου.
- 3 Κάντε κλικ στο Αλλαγή ρυθµίσεων παροχής ενέργειας για προχωρηµένους.

#### ΠΡΟΣΟΧΗ: Υπάρχουν πολλές διαφορετικές ρυθµίσεις στο παράθυρο διαλόγου «Ρυθµίσεις για προχωρηµένους» στις «Επιλογές ενέργειας». Προσέχετε κατά την αλλαγή ρυθµίσεων.

## Ενεργοποίηση της τεχνολογίας SpeedStep™

Με την τεχνολογία SpeedStep ελέγχεται αυτόµατα η απόδοση του επεξεργαστή του υπολογιστή σας, καθώς προσαρµόζεται δυναµικά η συχνότητα λειτουργίας και η τάση ανάλογα µε την εργασία που εκτελείται. Όταν µια εφαρµογή δεν απαιτεί την πλήρη απόδοση, µπορούν να εξοικονοµούνται σηµαντικές ποσότητες ισχύος. Η απόδοση έχει σχεδιαστεί για να αποκρίνεται, µε την παροχή της πλήρους απόδοσης του επεξεργαστή όταν απαιτείται και για αυτόµατη εξοικονόµηση ενέργειας όποτε είναι δυνατόν.

Τα Windows Vista ρυθµίζουν αυτόµατα τις τεχνολογίες Intel Speedstep στα σχέδια παροχής ενέργειας Dell Recommended (συνιστάται από την Dell), Εξισορρόπηση, και Εξοικονόµηση ενέργειας. Είναι απενεργοποιηµένες στο σχέδιο παροχής ενέργειας Υψηλές επιδόσεις.

# Πληροφορίες για τις διατάξεις RAID

Αυτή η ενότητα παρέχει µια σύνοψη της διαµόρφωσης RAID που ενδέχεται να έχετε επιλέξει όταν αγοράσατε τον υπολογιστή σας. Η Dell προσφέρει RAID σε επίπεδο 1 για τους υπολογιστές Vostro. Η διαµόρφωση RAID σε επίπεδο 1 συνιστάται για της απαιτήσεις ακεραιότητας δεδοµένων ψηφιακής φωτογραφίας και ήχου.

Ο ελεγκτής Intel RAID στον υπολογιστή σας µπορεί να δηµιουργήσει ένα τόµο RAID μόνο με τη χρήση δύο φυσικών μονάδων. Εάν υπάρχει τρίτη μονάδα, τότε αυτή η µονάδα δεν είναι δυνατόν να αποτελέσει µέρος ενός τόπου RAID µε χρήση του προγράµµατος για τη δηµιουργία διατάξεων RAID της Intel, αν και µπορεί να χρησιµοποιηθεί ως εφεδρική µονάδα σε ρύθµιση RAID 1. Ωστόσο, εάν υπάρχουν τέσσερις µονάδες στον υπολογιστή σας, τότε το κάθε ζεύγος µονάδων µπορεί να µετατραπεί σε τόµο RAID επιπέδου 1. Οι µονάδες θα πρέπει να έχουν το ίδιο µέγεθος προκειµένου να εξασφαλιστεί ότι η µεγαλύτερη µονάδα δεν θα περιλαµβάνει µη εκχωρηµένο χώρο (δηλαδή χώρο χωρίς δυνατότητα χρήσης).

# ∆ιάταξη RAID επιπέδου 1

Στη διάταξη RAID επιπέδου 1 χρησιµοποιείται µια τεχνική πλεονασµού δεδοµένων που είναι γνωστή ως «κατοπτρισµός». Αφού εγγραφούν δεδοµένα στην κύρια µονάδα, έπειτα γίνεται διπλασιασµός δηλαδή κατοπτρισµός τους στην άλλη µονάδα. Στη διάταξη RAID επιπέδου 1, η υψηλή ταχύτητα πρόσβασης σε δεδοµένα έχει δευτερεύουσα σηµασία σε σχέση µε τα πλεονεκτήµατα πλεονασµού που παρέχει.

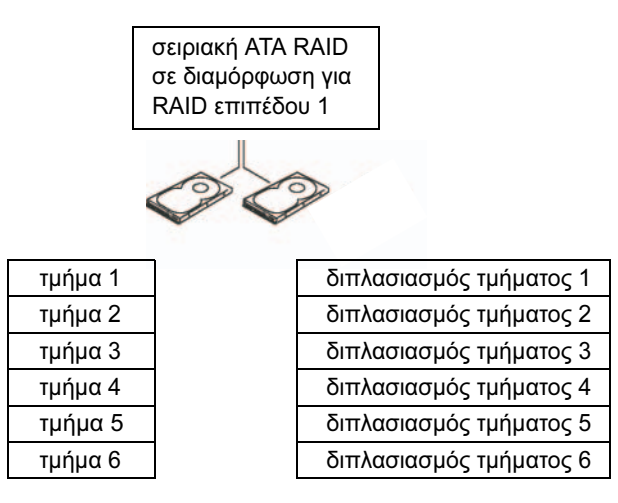

µονάδα σκληρού δίσκου 1

µονάδα σκληρού δίσκου 2

Εάν προκύψει βλάβη µονάδας δίσκου, οι επόµενες ενέργειες ανάγνωσης και εγγραφής θα κατευθυνθούν στη µονάδα δίσκου που παραµένει. Έπειτα είναι δυνατή η επαναδηµιουργία µονάδας δίσκου αντικατάστασης χρησιµοποιώντας τα δεδοµένα από τη µονάδα δίσκου που παραµένει. Επίσης, καθώς τα δεδοµένα διπλασιάζονται και στις δύο µονάδες, δύο µονάδες δίσκου των 120 GB σε διάταξη RAID επιπέδου 1, διαθέτουν συνολικά το µέγιστο 120 GB χώρου για την αποθήκευση δεδοµένων.

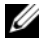

ΣΗΜΕΙΩΣΗ: Σε µια διάταξη RAID επιπέδου 1, το µέγεθος της διάταξης ισούται µε το µέγεθος της µικρότερης µονάδας στη διάταξη.

### Ρύθµιση παραµέτρων στις µονάδες σκληρού δίσκου σας για RAID

Σε κάποια φάση ενδέχεται να θέλετε να ρυθµίσετε τις παραµέτρους του υπολογιστή σας για RAID εάν δεν είχατε επιλέξει διάταξη RAID όταν αγοράσατε τον υπολογιστή. Θα πρέπει να έχετε τουλάχιστον δύο µονάδες σκληρού δίσκου εγκατεστηµένες στον υπολογιστή σας για να ρυθµίσετε διάταξη RAID. Για οδηγίες σχετικά µε την εγκατάσταση µονάδας σκληρού δίσκου, δείτε [«Μονάδα σκληρού δίσκουs» στη](#page-150-0) σελίδα 151.

Μπορείτε να χρησιµοποιήσετε µία από δύο µεθόδους για τη ρύθµιση παραµέτρων τόµων µονάδας σκληρού δίσκου RAID. Στη µία µέθοδο χρησιµοποιείτε το βοηθητικό πρόγραµµα Option ROM της Intel® και εκτελείται πριν εγκαταστήσετε το λειτουργικό σύστηµα στη µονάδα σκληρού δίσκου.

Στη δεύτερη µέθοδο χρησιµοποιείται το πρόγραµµα Matrix Storage Manager της Intel ή το βοηθητικό πρόγραµµα Intel Storage Utility. Αυτή η µέθοδος χρησιµοποιείται αφού εγκαταστήσετε το λειτουργικό σύστηµα και το βοηθητικό πρόγραµµα Intel Storage Utility. Και για τις δύο µεθόδους απαιτείται να έχετε ρυθµίσει τον υπολογιστή σας σε λειτουργία µε ενεργοποιηµένη διάταξη RAID πριν αρχίσετε οποιαδήποτε διαδικασία ρύθµισης παραµέτρων διάταξης RAID που περιλαµβάνονται σε αυτό το έγγραφο. Και για τις δύο µεθόδους απαιτείται να έχετε ρυθµίσει τον υπολογιστή σας στη λειτουργία ενεργοποίησης RAID πριν αρχίσετε.

# <span id="page-47-0"></span>Ρύθµιση του υπολογιστή σας σε λειτουργία µε ενεργοποιηµένη

- -------<sub>---</sub>-------<br>1 Πραγματοποιήστε είσοδο στις ρυθμίσεις του συστήματος (δείτε «Είσοδος [στη ρύθµιση συστήµατος» στη σελίδα 205\)](#page-204-0).
	- 2 Πατήστε τα πλήκτρα αριστερού και δεξιού βέλους για να επισηµάνετε την καρτέλα Drives (Μονάδες).
	- 3 Πατήστε τα πλήκτρα άνω και κάτω βέλους για να επισηµάνετε την επιλογή Drive Controller (Ελεγκτής δίσκου) και έπειτα πατήστε <Enter>.

4 Πατήστε τα πλήκτρα άνω και κάτω βέλους για να επισηµάνετε την επιλογή RAID On (Ενεργοποίηση RAID) και έπειτα πατήστε <Enter>.

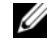

ΣΗΜΕΙΩΣΗ: Για περισσότερες πληροφορίες σχετικά µε τις επιλογές RAID δείτε [«Επιλογές ρύθµισης συστήµατος» στη](#page-206-0) σελίδα 207.

5 Πατήστε τα πλήκτρα άνω και κάτω βέλους για να επισηµάνετε την επιλογή Save/Exit (Αποθήκευση/Έξοδος) και πατήστε <Enter> για να πραγµατοποιήσετε έξοδο από τις ρυθµίσεις του συστήµατος και να συνεχίσετε τη διαδικασία εκκίνησης.

## Ρύθµιση παραµέτρων RAID µε χρήση του βοηθητικού προγράµµατος Option ROM Utility της Intel®

ΣΗΜΕΙΩΣΗ: Αν και µπορούν να χρησιµοποιηθούν µονάδες δίσκου οποιουδήποτε µεγέθους για τη δηµιουργία διάταξης RAID µε χρήση του βοηθητικού προγράµµατος Intel Option ROM, ιδανικά οι µονάδες θα πρέπει να έχουν το ίδιο µέγεθος. Σε διάταξη RAID επιπέδου 1, το µέγεθος της διάταξης θα ισούται µε το µέγεθος της πιο µικρής από τις µονάδες δίσκου που χρησιµοποιούνται.

- με τον για στατας, για το στατοσου του.<br>1 ΠΡυθμίστε τον υπολογιστή σας σε λειτουργία με ενεργοποίηση RAID (δείτε [«Ρύθµιση του υπολογιστή σας σε λειτουργία µε ενεργοποιηµένη](#page-47-0)  [διάταξη RAID» στη σελίδα 48](#page-47-0)).
	- 2 Πατήστε <Ctrl> <i> όταν εμφανιστεί προτροπή για να εισέλθετε στο Intel RAID Option ROM.
	- 3 Χρησιµοποιήστε τα πλήκτρα άνω και κάτω βέλους για να επισηµάνετε την επιλογή Create RAID Volume (∆ηµιουργία τόµου RAID) και έπειτα πατήστε <Enter>.
	- 4 Εισαγάγετε το όνοµα τόµου RAID ή αποδεχθείτε το προεπιλεγµένο και πατήστε <Enter>.
	- 5 Χρησιµοποιήστε τα πλήκτρα άνω και κάτω βέλους για να επιλέξετε RAID1 (Mirror) (RAID1 (κατοπτρισµός)) και έπειτα πατήστε <Enter>.
- 6 Εάν υπάρχουν περισσότερες από δύο διαθέσιµες µονάδες σκληρού δίσκου, χρησιµοποιήστε τα πλήκτρα άνω και κάτω βέλους και το πλήκτρο διαστήµατος για να επιλέξετε τους δύο δίσκους που θέλετε να χρησιµοποιήσετε για να δηµιουργήσετε τη διάταξή σας και έπειτα πατήστε το <Enter>.
- 7 Επιλέξτε την επιθυμητή χωρητικότητα για τον τόμο και πατήστε <Enter>. Η προεπιλεγµένη τιµή είναι το µέγιστο διαθέσιµο µέγεθος.
- 8 Πατήστε <Enter> για να δηµιουργήσετε τον τόµο.
- 9 Πατήστε <y> για να επιβεβαιώσετε ότι θέλετε να δημιουργήσετε τον τόµο RAID.
- 10 Επιβεβαιώστε ότι εµφανίζεται η σωστή διάταξη τόµου στην κύρια οθόνη του Intel Option ROM.
- 11 Χρησιµοποιήστε τα πλήκτρα άνω και κάτω βέλους για να επιλέξετε Exit (Έξοδος) και έπειτα πατήστε <Enter>.
- 12 Εγκαταστήστε το λειτουργικό σύστημα.

# ∆ιαγραφή τόµου RAID

ΣΗΜΕΙΩΣΗ: Κατά την εκτέλεση αυτής της λειτουργίας θα χαθούν όλα τα δεδοµένα που βρίσκονται στις µονάδες RAID.

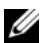

ΣΗΜΕΙΩΣΗ: Εάν ο υπολογιστής σας εκκινείται από RAID και διαγράψετε τον τόµο RAID στο Intel RAID Option ROM, δεν θα είναι δυνατό να γίνει εκκίνηση του υπολογιστή σας.

- 1 Πατήστε <Ctrl><i> όταν εµφανιστεί προτροπή για να εισέλθετε στο βοηθητικό πρόγραµµα Intel RAID Option ROM.
- 2 Χρησιμοποιήστε τα πλήκτρα άνω και κάτω βέλους για να επισημάνετε την επιλογή Delete RAID Volume (∆ιαγραφή τόµου RAID) και έπειτα πατήστε <Enter>.
- 3 Χρησιµοποιήστε τα πλήκτρα άνω και κάτω βέλους για να επισηµάνετε τον τόµο RAID που θέλετε να διαγράψετε και πατήστε <Delete> (∆ιαγραφή).
- 4 Πατήστε <y> για να επιβεβαιώσετε τη διαγραφή του τόµου RAID.
- 5 Πατήστε <Esc> για έξοδο από το βοηθητικό πρόγραµµα Intel Option ROM.

# Ρύθµιση παραµέτρων RAID µε χρήση του βοηθητικού προγράµµατος Matrix Storage Manager της Intel®

Εάν διαθέτετε ήδη µια µονάδα σκληρού δίσκου όπου είναι εγκατεστηµένο το λειτουργικό σύστηµα και θέλετε να προσθέσετε και δεύτερη µονάδα σκληρού δίσκου και να ρυθµίσετε ξανά τις παραµέτρους των δύο µονάδων για να αποτελέσουν τόµο RAID χωρίς να έχετε απώλεια του λειτουργικού συστήµατος που υπάρχει και τυχόν δεδοµένων, θα πρέπει να χρησιµοποιήσετε την επιλογή µετεγκατάστασης (δείτε [«Μετεγκατάσταση σε τόµο RAID 1» στη](#page-52-0) σελίδα 53).

Μπορείτε να δηµιουργήσετε τόµο RAID 1 µόνο όταν: •

- Προσθέτετε δύο νέες µονάδες δίσκου σε ένα υπολογιστή µε µία µονάδα δίσκου που υπάρχει ήδη (και το λειτουργικό σύστηµα βρίσκεται στη µονάδα δίσκου που είναι µεµονωµένη) και θέλετε να ρυθµίσετε τις παραµέτρους των δύο νέων µονάδων έτσι ώστε να αποτελούν τόµο RAID.
- Έχετε ήδη έναν υπολογιστή µε δύο µονάδες σκληρού δίσκου που αποτελούν συστοιχία αλλά παραµένει κάποια χωρητικότητα στη συστοιχία την οποία επιθυµείτε να ορίσετε ως δεύτερο τόµο RAID.

# ∆ηµιουργία τόµου RAID 1

ΣΗΜΕΙΩΣΗ: Κατά την εκτέλεση αυτής της λειτουργίας θα χαθούν όλα τα δεδοµένα που βρίσκονται στις µονάδες RAID.

- 1 Ρυθµίστε τον υπολογιστή σας σε λειτουργία µε ενεργοποίηση RAID (δείτε [«Ρύθµιση του υπολογιστή σας σε λειτουργία µε ενεργοποιηµένη](#page-47-0)  [διάταξη RAID» στη σελίδα 48](#page-47-0)).
- 2 Ανοίξτε το Intel Storage Utility:
	- Στα Windows XP, κάντε κλικ στο Έναρξη → Όλα τα προγράμματα → Intel®Matrix Storage Manager→ Intel Matrix Storage Console.
	- Στα Windows Vista, κάντε κλικ στο Έναρξη  $+ \rightarrow \Pi$ ρογράμματα $\rightarrow$ Intel®Matrix Storage Manager→ Intel Matrix Storage Manager.

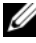

ΣΗΜΕΙΩΣΗ: Εάν δεν βλέπετε την επιλογή µενού Actions (Ενέργειες) δεν έχετε ρυθµίσει ακόµη τον υπολογιστή σε λειτουργία µε ενεργοποιηµένο RAID (δείτε [«Ρύθµιση του υπολογιστή σας σε λειτουργία µε](#page-47-0)  [ενεργοποιηµένη διάταξη](#page-47-0) RAID» στη σελίδα 48).

3 Στο µενού Actions (Ενέργειες) επιλέξτε Create RAID Volume (∆ηµιουργία τόµου RAID) για να εκκινήσετε τον οδηγό δηµιουργίας τόµου RAID.

- 4 Κάντε κλικ στο Next (Επόµενο) στην πρώτη οθόνη.
- 5 Επιβεβαιώστε το όνοµα τόµου, επιλέξτε RAID 1 ως επίπεδο RAID και έπειτα κάντε κλικ στο Next (Επόµενο) για να συνεχίσετε.
- 6 Στην οθόνη Select Volume Location (Επιλογή θέσης τόµου) κάντε κλικ στην πρώτη µονάδα σκληρού δίσκου που θέλετε για να δηµιουργήσετε τον τόµο RAID 1 και έπειτα κάντε κλικ στο δεξί βέλος. Κάντε κλικ σε ένα δεύτερο σκληρό δίσκο µέχρι να εµφανιστούν δύο µονάδες στο παράθυρο Selected (Επιλέχθηκαν) και έπειτα κάντε κλικ στο Next (Επόµενο).
- 7 Στο παράθυρο Specify Volume Size (Προσδιορισµός µεγέθους τόµου), επιλέξτε το επιθυµητό Μέγεθος τόµου και κάντε κλικ στο Next (Επόµενο).
- 8 Κάντε κλικ στο Finish (Τέλος) για να δημιουργήσετε τον τόμο ή κάντε κλικ στο Back (Πίσω) για να κάνετε αλλαγές.
- 9 Ακολουθήστε τις διαδικασίες του λειτουργικού συστήµατος για τη δηµιουργία διαµερίσµατος στο νέο τόµο RAID.

# ∆ιαγραφή τόµου RAID

- ΣΗΜΕΙΩΣΗ: Ενώ µε αυτή τη διαδικασία διαγράφεται ο τόµος RAID 1, διαιρείται επίσης ο τόµος RAID 1 σε δύο µονάδες σκληρού δίσκου εκτός RAID, µε ένα διαµέρισµα και παραµένουν ανέπαφα τα αρχεία δεδοµένων που υπάρχουν ήδη.
- 1 Ανοίξτε το Intel Storage Utility:
	- Στα Windows XP, κάντε κλικ στο Έναρξη→ Όλα τα προγράµµατα→ Intel®Matrix Storage Manager→ Intel Matrix Storage Console.
	- Στα Windows Vista, κάντε κλικ στο Έναρξη <sup>σ</sup> → Προγράμματα→ Intel®Matrix Storage Manager→ Intel Matrix Storage Manager.
- 2 Κάντε δεξί κλικ στο εικονίδιο Volume (Τόµος) του τόµου RAID που θέλετε να διαγράψετε και επιλέξτε Delete Volume (∆ιαγραφή τόµου).
- 3 Στην οθόνη Delete RAID Volume Wizard (∆ιαγραφή του Οδηγού τόµου RAID) κάντε κλικ στο Next (Επόµενο).
- 4 Επισηµάνετε τον τόµο RAID που θέλετε να διαγράψετε στο πλαίσιο Available (∆ιαθέσιµοι) και κάντε κλικ στο κουµπί δεξιού βέλους για να µετακινήσετε τον επισηµασµένο τόµο RAID στο πλαίσιο Selected (Επιλεγµένοι) και έπειτα κάντε κλικ στο Next (Επόµενο).
- 5 Κάντε κλικ στο Finish (Τέλος) για να διαγράψετε τον τόµο.

- <span id="page-52-0"></span>Μετεγκατάσταση σε τόµο RAID 1 1 Ρυθµίστε τον υπολογιστή σας σε λειτουργία µε ενεργοποίηση RAID (δείτε [«Ρύθµιση του υπολογιστή σας σε λειτουργία µε ενεργοποιηµένη](#page-47-0)  [διάταξη RAID» στη σελίδα 48](#page-47-0)).
	- 2 Ανοίξτε το Intel Storage Utility:
		- Στα Windows XP, κάντε κλικ στο Έναρξη $\rightarrow$  Όλα τα προγράμματα $\rightarrow$ Intel®Matrix Storage Manager→ Intel Matrix Storage Console.
		- Στα Windows Vista, κάντε κλικ στο Έναρξη <sup>σε</sup> → Προγράμματα→ Intel®Matrix Storage Manager→ Intel Matrix Storage Manager.

ΣΗΜΕΙΩΣΗ: Εάν δεν βλέπετε την επιλογή µενού Actions (Ενέργειες) δεν έχετε ρυθµίσει ακόµη τον υπολογιστή σε λειτουργία µε ενεργοποιηµένο RAID (δείτε [«Ρύθµιση του υπολογιστή σας σε λειτουργία µε](#page-47-0)  [ενεργοποιηµένη διάταξη](#page-47-0) RAID» στη σελίδα 48).

- 3 Στο µενού Actions (Ενέργειες) κάντε κλικ στο Create RAID Volume From Existing Hard Drive (∆ηµιουργία τόµου RAID από σκληρό δίσκο που υπάρχει ήδη) για να εκκινήσετε τον Οδηγό µετεγκατάστασης.
- 4 Κάντε κλικ στο Next (Επόµενο) στην πρώτη οθόνη του οδηγού µετεγκατάστασης.
- 5 Εισαγάγετε ένα όνομα τόμου RAID ή δεχθείτε το προεπιλεγμένο.
- 6 Από το αναπτυσσόµενο πλαίσιο επιλέξτε RAID 1 ως το επίπεδο RAID.
- ΣΗΜΕΙΩΣΗ: Επιλέξτε τη µονάδα σκληρού δίσκου που περιλαµβάνει ήδη τα δεδοµένα ή τα αρχεία του λειτουργικού συστήµατος που θέλετε να διατηρήσετε στον τόµο RAID ως τη µονάδα σκληρού δίσκου προέλευσης.
	- 7 Στην οθόνη Select Source Hard Drive (Επιλογή µονάδας σκληρού δίσκου προέλευσης), κάντε διπλό κλικ στη µονάδα σκληρού δίσκου από την οποία θέλετε να πραγµατοποιήσετε µετεγκατάσταση και έπειτα κάντε κλικ στο Next (Επόµενο).
	- 8 Στην οθόνη Select Member Hard Drive (Επιλογή µονάδας σκληρού δίσκου µέλους), κάντε διπλό κλικ στη µονάδα σκληρού δίσκου για να επιλέξετε τη µονάδα σκληρού δίσκου µέλους όπου θα γίνεται ο κατοπτρισµός στη συστοιχία και έπειτα κάντε κλικ στο Next (Επόµενο).

9 Στην οθόνη Specify Volume Size (Προσδιορισµός µεγέθους τόµου), επιλέξτε το µέγεθος τόµου που θέλετε και κάντε κλικ στο Next (Επόµενο).

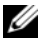

ΣΗΜΕΙΩΣΗ: Στο επόµενο βήµα θα χάσετε όλα τα δεδοµένα που περιλαµβάνονται στη µονάδα δίσκου µέλος.

10 Κάντε κλικ στο Finish (Τέλος) για να αρχίσετε τη µετεγκατάσταση ή κάντε κλικ στο Back (Πίσω) για να κάνετε αλλαγές. Μπορείτε να χρησιµοποιήσετε τον υπολογιστή σας κανονικά κατά τη διαδικασία µετεγκατάστασης.

∆ηµιουργία εφεδρικής µονάδας σκληρού δίσκου Είναι δυνατή η δηµιουργία µιας εφεδρικής µονάδας σκληρού δίσκου µε συστοιχία RAID 1. Η εφεδρική µονάδα σκληρού δίσκου δεν θα αναγνωρίζεται από το λειτουργικό σύστηµα αλλά θα µπορείτε να τη δείτε από τη ∆ιαχείριση δίσκου ή το Intel Option ROM Utility. Όταν ένα µέλος της συστοιχίας RAID 1 καταστραφεί, ο υπολογιστής επαναδοµεί αυτόµατα τη συστοιχία κατόπτρου µε χρήση της εφεδρικής µονάδας δίσκου σε αντικατάσταση του κατεστραµµένου µέλους.

Για να επισηµάνετε µια µονάδα σκληρού δίσκου ως εφεδρική:

- 1 Ανοίξτε το Intel Storage Utility:
	- Στα Windows XP, κάντε κλικ στο Έναρξη $\rightarrow$  Όλα τα προγράμματα $\rightarrow$ Intel®Matrix Storage Manager→ Intel Matrix Storage Console.
	- Στα Windows Vista, κάντε κλικ στο Έναρξη  $+$  → Προγράμματα→ Intel®Matrix Storage Manager→ Intel Matrix Storage Manager.
- 2 Κάντε δεξί κλικ στη µονάδα σκληρού δίσκου που θέλετε να επισηµάνετε ως εφεδρική.
- **3** Κάντε κλικ στο Mark as Spare (Σήμανση ως εφεδρική).

Για να καταργήσετε τη σήµανση ως εφεδρική από µια εφεδρική µονάδα σκληρού δίσκου:

- 1 Κάντε δεξί κλικ στο εικονίδιο της εφεδρικής µονάδας σκληρού δίσκου.
- 2 Κάντε κλικ στο Reset Hard Drive to Non-RAID (Επαναπροσδιορισµός της µονάδας σκληρού δίσκου σε µη RAID).

Επαναδηµιουργία ενός τόµου RAID που έχει υποβαθµιστεί Εάν ο υπολογιστής σας δεν περιλαµβάνει εφεδρική µονάδα σκληρού δίσκου και ο υπολογιστής αναφέρει τόμο RAID 1 που έχει υποβαθμιστεί, μπορείτε να αναδοµήσετε το κάτοπτρο πλεονασµού του υπολογιστή σε νέα µονάδα σκληρού δίσκου, ακολουθώντας τα παρακάτω βήµατα:

- 1 Ανοίξτε το Intel Storage Utility:
	- Στα Windows XP, κάντε κλικ στο Έναρξη $\rightarrow$  Όλα τα προγράμματα $\rightarrow$ Intel®Matrix Storage Manager→ Intel Matrix Storage Console.
	- Στα Windows Vista, κάντε κλικ στο Έναρξη <sup>σερ</sup> → Προγράμματα→ Intel®Matrix Storage Manager→ Intel Matrix Storage Manager.
- 2 Κάντε δεξί κλικ στη διαθέσιµη µονάδα σκληρού δίσκου όπου θέλετε να αναδοµήσετε τον τόµο RAID 1 και κάντε κλικ στο Rebuild to this Disk (Αναδόµηση σε αυτό το δίσκο).

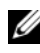

ΣΗΜΕΙΩΣΗ: Μπορείτε να χρησιµοποιήσετε τον υπολογιστή ενώ αναδοµείται ο τόµος RAID 1.

# Μεταφορά πληροφοριών σε νέο υπολογιστή

Μπορείτε να χρησιµοποιήσετε τους «οδηγούς» του λειτουργικού συστήµατος για να σας βοηθήσουν να µεταφέρετε αρχεία και άλλα δεδοµένα από έναν υπολογιστή σε ένα άλλο, για παράδειγµα από έναν παλιό υπολογιστή σε ένα νέο υπολογιστή. Για οδηγίες, δείτε την ακόλουθη ενότητα που αντιστοιχεί στο λειτουργικό σύστηµα που εκτελείται στον υπολογιστή σας.

### Μεταφορά πληροφοριών µε χρήση των Windows XP

Το λειτουργικό σύστηµα Microsoft Windows XP παρέχει τον Οδηγό µεταφοράς αρχείων και ρυθµίσεων για τη µεταφορά δεδοµένων από ένα υπολογιστή προέλευσης σε ένα νέο υπολογιστή. Μπορείτε να µεταφέρετε δεδοµένα όπως: •

- Μηνύματα e-mail
- Ρυθμίσεις γραμμής εργαλείων
- Μεγέθη παραθύρων •
- Σελιδοδείκτες Internet

Μπορείτε να µεταφέρετε τα δεδοµένα στο νέο υπολογιστή µέσω σύνδεσης δικτύου ή σειριακής ή µπορείτε να αποθηκεύσετε σε αφαιρούµενα µέσα όπως σε ένα εγγράψιµο CD, για να τα µεταφέρετε στο νέο υπολογιστή.

ΣΗΜΕΙΩΣΗ: Μπορείτε να µεταφέρετε πληροφορίες από ένα παλιό υπολογιστή σε ένα νέο υπολογιστή συνδέοντας άµεσα ένα σειριακό καλώδιο στις θύρες εισόδου/εξόδου (I/O) των δύο υπολογιστών. Για να µεταφέρετε δεδοµένα µέσω σειριακής σύνδεσης, θα πρέπει να έχετε πρόσβαση στο βοηθητικό πρόγραµµα Συνδέσεις δικτύου από τον Πίνακα Ελέγχου και να εκτελέσετε επιπλέον βήµατα ρύθµισης παραµέτρων όπως η δηµιουργία σύνδεσης για προχωρηµένους και ο προσδιορισµός του κεντρικού υπολογιστή και του υπολογιστή επισκέπτη.

Για οδηγίες σχετικά µε την εγκατάσταση απευθείας σύνδεσης καλωδίων µεταξύ των δύο υπολογιστών, δείτε το άρθρο 305621 της Βάσης γνώσης αρ. 305621 µε τίτλο How to Set Up a Direct Cable Connection Between Two Computers in Windows XP (Πώς να εγκαταστήσετε απευθείας σύνδεση καλωδίων µεταξύ δύο υπολογιστών στα Windows XP). Αυτές οι πληροφορίες ενδέχεται να µην είναι διαθέσιµες σε ορισµένες χώρες.

Για να µεταφέρετε πληροφορίες σε νέο υπολογιστή θα πρέπει να εκτελέσετε τον Οδηγό µεταφοράς αρχείων και ρυθµίσεων. Μπορείτε να χρησιµοποιήσετε τον προαιρετικό δίσκο Operating System για αυτή τη διαδικασία ή µπορείτε να δηµιουργήσετε ένα δίσκο οδηγού µε τον Οδηγό µεταφοράς αρχείων και ρυθµίσεων.

# Εκτέλεση του Οδηγού µεταφοράς αρχείων και ρυθµίσεων<br>uε τον δίσκο Operating Svstem με τον στοποιοροποιη<sub>σ</sub> σystem.<br>■∞

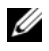

ΣΗΜΕΙΩΣΗ: Για αυτή τη διαδικασία απαιτείται να διαθέτετε τον δίσκο Operating System. Αυτός ο δίσκος είναι προαιρετικός και ενδέχεται να µην περιλαµβάνεται µε ορισµένους υπολογιστές.

Για να προετοιµάσετε ένα νέο υπολογιστή για τη µεταφορά αρχείων:

- 1 Ανοίξτε τον Οδηγό µεταφοράς αρχείων και ρυθµίσεων: κάντε κλικ στο Έναρξη→ Όλα τα προγράµµατα→ Βοηθήµατα→ Εργαλεία συστήµατος→ Οδηγός µεταφοράς αρχείων και ρυθµίσεων.
- 2 Όταν εµφανιστεί η αρχική οθόνη του Οδηγού µεταφοράς αρχείων και ρυθµίσεων, κάντε κλικ στο Επόµενο.
- 3 Στην οθόνη Ποιος υπολογιστής είναι αυτός;, κάντε κλικ στο Νέος υπολογιστής→ Επόµενο.
- 4 Στην οθόνη Έχετε ένα CD των Windows XP; κάντε κλικ στο Θα χρησιµοποιήσω τον οδηγό από το CD των Windows XP→ Επόµενο.
- 5 Όταν εµφανιστεί η οθόνη Πηγαίνετε τώρα στον παλιό υπολογιστή σας, πηγαίνετε στον παλιό υπολογιστή σας ή υπολογιστή προέλευσης. Να µην κάνετε κλικ στο Επόµενο σε αυτή τη φάση.

Για να αντιγράψετε δεδοµένα από τον παλιό υπολογιστή:

- 1 Στον παλιό υπολογιστή, εισαγάγετε τον δίσκο Operating System των Windows XP.
- 2 Στην οθόνη Καλώς ορίσατε στα Microsoft Windows XP κάντε κλικ στην επιλογή Εκτέλεση πρόσθετων εργασιών.
- 3 Στην ενότητα Τι θέλετε να συµβεί;, κάντε κλικ στο Μεταφορά αρχείων και ρυθµίσεων→ Επόµενο.
- 4 Στην οθόνη Ποιος υπολογιστής είναι αυτός;, κάντε κλικ στο Παλιός υπολογιστής→ Επόµενο.
- 5 Στην οθόνη Επιλέξτε µια µέθοδο µεταφοράς κάντε κλικ στη µέθοδο µεταφοράς που προτιµάτε.
- 6 Στην οθόνη Τι θέλετε να µεταφέρετε; επιλέξτε τα στοιχεία που θέλετε να µεταφέρετε και κάντε κλικ στο Επόµενο.

Αφού αντιγραφούν οι πληροφορίες, εµφανίζεται η οθόνη Ολοκλήρωση της φάσης συγκέντρωσης.

7 Κάντε κλικ στο Τέλος.

Για να µεταφέρετε τα δεδοµένα στο νέο υπολογιστή:

- 1 Στην οθόνη Πηγαίνετε τώρα στον παλιό υπολογιστή σας στο νέο υπολογιστή, κάντε κλικ στο Επόµενο.
- 2 Στην οθόνη Πού είναι τα αρχεία και οι ρυθµίσεις;, επιλέξτε τη µέθοδο που θέλετε για τη µεταφορά των ρυθµίσεων και των αρχείων σας και κάντε κλικ στο Επόµενο.

Ο οδηγός διαβάζει τα αρχεία και τις ρυθµίσεις που έχουν συλλεχθεί και τα εφαρµόζει στο νέο υπολογιστή.

Αφού γίνει εφαρµογή όλων των ρυθµίσεων και αρχείων, εµφανίζεται η οθόνη Τέλος.

3 Κάντε κλικ στο Τέλος και πραγµατοποιήστε επανεκκίνηση του υπολογιστή.

# Εκτέλεση του Οδηγού μεταφοράς αρχείων και ρυθμίσεων χωρίς<br>τον δίσκο Operating System τον δίσκο Operating System

Για να εκτελέσετε τον Οδηγό µεταφοράς αρχείων και ρυθµίσεων χωρίς τον δίσκο Operating System θα πρέπει να δηµιουργήσετε ένα δίσκο οδηγού που θα σας επιτρέπει να δηµιουργήσετε ένα αρχείο εικόνας αντιγράφου ασφαλείας σε αφαιρούµενα µέσα.

Για να δηµιουργήσετε ένα δίσκο οδηγού, χρησιµοποιήστε το νέο υπολογιστή σας στα Windows XP και εκτελέστε τα ακόλουθα βήµατα.

- 1 Ανοίξτε τον Οδηγό µεταφοράς αρχείων και ρυθµίσεων: κάντε κλικ στο Έναρξη→ Όλα τα προγράµµατα→ Βοηθήµατα→ Εργαλεία συστήµατος→ Οδηγός µεταφοράς αρχείων και ρυθµίσεων.
- 2 Όταν εµφανιστεί η αρχική οθόνη του Οδηγού µεταφοράς αρχείων και ρυθµίσεων, κάντε κλικ στο Επόµενο.
- 3 Στην οθόνη Ποιος υπολογιστής είναι αυτός;, κάντε κλικ στο Νέος υπολογιστής→ Επόµενο.
- 4 Στην οθόνη Έχετε ένα CD των Windows XP; κάντε κλικ στο Θέλω να δημιουργήσω μια Δισκέτα Οδηγού στην ακόλουθη μονάδα: $\rightarrow$  Επόμενο.
- 5 Εισάγετε ένα αφαιρούμενο μέσο, για παράδειγμα ένα εγγράψιμο CD και κάντε κλικ στο OK.
- 6 Όταν ολοκληρωθεί η διαδικασία δηµιουργίας του δίσκου και εµφανιστεί το µήνυµα Πηγαίνετε τώρα στον παλιό υπολογιστή σας, µην κάνετε κλικ στο Επόµενο.
- 7 Πηγαίνετε στον παλιό υπολογιστή σας.

Για να αντιγράψετε δεδοµένα από τον παλιό υπολογιστή:

- 1 Στον παλιό υπολογιστή, εισαγάγετε το δίσκο µε τον οδηγό.
- 2 Κάντε κλικ στο Έναρξη→ Εκτέλεση.
- 3 Στο πεδίο Άνοιγµα στο παράθυρο Εκτέλεση µεταβείτε στη διαδροµή για το fastwiz (στο κατάλληλο αφαιρούµενο µέσο) και κάντε κλικ στο OK.
- 4 Στην αρχική οθόνη του Οδηγού µεταφοράς αρχείων και ρυθµίσεων, κάντε κλικ στο Επόµενο.
- 5 Στην οθόνη Ποιος υπολογιστής είναι αυτός;, κάντε κλικ στο Παλιός υπολογιστής→ Επόµενο.
- 6 Στην οθόνη Επιλέξτε µια µέθοδο µεταφοράς κάντε κλικ στη µέθοδο µεταφοράς που προτιµάτε.
- 7 Στην οθόνη Τι θέλετε να µεταφέρετε; επιλέξτε τα στοιχεία που θέλετε να µεταφέρετε και κάντε κλικ στο Επόµενο.

Αφού αντιγραφούν οι πληροφορίες, εµφανίζεται η οθόνη Ολοκλήρωση της φάσης συγκέντρωσης.

8 Κάντε κλικ στο Τέλος.

Για να µεταφέρετε τα δεδοµένα στο νέο υπολογιστή:

- 1 Στην οθόνη Πηγαίνετε τώρα στον παλιό υπολογιστή σας στο νέο υπολογιστή, κάντε κλικ στο Επόµενο.
- 2 Στην οθόνη Πού είναι τα αρχεία και οι ρυθµίσεις;, επιλέξτε τη µέθοδο που θέλετε για τη µεταφορά των ρυθµίσεων και των αρχείων σας και κάντε κλικ στο Επόµενο. Ακολουθήστε τις οδηγίες στην οθόνη.

Ο οδηγός διαβάζει τα αρχεία και τις ρυθµίσεις που έχουν συλλεχθεί και τα εφαρµόζει στο νέο υπολογιστή.

Αφού γίνει εφαρµογή όλων των ρυθµίσεων και αρχείων, εµφανίζεται η οθόνη Τέλος.

3 Κάντε κλικ στο Τέλος και πραγµατοποιήστε επανεκκίνηση του υπολογιστή.

ΣΗΜΕΙΩΣΗ: Για περισσότερες πληροφορίες για αυτή τη διαδικασία, πραγµατοποιήστε αναζήτηση στην τοποθεσία support.dell.com για το έγγραφο αρ. 154781 [What Are The Different Methods To Transfer Files From My Old Computer To My New Dell<sup>™</sup> Computer Using the Microsoft<sup>®</sup> Windows<sup>®</sup> XP Operating System? (Ποιές είναι οι διάφορες μέθοδοι για τη µεταφορά αρχείων από τον παλιό υπολογιστή µου στο νέο µου υπολογιστή Dell™ από τα Microsoft® Windows®)].

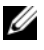

ΣΗΜΕΙΩΣΗ: Η πρόσβαση στο έγγραφο στη βάση δεδοµένων της Dell™ ενδέχεται να µην είναι διαθέσιµη σε ορισµένες χώρες.

### Μεταφορά πληροφοριών µε χρήση των Windows Vista

Το λειτουργικό σύστηµα Windows Vista παρέχει τον οδηγό Εύκολη µεταφορά για να µεταφέρετε δεδοµένα από ένα υπολογιστή προέλευσης σε ένα νέο υπολογισή. Μπορείτε να µεταφέρετε δεδοµένα όπως: •

- Λογαριασµό χρήστη
- Αρχεία και φακέλους
- Ρυθμίσεις προγραμμάτων
- Ρυθμίσεις Internet και αγαπημένα
- Ρυθµίσεις e-mail, επαφές και µηνύµατα

Μπορείτε να µεταφέρετε τα δεδοµένα στο νέο υπολογιστή µέσω σύνδεσης δικτύου ή σειριακής ή µπορείτε να αποθηκεύσετε σε αφαιρούµενα µέσα όπως σε ένα εγγράψιµο CD, για να τα µεταφέρετε στο νέο υπολογιστή.

Υπάρχουν δύο τρόποι για να έχετε πρόσβαση στον Οδηγό εύκολης µεταφοράς: •

- Μετά την ολοκλήρωση της εγκατάστασης των Windows Vista, θα δείτε το Κέντρο υποδοχής των Windows Vista. Ένα από τα εικονίδια στο Κέντρο υποδοχής είναι το Μεταφορά αρχείων και ρυθµίσεων. Κάντε κλικ σε αυτό το εικονίδιο για να αρχίσει η Εύκολη µεταφορά των Windows.
- Εάν το παράθυρο διαλόγου του Κέντρου υποδοχής έχει κλείσει, µπορείτε να έχετε πρόσβαση στην Εύκολη µεταφορά κάνοντας κλικ στο Έναρξη → Όλα τα προγράµµατα→ Βοηθήµατα→ Εργαλεία συστήµατος→ Εύκολη µεταφορά.

# Εγκατάσταση οικιακού δικτύου ή δικτύου γραφείου

# Σύνδεση µε προσαρµογέα δικτύου

ΕΙ∆ΟΠΟΙΗΣΗ: Συνδέστε το καλώδιο δικτύου στην υποδοχή του προσαρµογέα δικτύου στον υπολογιστή. Μη συνδέετε το καλώδιο δικτύου στην υποδοχή του µόντεµ στον υπολογιστή. Μην συνδέετε το καλώδιο δικτύου σε τηλεφωνική πρίζα τοίχου.

1 Συνδέστε το καλώδιο δικτύου στην υποδοχή του προσαρµογέα δικτύου στο πίσω µέρος του υπολογιστή.

Εισαγάγετε το καλώδιο µέχρι να ασφαλίσει στη θέση του και έπειτα τραβήξτε το ελαφρά για να βεβαιωθείτε ότι έχει στερεωθεί.

2 Συνδέστε το άλλο άκρο του καλωδίου δικτύου στη συσκευή δικτύου.

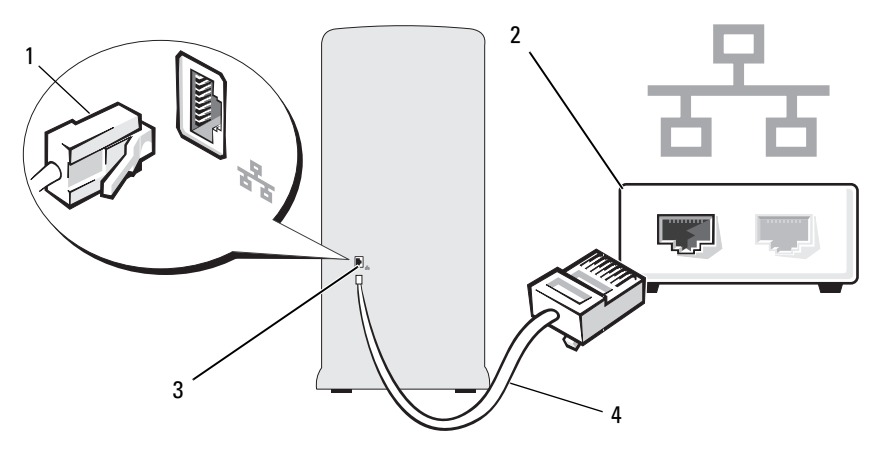

- 1 υποδοχή κάρτας δικτύου 2 συσκευή δικτύου
- 3 υποδοχή σύνδεσης προσαρµογέα δικτύου στον υπολογιστή 4 καλώδιο δικτύου

# Οδηγός εγκατάστασης δικτύου

Το λειτουργικό σύστηµα Microsoft Windows παρέχει ένα Οδηγό εγκατάστασης δικτύου για να σας καθοδηγήσει στη διαδικασία για την κοινή χρήση αρχείων, εκτυπωτών ή σύνδεσης Internet µεταξύ των υπολογιστών σε ένα σπίτι ή µικρό γραφείο.

### Windows XP

- 1 Κάντε κλικ στο Έναρξη, μετακινήστε το ποντίκι στο Όλα τα προγράµµατα→ Βοηθήµατα→ Επικοινωνίες και έπειτα κάντε κλικ στο Οδηγός εγκατάστασης δικτύου.
- 2 Στην οθόνη υποδοχής, κάντε κλικ στο Επόµενο.
- 3 Κάντε κλικ στο Λίστα ελέγχου για τη δηµιουργία δικτύου.

ΣΗΜΕΙΩΣΗ: Με την επιλογή της µεθόδου σύνδεσης Ο υπολογιστής συνδέεται απευθείας στο Internet ενεργοποιείται το ενσωµατωµένο τείχος προστασίας που παρέχεται µε τα Windows XP.

- 4 Ολοκληρώστε τη λίστα ελέγχου και τις προετοιµασίες που απαιτούνται.
- 5 Επιστρέψτε στον Οδηγό εγκατάστασης δικτύου και ακολουθήστε τις οδηγίες που εµφανίζονται στην οθόνη.

Windows Vista

- 1 Κάντε κλικ στο Έναρξη <sup>σ</sup>ελ και έπειτα κάντε κλικ στο Δίκτυο από τη δεξιά πλευρά του µενού Έναρξη.
- 2 Στην οθόνη με το παράθυρο διαλόγου «Δίκτυο», κάντε κλικ στο Κέντρο δικτύου και κοινής χρήσης.

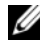

ΣΗΜΕΙΩΣΗ: Σε αυτή την οθόνη υπάρχουν επίσης σύνδεσµοι για τις επιλογές «Προσθήκη εκτυπωτή» και «Προσθήκη ασύρµατης συσκευής» (αν υπάρχει).

- 3 Στην οθόνη του Κέντρου δικτύου και κοινής χρήσης, κάντε κλικ στο Ρύθµιση σύνδεσης ή δικτύου.
- 4 Επιλέξτε την εργασία που επιθυµείτε για το δίκτυό σας και ακολουθήστε τις προτροπές που εµφανίζονται στην οθόνη.

Για περισσότερες πληροφορίες µεταβείτε στη Βοήθεια και υποστήριξη και αναζητήστε τον όρο δίκτυο.

# Σύνδεση στο Internet

ΣΗΜΕΙΩΣΗ: Οι πάροχοι υπηρεσιών Internet (ISP) και οι υπηρεσίες που παρέχουν διαφέρουν από χώρα σε χώρα.

Για να συνδεθείτε στο Internet, χρειάζεστε ένα µόντεµ ή σύνδεση στο δίκτυο και πάροχο υπηρεσιών Internet (ISP). O ISP θα παρέχει µια ή περισσότερες από τις ακόλουθες επιλογές σύνδεσης στο Internet: •

- Συνδέσεις DSL που παρέχουν πρόσβαση στο Internet σε υψηλές ταχύτητες µέσω της υπάρχουσας τηλεφωνικής γραµµής σας ή υπηρεσία κινητής τηλεφωνίας. Με τη σύνδεση DSL µπορείτε να έχετε πρόσβαση στο Internet και να χρησιµοποιείτε ταυτόχρονα την τηλεφωνική γραµµή σας.
- Συνδέσεις καλωδιακού µόντεµ που παρέχουν πρόσβαση στο Internet µε υψηλές ταχύτητες µέσω της τοπικής γραµµής καλωδιακής τηλεόρασης που διαθέτετε.
- Συνδέσεις δορυφορικού µόντεµ που παρέχουν πρόσβαση στο Internet µε υψηλές ταχύτητες µέσω συστήµατος δορυφορικής τηλεόρασης.
- Συνδέσεις µέσω τηλεφωνικής σύνδεσης που παρέχουν πρόσβαση στο Internet μέσω της γραμμής τηλεφώνου. Οι συνδέσεις μέσω τηλεφωνικής σύνδεσης είναι σηµαντικά πιο αργές από τις συνδέσεις DSL και τις καλωδιακές (ή δορυφορικές) συνδέσεις.
- Συνδέσεις ασύρματου δικτύου LAN που παρέχουν πρόσβαση στο Internet με χρήση της ασύρματης τεχνολογίας Bluetooth<sup>®</sup>.

Εάν χρησιµοποιείτε σύνδεση µέσω τηλεφωνικής γραµµής, συνδέστε την τηλεφωνική γραµµή στην υποδοχή του µόντεµ στον υπολογιστή σας και στην πρίζα τοίχου του τηλεφώνου πριν εγκαταστήσετε τη σύνδεση στο Internet. Εάν χρησιµοποιείτε σύνδεση DSL ή καλωδιακού/δορυφορικού µόντεµ, επικοινωνήστε µε τον ISP ή µε την εταιρεία κινητής τηλεφωνίας για τις οδηγίες εγκατάστασης.

# Εγκατάσταση της σύνδεσής σας στο Internet

Για να εγκαταστήσετε σύνδεση στο Internet µε συντόµευση στην επιφάνεια εργασίας που παρέχεται από τον ISP:

- 1 Αποθηκεύστε και κλείστε τυχόν ανοικτά αρχεία και πραγµατοποιήστε έξοδο από τυχόν ανοιχτά προγράµµατα.
- 2 Κάντε διπλό κλικ στο εικονίδιο του ISP στην επιφάνεια εργασίας των Windows Vista*™*.
- 3 Ακολουθήστε τις οδηγίες που εµφανίζονται στην οθόνη για να ολοκληρώσετε την εγκατάσταση.

Εάν δεν έχετε εικονίδιο ISP στην επιφάνεια εργασίας σας ή εάν θέλετε να εγκαταστήσετε σύνδεση στο Internet µε διαφορετικό ISP, ακολουθήστε τα βήµατα στην ακόλουθη ενότητα που αντιστοιχούν στο λειτουργικό σύστηµα του υπολογιστή σας.

ΣΗΜΕΙΩΣΗ: Εάν έχετε προβλήµατα µε τη σύνδεση στο Internet, δείτε [«Προβλήµατα e-mail, µόντεµ και Internet» στη](#page-71-0) σελίδα 72. Εάν δεν µπορείτε να συνδεθείτε στο Internet αλλά είχατε συνδεθεί µε επιτυχία στο παρελθόν, ενδέχεται να παρουσιάζει διακοπή λειτουργίας ο ISP. Επικοινωνήστε µε τον ISP σας για να ελέγξετε την κατάσταση της υπηρεσίας ή δοκιµάστε ξανά να συνδεθείτε αργότερα.

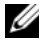

ΣΗΜΕΙΩΣΗ: Να έχετε πρόχειρα τα στοιχεία του ISP που χρησιµοποιείτε. Εάν δεν έχετε ISP, ο οδηγός Σύνδεση στο Internet µπορεί να σας βοηθήσει να βρείτε.

### Windows XP

- 1 Αποθηκεύστε και κλείστε τυχόν ανοικτά αρχεία και πραγµατοποιήστε έξοδο από τυχόν ανοιχτά προγράµµατα.
- 2 Κάντε κλικ στο Έναρξη→ Internet Explorer.

Εµφανίζεται ο Οδηγός δηµιουργίας σύνδεσης.

- 3 Κάντε κλικ στο Σύνδεση στο Internet.
- 4 Στο επόµενο παράθυρο κάντε κλικ στην κατάλληλη επιλογή. •
	- Εάν δεν έχετε ISP και θέλετε να επιλέξετε κάποιον, κάντε κλικ στο Επιλογή από µια λίστα υπηρεσιών παροχής Internet (ISP).
	- Εάν έχετε ήδη λάβει τις πληροφορίες εγκατάστασης από τον ISP σας αλλά δεν έχετε λάβει CD εγκατάστασης κάντε κλικ στο Μη αυτόµατη εγκατάσταση της σύνδεσης.
	- Εάν έχετε CD, κάντε κλικ στο Χρήση του CD που παρείχε η υπηρεσία παροχής Internet.
- 5 Κάντε κλικ στο Επόµενο.

Εάν έχετε επιλέξει Μη αυτόµατη εγκατάσταση της σύνδεσης, συνεχίστε στο [βήµα 6](#page-64-0). Ειδάλλως, ακολουθήστε τις οδηγίες που εµφανίζονται στην οθόνη για να ολοκληρώσετε την εγκατάσταση.

<span id="page-64-0"></span>6 Κάντε κλικ στην κατάλληλη επιλογή στην ενότητα Πώς θέλετε να συνδεθείτε στο Internet; και έπειτα κάντε κλικ στο Επόµενο.

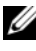

ΣΗΜΕΙΩΣΗ: Εάν δεν ξέρετε τι είδος σύνδεσης να επιλέξετε, επικοινωνήστε µε τον ISP.

7 Χρησιµοποιήστε τα στοιχεία εγκατάστασης που σας παρέχει ο ISP για να ολοκληρώσετε την εγκατάσταση.

#### Windows Vista

- 1 Αποθηκεύστε και κλείστε τυχόν ανοικτά αρχεία και πραγµατοποιήστε έξοδο από τυχόν ανοιχτά προγράµµατα.
- 2 Κάντε κλικ στο Έναρξη  $+$  Η Πίνακας ελέγχου  $\rightarrow$  Σύνδεση στο Internet. Εµφανίζεται το παράθυρο Σύνδεση στο Internet.
- 3 Κάντε κλικ είτε στην επιλογή Ευρείας ζώνης (PPPoE) ή Μέσω **τηλεφώνου**, ανάλογα με τον τρόπο που θέλετε να συνδεθείτε:<br>-
	- Επιλέξτε Ευρείας ζώνης εάν πρόκειται να χρησιμοποιήσετε σύνδεση µε µόντεµ DSL, δορυφορικό µόντεµ, µόντεµ καλωδιακής τηλεόρασης ή σύνδεση µέσω ασύρµατης τεχνολογίας Bluetooth.
	- Επιλέξτε Μέσω τηλεφώνου εάν χρησιµοποιείτε µόντεµ µέσω τηλεφωνικής σύνδεσης ή ISDN.
- ΣΗΜΕΙΩΣΗ: Εάν δεν ξέρετε τι είδος σύνδεσης να επιλέξετε, κάντε κλικ στο Bοήθεια για την επιλογή ή επικοινωνήστε με τον ISP που χρησιμοποιείτε.
	- 4 Ακολουθήστε τις οδηγίες που εµφανίζονται στην οθόνη και τις πληροφορίες εγκατάστασης που σας παρείχε ο ISP που διαθέτετε για να ολοκληρώσετε την εγκατάσταση.

# Επίλυση προβληµάτων

ΠΡΟΣΟΧΗ: Η αντικατάσταση ορισµένων εξαρτηµάτων που περιγράφονται σε αυτό το κεφάλαιο ενδέχεται να είναι δυνατή µόνο από πιστοποιηµένο τεχνικό συντήρησης και δεν γίνεται να πραγµατοποιηθεί από τον χρήστη.

# Συµβουλές αντιµετώπισης προβληµάτων

Ακολουθείτε αυτές τις συµβουλές όταν προσπαθείτε να επιλύσετε προβλήµατα του υπολογιστή σας: •

- Εάν είχατε αφαιρέσει ή προσθέσει κάποιο εξάρτηµα πριν εµφανιστεί το πρόβληµα, επανεξετάστε τη διαδικασία εγκατάστασης που είχατε ακολουθήσει και βεβαιωθείτε ότι το εξάρτηµα έχει εγκατασταθεί σωστά.
- Εάν δεν λειτουργεί κάποια περιφερειακή συσκευή, βεβαιωθείτε ότι η συσκευή είναι σωστά συνδεδεµένη.
- Εάν στην οθόνη εµφανιστεί κάποιο µήνυµα σφάλµατος, καταγράψτε το µήνυµα όπως ακριβώς εµφανίζεται. Αυτό το µήνυµα µπορεί να βοηθήσει το προσωπικό τεχνικής υποστήριξης στη διάγνωση και την επίλυση του προβλήµατος.
- Εάν προκύψει μήνυμα σφάλματος όταν βρίσκεται σε εκτέλεση ένα πρόγραµµα, δείτε την τεκµηρίωση του προγράµµατος.

# Προβλήµατα µπαταρίας

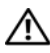

ΠΡΟΣΟΧΗ: Εάν µια καινούρια µπαταρία δεν τοποθετηθεί σωστά, υπάρχει κίνδυνος έκρηξης. Αντικαταστήστε την µπαταρία µόνο µε άλλη του ίδιου ή ισοδύναµου τύπου που συνιστάται από τον κατασκευαστή. Απορρίπτετε τις χρησιµοποιηµένες µπαταρίες σύµφωνα µε τις οδηγίες του κατασκευαστή.

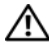

ΠΡΟΣΟΧΗ: Πριν αρχίσετε οποιαδήποτε από τις διαδικασίες σε αυτή την ενότητα, ακολουθήστε τις οδηγίες ασφάλειας στον Οδηγό πληροφοριών προϊόντος.

ΑΝΤΙΚΑΤΑΣΤΗΣΤΕ ΤΗΝ ΜΠΑΤΑΡΙΑ. Εάν κάθε φορά που ενεργοποιείτε τον υπολογιστή χρειάζεται να επαναρυθµίσετε την ηµεροµηνία και την ώρα ή, εάν κατά την εκκίνηση εµφανίζεται λάθος ηµεροµηνία και ώρα, αντικαταστήστε την µπαταρία (δείτε [«Αντικατάσταση της µπαταρίας» στη σελίδα 177](#page-176-0)). Εάν η µπαταρία εξακολουθεί να µην λειτουργεί σωστά, επικοινωνήστε µε την Dell (δείτε [«Επικοινωνία µε την Dell» στη σελίδα 222\)](#page-221-0).

# Προβλήµατα µονάδας

ΠΡΟΣΟΧΗ: Πριν αρχίσετε οποιαδήποτε από τις διαδικασίες σε αυτή την ενότητα, ακολουθήστε τις οδηγίες ασφάλειας στον Οδηγό πληροφοριών προϊόντος.

### ΒΕΒΑΙΩΘΕΙΤΕ ΟΤΙ ΤΑ MICROSOFT® WINDOWS® ΑΝΑΓΝΩΡΙΖΟΥΝ Τ Η ΜΟΝΑ∆Α.

Windows XP

Κάντε κλικ στο Έναρξη και επιλέξτε Ο Υπολογιστής µου.

Windows VistaTM

ντπασωs νιsτα …<br>• Κάντε κλικ στο κουμπί Έναρξη των Windows Vista (<del>ΓΣ</del>) και επιλέξτε **Υπολογιστής**.

Εάν η µονάδα δεν εµφανίζεται στη λίστα, πραγµατοποιήσετε πλήρη ανίχνευση µε το λογισµικό προστασίας από ιούς για να ελέγξετε για τυχόν ιούς και να τους αφαιρέσετε. Καµιά φορά οι ιοί εµποδίζουν τα Windows να αναγνωρίσουν µια µονάδα.

#### ΒΕΒΑΙΩΘΕΙΤΕ ΟΤΙ Η ΜΟΝΑ∆Α ΕΙΝΑΙ ΕΝΕΡΓΟΠΟΙΗΜΕΝΗ ΣΤΟ ΠΡΟΓΡΑΜΜΑ ΡΥΘΜΙΣΗΣ ΣΥΣΤΗΜΑΤΟΣ. ∆είτε [«Ρύθµιση συστήµατος»](#page-204-1)  [στη σελίδα 205](#page-204-1).

# ΕΛΕΓΞΤΕ ΤΗ ΛΕΙΤΟΥΡΓΙΑ ΤΗΣ ΜΟΝΑΔΑΣ.

- Εισαγάγετε µια άλλη δισκέτα, CD ή DVD για να αποκλείσετε το ενδεχόµενο η αρχική µονάδα να είναι ελαττωµατική.
- Εισαγάγετε µέσα µε δυνατότητα εκκίνησης και επανεκκινήστε τον υπολογιστή.

ΚΑΘΑΡΙΣΤΕ ΤΗ ΜΟΝΑΔΑ Η ΤΟΝ ΔΙΣΚΟ. Δείτε «Καθαρισμός του υπολογιστή» [στη σελίδα 217](#page-216-0).

ΕΛΕΓΞΤΕ ΤΙΣ ΣΥΝ∆ΕΣΕΙΣ ΤΩΝ ΚΑΛΩ∆ΙΩΝ.

ΠΡΑΓΜΑΤΟΠΟΙΗΣΤΕ ΕΚΤΕΛΕΣΗ ΤΗΣ ΑΝΤΙΜΕΤΩΠΙΣΗΣ ΠΡΟΒΛΗΜΑΤΩΝ ΥΛΙΚΟΥ. ∆είτε [«Επαναφορά του λειτουργικού σας συστήµατος» στη σελίδα 110.](#page-109-0)

#### ΕΚΤΕΛΕΣΤΕ ΤΟΥΣ ∆ΙΑΓΝΩΣΤΙΚΟΥΣ ΕΛΕΓΧΟΥΣ DELL DIAGNOSTICS.

∆είτε [«Έναρξη του προγράµµατος Dell Diagnostics από τον σκληρό δίσκο»](#page-99-0)  [στη σελίδα 100](#page-99-0).

# Προβλήµατα µονάδας οπτικού δίσκου

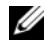

ΣΗΜΕΙΩΣΗ: Η δόνηση κατά τη λειτουργία µιας µονάδας οπτικού δίσκου υψηλής ταχύτητας είναι φυσιολογική και µπορεί να προκαλέσει θόρυβο. Αυτό δεν σηµαίνει ότι υπάρχει ελάττωµα στη µονάδα, το CD ή το DVD.

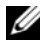

ΣΗΜΕΙΩΣΗ: Λόγω των διαφορετικών περιοχών παγκοσµίως και των διαφορετικών µορφών δίσκων, δεν λειτουργούν όλα οι τίτλοι DVD σε όλες τις µονάδες DVD.

# ΠΡΟΣΑΡΜΟΣΤΕ ΤΗΝ ΕΝΤΑΣΗ ΗΧΟΥ WINDOWS. •

- Κάντε κλικ στο εικονίδιο του ηχείου στην κάτω δεξιά γωνία της οθόνης σας. •
- Βεβαιωθείτε ότι η ένταση είναι ενεργοποιηµένη κάνοντας κλικ πάνω στη ράβδο κύλισης και σύροντάς την προς τα πάνω.
- Βεβαιωθείτε ότι δεν έχει επιλεγεί σίγαση του ήχου κάνοντας κλικ σε οποιοδήποτε ενεργοποιηµένο πλαίσιο.

ΕΛΕΓΞΤΕ ΤΑ ΗΧΕΙΑ ΚΑΙ ΤΟ ΥΠΟΓΟΥΦΕΡ. ∆είτε [«Προβλήµατα ήχου και](#page-88-0)  [ηχείων» στη σελίδα 89](#page-88-0).

### Προβλήµατα εγγραφής σε µονάδα CD/DVD-RW

ΚΛΕΙΣΤΕ ΑΛΛΑ ΠΡΟΓΡΑΜΜΑΤΑ. Κατά τη διαδικασία εγγραφής, η µονάδα CD/DVD-RW πρέπει να λαµβάνει µια σταθερή ροή δεδοµένων. Εάν η ροή αυτή διακοπεί, παρουσιάζεται σφάλµα. ∆οκιµάστε να κλείσετε όλα τα προγράµµατα πριν πραγµατοποιήσετε εγγραφή στο CD/DVD-RW.

ΠΡΙΝ ΤΗΝ ΕΓΓΡΑΦΗ ΣΕ ΜΟΝΑ∆Α CD/DVD-RW, ΑΠΕΝΕΡΓΟΠΟΙΗΣΤΕ Τ Η ΛΕΙΤΟΥΡΓΙΑ ΑΝΑΜΟΝΗΣ ΣΤΑ WINDOWS. ∆είτε [«Επιλογές διαχείρισης](#page-36-0)  [ενέργειας στα Windows XP» στη σελίδα 37](#page-36-0) ή αναζητήστε τη λέξη-κλειδί αναµονή στη Βοήθεια και Υποστήριξη των Windows για πληροφορίες σχετικά µε τις λειτουργίες διαχείρισης ενέργειας

## Προβλήµατα σκληρού δίσκου

#### ΕΚΤΕΛΕΣΤΕ ΕΛΕΓΧΟ ∆ΙΣΚΟΥ.

Windows XP

- 1 Κάντε κλικ στο Έναρξη και επιλέξτε Ο Υπολογιστής µου.
- 2 Κάντε δεξί κλικ στο Τοπικός δίσκος C:.
- 3 Κάντε κλικ στο Ιδιότητες→ Εργαλεία→ Έλεγχος.
- 4 Κάντε κλικ στο Ανίχνευση και ανάκτηση κατεστραµµένων τοµέων δίσκου και κάντε κλικ στο Εκκίνηση.

Windows Vista

- 1 Κάντε κλικ στο Έναρξη **(7)** και επιλέξτε Υπολογιστής.
- 2 Κάντε δεξί κλικ στο Τοπικός δίσκος C:.
- 3 Κάντε κλικ στο Ιδιότητες→ Εργαλεία→ Έλεγχος.

Μπορεί να εµφανιστεί το παράθυρο Έλεγχος λογαριασµού χρήστη. Εάν είστε διαχειριστής στον υπολογιστή, κάντε κλικ στο Συνέχεια. ∆ιαφορετικά, επικοινωνήστε µε τον διαχειριστή σας προκειµένου να συνεχίσετε την επιθυµητή ενέργεια.

4 Ακολουθήστε τις οδηγίες στην οθόνη.

ΣΗΜΕΙΩΣΗ: Για να εκτελέσετε αυτήν τη διαδικασία πρέπει να έχετε συνδεθεί µε δικαιώµατα ∆ιαχειριστή.

# <span id="page-71-0"></span>Προβλήµατα e-mail, µόντεµ και Internet

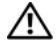

ΠΡΟΣΟΧΗ: Πριν αρχίσετε οποιαδήποτε από τις διαδικασίες σε αυτή την ενότητα, ακολουθήστε τις οδηγίες ασφάλειας στον Οδηγό πληροφοριών προϊόντος.

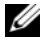

ΣΗΜΕΙΩΣΗ: Συνδέετε το µόντεµ µόνο σε υποδοχή αναλογικού τηλεφώνου. Το µόντεµ δεν λειτουργεί αν συνδεθεί σε ψηφιακό τηλεφωνικό δίκτυο.

#### ΕΛΕΓΞΤΕ ΤΙΣ ΡΥΘΜΙΣΕΙΣ ΑΣΦΑΛΕΙΑΣ ΤΟΥ MICROSOFT OUTLOOK®

EXPRESS. Εάν δεν µπορείτε να ανοίξετε τα συνηµµένα του e-mail σας:

- <sup>1</sup> Στο Outlook Express, κάντε κλικ στις επιλογές Εργαλεία→ Επιλογές→ Ασφάλεια.
- 2 Κάντε κλικ στο Να μην επιτρέπονται τα συνημμένα για να αφαιρέσετε το σημάδι ελέγχου.

#### ΕΛΕΓΞΤΕ ΤΗ ΣΥΝΔΕΣΗ ΤΗΣ ΤΗΛΕΦΩΝΙΚΗΣ ΓΡΑΜΜΗΣ. ΕΛΕΓΞΤΕ ΤΗΝ ΥΠΟ∆ΟΧΗ ΤΟΥ ΤΗΛΕΦΩΝΟΥ. ΣΥΝ∆ΕΣΤΕ ΤΟ ΜΟΝΤΕΜ ΑΠΕΥΘΕΙΑΣ ΣΤΗΝ ΠΡΙΖΑ ΤΟΙΧΟΥ ΤΟΥ ΤΗΛΕΦΩΝΟΥ. ΧΡΗΣΙΜΟΠΟΙΗΣΤΕ ∆ΙΑΦΟΡΕΤΙΚΗ ΤΗΛΕΦΩΝΙΚΗ ΓΡΑΜΜΗ. •

- Βεβαιωθείτε ότι η τηλεφωνική γραµµή είναι συνδεδεµένη στην υποδοχή στο µόντεµ (Η υποδοχή είτε φέρει µια πράσινη ετικέτα είτε ένα εικονίδιο σε σχήµα υποδοχής σύνδεσης).
- Βεβαιωθείτε ότι κατά την εισαγωγή του βύσµατος της τηλεφωνικής γραµµής στο µόντεµ αισθάνεστε ένα «κλικ».
- Αποσυνδέστε την τηλεφωνική γραµµή από το µόντεµ και συνδέστε την σε ένα τηλέφωνο. Παρατηρήστε αν ακούγεται τόνος κλήσης.
- Εάν και άλλες συσκευές όπως, τηλεφωνητής, φαξ, συσκευή προστασίας από απότοµες µεταβολές τάσης ή διαχωριστής γραµµής µοιράζονται την τηλεφωνική γραµµή, παρακάµψτε αυτές τις συσκευές και χρησιµοποιήστε το τηλέφωνο για να συνδέσετε το µόντεµ απευθείας στην πρίζα του τηλεφώνου. Εάν χρησιµοποιείτε καλώδιο µήκους 3 m (10 πόδια) ή µακρύτερο, δοκιµάστε ένα πιο κοντό καλώδιο.
#### ΕΚΤΕΛΕΣΤΕ ΤΟ ΕΡΓΑΛΕΙΟ ∆ΙΑΓΝΩΣΤΙΚΩΝ ΜΟΝΤΕΜ.

Windows XP

- 1 Κάντε κλικ στο Έναρξη→ Όλα τα προγράμματα→ Βοηθητικό πρόγραμμα μόντεμ.
- 2 Ακολουθήστε τις οδηγίες στην οθόνη για να προσδιορίσετε και να επιλύσετε τα προβλήµατα µε το µόντεµ. Το Βοηθητικό πρόγραµµα µόντεµ δεν διατίθεται σε ορισµένους υπολογιστές.

Windows Vista

- 1 Κάντε κλικ στο Έναρξη  $\Psi \rightarrow \Omega$ λα τα προγράμματα $\rightarrow$  Εργαλείο διαγνωστικών µόντεµ.
- 2 Ακολουθήστε τις οδηγίες στην οθόνη για να προσδιορίσετε και να επιλύσετε τα προβλήµατα µε το µόντεµ. ∆εν διατίθενται τα διαγνωστικά µόντεµ σε όλους τους υπολογιστές.

#### ΕΠΑΛΗΘΕΥΣΤΕ ΟΤΙ ΤΟ ΜΟΝΤΕΜ ΕΠΙΚΟΙΝΩΝΕΙ ΜΕ ΤΑ WINDOWS.

Windows XP

- 1 Κάντε κλικ στο Έναρξη→ Πίνακας Ελέγχου→ Εκτυπωτές και άλλο υλικό→ Επιλογές Τηλεφώνου και Μόντεµ→ Μόντεµ.
- 2 Κάντε κλικ στη θύρα COM για το μόντεμ σας και επιλέξτε→ Ιδιότητες→ ∆ιαγνωστικά→ Ερώτηµα µόντεµ για να επαληθεύσετε ότι το µόντεµ επικοινωνεί µε τα Windows.

Εάν για κάθε εντολή που δίνετε υπάρχει ανταπόκριση, τότε το µόντεµ σας λειτουργεί κανονικά.

Windows Vista

- 1 Κάντε κλικ στο Έναρξη <sup>σερ</sup> → Πίνακας Ελέγχου → Υλικό και Ήχος → Επιλογές Τηλεφώνου και Μόντεµ→ Μόντεµ.
- 2 Κάντε κλικ στη θύρα COM για το μόντεμ σας και επιλέξτε $\rightarrow$  Ιδιότητες  $\rightarrow$ ∆ιαγνωστικά→ Ερώτηµα µόντεµ για να επαληθεύσετε ότι το µόντεµ επικοινωνεί µε τα Windows.

Εάν για κάθε εντολή που δίνετε υπάρχει ανταπόκριση, τότε το µόντεµ σας λειτουργεί κανονικά.

ΒΕΒΑΙΩΘΕΙΤΕ ΟΤΙ ΕΙΣΤΕ ΣΥΝ∆Ε∆ΕΜΕΝΟΙ ΣΤΟ INTERNET. Βεβαιωθείτε ότι είστε συνδροµητής σε κάποια εταιρεία παροχής υπηρεσιών Internet. Έχοντας το πρόγραμμα e-mail του Outlook Express ανοιχτό, κάντε κλικ στο **Αρχείο**. Εάν δίπλα στην επιλογή Εργασία χωρίς σύνδεση υπάρχει σηµάδι ελέγχου, κάντε κλικ σε αυτό για να το αφαιρέστε και να συνδεθείτε στο Internet. Για βοήθεια, επικοινωνήστε µε την εταιρεία παροχής υπηρεσιών Internet.

## Μηνύµατα σφάλµατος

Εάν το µήνυµα δεν εµφανίζεται στη λίστα, δείτε την τεκµηρίωση για το λειτουργικό σύστηµα ή το πρόγραµµα που βρισκόταν σε εκτέλεση όταν εµφανίστηκε το µήνυµα.

#### A FILENAME CANNOT CONTAIN ANY OF THE FOLLOWING CHARACTERS: (ΈΝΑ ΟΝΟΜΑ ΑΡΧΕΙΟΥ ΔΕΝ ΜΠΟΡΕΙ ΝΑ ΠΕΡΙΕΧΕΙ ΚΑΝΕΝΑΝ ΑΠΟ ΤΟΥΣ ΑΚΟΛΟΥΘΟΥΣ ΧΑΡΑΚΤΗΡΕΣ:) \ / : \* ? " < > |.

Μην χρησιµοποιείτε αυτούς τους χαρακτήρες σε ονόµατα αρχείων.

A REQUIRED .DLL FILE WAS NOT FOUND (ΔΕΝ ΒΡΕΘΗΚΕ ΕΝΑ ΑΠΑΙΤΟΥΜΕΝΟ ΑΡΧΕΙΟ .DLL). Από το πρόγραµµα που προσπαθείτε να ανοίξετε λείπει ένα σηµαντικό αρχείο. Για να καταργήσετε το πρόγραµµα και να το εγκαταστήσετε ξανά:

#### Windows XP

- 1 Κάντε κλικ στο Έναρξη→ Πίνακας Ελέγχου→ Προσθαφαίρεση προγραµµάτων→ Προγράµµατα και δυνατότητες.
- 2 Επιλέξτε το πρόγραμμα που θέλετε να καταργήσετε.
- 3 Κάντε κλικ στο Κατάργηση.
- 4 ∆είτε την τεκµηρίωση του προγράµµατος για οδηγίες εγκατάστασης.

#### Windows Vista

- 1 Κάντε κλικ στο Έναρξη <sup>ου</sup> → Πίνακας Ελέγχου→ Προγράμματα→ Προγράµµατα και δυνατότητες.
- 2 Επιλέξτε το πρόγραµµα που θέλετε να καταργήσετε.
- 3 Κάντε κλικ στο Κατάργηση.
- 4 ∆είτε την τεκµηρίωση του προγράµµατος για οδηγίες εγκατάστασης.

#### Τ<sup>Ο</sup> ΓΡΑΜΜΑ ΜΟΝΑ∆ΑΣ:\ IS NOT ACCESSIBLE. THE DEVICE IS NOT READY (∆ΕΝ ΕΙΝΑΙ ΠΡΟΣΠΕΛΑΣΙΜΟ. Η ΣΥΣΚΕΥΗ ∆ΕΝ ΕΙΝΑΙ ΕΤΟΙΜΗ).

Η µονάδα δεν µπορεί να διαβάσει τον δίσκο. Εισαγάγετε έναν δίσκο στη µονάδα και δοκιµάστε ξανά.

#### INSERT BOOTABLE MEDIA (ΕΙΣΑΓΑΓΕΤΕ ΜΕΣΟ ΜΕ ∆ΥΝΑΤΟΤΗΤΑ ΕΚΚΙΝΗΣΗΣ). Εισαγάγετε µια δισκέτα ή CD µε δυνατότητα εκκίνησης.

#### NO N-SYSTEM DISK ERROR (ΣΦΑΛΜΑ ∆ΙΣΚΟΥ ΕΚΤΟΣ ΣΥΣΤΗΜΑΤΟΣ).

Αφαιρέστε τη δισκέτα από τη µονάδα και επανεκκινήστε τον υπολογιστή σας.

NOT ENOUGH MEMORY OR RESOURCES. CLOSE SOME PROGRAMS AND TRY AGAIN (ΑΝΕΠΑΡΚΗΣ ΜΝΗΜΗ Η ΠΟΡΟΙ. ΚΛΕΙΣΤΕ ΚΑΠΟΙΑ ΠΡΟΓΡΑΜΜΑΤΑ ΚΑΙ ΠΡΟΣΠΑΘΗΣΤΕ ΠΑΛΙ). Κλείστε όλα τα παράθυρα και ανοίξτε το πρόγραµµα που θέλετε να χρησιµοποιήσετε. Σε ορισµένες περιπτώσεις, µπορεί να πρέπει να επανεκκινήσετε τον υπολογιστή σας προκειµένου να γίνει επαναφορά των πόρων του υπολογιστή. Εάν συµβεί κάτι τέτοιο, εκτελέστε το πρόγραµµα που θέλετε να χρησιµοποιήσετε πρώτα.

OPERATING SYSTEM NOT FOUND (ΔΕΝ ΒΡΕΘΗΚΕ ΛΕΙΤΟΥΡΓΙΚΟ ΣΥΣΤΗΜΑ). Επικοινωνήστε µε την Dell (δείτε [«Επικοινωνία µε την Dell»](#page-221-0)  [στη σελίδα 222](#page-221-0)).

## <span id="page-74-0"></span>Προβλήµατα πληκτρολογίου

ΠΡΟΣΟΧΗ: Πριν αρχίσετε οποιαδήποτε από τις διαδικασίες σε αυτή την ενότητα, ακολουθήστε τις οδηγίες ασφάλειας στον Οδηγό πληροφοριών προϊόντος.

## ΕΛΕΓΞΤΕ ΤΟ ΚΑΛΩ∆ΙΟ ΤΟΥ ΠΛΗΚΤΡΟΛΟΓΙΟΥ. •

- Βεβαιωθείτε ότι το καλώδιο του πληκτρολογίου είναι καλά συνδεδεμένο στον υπολογιστή.
- Τερµατίστε τη λειτουργία του υπολογιστή (δείτε [«Τερµατισµός λειτουργίας του](#page-121-0)  [υπολογιστή» στη σελίδα 122\)](#page-121-0), επανασυνδέστε το καλώδιο του πληκτρολογίου όπως εικονίζεται στο διάγραµµα εγκατάστασης του υπολογιστή σας, και στη συνέχεια, επανεκκινήστε τον υπολογιστή.
- ∆είτε µήπως στο βύσµα του τηλεφώνου υπάρχουν λυγισµένες ή σπασµένες ακίδες ή φθαρµένα καλώδια. Εάν υπάρχουν λυγισµένες ακίδες, ισιώστε τις.
- Αφαιρέστε τα καλώδια επέκτασης του πληκτρολογίου και συνδέστε το πληκτρολόγιο απευθείας στον υπολογιστή.

∆ΟΚΙΜΑΣΤΕ Α Ν ΛΕΙΤΟΥΡΓΕΙ ΤΟ ΠΛΗΚΤΡΟΛΟΓΙΟ. Συνδέστε στον υπολογιστή ένα πληκτρολόγιο που λειτουργεί κανονικά και δοκιµάστε να το χρησιµοποιήσετε.

ΒΕΒΑΙΩΘΕΙΤΕ ΟΤΙ ΟΙ ΘΥΡΕΣ USB ΕΙΝΑΙ ΕΝΕΡΓΟΠΟΙΗΜΕΝΕΣ ΣΤΟ ΠΡΟΓΡΑΜΜΑ ΡΥΘΜΙΣΗΣ ΣΥΣΤΗΜΑΤΟΣ. ∆είτε [«Ρύθµιση συστήµατος»](#page-204-0)  [στη σελίδα 205](#page-204-0).

ΠΡΑΓΜΑΤΟΠΟΙΗΣΤΕ ΕΚΤΕΛΕΣΗ ΤΗΣ ΑΝΤΙΜΕΤΩΠΙΣΗΣ ΠΡΟΒΛΗΜΑΤΩΝ ΥΛΙΚΟΥ. ∆είτε [«Επαναφορά του λειτουργικού σας συστήµατος» στη σελίδα 110.](#page-109-0)

## <span id="page-75-0"></span>Σφάλµατα λειτουργίας και προβλήµατα λογισµικού

ΠΡΟΣΟΧΗ: Πριν αρχίσετε οποιαδήποτε από τις διαδικασίες σε αυτή την ενότητα, ακολουθήστε τις οδηγίες ασφάλειας στον Οδηγό πληροφοριών προϊόντος.

## Ο υπολογιστής δεν τίθεται σε λειτουργία

Βεβαιωθείτε ότι το καλώδιο τροφοδοσίας είναι καλά συνδεδεµένο στον υπολογιστή και στην ηλεκτρική πρίζα.

### Ο υπολογιστής σταµατά να ανταποκρίνεται

ΕΙ∆ΟΠΟΙΗΣΗ: Ενδέχεται να χάσετε δεδοµένα αν δεν µπορείτε να τερµατίσετε τη λειτουργία µέσω του λειτουργικού συστήµατος.

ΑΠΕΝΕΡΓΟΠΟΙΗΣΤΕ ΤΟΝ ΥΠΟΛΟΓΙΣΤΗ. Εάν κατά το πάτηµα ενός πλήκτρου στο πληκτρολόγιο ή τη µετακίνηση του ποντικού δεν υπάρχει καµία ανταπόκριση, πατήστε και κρατήστε πατηµένο το κουµπί λειτουργίας για τουλάχιστον 8 µε 10 δευτερόλεπτα µέχρι να απενεργοποιηθεί ο υπολογιστής. Στη συνέχεια επανεκκινήστε τον υπολογιστή.

### Ένα πρόγραµµα σταµατά να ανταποκρίνεται

#### ΚΛΕΙΣΤΕ ΤΟ ΠΡΟΓΡΑΜΜΑ.

- 1 Πατήστε ταυτόχρονα <Ctrl><Shift><Esc>.
- 2 Κάντε κλικ στο Εφαρµογές.
- 3 Επιλέξτε το πρόγραµµα που δεν ανταποκρίνεται.
- 4 Κάντε κλικ στο Τέλος εργασίας.

### Ένα πρόγραµµα εµφανίζει επανειληµµένα σφάλµα

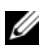

ΣΗΜΕΙΩΣΗ: Οι εφαρµογές λογισµικού συνήθως έχουν οδηγίες εγκατάστασης στην τεκµηρίωσή τους ή σε µια δισκέτα ή CD.

ΕΛΕΓΞΤΕ ΤΗΝ ΤΕΚΜΗΡΙΩΣΗ ΤΟΥ ΛΟΓΙΣΜΙΚΟΥ. Εάν χρειάζεται, καταργήστε το πρόγραµµα και εγκαταστήστε το ξανά.

### Το πρόγραµµα είναι σχεδιασµένο για παλαιότερο λειτουργικό σύστηµα Microsoft® Windows®

#### ΠΡΑΓΜΑΤΟΠΟΙΗΣΤΕ ΕΚΤΕΛΕΣΗ ΤΟΥ Ο∆ΗΓΟΥ ΣΥΜΒΑΤΟΤΗΤΑΣ ΠΡΟΓΡΑΜΜΑΤΩΝ.

Windows XP

Ο Οδηγός συµβατότητας προγραµµάτων διαµορφώνει ένα πρόγραµµα ώστε να εκτελείται σε ένα περιβάλλον παρόµοιο µε περιβάλλοντα λειτουργικού συστήµατος που δεν είναι XP.

- 1 Κάντε κλικ στο Έναρξη→ Όλα τα προγράµµατα→ Βοηθήµατα→ Οδηγός συµβατότητας προγραµµάτων→ Επόµενο.
- 2 Ακολουθήστε τις οδηγίες στην οθόνη.

#### Windows Vista

Ο Οδηγός συµβατότητας προγραµµάτων διαµορφώνει ένα πρόγραµµα ώστε να εκτελείται σε ένα περιβάλλον παρόµοιο µε περιβάλλοντα λειτουργικού συστήµατος που δεν είναι Windows Vista.

- 1 Κάντε κλικ στο Έναρξη <sup>(† μ</sup> → Πίνακας Ελέγγου→ Προγράμματα→ Χρήση παλαιότερου προγράµµατος µε αυτήν την έκδοση των Windows.
- 2 Στην οθόνη καλωσορίσµατος, κάντε κλικ στο Επόµενο.
- 3 Ακολουθήστε τις οδηγίες στην οθόνη.

## Εµφανίζεται µια σταθερή µπλε οθόνη

ΑΠΕΝΕΡΓΟΠΟΙΗΣΤΕ ΤΟΝ ΥΠΟΛΟΓΙΣΤΗ. Εάν κατά το πάτηµα ενός πλήκτρου στο πληκτρολόγιο ή τη µετακίνηση του ποντικού δεν υπάρχει καµία ανταπόκριση, πατήστε και κρατήστε πατηµένο το κουµπί λειτουργίας για τουλάχιστον 8 µε 10 δευτερόλεπτα µέχρι να απενεργοποιηθεί ο υπολογιστής. Στη συνέχεια επανεκκινήστε τον υπολογιστή.

### Άλλα προβλήµατα λογισµικού

### ΕΛΕΓΞΤΕ ΤΗΝ ΤΕΚΜΗΡΙΩΣΗ ΤΟΥ ΛΟΓΙΣΜΙΚΟΥ Η ΕΠΙΚΟΙΝΩΝΗΣΤΕ ΜΕ ΤΟΝ ΚΑΤΑΣΚΕΥΑΣΤΗ ΤΟΥ ΛΟΓΙΣΜΙΚΟΥ ΓΙΑ ΠΛΗΡΟΦΟΡΙΕΣ ΑΝΤΙΜΕΤΩΠΙΣΗΣ ΠΡΟΒΛΗΜΑΤΩΝ. •

- Βεβαιωθείτε ότι το πρόγραµµα είναι συµβατό µε το λειτουργικό σύστηµα που είναι εγκατεστηµένο στον υπολογιστή σας.
- Βεβαιωθείτε ότι ο υπολογιστής σας πληροί τις ελάχιστες απαιτήσεις υλικού που είναι απαραίτητες για την εκτέλεση του λογισµικού. ∆είτε την τεκµηρίωση του λογισµικού για πληροφορίες.
- Βεβαιωθείτε ότι το πρόγραμμα έχει εγκατασταθεί και ότι οι παράμετροί του έχουν ρυθµιστεί σωστά.
- Βεβαιωθείτε ότι τα προγράµµατα οδήγησης της συσκευής δεν βρίσκονται σε διένεξη µε το πρόγραµµα.
- Εάν χρειάζεται, καταργήστε το πρόγραµµα και εγκαταστήστε το ξανά.

#### ∆ΗΜΙΟΥΡΓΗΣΤΕ ΑΜΕΣΩΣ ΑΝΤΙΓΡΑΦΑ ΑΣΦΑΛΕΙΑΣ ΤΩΝ ΑΡΧΕΙΩΝ ΣΑΣ.

ΧΡΗΣΙΜΟΠΟΙΗΣΤΕ ΕΝΑ ΠΡΟΓΡΑΜΜΑ ΑΝΙΧΝΕΥΣΗΣ ΙΩΝ ΓΙΑ Ν Α ΕΛΕΓΞΕΤΕ ΤΟΝ ΣΚΛΗΡΟ ∆ΙΣΚΟ, ΤΙΣ ∆ΙΣΚΕΤΕΣ Η ΤΑ CD.

ΑΠΟΘΗΚΕΥΣΤΕ ΚΑΙ ΚΛΕΙΣΤΕ ΤΥΧΟΝ ΑΝΟΙΧΤΑ ΑΡΧΕΙΑ Η ΠΡΟΓΡΑΜΜΑ ΚΑΙ ΤΕΡΜΑΤΙΣΤΕ ΤΗ ΛΕΙΤΟΥΡΓΙΑ ΤΟΥ ΥΠΟΛΟΓΙΣΤΗ ΑΠΟ ΤΟ ΜΕΝΟΥ ΕΝΑΡΞΗΣ.

## Προβλήµατα µονάδας ανάγνωσης καρτών µέσων

#### ∆Ε Ν ΕΧΕΙ ΕΚΧΩΡΗΘΕΙ ΓΡΑΜΜΑ ΜΟΝΑ∆ΑΣ.

Όταν τα Windows εντοπίζουν τη Μονάδα ανάγνωσης καρτών µέσων, στη συσκευή εκχωρείται αυτόµατα ένα γράµµα µονάδας για να οριστεί ως η επόµενη λογική µονάδα µετά από όλες τις φυσικές µονάδες του συστήµατος. Εάν η επόµενη λογική µονάδα µετά τις φυσικές µονάδες έχει αντιστοιχιστεί σε µια συσκευή δικτύου, τα Windows δεν εκχωρούν αυτόματα γράμμα μονάδας στη Μονάδα ανάγνωσης καρτών µέσων.

Για να εκχωρήσετε µη αυτόµατα ένα γράµµα µονάδας στη Μονάδα ανάγνωσης καρτών µέσων:

#### Windows XP

- 1 Κάντε κλικ στο 'Έναρξη, κάντε δεξί κλικ στο Ο Υπολογιστής µου και επιλέξτε ∆ιαχείριση.
- 2 Ενεργοποιήστε την επιλογή ∆ιαχείριση δίσκων.
- 3 Στο δεξί παράθυρο, κάντε δεξί κλικ στο αντίστοιχο γράµµα µονάδας που πρέπει να αλλαχθεί.
- 4 Επιλέξτε Γράµµα και διαδροµές µονάδας δίσκου.
- 5 Από την αναπτυσσόμενη λίστα, επιλέξτε το νέο γράμμα μονάδας που θα εκχωρηθεί στη Μονάδα ανάγνωσης καρτών µέσων.
- 6 Κάντε κλικ στο OK για να επιβεβαιώσετε την επιλογή σας.

Windows Vista

- 1 Κάντε κλικ στο Έναρξη (H), κάντε δεξί κλικ στο Υπολογιστής και επιλέξτε ∆ιαχείριση.
- 2 Κάντε κλικ στο Συνέχεια αν σας ζητηθεί.
- 3 Κάντε κλικ στο Επέκταση του αντικειµένου αποθήκευσηςκαι επιλέξτε ∆ιαχείριση δίσκων.
- 4 Στο δεξί παράθυρο, κάντε δεξί κλικ στο αντίστοιχο γράµµα µονάδας που πρέπει να αλλαχθεί.

#### 5 Επιλέξτε Αλλαγή του γράµµατος ή της διαδροµής της µονάδας δίσκου.

#### 6 Κάντε κλικ στο Αλλαγή.

7 Από την αναπτυσσόµενη λίστα, επιλέξτε το νέο γράµµα µονάδας που θα εκχωρηθεί στη Μονάδα ανάγνωσης καρτών µέσων.

8 Κάντε κλικ στο ΟΚ για να επιβεβαιώσετε την επιλογή σας.

ΣΗΜΕΙΩΣΗ: Για να εκτελέσετε αυτήν τη διαδικασία πρέπει να έχετε συνδεθεί µε δικαιώµατα ∆ιαχειριστή.

ΣΗΜΕΙΩΣΗ: Η Μονάδα ανάγνωσης καρτών µέσων εµφανίζεται ως αντιστοιχισµένη συσκευή µόνο εφόσον συνδεθεί. Κάθε µια από τις τέσσερις υποδοχές για τη Μονάδα ανάγνωσης καρτών µέσων είναι αντιστοιχισµένη σε µια µονάδα ακόµα και όταν δεν υπάρχει τοποθετηµένο µέσο. Εάν προσπαθήσετε να αποκτήσετε πρόσβαση στη Μονάδα ανάγνωσης καρτών µέσω όταν δεν υπάρχει τοποθετηµένο µέσο, σας ζητείται να τοποθετήσετε ένα µέσο.

#### Η ΣΥΣΚΕΥΗ FLEXBAY ΕΙΝΑΙ ΑΠΕΝΕΡΓΟΠΟΙΗΜΕΝΗ.

Στη ρύθµιση BIOS υπάρχει µια επιλογή που λέγεται FlexBay disable (Απενεργοποίηση FlexBay) η οποία εµφανίζεται µόνο όταν είναι εγκατεστηµένη η συσκευή FlexBay. Εάν η συσκευή FlexBay είναι φυσικά εγκατεστηµένη αλλά δεν εκτελεί λειτουργία, ελέγξτε να δείτε αν είναι ενεργοποιηµένη στη ρύθµιση BIOS.

## Προβλήµατα µνήµης

ΠΡΟΣΟΧΗ: Πριν αρχίσετε οποιαδήποτε από τις διαδικασίες σε αυτή την ενότητα, ακολουθήστε τις οδηγίες ασφάλειας στον Οδηγό πληροφοριών προϊόντος.

## ΕΑΝ ΛΑΒΕΤΕ ΜΗΝΥΜΑ ΑΝΕΠΑΡΚΟΥΣ ΜΝΗΜΗΣ.

- Αποθηκεύστε και κλείστε τυχόν ανοιχτά αρχεία και πραγµατοποιήστε έξοδο από τυχόν ανοιχτά προγράµµατα που δεν χρησιµοποιείτε για να δείτε αν αυτό θα επιλύσει το πρόβληµα.
- ∆είτε την τεκµηρίωση του λογισµικού για τις ελάχιστες απαιτήσεις µνήµης. Εάν χρειάζεται, εγκαταστήστε πρόσθετη µνήµη (δείτε [«Οδηγίες εγκατάστασης](#page-131-0)  [µνήµης» στη σελίδα 132\)](#page-131-0).
- Αφαιρέστε και επανατοποθετήστε τις µονάδες µνήµης (δείτε [«Εγκατάσταση µνήµης»](#page-132-0)  [στη σελίδα 133](#page-132-0)) για να διασφαλίσετε ότι ο υπολογιστής σας επικοινωνεί επιτυχώς µε τη µνήµη.
- Εκτελέστε τους διαγνωστικούς ελέγχους Dell Diagnostics (δείτε [«∆ιαγνωστικοί](#page-99-0)  [έλεγχοι Dell Diagnostics» στη σελίδα 100](#page-99-0)).

## ΕΑΝ ΑΝΤΙΜΕΤΩΠΙΣΕΤΕ ΑΛΛΑ ΠΡΟΒΛΗΜΑΤΑ ΜΝΗΜΗΣ.

- Αφαιρέστε και επανατοποθετήστε τις µονάδες µνήµης (δείτε [«Οδηγίες εγκατάστασης](#page-131-0)  [µνήµης» στη σελίδα 132\)](#page-131-0) για να διασφαλίσετε ότι ο υπολογιστής σας επικοινωνεί επιτυχώς µε τη µνήµη.
- Βεβαιωθείτε ότι ακολουθείτε τις οδηγίες για την εγκατάσταση µνήµης (δείτε [«Εγκατάσταση µνήµης» στη σελίδα 133\)](#page-132-0).
- Ο υπολογιστής σας υποστηρίζει µνήµη DDR2. Για περισσότερες πληροφορίες σχετικά µε τον τύπο µνήµης που υποστηρίζει ο υπολογιστής σας, δείτε [«Μνήµη»](#page-198-0)  [στη σελίδα 199](#page-198-0).
- Εκτελέστε τους διαγνωστικούς ελέγχους Dell Diagnostics (δείτε [«∆ιαγνωστικοί](#page-99-0)  [έλεγχοι Dell Diagnostics» στη σελίδα 100](#page-99-0)).

## Προβλήµατα ποντικιού

ΠΡΟΣΟΧΗ: Πριν αρχίσετε οποιαδήποτε από τις διαδικασίες σε αυτή την ενότητα, ακολουθήστε τις οδηγίες ασφάλειας στον Οδηγό πληροφοριών προϊόντος.

ΚΑΘΑΡΙΣΤΕ ΤΟ ΠΟΝΤΙΚΙ. ∆είτε [«Ποντίκι» στη σελίδα 217](#page-216-0) για οδηγίες σχετικά µε τον καθαρισµό του ποντικιού.

#### ΕΛΕΓΞΤΕ ΤΟ ΚΑΛΩ∆ΙΟ ΤΟΥ ΠΟΝΤΙΚΟΥ.

- 1 Αφαιρέστε τα καλώδια επέκτασης του ποντικιού, αν χρησιµοποιείτε, και συνδέστε το ποντίκι απευθείας στον υπολογιστή.
- 2 Επανασυνδέστε το καλώδιο του ποντικού όπως φαίνεται στο διάγραµµα εγκατάστασης του υπολογιστή σας.

#### ΕΠΑΝΕΚΚΙΝΗΣΤΕ ΤΟΝ ΥΠΟΛΟΓΙΣΤΗ.

- 1 Πατήστε ταυτόχρονα <Ctrl><Esc> για να εµφανίσετε το µενού Έναρξη.
- 2 Πληκτρολογήστε *u*, πατήστε τα πλήκτρα βέλους του πληκτρολογίου για να επισηµάνετε την επιλογή Τερµατισµός ή Τερµατισµός λειτουργίας, και στη συνέχεια, πατήστε <Enter>.
- 3 Όταν απενεργοποιηθεί ο υπολογιστής, επανασυνδέστε το καλώδιο του ποντικού όπως φαίνεται στο διάγραµµα εγκατάστασης του υπολογιστή σας.
- 4 Ενεργοποιήστε τον υπολογιστή.

ΒΕΒΑΙΩΘΕΙΤΕ ΟΤΙ ΟΙ ΘΥΡΕΣ USB ΕΙΝΑΙ ΕΝΕΡΓΟΠΟΙΗΜΕΝΕΣ ΣΤΟ ΠΡΟΓΡΑΜΜΑ ΡΥΘΜΙΣΗΣ ΣΥΣΤΗΜΑΤΟΣ. ∆είτε [«Ρύθµιση συστήµατος»](#page-204-0)  [στη σελίδα 205](#page-204-0).

∆ΟΚΙΜΑΣΤΕ Α Ν ΛΕΙΤΟΥΡΓΕΙ ΤΟ ΠΟΝΤΙΚΙ. Συνδέστε στον υπολογιστή ένα ποντίκι που λειτουργεί κανονικά και δοκιµάστε να το χρησιµοποιήσετε.

#### ΕΛΕΓΞΤΕ ΤΙΣ ΡΥΘΜΙΣΕΙΣ ΤΟΥ ΠΟΝΤΙΚΟΥ.

Windows XP

- 1 Κάντε κλικ στο Έναρξη→ Πίνακας Ελέγχου→ Ποντίκι.
- 2 Προσαρμόστε τις ρυθμίσεις ανάλογα με τις ανάγκες.

Windows Vista

- 1 Κάντε κλικ στο Έναρξη <sup>69</sup> → Πίνακας Ελέγχου → Υλικό και Ήχος → Ποντίκι.
- 2 Προσαρµόστε τις ρυθµίσεις ανάλογα µε τις ανάγκες.

#### ΕΠΑΝΕΓΚΑΤΑΣΤΗΣΤΕ ΤΟ ΠΡΟΓΡΑΜΜΑ Ο∆ΗΓΗΣΗΣ ΤΟΥ ΠΟΝΤΙΚΙΟΥ.

∆είτε [«Επανεγκατάσταση προγραµµάτων οδήγησης και βοηθητικών προγραµµάτων»](#page-105-0)  [στη σελίδα 106](#page-105-0).

### ΠΡΑΓΜΑΤΟΠΟΙΗΣΤΕ ΕΚΤΕΛΕΣΗ ΤΗΣ ΑΝΤΙΜΕΤΩΠΙΣΗΣ ΠΡΟΒΛΗΜΑΤΩΝ

ΥΛΙΚΟΥ. ∆είτε [«Επαναφορά του λειτουργικού σας συστήµατος» στη σελίδα 110.](#page-109-0)

## Προβλήµατα δικτύου

ΠΡΟΣΟΧΗ: Πριν αρχίσετε οποιαδήποτε από τις διαδικασίες σε αυτή την ενότητα, ακολουθήστε τις οδηγίες ασφάλειας στον Οδηγό πληροφοριών προϊόντος.

#### ΕΛΕΓΞΤΕ ΤΗΝ ΥΠΟ∆ΟΧΗ ΣΥΝ∆ΕΣΗΣ ΤΟΥ ΚΑΛΩ∆ΙΟΥ ∆ΙΚΤΥΟΥ.

Βεβαιωθείτε ότι το καλώδιο δικτύου είναι καλά συνδεδεµένο τόσο στην υποδοχή σύνδεσης δικτύου στο πίσω µέρος του υπολογιστή όσο και στη θύρα δικτύου ή τη συσκευή.

#### ΕΛΕΓΞΤΕ ΤΙΣ ΦΩΤΕΙΝΕΣ ΕΝ∆ΕΙΞΕΙΣ ∆ΙΚΤΥΟΥ ΣΤΟ ΠΙΣΩ ΜΕΡΟΣ

ΤΟΥ ΥΠΟΛΟΓΙΣΤΗ. Εάν η φωτεινή ένδειξη ακεραιότητας σύνδεσης είναι σβηστή, αυτό σηµαίνει ότι δεν υπάρχει επικοινωνία µε το δίκτυο. Αντικαταστήστε το καλώδιο δικτύου. Για µια περιγραφή των λυχνιών δικτύου, δείτε [«Στοιχεία ελέγχου και](#page-201-0)  [φωτεινές ενδείξεις» στη σελίδα 202.](#page-201-0)

#### ΕΠΑΝΕΚΚΙΝΗΣΤΕ ΤΟΝ ΥΠΟΛΟΓΙΣΤΗ ΚΑΙ ΣΥΝ∆ΕΘΕΙΤΕ ΞΑΝΑ ΣΤΟ ∆ΙΚΤΥΟ.

ΕΛΕΓΞΤΕ ΤΙΣ ΡΥΘΜΙΣΕΙΣ ∆ΙΚΤΥΟΥ. Επικοινωνήστε µε τον διαχειριστή δικτύου ή µε το άτοµο που εγκατέστησε το δίκτυό σας για να επαληθεύσετε ότι ρυθµίσεις δικτύου είναι σωστές και ότι το δίκτυο λειτουργεί.

ΠΡΑΓΜΑΤΟΠΟΙΗΣΤΕ ΕΚΤΕΛΕΣΗ ΤΗΣ ΑΝΤΙΜΕΤΩΠΙΣΗΣ ΠΡΟΒΛΗΜΑΤΩΝ ΥΛΙΚΟΥ. Δείτε «Επαναφορά του λειτουργικού σας συστήματος» στη σελίδα 110.

## Προβλήµατα τροφοδοσίας

ΠΡΟΣΟΧΗ: Πριν αρχίσετε οποιαδήποτε από τις διαδικασίες σε αυτή την ενότητα, ακολουθήστε τις οδηγίες ασφάλειας στον Οδηγό πληροφοριών προϊόντος.

#### ΕΑ Ν Η ΦΩΤΕΙΝΗ ΕΝ∆ΕΙΞΗ ΛΕΙΤΟΥΡΓΙΑΣ ΕΙΝΑΙ ΣΒΗΣΤΗ.

Ο υπολογιστής είναι απενεργοποιηµένος ή δεν τροφοδοτείται µε ρεύµα. •

- Αφαιρέστε και τοποθετήστε ξανά το καλώδιο τροφοδοσίας στις υποδοχές σύνδεσης στο πίσω µέρος του υπολογιστή και στην ηλεκτρική πρίζα.
- Εάν ο υπολογιστής είναι συνδεδεµένος σε πολύπριζο, βεβαιωθείτε ότι το πολύπριζο είναι συνδεδεµένο σε ηλεκτρική πρίζα και ενεργοποιηµένο. Παρακάµψτε επίσης συσκευές προστασίας από µεταβολές της τάσης, πολύπριζα και καλώδια επέκτασης για να βεβαιωθείτε ότι ο υπολογιστής ενεργοποιείται κανονικά.
- Βεβαιωθείτε ότι η ηλεκτρική πρίζα λειτουργεί δοκιµάζοντάς την µε µια άλλη συσκευή, όπως µια λάµπα.

ΕΑ Ν Η ΦΩΤΕΙΝΗ ΕΝ∆ΕΙΞΗ ΛΕΙΤΟΥΡΓΙΑΣ ΑΝΑΒΕΙ ΣΤΑΘΕΡΑ ΜΠΛΕ ΚΑΙ Ο ΥΠΟΛΟΓΙΣΤΗΣ ∆ΕΝ ΑΝΤΑΠΟΚΡΙΝΕΤΑΙ. ∆είτε [«Φωτεινές](#page-92-0)  [ενδείξεις λειτουργίας» στη σελίδα 93](#page-92-0).

#### ΕΑ Ν Η ΦΩΤΕΙΝΗ ΕΝ∆ΕΙΞΗ ΛΕΙΤΟΥΡΓΙΑΣ ΑΝΑΒΟΣΒΗΝΕΙ ΜΠΛΕ.

Ο υπολογιστής βρίσκεται σε λειτουργία αναµονής. Πατήστε ένα πλήκτρο στο πληκτρολόγιο, µετακινήστε το ποντίκι ή πατήστε το κουµπί λειτουργίας για να συνεχιστεί η κανονική λειτουργία.

### ΕΑ Ν Η ΦΩΤΕΙΝΗ ΕΝ∆ΕΙΞΗ ΛΕΙΤΟΥΡΓΙΑΣ ΑΝΑΒΕΙ ΣΤΑΘΕΡΑ

ΠΟΡΤΟΚΑΛΙ. Προβλήµατα τροφοδοσίας ή εσωτερική δυσλειτουργία συσκευής. •

- Βεβαιωθείτε ότι το βύσµα τροφοδοσίας 12-volt (12V) είναι καλά συνδεδεµένο στην πλακέτα του συστήµατος (δείτε [«Στοιχεία της πλακέτας συστήµατος»](#page-125-0)  [στη σελίδα 126](#page-125-0)).
- Βεβαιωθείτε ότι το κύριο καλώδιο τροφοδοσίας και το καλώδιο µπροστινού πίνακα είναι καλά συνδεδεµένα στην πλακέτα του συστήµατος (δείτε [«Στοιχεία της](#page-125-0)  [πλακέτας συστήµατος» στη σελίδα 126](#page-125-0)).

#### ΕΑ Ν Η ΦΩΤΕΙΝΗ ΕΝ∆ΕΙΞΗ ΛΕΙΤΟΥΡΓΙΑΣ ΑΝΑΒΟΣΒΗΝΕΙ ΠΟΡΤΟΚΑΛΙ.

Ο υπολογιστής τροφοδοτείται µε ρεύµα, µια συσκευή µπορεί να δυσλειτουργεί ή να έχει εγκατασταθεί εσφαλµένα. •

- Αφαιρέστε και εγκαταστήστε ξανά τις µονάδες µνήµης (δείτε [«Υποδοχή](#page-130-0)  [τροφοδοσίας DC P8» στη σελίδα 131\)](#page-130-0).
- Αφαιρέστε και εγκαταστήστε ξανά τυχόν κάρτες (δείτε [«Κάρτες» στη σελίδα 136\)](#page-135-0). •
- Αφαιρέστε και εγκαταστήστε ξανά την κάρτα γραφικών, αν υπάρχει (δείτε [«Αφαίρεση κάρτας PCI/PCI Express Card» στη σελίδα 144](#page-143-0)).

ΕΞΑΛΕΙΨΤΕ ΤΙΣ ΠΑΡΕΜΒΟΛΕΣ. Ορισµένες πιθανές αιτίες παρεµβολής είναι: •

- Καλώδια επέκτασης τροφοδοσίας, πληκτρολογίου και ποντικιού •
- Έχουν συνδεθεί πάρα πολλές συσκευές σε πολύπριζο •
- Έχουν συνδεθεί πολλά πολύπριζα στην ίδια πρίζα

## Προβλήµατα εκτυπωτή

ΠΡΟΣΟΧΗ: Πριν αρχίσετε οποιαδήποτε από τις διαδικασίες σε αυτή την ενότητα, ακολουθήστε τις οδηγίες ασφάλειας στον Οδηγό πληροφοριών προϊόντος.

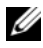

ΣΗΜΕΙΩΣΗ: Εάν χρειάζεστε τεχνική βοήθεια για τον εκτυπωτή σας, επικοινωνήστε µε τον κατασκευαστή του εκτυπωτή.

ΕΛΕΓΞΤΕ ΤΗΝ ΤΕΚΜΗΡΙΩΣΗ ΤΟΥ ΕΚΤΥΠΩΤΗ. ∆είτε την τεκµηρίωση του εκτυπωτή για πληροφορίες ρύθµισης και αντιµετώπισης προβληµάτων.

#### ΒΕΒΑΙΩΘΕΙΤΕ ΟΤΙ Ο ΕΚΤΥΠΩΤΗΣ ΕΙΝΑΙ ΕΝΕΡΓΟΠΟΙΗΜΕΝΟΣ.

## ΕΛΕΓΞΤΕ ΤΙΣ ΣΥΝΔΕΣΕΙΣ ΤΩΝ ΚΑΛΩΔΙΩΝ ΤΟΥ ΕΚΤΥΠΩΤΗ.

- ∆είτε την τεκµηρίωση του εκτυπωτή για πληροφορίες σχετικά µε τη σύνδεση των καλωδίων.
- Βεβαιωθείτε ότι τα καλώδια του εκτυπωτή είναι καλά συνδεδεµένα στον εκτυπωτή και τον υπολογιστή (δείτε [«Εγκατάσταση εκτυπωτή» στη σελίδα 24](#page-23-0)).

#### ΔΟΚΙΜΑΣΤΕ ΑΝ ΛΕΙΤΟΥΡΓΕΙ Η ΗΛΕΚΤΡΙΚΗ ΠΡΙΖΑ. Βεβαιωθείτε ότι η ηλεκτρική πρίζα λειτουργεί δοκιµάζοντάς την µε µια άλλη συσκευή, όπως µια λάµπα.

#### ΒΕΒΑΙΩΘΕΙΤΕ ΟΤΙ Ο ΕΚΤΥΠΩΤΗΣ ΑΝΑΓΝΩΡΙΖΕΤΑΙ ΑΠΟ ΤΑ WINDOWS.

Windows XP

- 1 Κάντε κλικ στο Έναρξη→ Πίνακας Ελέγχου→ Εκτυπωτές και άλλο υλικό→ Προβολή εγκατεστηµένων εκτυπωτών ή εκτυπωτών για φαξ.
- 2 Εάν ο εκτυπωτής εµφανίζεται στη λίστα, κάντε δεξί κλικ στο εικονίδιο του εκτυπωτή.
- 3 Κάντε κλικ στο Ιδιότητες→ Θύρες. Για εκτυπωτή παράλληλης σύνδεσης, βεβαιωθείτε ότι η ρύθµιση Εκτύπωση στις παρακάτω θύρες: είναι LPT1 (Θύρα εκτυπωτή). Για εκτυπωτή σύνδεσης USB, βεβαιωθείτε ότι η ρύθµιση Εκτύπωση στις παρακάτω θύρες: είναι USB.

Windows Vista

1 Κάντε κλικ στο Έναρξη <sup>+β</sup> → Πίνακας Ελέγχου→ Υλικό και Ήχος→ Εκτυπωτής.

2 Εάν ο εκτυπωτής εµφανίζεται στη λίστα, κάντε δεξί κλικ στο εικονίδιο του εκτυπωτή.

- 3 Κάντε κλικ στο Ιδιότητες και επιλέξτε Θύρες.
- 4 Προσαρµόστε τις ρυθµίσεις ανάλογα µε τις ανάγκες.

#### ΕΠΑΝΕΓΚΑΤΑΣΤΗΣΤΕ ΤΟ ΠΡΟΓΡΑΜΜΑ Ο∆ΗΓΗΣΗΣ ΤΟΥ ΕΚΤΥΠΩΤΗ.

∆είτε την τεκµηρίωση του εκτυπωτή για οδηγίες.

## Προβλήµατα σαρωτή

ΠΡΟΣΟΧΗ: Πριν αρχίσετε οποιαδήποτε από τις διαδικασίες σε αυτή την ενότητα, ακολουθήστε τις οδηγίες ασφάλειας στον Οδηγό πληροφοριών προϊόντος.

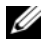

ΣΗΜΕΙΩΣΗ: Εάν χρειάζεστε τεχνική βοήθεια για τον σαρωτή σας, επικοινωνήστε µε τον κατασκευαστή του σαρωτή.

ΕΛΕΓΞΤΕ ΤΗΝ ΤΕΚΜΗΡΙΩΣΗ ΤΟΥ ΣΑΡΩΤΗ. ∆είτε την τεκµηρίωση του σαρωτή για πληροφορίες ρύθµισης και αντιµετώπισης προβληµάτων.

ΞΕΚΛΕΙ∆ΩΣΤΕ ΤΟΝ ΣΑΡΩΤΗ. Βεβαιωθείτε ότι ο σαρωτής σας είναι ξεκλείδωτος ελέγχοντας αν έχει προεξοχή ή κουµπί κλειδώµατος.

ΕΠΑΝΕΚΚΙΝΗΣΤΕ ΤΟΝ ΥΠΟΛΟΓΙΣΤΗ ΚΑΙ ∆ΟΚΙΜΑΣΤΕ ΞΑΝΑ ΤΟΝ ΣΑΡΩΤΗ.

## ΕΛΕΓΞΤΕ ΤΙΣ ΣΥΝ∆ΕΣΕΙΣ ΤΩΝ ΚΑΛΩ∆ΙΩΝ. •

- ∆είτε την τεκµηρίωση του σαρωτή για πληροφορίες σχετικά µε τη σύνδεση των καλωδίων.
- Βεβαιωθείτε ότι τα καλώδια του σαρωτή είναι καλά συνδεδεµένα στον σαρωτή και τον υπολογιστή.

#### ΒΕΒΑΙΩΘΕΙΤΕ ΟΤΙ Ο ΣΑΡΩΤΗΣ ΑΝΑΓΝΩΡΙΖΕΤΑΙ ΑΠΟ ΤΑ MICROSOFT WINDOWS.

#### Windows XP

1 Κάντε κλικ στο Έναρξη→ Πίνακας Ελέγχου→ Εκτυπωτές και άλλο υλικό→ Σαρωτές και φωτογραφικές µηχανές.

2 Εάν ο σαρωτής σας εµφανίζεται στη λίστα, τα Windows αναγνωρίζουν τον σαρωτή.

Windows Vista

- 1 Κάντε κλικ στο Έναρξη  $+ \rightarrow$  Πίνακας Ελέγγου $\rightarrow$  Υλικό και Ήγος $\rightarrow$ Σαρωτές και κάµερες.
- 2 Εάν ο σαρωτής εµφανίζεται στη λίστα, τα Windows αναγνωρίζουν τον σαρωτή.

#### ΕΠΑΝΕΓΚΑΤΑΣΤΗΣΤΕ ΤΟ ΠΡΟΓΡΑΜΜΑ Ο∆ΗΓΗΣΗΣ ΤΟΥ ΣΑΡΩΤΗ.

∆είτε την τεκµηρίωση του σαρωτή για οδηγίες.

## Προβλήµατα ήχου και ηχείων

ΠΡΟΣΟΧΗ: Πριν αρχίσετε οποιαδήποτε από τις διαδικασίες σε αυτή την ενότητα, ακολουθήστε τις οδηγίες ασφάλειας στον Οδηγό πληροφοριών προϊόντος.

### Τα ηχεία δεν παράγουν ήχο

ΣΗΜΕΙΩΣΗ: Το χειριστήριο έντασης σε ορισµένες συσκευές αναπαραγωγής MP3 αντικαθιστά τη λειτουργία της ρύθµισης έντασης των Windows. Εάν είχατε ακούσει τραγούδια MP3, βεβαιωθείτε ότι δεν είχατε µειώσει ή απενεργοποιήσει την ένταση της συσκευής αναπαραγωγής.

ΕΛΕΓΞΤΕ ΤΙΣ ΣΥΝ∆ΕΣΕΙΣ ΤΩΝ ΚΑΛΩ∆ΙΩΝ ΤΩΝ ΗΧΕΙΩ Ν. Βεβαιωθείτε ότι τα ηχεία είναι συνδεδεµένα όπως φαίνεται στο διάγραµµα εγκατάστασης που παρέχεται µε τα ηχεία. Εάν είχατε αγοράσει µια κάρτα ήχου, βεβαιωθείτε ότι τα ηχεία είναι συνδεδεµένα στην κάρτα.

ΒΕΒΑΙΩΘΕΙΤΕ ΟΤΙ ΕΧΕΙ ΕΝΕΡΓΟΠΟΙΗΘΕΙ Η ΣΩΣΤΗ ΛΥΣΗ ΗΧΟΥ ΣΤΟ ΠΡΟΓΡΑΜΜΑ ΡΥΘΜΙΣΗΣ BIOS. ∆είτε [«Ρύθµιση συστήµατος» στη σελίδα 205.](#page-204-0)

ΒΕΒΑΙΩΘΕΙΤΕ ΟΤΙ ΤΟ ΥΠΟΓΟΥΦΕΡ ΚΑΙ ΤΑ ΗΧΕΙΑ ΕΙΝΑΙ ΕΝΕΡΓΟΠΟΙΗΜΕΝΑ. ∆είτε το διάγραµµα εγκατάστασης που παρέχεται µε τα ηχεία. Εάν τα ηχεία σας διαθέτουν χειριστήρια έντασης, ρυθµίστε την ένταση, το µπάσο ή τα πρίµα για να εξαλείψετε την παραµόρφωση.

ΠΡΟΣΑΡΜΟΣΤΕ ΤΗΝ ΕΝΤΑΣΗ ΗΧΟΥ WINDOWS. Κάντε κλικ ή διπλό κλικ στο εικονίδιο του ηχείου στην κάτω δεξιά γωνία της οθόνης σας. Βεβαιωθείτε ότι η ένταση είναι ανοιχτή και ότι δεν έχει επιλεγεί σίγαση του ήχου.

ΑΠΟΣΥΝΔΕΣΤΕ ΤΥΧΟΝ ΑΚΟΥΣΤΙΚΑ ΑΠΟ ΤΗΝ ΥΠΟΔΟΧΗ ΣΥΝΔΕΣΗΣ ΑΚΟΥΣΤΙΚΩΝ. Ο ήχος από τα ηχεία απενεργοποιείται αυτόµατα όταν υπάρχουν ακουστικά συνδεδεµένα στην υποδοχή σύνδεσης ακουστικών στον µπροστινό πίνακα του υπολογιστή.

ΔΟΚΙΜΑΣΤΕ ΑΝ ΛΕΙΤΟΥΡΓΕΙ Η ΗΛΕΚΤΡΙΚΗ ΠΡΙΖΑ. Βεβαιωθείτε ότι η ηλεκτρική πρίζα λειτουργεί δοκιµάζοντάς την µε µια άλλη συσκευή, όπως µια λάµπα.

ΕΞΑΛΕΙΨΤΕ ΤΥΧΟΝ ΠΑΡΕΜΒΟΛΕΣ. Απενεργοποιήστε ανεμιστήρες, λάµπες φθορισµού ή λάµπες αλογόνου που βρίσκονται κοντά για να ελέγξετε για παρεµβολές.

ΕΠΑΝΕΓΚΑΤΑΣΤΗΣΤΕ ΤΟ ΠΡΟΓΡΑΜΜΑ Ο∆ΗΓΗΣΗΣ ΗΧΟΥ. ∆είτε [«Μη αυτόµατη επανεγκατάσταση προγραµµάτων οδήγησης» στη σελίδα 109.](#page-108-0)

ΠΡΑΓΜΑΤΟΠΟΙΗΣΤΕ ΕΚΤΕΛΕΣΗ ΤΗΣ ΑΝΤΙΜΕΤΩΠΙΣΗΣ ΠΡΟΒΛΗΜΑΤΩΝ ΥΛΙΚΟΥ. ∆είτε [«Επαναφορά του λειτουργικού σας συστήµατος» στη σελίδα 110.](#page-109-0)

### Τα ακουστικά δεν παράγουν ήχο

#### ΕΛΕΓΞΤΕ ΤΙΣ ΣΥΝ∆ΕΣΕΙΣ ΤΩΝ ΚΑΛΩ∆ΙΩΝ ΤΩΝ ΑΚΟΥΣΤΙΚΩΝ.

Βεβαιωθείτε ότι το καλώδιο των ακουστικών είναι καλά συνδεδεµένο στην υποδοχή σύνδεσης ακουστικών (δείτε [«Μπροστινή όψη υπολογιστή» στη σελίδα 15\)](#page-14-0).

ΠΡΟΣΑΡΜΟΣΤΕ ΤΗΝ ΕΝΤΑΣΗ ΗΧΟΥ WINDOWS. Κάντε κλικ ή διπλό κλικ στο εικονίδιο του ηχείου στην κάτω δεξιά γωνία της οθόνης σας. Βεβαιωθείτε ότι η ένταση είναι ανοιχτή και ότι δεν έχει επιλεγεί σίγαση του ήχου.

ΒΕΒΑΙΩΘΕΙΤΕ ΟΤΙ ΕΧΕΙ ΕΝΕΡΓΟΠΟΙΗΘΕΙ Η ΣΩΣΤΗ ΛΥΣΗ ΗΧΟΥ ΣΤΟ ΠΡΟΓΡΑΜΜΑ ΡΥΘΜΙΣΗΣ BIOS. ∆είτε [«Ρύθµιση συστήµατος» στη σελίδα 205.](#page-204-0)

## Προβλήµατα εικόνας και οθόνης

ΠΡΟΣΟΧΗ: Πριν αρχίσετε οποιαδήποτε από τις διαδικασίες σε αυτή την ενότητα, ακολουθήστε τις οδηγίες ασφάλειας στον Οδηγό πληροφοριών προϊόντος.

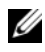

ΣΗΜΕΙΩΣΗ: ∆είτε την τεκµηρίωση της οθόνης για διαδικασίες αντιµετώπισης προβληµάτων.

## Εάν η οθόνη είναι κενή

## ΕΛΕΓΞΤΕ ΤΙΣ ΣΥΝ∆ΕΣΕΙΣ ΤΩΝ ΚΑΛΩ∆ΙΩΝ ΤΗΣ ΟΘΟΝΗΣ. •

 Βεβαιωθείτε ότι το καλώδιο γραφικών είναι συνδεδεµένο όπως φαίνεται στο διάγραµµα εγκατάστασης του υπολογιστή σας.

Εάν υπάρχει εγκατεστηµένη προαιρετική κάρτα γραφικών, ελέγξτε ότι το καλώδιο της οθόνης είναι συνδεδεµένο στην κάρτα, και όχι στην υποδοχή σύνδεσης βίντεο στην πλακέτα του συστήµατος.

- Εάν χρησιµοποιείτε καλώδιο επέκτασης γραφικών και αφαιρώντας το επιλύεται το πρόβληµα, τότε το καλώδιο είναι ελαττωµατικό.
- Εναλλάξτε τα καλώδια τροφοδοσίας υπολογιστή και οθόνης για να προσδιορίσετε αν το καλώδιο τροφοδοσίας είναι ελαττωµατικό.
- Ελέγξτε το βύσµα για λυγισµένες ή σπασµένες ακίδες (είναι φυσιολογικό να λείπουν ακίδες από τα βύσµατα του καλωδίου οθόνης).

#### ΕΛΕΓΞΤΕ ΤΗΝ ΦΩΤΕΙΝΗ ΕΝ∆ΕΙΞΗ ΛΕΙΤΟΥΡΓΙΑΣ ΤΗΣ ΟΘΟΝΗΣ.

Εάν η φωτεινή ένδειξη λειτουργίας είναι σβηστή, πατήστε σταθερά το κουµπί για να βεβαιωθείτε ότι η οθόνη είναι ενεργοποιηµένη. Εάν η φωτεινή ένδειξη λειτουργίας ανάβει ή αναβοσβήνει, η οθόνη τροφοδοτείται µε ρεύµα. Εάν η φωτεινή ένδειξη λειτουργίας αναβοσβήνει, πατήστε ένα πλήκτρο στο πληκτρολόγιο ή μετακινήστε το ποντίκι.

ΔΟΚΙΜΑΣΤΕ ΑΝ ΛΕΙΤΟΥΡΓΕΙ Η ΗΛΕΚΤΡΙΚΗ ΠΡΙΖΑ. Βεβαιωθείτε ότι η ηλεκτρική πρίζα λειτουργεί δοκιµάζοντάς την µε µια άλλη συσκευή, όπως µια λάµπα.

ΕΛΕΓΞΤΕ ΤΙΣ ∆ΙΑΓΝΩΣΤΙΚΕΣ ΦΩΤΕΙΝΕΣ ΕΝ∆ΕΙΞΕΙΣ. ∆είτε [«Φωτεινές](#page-92-0)  [ενδείξεις λειτουργίας» στη σελίδα 93](#page-92-0).

### Εάν η οθόνη είναι δυσανάγνωστη

ΕΛΕΓΞΤΕ ΤΙΣ ΡΥΘΜΙΣΕΙΣ ΤΗΣ ΟΘΟΝΗΣ. ∆είτε την τεκµηρίωση της οθόνης για οδηγίες σχετικά µε τη ρύθµιση της αντίθεσης και της φωτεινότητας, την αποµαγνητοποίηση της οθόνης και την εκτέλεση αυτόµατου ελέγχου για την οθόνη.

ΑΠΟΜΑΚΡΥΝΕΤΕ ΤΟ ΥΠ ΟΓΟΥΦΕΡ ΑΠΟ ΤΗΝ ΟΘΟΝΗ. Εάν το σύστηµα των ηχείων σας περιλαµβάνει υπογούφερ, βεβαιωθείτε ότι το υπογούφερ απέχει τουλάχιστον 60 cm (2 πόδια) από την οθόνη.

#### ΑΠΟΜΑΚΡΥΝΕΤΕ ΤΗΝ ΟΘΟΝΗ ΑΠΟ ΕΞΩΤΕΡΙΚΕΣ ΠΗΓΕΣ

ΤΡΟΦΟ∆ΟΣΙΑΣ. Οι ανεµιστήρες, οι λάµπες φθορισµού, οι λάµπες αλογόνου και άλλες ηλεκτρικές συσκευές µπορούν να κάνουν την εικόνα της οθόνης να φαίνεται σαν να τρεµοπαίζει. Απενεργοποιήστε συσκευές που βρίσκονται κοντά για να ελέγξτε για παρεµβολές.

#### ΠΕΡΙΣΤΡΕΨΤΕ ΤΗΝ ΟΘΟΝΗ ΓΙΑ Ν Α ΜΕΙΩΣΕΤΕ ΤΗΝ ΑΝΤΑΝΑΚΛΑΣΗ ΑΠΟ ΤΟ ΦΩΣ ΚΑΙ ΠΙΘΑΝΕΣ ΠΑΡΕΜΒΟΛΕΣ.

#### ΠΡΟΣΑΡΜΟΣΤΕ ΤΙΣ ΡΥΘΜΙΣΕΙΣ ΟΘΟΝΗΣ ΤΩΝ WINDOWS.

Windows XP

- 1 Κάντε κλικ στο Έναρξη→ Πίνακας Ελέγχου→ Εµφάνιση και Θέµατα.
- 2 Κάντε κλικ στην περιοχή που θέλετε να αλλάξετε ή κάντε κλικ στο εικονίδιο Εµφάνιση.
- 3 Δοκιμάστε διαφορετικές ρυθμίσεις για την Ποιότητα χρωμάτων και την Ανάλυση οθόνης.

Windows Vista

- 1 Κάντε κλικ στο Έναρξη <sup>στο</sup> → Πίνακας Ελέγχου→ Υλικό και Ήχος→ Εξατοµίκευση→ Ρυθµίσεις οθόνης.
- 2 Προσαρµόστε τις ρυθµίσεις Ανάλυση και Χρώµατα ανάλογα µε τις ανάγκες.

# Εργαλεία αντιµετώπισης προβληµάτων

## <span id="page-92-1"></span><span id="page-92-0"></span>Φωτεινές ενδείξεις λειτουργίας

### ΠΡΟΣΟΧΗ: Πριν αρχίσετε οποιαδήποτε από τις διαδικασίες σε αυτή την ενότητα, ακολουθήστε τις οδηγίες ασφάλειας στον Οδηγό πληροφοριών προϊόντος.

Η φωτεινή ένδειξη του κουµπιού λειτουργίας (δίχρωµη LED) που βρίσκεται στην µπροστινή όψη του υπολογιστή ανάβει και αναβοσβήνει ή παραµένει σταθερά αναµµένη για να υποδείξει διάφορες καταστάσεις:

- Εάν η φωτεινή ένδειξη λειτουργίας είναι σβηστή, ο υπολογιστής είτε είναι απενεργοποιηµένος είτε δεν λαµβάνει ρεύµα.
	- Αφαιρέστε και τοποθετήστε ξανά το καλώδιο τροφοδοσίας στις υποδοχές σύνδεσης στο πίσω µέρος του υπολογιστή και στην ηλεκτρική πρίζα.
	- Εάν ο υπολογιστής είναι συνδεδεµένος σε πολύπριζο, βεβαιωθείτε ότι το πολύπριζο είναι συνδεδεµένο σε ηλεκτρική πρίζα και ενεργοποιηµένο. Παρακάµψτε επίσης συσκευές προστασίας από µεταβολές της τάσης, πολύπριζα και καλώδια επέκτασης για να βεβαιωθείτε ότι ο υπολογιστής ενεργοποιείται κανονικά.
	- Βεβαιωθείτε ότι η ηλεκτρική πρίζα λειτουργεί δοκιµάζοντάς την µε µια άλλη συσκευή, όπως µια λάµπα.
- Εάν η φωτεινή ένδειξη λειτουργίας ανάβει σταθερά µπλε και ο υπολογιστής δεν ανταποκρίνεται:
	- Βεβαιωθείτε ότι η οθόνη είναι συνδεδεµένη και ενεργοποιηµένη.
	- Εάν η οθόνη είναι συνδεδεµένη και ενεργοποιηµένη, δείτε [«Φωτεινές](#page-92-1)  [ενδείξεις λειτουργίας» στη σελίδα 93.](#page-92-1)
- Εάν η φωτεινή ένδειξη λειτουργίας αναβοσβήνει µπλε, ο υπολογιστής βρίσκεται σε κατάσταση αναµονής. Πατήστε ένα πλήκτρο στο πληκτρολόγιο, µετακινήστε το ποντίκι ή πατήστε το κουµπί λειτουργίας για να συνεχιστεί η κανονική λειτουργία. Εάν η φωτεινή ένδειξη λειτουργίας ανάβει µπλε και ο υπολογιστής δεν ανταποκρίνεται:
	- Βεβαιωθείτε ότι η οθόνη είναι συνδεδεµένη και ενεργοποιηµένη.
	- Εάν η οθόνη είναι συνδεδεµένη και ενεργοποιηµένη, δείτε [«Φωτεινές](#page-92-1)  [ενδείξεις λειτουργίας» στη σελίδα 93](#page-92-1).
- Εάν η φωτεινή ένδειξη λειτουργίας αναβοσβήνει πορτοκαλί, ο υπολογιστής τροφοδοτείται µε ρεύµα, µια συσκευή µπορεί να δυσλειτουργεί ή να έχει εγκατασταθεί εσφαλµένα.
	- Αφαιρέστε και εγκαταστήστε ξανά τις µονάδες µνήµης (δείτε [«Υποδοχή](#page-130-0)  [τροφοδοσίας DC P8» στη σελίδα 131](#page-130-0)).
	- Αφαιρέστε και εγκαταστήστε ξανά τυχόν κάρτες (δείτε [«Κάρτες»](#page-135-0)  [στη σελίδα 136](#page-135-0)).
	- Αφαιρέστε και εγκαταστήστε ξανά την κάρτα γραφικών, αν υπάρχει (δείτε [«Κάρτες» στη σελίδα 136\)](#page-135-0).
- Εάν η φωτεινή ένδειξη λειτουργίας ανάβει σταθερά πορτοκαλί, µπορεί να υπάρχει πρόβληµα τροφοδοσίας ή εσωτερική δυσλειτουργία συσκευής.
	- Βεβαιωθείτε ότι όλα τα καλώδια τροφοδοσίας είναι καλά συνδεδεµένα στην πλακέτα του συστήµατος (δείτε [«Στοιχεία της πλακέτας](#page-125-0)  [συστήµατος» στη σελίδα 126\)](#page-125-0).
	- Βεβαιωθείτε ότι το κύριο καλώδιο τροφοδοσίας και το καλώδιο µπροστινού πίνακα είναι καλά συνδεδεµένα στην πλακέτα του συστήµατος (δείτε [«Στοιχεία της πλακέτας συστήµατος»](#page-125-0)  [στη σελίδα 126](#page-125-0)).

## Κωδικοί ηχητικού σήµατος

Ο υπολογιστής σας µπορεί να παράγει µια σειρά ηχητικών σηµάτων κατά τη διάρκεια της εκκίνησης αν η οθόνη δεν µπορεί να εµφανίσει σφάλµατα ή προβλήµατα. Αυτή η σειρά ηχητικών σηµάτων, που καλείται κωδικός ηχητικού σήµατος, προσδιορίζει ένα πρόβληµα. Ένας πιθανός κωδικός ηχητικού σήµατος αποτελείται από τρία επαναλαµβανόµενα, σύντοµα ηχητικά σήµατα. Αυτός ο κωδικός ηχητικού σήµατος σάς ενηµερώνει ότι στον υπολογιστή υπάρχει πιθανή αποτυχία µητρικής πλακέτας.

Εάν ο υπολογιστής σας παράγει ηχητικά σήµατα κατά τη διάρκεια της εκκίνησης:

- 1 Καταγράψτε τον κωδικό ηχητικού σήµατος.
- 2 Εκτελέστε τους διαγνωστικούς ελέγχους Dell Diagnostics για να προσδιορίσετε µια σοβαρότερη αιτία προβλήµατος (δείτε [«∆ιαγνωστικοί](#page-99-1)  [έλεγχοι Dell Diagnostics» στη σελίδα 100\)](#page-99-1).

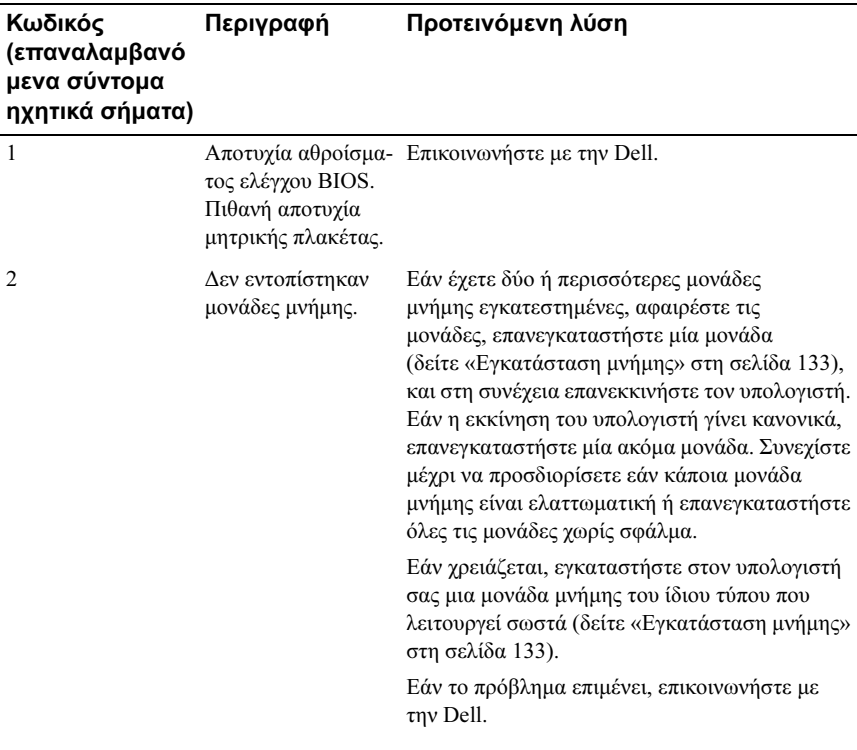

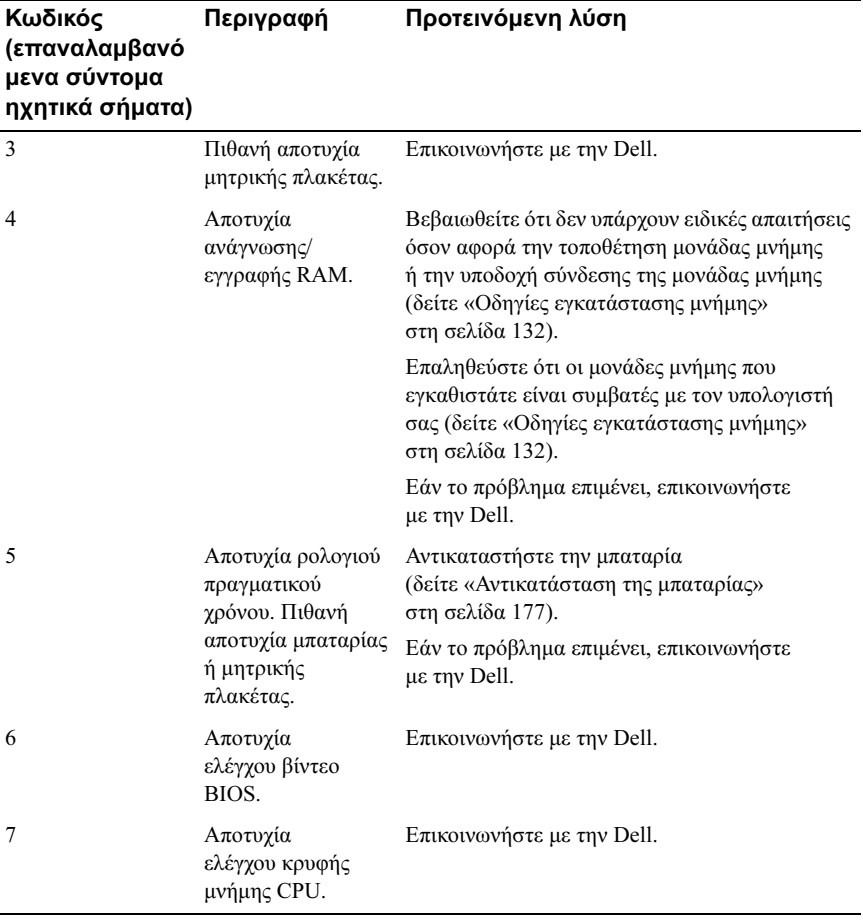

## Μηνύµατα συστήµατος

ΣΗΜΕΙΩΣΗ: Εάν το µήνυµα που λαµβάνετε δεν εµφανίζεται στον πίνακα, δείτε την τεκµηρίωση για το λειτουργικό σύστηµα ή το πρόγραµµα που βρισκόταν σε εκτέλεση όταν εµφανίστηκε το µήνυµα.

ALERT! PREVIOUS ATTEMPTS AT BOOTING THIS SYSTEM HAVE FAILED AT CHECKPOINT [NNNN]. FOR HELP IN RESOLVING THIS PROBLEM, PLEASE NOTE THIS CHECKPOINT AND CONTACT DELL TECHNICAL SUPPORT (ΠΡΟΕΙ∆ΟΠΟΙΗΣΗ! ∆ΙΑΦΟΡΕΣ ΠΡΟΣΠΑΘΕΙΕΣ ΕΚΚΙΝΗΣΗΣ ΑΥΤΟΥ ΤΟΥ ΣΥΣΤΗΜΑΤΟΣ ΕΧΟΥΝ ΑΠ ΟΤΥΧΕΙ ΣΤΟ ΣΗΜΕΙΟ ΕΛΕΓΧΟΥ [NNNN]. ΓΙΑ ΒΟΗΘΕΙΑ ΜΕ ΤΗΝ ΕΠ ΙΛΥΣΗ ΑΥΤΟΥ ΤΟΥ ΠΡΟΒΛΗΜΑΤΟΣ, ΣΗΜΕΙΩΣΤΕ ΑΥΤΟ ΤΟ ΣΗΜΕΙΟ ΕΛΕΓΧΟΥ ΚΑΙ ΕΠΙΚΟΙΝΩΝΗΣΤΕ ΜΕ ΤΗΝ ΤΕΧΝΙΚΗ ΥΠΟΣΤΗΡΙΞΗ DELL). Ο υπολογιστής δεν µπόρεσε να ολοκληρώσει τη διαδικασία εκκίνησης τρεις συνεχόµενες φορές για το ίδιο σφάλµα. ∆είτε [«Επικοινωνία µε την](#page-221-0)  [Dell» στη σελίδα 222](#page-221-0) για βοήθεια.

#### CMOS CHECKSUM ERROR (ΣΦΑΛΜΑ ΑΘΡΟΙΣΜΑΤΟΣ ΕΛΕΓΧΟΥ CMOS).

Πιθανή αποτυχία µητρικής πλακέτας ή χαµηλή στάθµη µπαταρίας RTC. Αντικαταστήστε την µπαταρία (δείτε [«Αντικατάσταση της µπαταρίας»](#page-176-0)  [στη σελίδα 177](#page-176-0)). ∆είτε [«Επικοινωνία µε την Dell» στη σελίδα 222](#page-221-0) για βοήθεια.

CPU FAN FAILURE (ΑΠ ΟΤΥΧΙΑ ΑΝΕΜΙΣΤΗΡΑ CPU). Αποτυχία ανεµιστήρα CPU. Αντικαταστήστε τον ανεµιστήρα CPU. ∆είτε [«Αφαίρεση της διάταξης ανεµιστήρα/ψύκτρας επεξεργαστή» στη σελίδα 184.](#page-183-0)

DISKETTE DRIVE 0 SEEK FAILURE (ΑΠ ΟΤΥΧΙΑ ΕΝΤΟΠΙΣΜΟΥ ΜΟΝΑ∆ΑΣ ∆ΙΣΚΕΤΑΣ 0). Κάποιο καλώδιο µπορεί να µην είναι καλά συνδεδεµένο ή οι πληροφορίες διαµόρφωσης του υπολογιστή µπορεί να µην ταιριάζουν µε τις πληροφορίες διαµόρφωσης του υλικού. Ελέγξτε τις συνδέσεις των καλωδίων. ∆είτε [«Επικοινωνία µε την Dell» στη σελίδα 222](#page-221-0) για βοήθεια.

DISKETTE READ FAILURE (ΑΠΟΤΥΧΙΑ ΑΝΑΓΝΩΣΗΣ ΔΙΣΚΕΤΑΣ). Η μονάδα δισκέτας µπορεί να είναι ελαττωµατική ή κάποιο καλώδιο µπορεί να µην είναι καλά συνδεδεµένο. Αντικαταστήστε τη µονάδα δισκέτας και ελέγξτε για χαλαρή σύνδεση καλωδίου.

#### HARD-DISK DRIVE FAILURE (ΑΠΟΤΥΧΙΑ ΜΟΝΑ∆ΑΣ ΣΚΛΗΡΟΥ ∆ΙΣΚΟΥ).

Πιθανή αποτυχία µονάδας σκληρού δίσκου κατά τον έλεγχο εκκίνησης σκληρού δίσκου. Ελέγξτε τα καλώδια ή αλλάξτε τους σκληρούς δίσκους. ∆είτε [«Επικοινωνία](#page-221-0)  [µε την Dell» στη σελίδα 222](#page-221-0) για βοήθεια.

HARD-DISK DRIVE READ FAILURE (ΑΠΟΤΥΧΙΑ ΑΝΑΓΝΩΣΗΣ ΜΟΝΑ∆ΑΣ ΣΚΛΗΡΟΥ ∆ΙΣΚΟΥ). Πιθανή αποτυχία HDD κατά τον έλεγχο εκκίνησης HDD. ∆είτε [«Επικοινωνία µε την Dell» στη σελίδα 222](#page-221-0) για βοήθεια.

KEYBOARD FAILURE (ΑΠΟΤΥΧΙΑ ΠΛΗΚΤΡΟΛΟΓΙΟΥ). Σηµειώθηκε αποτυχία πληκτρολογίου ή κάποιο καλώδιο µπορεί να µην είναι καλά συνδεδεµένο. ∆είτε [«Προβλήµατα πληκτρολογίου» στη σελίδα 75.](#page-74-0)

#### NO BOOT DEVICE AVAILABLE (∆ΕΝ ΥΠΑΡΧΕΙ ∆ΙΑΘΕΣΙΜΗ ΣΥΣΚΕΥΗ

ΕΠΑΝΕΚΚΙΝΗΣΗΣ). ∆εν υπάρχει διαµέρισµα µε δυνατότητα εκκίνησης στον σκληρό δίσκο, δεν υπάρχει δισκέτα µε δυνατότητα εκκίνησης στη µονάδα δισκέτας, το καλώδιο του σκληρού δίσκου ή της δισκέτας δεν είναι καλά συνδεδεµένο ή δεν υπάρχει συσκευή µε δυνατότητα εκκίνησης. •

- Εάν η συσκευή επανεκκίνησης είναι η µονάδα δισκέτας, βεβαιωθείτε ότι στη µονάδα υπάρχει µια δισκέτα µε δυνατότητα εκκίνησης.
- Εάν η συσκευή επανεκκίνησης είναι ο σκληρός δίσκος, βεβαιωθείτε ότι τα καλώδια είναι συνδεδεµένα και ότι η µονάδα είναι σωστά εγκαταστηµένη και διαµερισµένη ως συσκευή επανεκκίνησης.
- Μεταβείτε στη ρύθµιση συστήµατος και βεβαιωθείτε ότι οι πληροφορίες ακολουθίας εκκίνησης είναι σωστές. ∆είτε [«Είσοδος στη ρύθµιση συστήµατος»](#page-204-1)  [στη σελίδα 205.](#page-204-1)

#### NO TIMER TICK INTERRUPT (∆ΕΝ ΥΠΑΡΧΕΙ ∆ΙΑΚΟΠΗ ΜΕΤΑΞΥ

ΤΩΝ ΚΤΥΠΩΝ ΧΡΟΝΙΣΤΗ). Κάποιο τσιπ στην πλακέτα συστήµατος µπορεί να δυσλειτουργεί ή υπάρχει αποτυχία µητρικής πλακέτας. ∆είτε [«Επικοινωνία](#page-221-0)  [µε την Dell» στη σελίδα 222](#page-221-0) για βοήθεια.

#### NON-SYSTEM DISK OR DISK ERROR (∆ΙΣΚΟΣ ΕΚΤΟΣ ΣΥΣΤΗΜΑΤΟΣ

Η ΣΦΑΛΜΑ ∆ΙΣΚΟΥ). Αντικαταστήστε τη µονάδα δισκέτας µε µια που διαθέτει λειτουργικό σύστηµα µε δυνατότητα εκκίνησης ή αφαιρέστε τη µονάδα δισκέτας από τη µονάδα A και επανεκκινήστε τον υπολογιστή.

#### NOT A BOOT DISKETTE (Η ∆ΙΣΚΕΤΑ ∆ΕΝ ΕΙΝΑΙ ∆ΙΣΚΕΤΑ ΕΠΑΝΕΚΚΙΝΗΣΗΣ).

Εισαγάγετε µια µονάδα δισκέτας µε δυνατότητα εκκίνησης και επανεκκινήστε τον υπολογιστή σας.

#### USB OVER CURRENT ERROR (ΣΦΑΛΜΑ ΥΠΕΡΤΡΟΦΟ∆ΟΣΙΑΣ USB).

Αποσυνδέστε τη συσκευή USB. Χρησιµοποιήστε εξωτερική πηγή τροφοδοσίας για τη συσκευή USB.

NOTICE — HARD DRIVE SELF MONITORING SYSTEM HAS REPORTED THAT A PARAMETER HAS EXCEEDED ITS NORMAL OPERATING RANGE. DELL RECOMMENDS THAT YOU BACK UP YOUR DATA REGULARLY. A PARAMETER OUT OF RANGE MAY OR MAY NOT INDICATE A POTENTIAL HARD DRIVE PROBLEM. (ΣΗΜΕΙΩΣΗ — ΤΟ ΣΥΣΤΗΜΑ ΑΥΤΟΜΑΤΗΣ ΠΑΡΑΚΟΛΟΥΘΗΣΗΣ ΣΚΛΗΡΟΥ ∆ΙΣΚΟΥ ΑΝΕΦΕΡΕ ΟΤΙ ΜΙΑ ΠΑΡΑΜΕΤΡΟΣ ΕΧΕΙ ΥΠΕΡΒΕΙ ΤΟ ΦΥΣΙΟΛΟΓΙΚΟ ΕΥΡΟΣ ΛΕΙΤΟΥΡΓΙΑΣ. Η DELL ΣΥΝΙΣΤΑ ΝΑ ∆ΗΜΙΟΥΡΓΕΙΤΕ ΤΑΚΤΙΚΑ ΑΝΤΙΓΡΑΦΑ ΑΣΦΑΛΕΙΑΣ ΤΩΝ ∆Ε∆ΟΜΕΝΩΝ ΣΑΣ. ΜΙΑ ΕΚΤΟΣ ΕΥΡΟΥΣ ΠΑΡΑΜΕΤΡΟΣ ΜΠΟΡΕΙ ΝΑ ΥΠΟ∆ΕΙΚΝΥΕΙ Η ΜΠΟΡΕΙ ΝΑ ΜΗΝ ΥΠΟ∆ΕΙΚΝΥΕΙ ΠΙΘΑΝΟ ΠΡΟΒΛΗΜΑ ΣΚΛΗΡΟΥ ∆ΙΣΚΟΥ.

Σφάλµα S.M.A.R.T ή πιθανή αποτυχία σκληρού δίσκου. Η δυνατότητα αυτή µπορεί να ενεργοποιηθεί ή να απενεργοποιηθεί στη ρύθµιση BIOS.

## <span id="page-99-1"></span><span id="page-99-0"></span>∆ιαγνωστικοί έλεγχοι Dell Diagnostics

ΠΡΟΣΟΧΗ: Πριν αρχίσετε οποιαδήποτε από τις διαδικασίες σε αυτή την ενότητα, ακολουθήστε τις οδηγίες ασφάλειας στον Οδηγό πληροφοριών προϊόντος.

### Πότε να χρησιµοποιείτε τους διαγνωστικούς ελέγχους Dell Diagnostics

Εάν αντιµετωπίζετε πρόβληµα µε τον υπολογιστή σας, πραγµατοποιήστε τους ελέγχους στα Σφάλµατα λειτουργίας και προβλήµατα λογισµικού (δείτε [«Σφάλµατα](#page-75-0)  [λειτουργίας και προβλήµατα λογισµικού» στη](#page-75-0) σελίδα 76) και εκτελέστε το πρόγραµµα Dell Diagnostics προτού επικοινωνήστε µε την Dell για τεχνική βοήθεια.

Συνιστάται να εκτυπώσετε αυτές τις διαδικασίες προτού ξεκινήσετε.

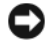

ΕΙ∆ΟΠΟΙΗΣΗ: Το πρόγραµµα Dell Diagnostics λειτουργεί µόνο σε υπολογιστές Dell™.

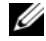

ΣΗΜΕΙΩΣΗ: Το CD/DVD Drivers and Utilities είναι προαιρετικό και µπορεί να µην συνοδεύει τον υπολογιστή σας.

∆είτε την ενότητα [«Ρύθµιση συστήµατος» στη](#page-204-0) σελίδα 205 για να εξετάσετε τις πληροφορίες διαµόρφωσης του υπολογιστή σας και βεβαιωθείτε ότι η συσκευή που θέλετε να ελέγξετε εµφανίζεται στο πρόγραµµα ρύθµισης συστήµατος και είναι ενεργοποιηµένη.

Ξεκινήστε το πρόγραµµα Dell Diagnostics από τον σκληρό δίσκο ή από το CD/DVD Drivers and Utilities.

### Έναρξη του προγράµµατος Dell Diagnostics από τον σκληρό δίσκο

Το πρόγραµµα Dell Diagnostics βρίσκεται σε ένα κρυφό διαµέρισµα διαγνωστικού βοηθητικού προγράµµατος στον σκληρό σας δίσκο.

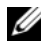

ΣΗΜΕΙΩΣΗ: Εάν ο υπολογιστής σας δεν µπορεί να προβάλει µια εικόνα οθόνης, δείτε [«Επικοινωνία µε την Dell» στη](#page-221-0) σελίδα 222.

- 1 Βεβαιωθείτε ότι ο υπολογιστής είναι συνδεδεµένος σε ηλεκτρική πρίζα που σίγουρα λειτουργεί σωστά.
- 2 Ενεργοποιήστε (ή επανεκκινήστε) τον υπολογιστή σας.
- 3 Όταν εµφανιστεί το λογότυπο DELL™, πατήστε αµέσως <F12>. Επιλέξτε Diagnostics (∆ιαγνωστικά) από το µενού εκκίνησης και πατήστε <Enter>.
	- ΣΗΜΕΙΩΣΗ: Εάν καθυστερήσετε και εµφανιστεί το λογότυπο του λειτουργικού συστήµατος, περιµένετε µέχρι να δείτε την επιφάνεια εργασίας των Microsoft® Windows®. Στη συνέχεια, τερµατίστε τη λειτουργία του υπολογιστή σας και δοκιµάστε ξανά.

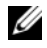

ΣΗΜΕΙΩΣΗ: Εάν δείτε ένα µήνυµα που δηλώνει ότι δεν εντοπίστηκε διαµέρισµα διαγνωστικού βοηθητικού προγράµµατος, εκτελέστε το πρόγραµµα Dell Diagnostics από το CD/DVD Drivers and Utilities.

4 Πατήστε οποιοδήποτε πλήκτρο για να εκκινήσετε το πρόγραµµα Dell Diagnostics από το διαµέρισµα διαγνωστικού βοηθητικού προγράµµατος στον σκληρό δίσκο.

### Εκκίνηση του προγράµµατος Dell Diagnostics από το CD/DVD Drivers and Utilities

- 1 Εισαγάγετε το CD/DVD Drivers and Utilities.
- 2 Απενεργοποιήστε και επανεκκινήστε τον υπολογιστή.

Όταν εµφανιστεί το λογότυπο DELL, πατήστε αµέσως <F12>.

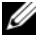

ΣΗΜΕΙΩΣΗ: Εάν καθυστερήσετε και εµφανιστεί το λογότυπο του λειτουργικού συστήµατος, περιµένετε µέχρι να δείτε την επιφάνεια εργασίας των Microsoft Windows. Στη συνέχεια, τερµατίστε τη λειτουργία του υπολογιστή σας και δοκιµάστε ξανά.

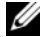

- ΣΗΜΕΙΩΣΗ: Τα επόµενα βήµατα αλλάζουν την ακολουθία εκκίνησης για µία µόνο φορά. Στην επόµενη εκκίνηση, ο υπολογιστής εκκινείται σύµφωνα µε τις συσκευές που έχουν καθοριστεί στο πρόγραµµα ρύθµισης του συστήµατος.
- 3 Όταν εµφανιστεί η λίστα συσκευών επανεκκίνησης, επισηµάνετε την επιλογή CD/DVD/CD-RW και πατήστε <Enter>.
- 4 Επιλέξτε Boot from CD-ROM (Εκκίνηση από CD-ROM) από το µενού που εµφανίζεται και πατήστε <Enter>.
- 5 Πληκτρολογήστε 1 για να εκκινήσετε το μενού CD και πατήστε <Enter> για να συνεχίσετε.
- 6 Επιλέξτε Run the 32 Bit Dell Diagnostics (Εκτέλεση των διαγνωστικών ελέγχων Dell των 32 Bit) από την αριθµηµένη λίστα. Εάν στη λίστα εµφανίζονται πολλές εκδόσεις, επιλέξτε την έκδοση που είναι κατάλληλη για τον υπολογιστή σας.
- 7 Όταν εµφανιστεί το Main Menu (Κύριο µενού) του προγράµµατος Dell Diagnostics, επιλέξτε τον έλεγχο που θέλετε να εκτελέσετε.

## Κύριο µενού του προγράµµατος Dell Diagnostics

1 Αφού φορτωθεί το πρόγραµµα Dell Diagnostics και εµφανιστεί η οθόνη Main Menu (Κύριο µενού) κάντε κλικ στο κουµπί που αντιστοιχεί στην επιλογή που θέλετε.

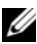

ΣΗΜΕΙΩΣΗ: Συνιστάται να επιλέξτε Test System (Έλεγχος συστήµατος) για να εκτελέσετε πλήρη έλεγχο στον υπολογιστή σας.

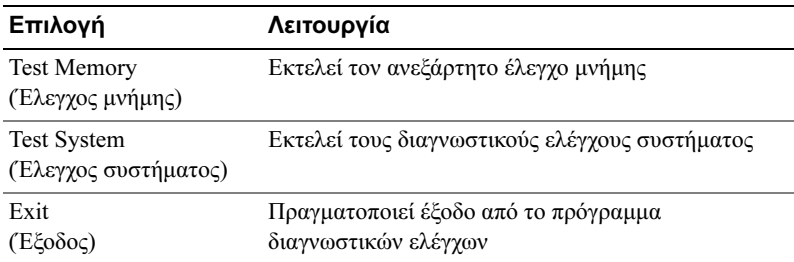

2 Αφού επιλέξετε Test System (Έλεγχος συστήµατος) από το κύριο µενού, εµφανίζεται το ακόλουθο µενού:

ΣΗΜΕΙΩΣΗ: Συνιστάται να επιλέξετε Extended Test (Εκτεταµένος έλεγχος) από το παρακάτω µενού για να εκτελέστε έναν πιο αναλυτικό έλεγχο των συσκευών του υπολογιστή.

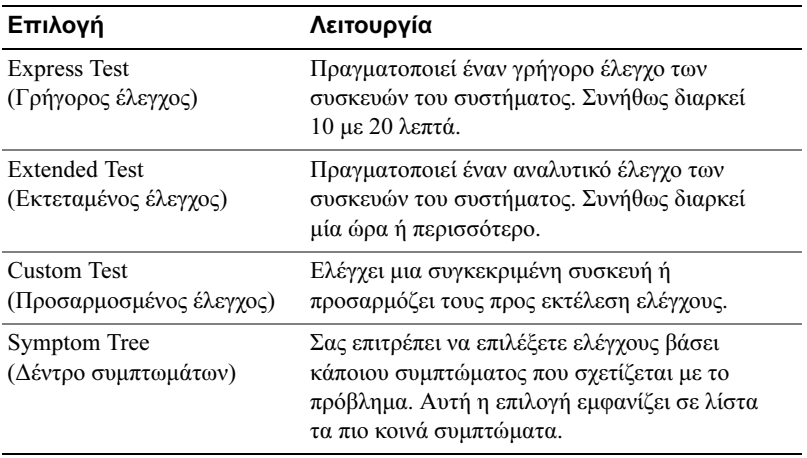

3 Εάν κατά τη διάρκεια ενός ελέγχου παρουσιαστεί κάποιο πρόβληµα, εµφανίζεται ένα µήνυµα µε έναν κωδικό σφάλµατος καθώς και µια περιγραφή του προβλήµατος. Καταγράψτε τον κωδικό σφάλµατος και την περιγραφή του προβλήµατος και δείτε την ενότητα [«Επικοινωνία](#page-221-0)  [µε την Dell» στη σελίδα 222.](#page-221-0)

ΣΗΜΕΙΩΣΗ: Η Ετικέτα εξυπηρέτησης για τον υπολογιστή σας βρίσκεται στο πάνω µέρος κάθε οθόνης ελέγχου. Εάν επικοινωνήσετε µε την Dell, η τεχνική υποστήριξη θα σας ρωτήσει ποια είναι η Ετικέτα εξυπηρέτησης.

4 Εάν εκτελέσετε έλεγχο µέσω της επιλογής Custom Test (Προσαρµοσµένος έλεγχος) ή Symptom Tree (∆έντρο συµπτωµάτων), κάντε κλικ στην αντίστοιχη καρτέλα του παρακάτω πίνακα για περισσότερες πληροφορίες.

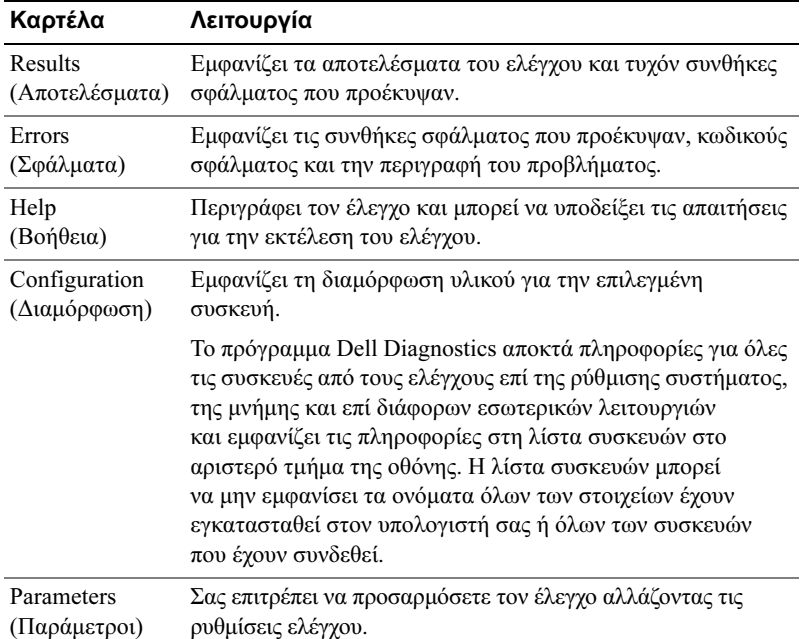

- 5 Όταν ολοκληρωθούν οι έλεγχοι, κλείστε την οθόνη ελέγχου για να επιστρέψετε στην οθόνη Main Menu (Κύριο µενού). Για να πραγµατοποιήσετε έξοδο από το πρόγραµµα Dell Diagnostics και να επανεκκινήσετε τον υπολογιστή σας, κλείστε την οθόνη Main Menu (Κύριο µενού).
- 6 Αφαιρέστε το CD/DVD Drivers and Utilities (εάν έχει τοποθετηθεί).

## Προγράµµατα οδήγησης

## Τι είναι ένα πρόγραµµα οδήγησης

Ένα πρόγραµµα οδήγησης είναι ένα πρόγραµµα που ελέγχει µια συσκευή όπως εκτυπωτή, ποντίκι ή πληκτρολόγιο. Όλες οι συσκευές απαιτούν ένα πρόγραµµα οδήγησης.

Ένα πρόγραµµα οδήγησης λειτουργεί ως µεταφραστής µεταξύ της συσκευής και άλλων προγραµµάτων που χρησιµοποιούν τη συσκευή. Κάθε συσκευή διαθέτει το δικό της σύνολο ειδικών εντολών, το οποίο αναγνωρίζεται µόνο από το αντίστοιχο πρόγραµµα οδήγησης.

Η Dell σάς παραδίδει τον υπολογιστή µε τα απαιτούµενα προγράµµατα οδήγησης ήδη εγκατεστηµένα. ∆εν χρειάζεται άλλη εγκατάσταση ή διαµόρφωση.

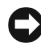

ΕΙ∆ΟΠΟΙΗΣΗ: Το CD/DVD Drivers and Utilities µπορεί να περιέχει προγράµµατα οδήγησης για λειτουργικά συστήµατα που δεν είναι εγκατεστηµένα στον υπολογιστή σας. Βεβαιωθείτε ότι το λογισµικό που εγκαθιστάτε είναι κατάλληλο για το λειτουργικό σας σύστηµα.

Πολλά προγράµµατα οδήγησης, όπως το πρόγραµµα οδήγησης πληκτρολογίου, παρέχονται µε το λειτουργικό σύστηµα των Microsoft Windows. Μπορεί να χρειαστεί να εγκαταστήσετε προγράµµατα οδήγησης εάν: •

- Αναβαθµίσετε το λειτουργικό σας σύστηµα.
- Επανεγκαταστήσετε το λειτουργικό σας σύστηµα.
- Συνδέσετε ή εγκαταστήστε μια νέα συσκευή.

## Προσδιορισµός προβληµατικών προγραµµάτων οδήγησης

Εάν αντιµετωπίζετε πρόβληµα µε οποιαδήποτε συσκευή, προσδιορίσετε εάν το πρόγραµµα οδήγησης είναι η πηγή του προβλήµατος και, αν είναι απαραίτητο, ενηµερώστε το πρόγραµµα οδήγησης.

Windows XP

- 1 Κάντε κλικ στο Έναρξη και επιλέξτε Πίνακας Ελέγχου.
- 2 Κάτω από την επιλογή Επιλογή κατηγορίας, κάντε κλικ στο  $E\pi$ ιδόσεις και συντήρηση $\rightarrow \Sigma$ ύστημα $\rightarrow$  Υλικό $\rightarrow \Delta$ ιαχείριση Συσκευών.

3 Μετακινηθείτε στη λίστα συσκευών και αναζητήστε ένα θαυµαστικό (κύκλος µε ένα [!]) δίπλα στο όνοµα της συσκευής.

Εάν εµφανίζεται θαυµαστικό δίπλα στο όνοµα της συσκευής, µπορεί να πρέπει να επανεγκαταστήστε το πρόγραµµα οδήγησης ή να εγκαταστήσετε ένα νέο πρόγραµµα οδήγησης (δείτε [«Επανεγκατάσταση προγραµµάτων](#page-105-1)  [οδήγησης και βοηθητικών προγραµµάτων» στη σελίδα 106\)](#page-105-1).

#### Windows Vista

- 1 Κάντε κλικ στο Έναρξη  $+$   $\rightarrow$  Υπολογιστής $\rightarrow$  Ιδιότητες συστήματος $\rightarrow$ ∆ιαχείριση Συσκευών.
	- ΣΗΜΕΙΩΣΗ: Μπορεί να εµφανιστεί το παράθυρο Έλεγχος λογαριασµού χρήστη. Εάν είστε διαχειριστής στον υπολογιστή, κάντε κλικ στο Συνέχεια. ∆ιαφορετικά, επικοινωνήστε µε τον διαχειριστή σας για να συνεχίσετε.
- 2 Μετακινηθείτε στη λίστα για να δείτε αν κάποια συσκευή εµφανίζει θαυµαστικό (κίτρινος κύκλος µε ένα [!]) στο εικονίδιο της συσκευής.

Εάν υπάρχει θαυµαστικό δίπλα στο όνοµα της συσκευής, µπορεί να πρέπει να επανεγκαταστήστε το πρόγραµµα οδήγησης ή να εγκαταστήσετε ένα νέο πρόγραµµα οδήγησης (δείτε [«Επανεγκατάσταση προγραµµάτων οδήγησης](#page-105-1)  [και βοηθητικών προγραµµάτων» στη σελίδα 106](#page-105-1)).

### <span id="page-105-1"></span><span id="page-105-0"></span>Επανεγκατάσταση προγραµµάτων οδήγησης και βοηθητικών προγραµµάτων

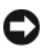

ΕΙ∆ΟΠΟΙΗΣΗ: Ο δικτυακός τόπος υποστήριξης Dell στο support.dell.com και το CD/DVD Drivers and Utilities παρέχουν εγκεκριμένα προγράμματα οδήγησης για υπολογιστές Dell. Εάν εγκαταστήσετε προγράµµατα οδήγησης που έχετε αποκτήσει από άλλες πηγές, ο υπολογιστής µπορεί να µην λειτουργήσει σωστά.

#### Χρήση της Επαναφοράς προγράµµατος οδήγησης συσκευής των Windows

Εάν παρουσιαστεί πρόβληµα στον υπολογιστή σας αφού εγκαταστήσετε ή ενημερώσετε ένα πρόγραμμα οδήγησης, χρησιμοποιήστε την Επαναφορά προγράµµατος οδήγησης συσκευής των Windows για να αντικαταστήστε το πρόγραµµα οδήγησης µε την προηγούµενα εγκατεστηµένη έκδοση.

### Windows XP

- 1 Κάντε κλικ στο Έναρξη και επιλέξτε Πίνακας Ελέγχου.
- 2 Επιλέξτε διαδοχικά Επιλογή κατηγορίας→ Επιδόσεις και συντήρηση→ Σύστηµα→ Ιδιότητες συστήµατος→ Υλικό→ ∆ιαχείριση Συσκευών.
- 3 Κάντε δεξί κλικ στη συσκευή για την οποία εγκαταστάθηκε το νέο πρόγραµµα οδήγησης και στη συνέχεια κάντε κλικ στο Ιδιότητες.
- 4 Κάντε κλικ στο Πρόγραµµα οδήγησης και επιλέξτε Επαναφορά.

Windows Vista

- 1 Κάντε κλικ στο Έναρξη + Υπολογιστής→ Ιδιότητες συστήματος→ ∆ιαχείριση Συσκευών.
	- ΣΗΜΕΙΩΣΗ: Μπορεί να εµφανιστεί το παράθυρο Έλεγχος λογαριασµού χρήστη. Εάν είστε διαχειριστής στον υπολογιστή, κάντε κλικ στο Συνέχεια. ∆ιαφορετικά, επικοινωνήστε µε τον διαχειριστή σας προκειµένου να µεταβείτε στη ∆ιαχείριση Συσκευών.
- 2 Κάντε δεξί κλικ στη συσκευή για την οποία εγκαταστάθηκε το νέο πρόγραµµα οδήγησης και επιλέξτε Ιδιότητες.
- 3 Κάντε κλικ στο Προγράµµατα οδήγησης και επιλέξτε Επαναφορά.

Εάν η Επαναφορά προγράµµατος οδήγησης συσκευής δεν επιλύσει το πρόβληµα, χρησιµοποιήστε την Επαναφορά συστήµατος (δείτε [«Επαναφορά του](#page-109-1)  λειτουργικού σας [συστήµατος» στη](#page-109-1) σελίδα 110) για να επαναφέρετε τον υπολογιστή σας στην λειτουργική κατάσταση που βρισκόταν προτού εγκαταστήσετε το νέο πρόγραµµα οδήγησης.

## Χρήση του CD/DVD Drivers and Utilities

Εάν η χρήση της Επαναφοράς προγράµµατος οδήγησης συσκευής ή της Επαναφοράς συστήµατος (δείτε [«Επαναφορά του λειτουργικού σας](#page-109-1) συστήµατος» στη [σελίδα](#page-109-1) 110) δεν επιλύει το πρόβληµα, τότε επανεγκαταστήστε το πρόγραµµα οδήγησης µέσω του CD/DVD Drivers and Utilities.

1 Με την επιφάνεια εργασίας των Windows να εµφανίζεται, εισαγάγετε το CD/DVD Drivers and Utilities.

Εάν αυτή είναι η πρώτη φορά που χρησιµοποιείτε το CD/DVD Drivers and Utilities µεταβείτε στο [βήµα 2](#page-106-0). Εάν όχι, µεταβείτε στο [βήµα 5.](#page-107-0)

<span id="page-106-0"></span>2 Όταν ξεκινήσει το πρόγραµµα εγκατάστασης του CD/DVD Drivers and Utilities, ακολουθήστε τις οδηγίες της οθόνης.

- 3 Όταν εµφανιστεί το παράθυρο InstallShield Wizard Complete (Η εγκατάσταση του οδηγού InstallShield ολοκληρώθηκε) αφαιρέστε το CD/DVD Drivers and Utilities και κάντε κλικ στο Finish (Τέλος) για να επανεκκινήσετε τον υπολογιστή.
- 4 Όταν δείτε την επιφάνεια εργασίας των Windows, τοποθετήστε ξανά το CD/DVD Drivers and Utilities.
- <span id="page-107-0"></span>5 Στην οθόνη Welcome Dell System Owner (Καλώς όρισες χρήστη του συστήµατος Dell) κάντε κλικ στο Next (Επόµενο).
- ΣΗΜΕΙΩΣΗ: Το CD/DVD Drivers and Utilities εµφανίζει προγράµµατα οδήγησης µόνο για υλικό που είναι προεγκατεστηµένο στον υπολογιστή σας. Εάν έχετε εγκαταστήσει πρόσθετο υλικό, τα προγράµµατα οδήγησης για το νέο υλικό µπορεί να µην εµφανίζονται από το CD/DVD Drivers and Utilities. Εάν δεν εμφανίζονται αυτά τα προνράμματα οδήνησης, πραγµατοποιήστε έξοδο από το πρόγραµµα του CD/DVD Drivers and Utilities. Για πληροφορίες σχετικά µε προγράµµατα οδήγησης, δείτε την τεκµηρίωση που συνοδεύει τη συσκευή.

Εµφανίζεται ένα µήνυµα που δηλώνει ότι το CD/DVD Drivers and Utilities εντοπίζει υλικό στον υπολογιστή σας.

Τα προγράµµατα οδήγησης που χρησιµοποιούνται από τον υπολογιστή σας εµφανίζονται αυτόµατα στο παράθυρο My Drivers — The Drivers and Utilities media has identified these components in your system (Τα προγράµµατά οδήγησής µου — Το CD/DVD Drivers and Utilities έχει αναγνωρίσει τα παρακάτω στοιχεία στο σύστηµά σας).

6 Κάντε κλικ στο πρόγραµµα οδήγησης που θέλετε να επανεγκαταστήσετε και ακολουθήστε τις οδηγίες της οθόνης.

Εάν κάποιο συγκεκριµένο πρόγραµµα οδήγησης δεν εµφανίζεται στη λίστα, αυτό το πρόγραµµα οδήγησης δεν απαιτείται από το λειτουργικό σας σύστηµα.
### Μη αυτόµατη επανεγκατάσταση προγραµµάτων οδήγησης

Μετά την εξαγωγή των αρχείων µε προγράµµατα οδήγησης από το CD/DVD Drivers and Utilities στον σκληρό δίσκο, μπορεί να πρέπει να ενημερώσετε το πρόγραµµα οδήγησης µε µη αυτόµατο τρόπο.

#### Windows XP

- 1 Κάντε κλικ στο Έναρξη και επιλέξτε Πίνακας Ελέγχου.
- 2 Κάτω από την επιλογή Επιλογή κατηγορίας, κάντε κλικ στο Επιδόσεις και συντήρηση→ Σύστηµα→ Ιδιότητες συστήµατος→ Υλικό→ ∆ιαχείριση Συσκευών.
- 3 Κάντε διπλό κλικ στον τύπο συσκευής για την οποία εγκαθιστάτε το πρόγραµµα οδήγησης.
- 4 Κάντε δεξί κλικ στη συσκευή για την οποία επανεγκαθιστάτε το πρόγραμμα οδήγησης και επιλέξτε Ιδιότητες.
- 5 Κάντε κλικ στο Πρόγραµµα οδήγησης→ Ενηµέρωση προγράµµατος οδήγησης→ Εγκατάσταση από µια λίστα ή µια καθορισµένη θέση (Για προχωρηµένους)→ Επόµενο.
- 6 Κάντε κλικ για να ενεργοποιήσετε το πλαίσιο Συµπερίληψη αυτής της θέσης στην αναζήτηση, και στη συνέχεια επιλέξτε Αναζήτηση και πλοηγηθείτε στο σηµείο όπου βρίσκονται τα αρχεία µε τα προγράµµατα οδήγησης στον σκληρό δίσκο.
- 7 Όταν εµφανιστεί το όνοµα της κατάλληλης συσκευής, κάντε κλικ στο Επόµενο.
- 8 Κάντε κλικ στο Τέλος και επανεκκινήστε τον υπολογιστή σας.

#### Windows Vista

- 1 Κάντε κλικ στο Έναρξη  $+$   $\rightarrow$  Υπολογιστής $\rightarrow$  Ιδιότητες συστήματος $\rightarrow$ ∆ιαχείριση Συσκευών.
	- ΣΗΜΕΙΩΣΗ: Μπορεί να εµφανιστεί το παράθυρο Έλεγχος λογαριασµού χρήστη. Εάν είστε διαχειριστής στον υπολογιστή, κάντε κλικ στο Συνέχεια. ∆ιαφορετικά, επικοινωνήστε µε τον διαχειριστή σας προκειµένου να µεταβείτε στη ∆ιαχείριση Συσκευών.
- 2 Κάντε διπλό κλικ στον τύπο συσκευής για την οποία εγκαθιστάτε το πρόγραµµα οδήγησης (για παράδειγµα, Ήχος ή Βίντεο).
- 3 Κάντε διπλό κλικ στο όνοµα της συσκευής για την οποία εγκαθιστάτε το πρόγραµµα οδήγησης.
- 4 Κάνε κλικ στο Πρόγραµµα οδήγησης→ Ενηµέρωση προγράµµατος οδήγησης→ Αναζήτηση λογισµικού προγράµµατος οδήγησης στον υπολογιστή µου.
- 5 Κάντε κλικ στο Αναζήτηση και πλοηγηθείτε στο σημείο όπου είγατε προηγουµένως αντιγράψει τα αρχεία µε τα προγράµµατα οδήγησης.
- 6 Όταν εµφανιστεί το όνοµα του κατάλληλου προγράµµατος οδήγησης, κάντε κλικ στο όνοµα του προγράµµατος οδήγησης.
- 7 Κάντε κλικ στο  $OK \rightarrow E \pi$ όμενο $\rightarrow$  Τέλος και επανεκκινήστε τον υπολογιστή σας.

## Επαναφορά του λειτουργικού σας συστήµατος

Μπορείτε να επαναφέρετε το λειτουργικό σας σύστηµα µε τους εξής τρόπους:

- Η Επαναφορά συστήµατος επαναφέρει τον υπολογιστή σας σε προγενέστερη λειτουργική κατάσταση χωρίς να επηρεάζει αρχεία δεδοµένων. Χρησιµοποιήστε την Επαναφορά συστήµατος ως πρώτη λύση για την επαναφορά του λειτουργικού σας συστήµατος και τη διατήρηση των αρχείων δεδοµένων.
- Το πρόγραμμα Dell PC Restore από την Symantec (διαθέσιμο στα Windows XP) και το πρόγραμμα Dell Factory Image Restore (διαθέσιμο στα Windows Vista) επαναφέρει τον σκληρό σας δίσκο στην λειτουργική κατάσταση που βρισκόταν όταν αγοράσατε τον υπολογιστή. ∆ιαγράψτε οριστικά όλα τα δεδοµένα από τον σκληρό δίσκο και καταργήστε προγράµµατα που εγκαταστήσατε µετά την αγορά του υπολογιστή. Χρησιµοποιήστε τα προγράµµατα Dell PC Restore ή Dell Factory Image Restore μόνο εάν η Επαναφορά συστήματος δεν επιλύσει το πρόβλημα του λειτουργικού σας συστήµατος.
- Εάν µαζί µε τον υπολογιστή σας λάβατε και έναν δίσκο µε τίτλο Operating System µπορείτε να τον χρησιµοποιήσετε για να επαναφέρετε το λειτουργικό σας σύστηµα. Ωστόσο, η χρήση του δίσκου Operating System διαγράφει επίσης όλα τα δεδοµένα του σκληρού δίσκου. Χρησιµοποιήστε τον δίσκο µόνο εάν η Επαναφορά συστήµατος δεν επιλύει το πρόβληµα του λειτουργικού σας συστήµατος.

## <span id="page-110-0"></span>Χρήση της Επαναφοράς συστήµατος των Microsoft Windows

Το λειτουργικό σύστηµα των Windows παρέχει µια επιλογή µε όνοµα Επαναφορά συστήµατος, η οποία σας επιτρέπει να επαναφέρετε τον υπολογιστή σας σε προγενέστερη λειτουργική κατάσταση (χωρίς να επηρεάζονται αρχεία δεδοµένων) στην περίπτωση που αλλαγές επί του υλικού, του λογισµικού ή άλλων ρυθµίσεων συστήµατος έχουν αφήσει τον υπολογιστή σε µη επιθυµητή κατάσταση λειτουργίας. Όλες οι αλλαγές που πραγµατοποιεί η Επαναφορά συστήµατος στον υπολογιστή σας είναι πλήρως αναστρέψιµες.

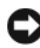

ΕΙ∆ΟΠΟΙΗΣΗ: ∆ηµιουργείτε τακτικά αντίγραφα ασφαλείας των αρχείων δεδοµένων. Η Επαναφορά συστήµατος δεν παρακολουθεί τα αρχεία δεδοµένων ούτε πραγµατοποιεί ανάκτησή τους.

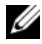

ΣΗΜΕΙΩΣΗ: Οι διαδικασίες σε αυτό το έγγραφο γράφτηκαν βάσει της προεπιλεγµένης προβολής των Windows, έτσι µπορεί να µην ισχύουν εάν ρυθµίσετε τον Dell υπολογιστή σας στην Κλασσική προβολή των Windows.

#### Εκκίνηση της Επαναφοράς συστήµατος

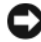

ΕΙ∆ΟΠΟΙΗΣΗ: Πριν επαναφέρετε τον υπολογιστή σε προγενέστερη λειτουργική κατάσταση, αποθηκεύστε και κλείστε τυχόν ανοιχτά αρχεία και πραγµατοποιήστε έξοδο από ανοιχτά προγράµµατα. Μην τροποποιήσετε, ανοίξετε ή διαγράψετε αρχεία ή προγράµµατα µέχρι να ολοκληρωθεί η επαναφορά του συστήµατος.

#### Windows XP

- 1 Κάντε κλικ στο Έναρξη $\rightarrow$  Όλα τα προγράμματα $\rightarrow$  Βοηθήματα $\rightarrow$ Εργαλεία συστήµατος→ Επαναφορά Συστήµατος.
- 2 Κάντε κλικ είτε στο Επαναφορά του υπολογιστή µου σε προηγούµενο χρονικό σηµείοή στο ∆ηµιουργία ενός σηµείου επαναφοράς.
- 3 Κάντε κλικ στο Επόµενο και ακολουθήστε τις υπόλοιπες οδηγίες της οθόνης.

#### Windows Vista

- 1 Κάντε κλικ στο Έ**ναρξη**
- 2 Στο πλαίσιο «Έναρξη αναζήτησης», πληκτρολογήστε System Restore (Επαναφορά συστήµατος) και πατήστε <Enter>.
	- ΣΗΜΕΙΩΣΗ: Μπορεί να εµφανιστεί το παράθυρο Έλεγχος λογαριασµού χρήστη. Εάν είστε διαχειριστής στον υπολογιστή, κάντε κλικ στο Συνέχεια. ∆ιαφορετικά, επικοινωνήστε µε τον διαχειριστή σας προκειµένου να συνεχίσετε την επιθυµητή ενέργεια.
- 3 Κάντε κλικ στο Επόµενο και ακολουθήστε τις υπόλοιπες οδηγίες της οθόνης.

Στην περίπτωση που η Επαναφορά συστήµατος δεν επιλύσει το πρόβληµα, µπορείτε να αναιρέσετε την τελευταία επαναφορά συστήµατος.

### Αναίρεση της τελευταίας επαναφοράς συστήµατος

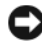

ΕΙ∆ΟΠΟΙΗΣΗ: Προτού αναιρέσετε την τελευταία επαναφορά συστήµατος, αποθηκεύστε και κλείστε όλα τα ανοιχτά αρχεία και πραγµατοποιήστε έξοδο από ανοιχτά προγράµµατα. Μην τροποποιήσετε, ανοίξετε ή διαγράψετε αρχεία ή προγράµµατα µέχρι να ολοκληρωθεί η επαναφορά του συστήµατος.

#### Windows XP

- 1 Κάντε κλικ στο Έναρξη $\rightarrow$  Όλα τα προγράμματα $\rightarrow$  Βοηθήματα $\rightarrow$ Εργαλεία συστήµατος→ Επαναφορά Συστήµατος.
- 2 Κάντε κλικ στο Αναίρεση της τελευταίας επαναφοράς και κάντε κλικ στο Επόµενο.

Windows Vista

- 1 Κάντε κλικ στο Έ**ναρξη**
- 2 Στο πλαίσιο «Έναρξη αναζήτησης», πληκτρολογήστε System Restore (Επαναφορά συστήµατος) και πατήστε <Enter>.
- 3 Κάντε κλικ στο Αναίρεση της τελευταίας επαναφοράς και κάντε κλικ στο Επόµενο.

### Ενεργοποίηση της Επαναφοράς συστήµατος

ΣΗΜΕΙΩΣΗ: Τα Windows Vista δεν απενεργοποιούν την Επαναφορά συστήµατος ακόµα και αν ο χώρος στον δίσκο είναι περιορισµένος. Συνεπώς, τα παρακάτω βήµατα ισχύουν µόνο για τα Windows XP.

Εάν επανεγκαταστήσετε τα Windows XP και ο ελεύθερος χώρος στον σκληρό δίσκο είναι λιγότερος από 200 MB, η Επαναφορά Συστήµατος απενεργοποιείται αυτόµατα.

Για να δείτε εάν η Επαναφορά Συστήµατος είναι ενεργοποιηµένη:

- 1 Κάντε κλικ στο Έναρξη $\rightarrow$  Πίνακας Ελέγχου $\rightarrow$  Επιδόσεις και συντήρηση $\rightarrow$ Σύστηµα.
- 2 Κάντε κλικ στην καρτέλα **Επαναφορά Συστήματος** και βεβαιωθείτε ότι το πλαίσιο Απενεργοποίηση Επαναφοράς Συστήµατος δεν είναι επιλεγµένο.

## Χρήση των προγραµµάτων Dell PC Restore και Dell Factory Image Restore

ΕΙ∆ΟΠΟΙΗΣΗ: Η χρήση των προγραµµάτων Dell PC Restore ή Dell Factory Image Restore διαγράφει οριστικά όλα τα δεδοµένα του σκληρού δίσκου και καταργεί τα προγράµµατα και τα προγράµµατα οδήγησης που εγκαταστάθηκαν µετά την αγορά του υπολογιστή σας. Εάν είναι δυνατό, δηµιουργήστε αντίγραφα ασφαλείας όλων των δεδοµένων προτού χρησιµοποιήσετε αυτές τις επιλογές. Χρησιµοποιήστε τα προγράµµατα PC Restore ή Dell Factory Image Restore µόνο εάν η Επαναφορά συστήµατος δεν έλυσε το πρόβληµα του λειτουργικού σας συστήµατος.

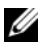

ΣΗΜΕΙΩΣΗ: Τα προγράµµατα Dell PC Restore της Symantec και Dell Factory Image Restore µπορεί να µην είναι διαθέσιµα σε ορισµένες χώρες ή σε ορισµένους υπολογιστές.

Χρησιµοποιήστε το πρόγραµµα Dell PC Restore (Windows XP) ή Dell Factory Image Restore (Windows Vista) µόνο ως τελευταία µέθοδο επιλογής για την επαναφορά του λειτουργικού σας συστήµατος. Αυτές οι επιλογές επαναφέρουν τον σκληρό σας δίσκο στην λειτουργική κατάσταση που βρισκόταν όταν αγοράσατε τον υπολογιστή. Τυχόν προγράµµατα ή αρχεία που προστέθηκαν µετά την αγορά του υπλογιστή, συµπεριλαµβανοµένων αρχείων δεδοµένων, διαγράφονται οριστικά από τον σκληρό δίσκο. Τα αρχεία δεδοµένων περιλαµβάνουν έγγρφα, φύλλα δεδοµένων, µηνύµατα e-mail, ψηφιακές φωτογραφίες, αρχεία µουσικής και άλλα. Εάν είναι δυνατό, δηµιουργήστε αντίγραφα ασφαλείας όλων των δεδοµένων προτού χρησιµοποιήσετε τις επιλογές PC Restore ή Factory Image Restore.

#### Windows XP Dell PC Restore

Χρήση του προγράµµατος PC Restore:

1 Ενεργοποιήστε τον υπολογιστή.

Κατά τη διάρκεια της διαδικασίας εκκίνησης, εµφανίζεται µια µπλε ράβδος µε τη διεύθυνση www.dell.com στο πάνω µέρος της οθόνης.

2 Αμέσως μόλις εμφανιστεί η μπλε ράβδος, πατήστε <Ctrl><F11>.

Εάν δεν πατήσετε έγκαιρα <Ctrl><F11>, αφήστε να ολοκληρωθεί η εκκίνηση του υπολογιστή και επανεκκινήστε τον.

ΕΙ∆ΟΠΟΙΗΣΗ: Εάν δεν θέλετε να προβείτε σε εκτέλεση του προγράµµατος PC Restore, κάντε κλικ στο Reboot (Επανεκκίνηση).

3 Κάντε κλικ στο Restore (Επαναφορά) και επιλέξτε Confirm (Επιβεβαίωση).

Για την ολοκλήρωση της διαδικασίας επαναφοράς χρειάζονται περίπου 6 µε 10 λεπτά.

- 4 Όταν σας ζητηθεί, κάντε κλικ στο Finish (Τέλος) για να επανεκκινήσετε τον υπολογιστή.
	-

ΣΗΜΕΙΩΣΗ: Μην τερµατίσετε τη λειτουργία του υπολογιστή µε µη αυτόµατο τρόπο. Κάντε κλικ στο Finish (Τέλος) για να επιτρέψετε στον υπολογιστή να κάνει πλήρη επανεκκίνηση.

5 Όταν σας ζητηθεί, κάντε κλικ στο Yes (Ναι).

Ο υπολογιστής επανεκκινείται. Επειδή ο υπολογιστής επαναφέρεται στην αρχική λειτουργική του κατάσταση, οι οθόνες που εµφανίζονται, όπως η οθόνη Άδεια Χρήσης Τελικού Χρήστη, είναι ίδιες µε αυτές που εµφανίζονταν την πρώτη φορά που ο υπολογιστής τέθηκε σε λειτουργία.

6 Κάντε κλικ στο Next (Επόµενο).

Εµφανίζεται η οθόνη System Restore (Επαναφορά συστήµατος) και γίνεται επανεκκίνηση του υπολογιστή.

7 Αφού γίνει επανεκκίνηση του υπολογιστή, κάντε κλικ στο OK.

Κατάργηση του προγράµµατος PC Restore:

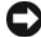

ΕΙ∆ΟΠΟΙΗΣΗ: Η κατάργηση του προγράµµατος Dell PC Restore από τον σκληρό δίσκο διαγράφει αυτόµατα το βοηθητικό πρόγραµµα PC Restore από τον υπολογιστή σας. Άπαξ και καταργήσετε το πρόγραµµα Dell PC Restore, δεν θα µπορείτε να το χρησιµοποιήσετε για να επαναφέρετε το λειτουργικό σύστηµα του υπολογιστή σας.

Το πρόγραµµα Dell PC Restore σάς δίνει τη δυνατότητα να επαναφέρετε τον σκληρό σας δίσκο στην λειτουργική κατάσταση που βρισκόταν όταν αγοράσατε τον υπολογιστή σας. Συνιστάται να µην καταργήσετε το πρόγραµµα PC Restore από τον υπολογιστή σας, ακόµα και για να κερδίσετε επιπλέον χώρο στον σκληρό δίσκο. Εάν καταργήσετε το πρόγραµµα PC Restore από τον σκληρό σας δίσκο, δεν θα µπορέσετε ποτέ να ανακαλέσετε αυτή την ενέργεια και δεν θα µπορέσετε ποτέ να χρησιµοποιήσετε το PC Restore για να επαναφέρετε το λειτουργικό σύστηµα του υπολογιστή σας στην αρχική του κατάσταση.

- 1 Συνδεθείτε στον υπολογιστή ως τοπικός διαχειριστής.
- 2 Στην Εξερεύνηση των Microsoft Windows, µεταβείτε στο c:\dell\utilities\DSR.
- 3 Κάντε κλικ στο όνομα αργείου DSRIRRemv2.exe.
	- ΣΗΜΕΙΩΣΗ: Εάν δεν συνδεθείτε ως τοπικός διαχειριστής, εµφανίζεται ένα µήνυµα που δηλώνει ότι πρέπει να συνδεθείτε ως διαχειριστής. Κάντε κλικ στο Quit (Έξοδος) και συνδεθείτε ως τοπικός διαχειριστής.

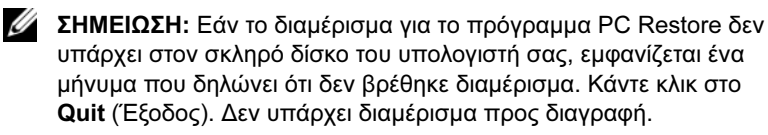

- 4 Κάντε κλικ στο ΟΚ για να καταργήσετε το διαμέρισμα PC Restore από τον σκληρό δίσκο.
- 5 Κάντε κλικ στο Yes (Ναι) όταν εμφανιστεί ένα μήνυμα επιβεβαίωσης.

Το διαµέρισµα του PC Restore διαγράφεται και ο νέος διαθέσιµος χώρος στον δίσκο προστίθεται στον ελεύθερο χώρο.

- 6 Στην Εξερεύνηση των Windows, κάντε δεξί κλικ στο Τοπικός δίσκος (C), κάντε κλικ στο Ιδιότητες και επαληθεύστε ότι ο πρόσθετος χώρος είναι διαθέσιµος όπως ενδείκνυται από την αυξηµένη τιµή στην κατηγορία Ελεύθερος χώρος.
- 7 Κάντε κλικ στο Finish (Τέλος) για να κλείστε το παράθυρο PC Restore Removal (Κατάργηση του προγράµµατος PC Restore) και επανεκκινήστε τον υπολογιστή.

#### Windows Vista: Dell Factory Image Restore

Χρήση του προγράµµατος Factory Image Restore:

- 1 Ενεργοποιήστε τον υπολογιστή. Όταν εµφανιστεί το λογότυπο Dell, πατήστε <F8> αρκετές φορές για να αποκτήσετε πρόσβαση στο παράθυρο Πρόσθετες επιλογές εκκίνησης Vista.
- 2 Επιλέξτε Επιδιόρθωση του υπολογιστή σας.

Εµφανίζεται το παράθυρο Επιλογές αποκατάστασης συστήµατος.

- 3 Επιλέξτε μια διάταξη πληκτρολογίου και κάντε κλικ στο Επόμενο.
- 4 Για να αποκτήσετε πρόσβαση στις επιλογές αποκατάστασης, συνδεθείτε ως τοπικός χρήστης. Για να αποκτήσετε πρόσβαση στη γραµµή εντολών, πληκτρολογήστε administrator στο πεδίο Όνοµα χρήστη, και στη συνέχεια κάντε κλικ στο OK.
- 5 Κάντε κλικ στο Dell Factory Image Restore.
	- ΣΗΜΕΙΩΣΗ: Ανάλογα µε τη διαµόρφωση του υπολογιστή σας, µπορεί να πρέπει να επιλέξετε Dell Factory Tools (Εργαλεία εργοστασίου Dell), και στη συνέχεια Dell Factory Image Restore.

Εµφανίζεται η οθόνη καλώς ορίσµατος του προγράµµατος Dell Factory Image Restore.

6 Κάντε κλικ στο Next (Επόµενο).

Εµφανίζεται η οθόνη Confirm Data Deletion (Επιβεβαίωση διαγραφής δεδοµένων).

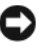

ΕΙ∆ΟΠΟΙΗΣΗ: Εάν δεν θέλετε να προβείτε σε εκτέλεση του προγράµµατος Factory Image Restore, κάντε κλικ στο Cancel (Άκυρο).

7 Κάντε κλικ στο πλαίσιο ελέγχου για να επιβεβαιώσετε ότι θέλετε να συνεχίσετε µε την επαναδιαµόρφωση του σκληρού δίσκου και µε την επαναφορά του λογισµικού του συστήµατος στην κατάσταση του εργοστασίου, και στη συνέχεια κάντε κλικ στο Next (Επόµενο).

Η διαδικασία επαναφοράς ξεκινά και µπορεί να διαρκέσει πέντε ή περισσότερα λεπτά µέχρι να ολοκληρωθεί. Εµφανίζεται ένα µήνυµα όταν έχει γίνει επαναφορά του λειτουργικού συστήµατος και των εγκατεστηµένων από το εργοστάσιο εφαρµογών στην αρχική κατάσταση.

8 Κάντε κλικ στο Finish (Τέλος) για να επανεκκινήσετε το σύστημα.

## Χρήση του δίσκου Operating System

## Προτού ξεκινήσετε

Εάν εξετάζετε το ενδεχόµενο να επανεγκαταστήσετε το λειτουργικό σύστηµα των Windows για να διορθώσετε ένα πρόβληµα µε πρόσφατα εγκατεστηµένο πρόγραµµα οδήγησης, δοκιµάστε πρώτα να χρησιµοποιήσετε την Επαναφορά προγράµµατος οδήγησης συσκευής των Windows. ∆είτε [«Επανεγκατάσταση](#page-105-0)  [προγραµµάτων οδήγησης και βοηθητικών προγραµµάτων» στη](#page-105-0) σελίδα 106. Εάν η Επαναφορά προγράµµατος οδήγησης συσκευής δεν επιλύσει το πρόβληµα, χρησιµοποιήστε την Επαναφορά συστήµατος για να επαναφέρετε το λειτουργικό σας σύστηµα στην λειτουργική κατάσταση που βρισκόταν προτού εγκαταστήσετε το νέο πρόγραµµα οδήγησης συσκευής. ∆είτε «Χρήση της [Επαναφοράς](#page-110-0)  [συστήµατος των Microsoft Windows» στη](#page-110-0) σελίδα 111.

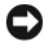

ΕΙ∆ΟΠΟΙΗΣΗ: Προτού πραγµατοποιήσετε την εγκατάσταση, δηµιουργήστε αντίγραφα ασφαλείας όλων των αρχείων δεδοµένων στον κύριο σκληρό δίσκο. Για τις συνήθεις διαµορφώσεις σκληρού δίσκου, ο κύριος σκληρός δίσκος είναι η πρώτη µονάδα που εντοπίζεται από τον υπολογιστή.

Για να επανεγκαταστήσετε τα Windows χρειάζεστε τα ακόλουθα:

- Το CD/DVD Dell™ Operating System
- Το CD/DVD Dell Drivers and Utilities

ΣΗΜΕΙΩΣΗ: Το CD/DVD Dell Drivers and Utilities περιέχει προγράµµατα οδήγησης που εγκαταστάθηκαν κατά τη συγκρότηση του υπολογιστή. Χρησιµοποιήστε το CD/DVD Dell Drivers and Utilities για να φορτώσετε τα απαιτούµενα προγράµµατα οδήγησης. Ανάλογα µε την περιοχή από όπου παραγγείλατε τον υπολογιστή σας, ή ανάλογα µε το εάν ζητήσατε το CD/DVD, το CD/DVD Dell Drivers and Utilities και το CD/DVD Operating System µπορεί να µην συνοδεύουν τον υπολογιστή σας.

#### Επανεγκατάσταση των Windows XP ή των Windows Vista

Για την ολοκλήρωση της διαδικασίας επανεγκατάστασης µπορεί να χρειαστούν 1 µε 2 ώρες. Αφού επανεγκαταστήσετε το λειτουργικό σύστηµα, πρέπει επίσης να επανεγκαταστήσετε τα προγράµµατα οδήγησης συσκευών, το πρόγραµµα προστασίας από ιούς και άλλο λογισµικό.

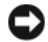

ΕΙ∆ΟΠΟΙΗΣΗ: Ο δίσκος Operating System παρέχει επιλογές για την επανεγκατάσταση των Windows XP. Οι επιλογές αυτές µπορούν να αντικαταστήσουν αρχεία και πιθανόν να επηρεάσουν προγράµµατα που είναι εγκατεστηµένα στον σκληρό σας δίσκο. Συνεπώς, µην επανεγκαταστήσετε τα Windows XP εκτός και αν λάβετε τέτοια οδηγία από κάποιον αντιπρόσωπο της τεχνικής υποστήριξης της Dell.

- 1 Αποθηκεύστε και κλείστε τυχόν ανοιχτά αρχεία και πραγµατοποιήστε έξοδο από ανοιχτά προγράµµατα.
- 2 Εισαγάγετε τον δίσκο Operating System.
- 3 Κάντε κλικ στο Έξοδος εάν εμφανιστεί το μήνυμα Install Windows (Εγκατάσταση των Windows).
- 4 Επανεκκινήστε τον υπολογιστή.

Όταν εµφανιστεί το λογότυπο DELL, πατήστε αµέσως <F12>.

ΣΗΜΕΙΩΣΗ: Εάν καθυστερήσετε και εµφανιστεί το λογότυπο του λειτουργικού συστήµατος, περιµένετε µέχρι να δείτε την επιφάνεια εργασίας των Microsoft Windows. Στη συνέχεια, τερµατίστε τη λειτουργία του υπολογιστή σας και δοκιµάστε ξανά.

ΣΗΜΕΙΩΣΗ: Τα επόµενα βήµατα αλλάζουν την ακολουθία εκκίνησης για µία µόνο φορά. Στην επόµενη εκκίνηση, ο υπολογιστής εκκινείται σύµφωνα µε τις συσκευές που έχουν καθοριστεί στο πρόγραµµα ρύθµισης του συστήµατος.

- 5 Όταν εµφανιστεί η λίστα συσκευών επανεκκίνησης, επισηµάνετε την επιλογή CD/DVD/CD-RW Drive (Μονάδα CD/DVD/CD-RW) και πατήστε <Enter>.
- 6 Πατήστε οποιοδήποτε πλήκτρο για να ενεργοποιήσετε την επιλογή Boot from CD-ROM (Εκκίνηση από CD-ROM).
- 7 Ακολουθήστε τις οδηγίες της οθόνης για να ολοκληρώσετε την εγκατάσταση.

## Αντιµετώπιση προβληµάτων λογισµικού και υλικού

Εάν κατά τη ρύθµιση του λειτουργικού συστήµατος δεν εντοπιστεί κάποια συσκευή ή εντοπιστεί συσκευή µε λανθασµένη διαµόρφωση, µπορείτε να χρησιµοποιήσετε την Αντιµετώπιση προβληµάτων υλικού για να επιλύσετε την ασυµβατότητα.

Windows XP

- 1 Κάντε κλικ στο Έναρξη και επιλέξτε Βοήθεια και Υποστήριξη.
- 2 Πληκτρολογήστε hardware troubleshooter (αντιμετώπιση προβληµάτων υλικού) στο πεδίο Αναζήτηση και κάντε κλικ στο βέλος για να ξεκινήσει η αναζήτηση.
- 3 Κάντε κλικ στο Αντιµετώπιση προβληµάτων υλικού στη λίστα Αποτελέσµατα αναζήτησης.
- 4 Στη λίστα Αντιµετώπιση προβληµάτων υλικού, κάντε κλικ στο Θέλω να επιλύσω µια διένεξη υλικού στον υπολογιστή µου και επιλέξτε Επόµενο.

Windows Vista

- 1 Κάντε κλικ στο Έναρξη και επιλέξτε Βοήθεια και Υποστήριξη.
- 2 Πληκτρολογήστε hardware troubleshooter (αντιµετώπιση προβληµάτων υλικού) στο πεδίο αναζήτησης και πατήστε <Enter> για να ξεκινήσει η αναζήτηση.
- 3 Στα αποτελέσµατα αναζήτησης, ενεργοποιήστε την επιλογή που περιγράφει καλύτερα το πρόβληµα και ακολουθήστε τα υπόλοιπα βήµατα αντιµετώπισης προβληµάτων.

## Εργαλεία αντιµετώπισης προβληµάτων

# Αφαίρεση και εγκατάσταση εξαρτηµάτων

ΠΡΟΣΟΧΗ: Ορισµένα από τα εξαρτήµατα που αναφέρονται σε αυτό το κεφάλαιο ενδέχεται να µπορούν να αντικατασταθούν µόνο από πιστοποιηµένο τεχνικό και να µην αντικαθίστανται από τον πελάτη.

## <span id="page-120-0"></span>Πριν αρχίσετε

Σε αυτό το κεφάλαιο παρέχονται διαδικασίες για την αφαίρεση και εγκατάσταση στοιχείων του υπολογιστή σας. Εκτός εάν αναφέρεται κάτι άλλο, σε κάθε διαδικασία θεωρείται ότι ισχύουν οι ακόλουθες προϋποθέσεις:

- Έχετε ακολουθήσει τα βήµατα στην ενότητα [«Τερµατισµός λειτουργίας](#page-121-0)  [του υπολογιστή» στη σελίδα 122](#page-121-0) και [«Πριν εργαστείτε στο εσωτερικό του](#page-121-1)  [υπολογιστή σας» στη σελίδα 122](#page-121-1).
- Έχετε διαβάσει τις πληροφορίες ασφαλείας στον Οδηγό πληροφοριών προϊόντος της Dell™.
- Μπορεί να γίνει αντικατάσταση ή εφόσον έχει αγοραστεί ξεχωριστά εγκατάσταση ενός στοιχείου, εκτελώντας τη διαδικασία αφαίρεσης µε αντίστροφη σειρά.

## Συνιστώµενα εργαλεία

Οι διαδικασίες που περιγράφονται σε αυτό το έγγραφο ενδέχεται να απαιτούν τα ακόλουθα εργαλεία:

- Μικρό κατσαβίδι µε πλατύ άκρο
- Μικρό κατσαβίδι Philips
- Μικρό πλαστικό κοντύλι
- Το εκτελέσιµο πρόγραµµα ενηµερώσεων Flash BIOS στην τοποθεσία υποστήριξης της Dell στη διεύθυνση support.dell.com

## <span id="page-121-0"></span>Τερµατισµός λειτουργίας του υπολογιστή

- ΕΙ∆ΟΠΟΙΗΣΗ: Για να αποφύγετε την απώλεια δεδοµένων, να αποθηκεύετε και να κλείνετε όλα τα ανοικτά αρχεία και να πραγµατοποιείτε έξοδο από όλα τα ανοικτά προγράµµατα πριν απενεργοποιήσετε τον υπολογιστή σας.
	- 1 Αποθηκεύστε και κλείστε τυχόν ανοικτά αρχεία και πραγµατοποιήστε έξοδο από τυχόν ανοιχτά προγράµµατα.
	- 2 Τερματίστε το λειτουργικό σύστημα:
		- Στα Windows XP, κάντε κλικ στο Έναρξη→ Σβήσιµο του  $v\pi$ ολογιστή $\rightarrow$  Απενεργοποίηση.
		- Στα Windows Vista, κάντε κλικ στο Έναρξη <sup>(75</sup>), κάντε κλικ στο βέλος , και έπειτα κάντε κλικ στο Τερµατισµός λειτουργίας.

Ο υπολογιστής απενεργοποιείται αφού ολοκληρωθεί η διαδικασία τερµατισµού του λειτουργικού συστήµατος.

3 Βεβαιωθείτε ότι ο υπολογιστής και τυχόν συνδεδεµένες συσκευές έχουν απενεργοποιηθεί. Εάν ο υπολογιστής και οι συνδεδεµένες συσκευές δεν απενεργοποιήθηκαν αυτόµατα όταν τερµατίσατε το λειτουργικό σας σύστηµα, πατήστε και κρατήστε πατηµένο το πλήκτρο λειτουργίας για περίπου 8-10 δευτερόλεπτα µέχρι να απενεργοποιηθεί ο υπολογιστής.

## <span id="page-121-1"></span>Πριν εργαστείτε στο εσωτερικό του υπολογιστή σας

Χρησιµοποιήστε τις ακόλουθες οδηγίες για να βοηθήσετε στην προστασία του υπολογιστή σας από πιθανή ζηµιά και για να εξασφαλίσετε την ασφάλειά σας.

ΠΡΟΣΟΧΗ: Πριν αρχίσετε οποιαδήποτε από τις διαδικασίες σε αυτή την ενότητα, ακολουθήστε τις οδηγίες ασφάλειας στον Οδηγό πληροφοριών προϊόντος.

ΕΙ∆ΟΠΟΙΗΣΗ: Να χρησιµοποιείτε µε προσοχή τα συστατικά στοιχεία και τις κάρτες. Μην αγγίζετε τα συστατικά στοιχεία ή τις επαφές που υπάρχουν σε µια κάρτα. Κρατήστε την κάρτα από τις άκρες της και όχι από τη µεταλλική αγκύλη τοποθέτησής της. Κρατήστε το συστατικό στοιχείο, όπως ένα επεξεργαστή, από τις άκρες του και όχι από τις ακίδες του.

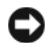

ΕΙ∆ΟΠΟΙΗΣΗ: Οι επισκευές στον υπολογιστή σας θα πρέπει να εκτελούνται µόνο από πιστοποιηµένο τεχνικό συντήρησης. Βλάβες λόγω επισκευών που δεν έχουν εγκριθεί από την Dell δεν καλύπτονται από την εγγύησή σας.

ΕΙ∆ΟΠΟΙΗΣΗ: Όταν αποσυνδέετε ένα καλώδιο, τραβήξτε το άκρο σύνδεσής του ή την ειδική γλωττίδα και όχι το ίδιο το καλώδιο. Μερικά καλώδια έχουν άκρα σύνδεσης µε γλωττίδες κλειδώµατος, έτσι αν αποσυνδέετε καλώδιο αυτού του τύπου, πιέστε τις γλωττίδες κλειδώµατος προς τα µέσα πριν αποσυνδέσετε το καλώδιο. Όταν αποµακρύνετε τα άκρα σύνδεσης, να τα διατηρείτε οµοιόµορφα ευθυγραµµισµένα, ώστε να αποφεύγεται το λύγισµα των ακροδεκτών. Επίσης, πριν να συνδέσετε ένα καλώδιο, βεβαιωθείτε ότι και τα δύο άκρα σύνδεσης είναι σωστά προσανατολισµένα και ευθυγραµµισµένα.

ΕΙ∆ΟΠΟΙΗΣΗ: Για να αποσυνδέσετε ένα καλώδιο δικτύου, αποσυνδέστε πρώτα το καλώδιο από τον υπολογιστή σας και έπειτα αποσυνδέστε το καλώδιο από τη συσκευή δικτύου.

- 1 Αποσυνδέστε όλα τα καλώδια τηλεφώνου ή δικτύου από τον υπολογιστή.
- 2 Αποσυνδέστε τον υπολογιστή και όλες τις συνδεδεμένες συσκευές από την πρίζα.
- 3 Πατήστε το πλήκτρο λειτουργίας για να γειώσετε την πλακέτα συστήµατος.

### ΠΡΟΣΟΧΗ: Για προστασία από ηλεκτροπληξία να αποσυνδέετε πάντοτε τον υπολογιστή σας από την πρίζα πριν ανοίξετε το κάλυµµα.

4 Ανοίξτε το κάλυμμα του υπολογιστή.

ΕΙ∆ΟΠΟΙΗΣΗ: Πριν αγγίξετε ο,τιδήποτε µέσα στον υπολογιστή, γειωθείτε αγγίζοντας µια άβαφη µεταλλική επιφάνεια, όπως το µέταλλο στο πίσω µέρος του υπολογιστή. Ενώ εργάζεστε, φροντίζετε να αγγίζετε κατά διαστήµατα µια άβαφη µεταλλική επιφάνεια για να εξαλείψετε τυχόν στατικό ηλεκτρισµό που ενδέχεται να προκαλέσει βλάβη σε εσωτερικά συστατικά στοιχεία.

## <span id="page-123-0"></span>Αφαίρεση του καλύµµατος του υπολογιστή

 $\bigwedge$  ΠΡΟΣΟΧΗ: Πριν αρχίσετε οποιαδήποτε από τις διαδικασίες σε αυτή την ενότητα, ακολουθήστε τις οδηγίες ασφάλειας στον Οδηγό πληροφοριών προϊόντος.

ΠΡΟΣΟΧΗ: Για προστασία από ηλεκτροπληξία να αποσυνδέετε πάντοτε τον υπολογιστή σας από την πρίζα πριν αφαιρέσετε το κάλυμμα.

1 Ακολουθήστε τις διαδικασίες στην ενότητα [«Πριν αρχίσετε»](#page-120-0)  [στη σελίδα 121](#page-120-0).

ΕΙ∆ΟΠΟΙΗΣΗ: Βεβαιωθείτε ότι υπάρχει αρκετός χώρος για να υποστηρίξει το κάλυµµα που αφαιρέσατε.

ΕΙ∆ΟΠΟΙΗΣΗ: Βεβαιωθείτε ότι εργάζεστε σε επίπεδη, προστατευόµενη επιφάνεια προκειµένου να µη γδαρθεί είτε ο υπολογιστής είτε η επιφάνεια όπου βρίσκεται.

- 2 Τοποθετήστε τον υπολογιστή στο πλάι µε το κάλυµµα του υπολογιστή προς τα πάνω.
- 3 Αφαιρέστε τις δύο βίδες µε τις οποίες είναι στερεωµένο το κάλυµµα.

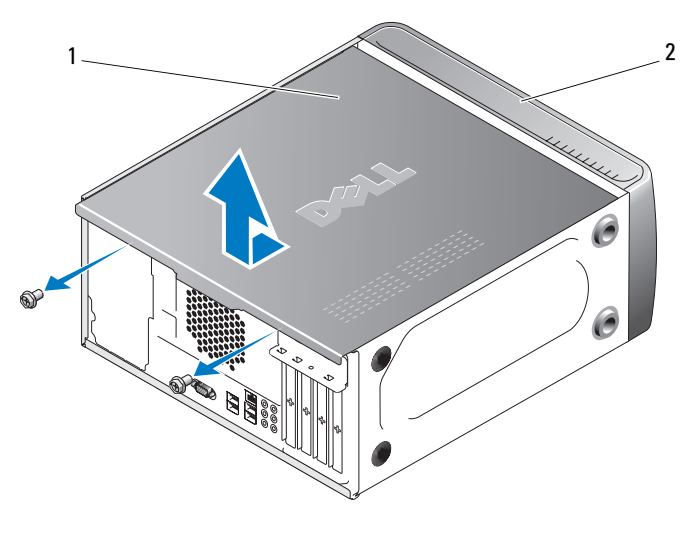

1 κάλυµµα υπολογιστή 2 µπροστινό µέρος υπολογιστή

- 4 Απελευθερώστε το κάλυµµα του υπολογιστή τραβώντας το µακριά από το µπροστά µέρος του υπολογιστή και ανασηκώνοντάς το.
- 5 Αφήστε το κάλυµµα σε ένα ασφαλές µέρος.

## Εικόνα του εσωτερικού του υπολογιστή

ΠΡΟΣΟΧΗ: Πριν αρχίσετε οποιαδήποτε από τις διαδικασίες σε αυτή την ενότητα, ακολουθήστε τις οδηγίες ασφάλειας στον Οδηγό πληροφοριών προϊόντος.

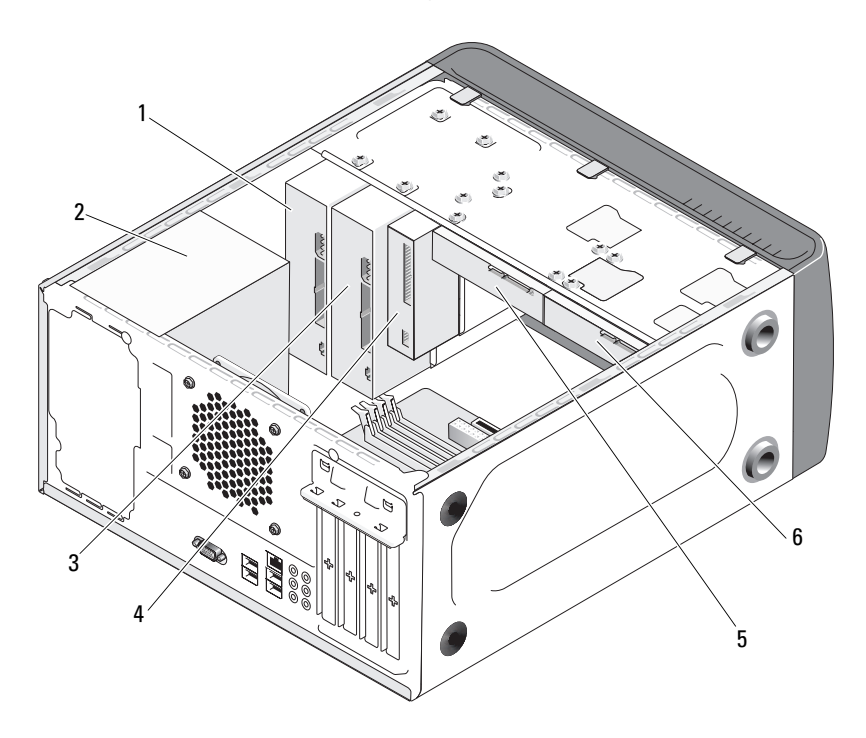

- 1 µονάδα οπτικού δίσκου 2 παροχή
- 4 µονάδα δισκέτας ή µονάδα ανάγνωσης µέσων
- τροφοδοσίας
- 5 σκληρός δίσκος 6 προαιρετικός
- 3 προαιρετική οπτική µονάδα δίσκου
- σκληρός δίσκος

## <span id="page-125-0"></span>Στοιχεία της πλακέτας συστήµατος

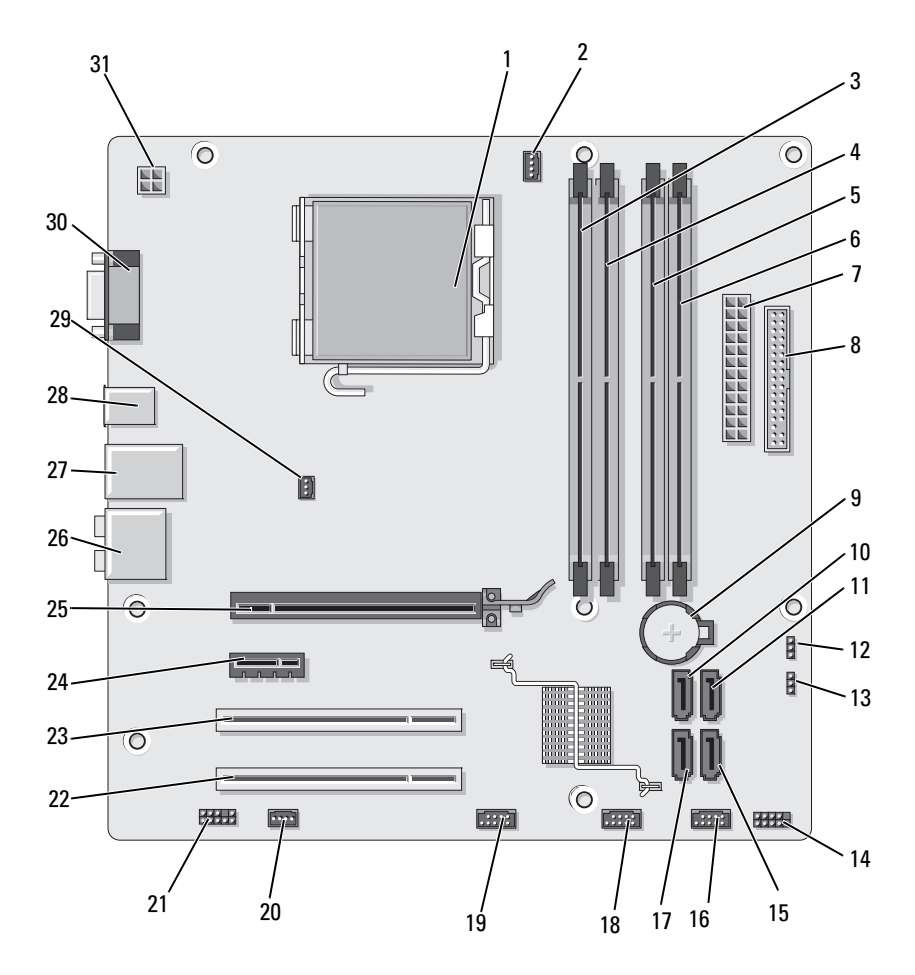

- 1 υποδοχή επεξεργαστή (CPU)
- 4 υποδοχή σύνδεσης µονάδας µνήµης (DIMM\_2)
- 7 υποδοχή σύνδεσης κύριας τροφοδοσίας (ATX\_POWER)
- 10 υποδοχή σύνδεσης σειριακού ΑΤΑ (SATA0)
- 13 βραχυκυκλωτής κωδικού πρόσβασης (CLEAR\_PW)
- 16 µπροστινή υποδοχή USB (F\_USB1)
- 19 µπροστινή υποδοχή FlexBay (F\_USB3)
- 22 υποδοχή σύνδεσης PCI (PCI2)
- 25 υποδοχή σύνδεσης PCI Express x16 (PCIE\_X16)
- 
- 31 τροφοδοσία CPU (ATX\_CPU)
- 2 υποδοχή σύνδεσης ανεµιστήρα επεξεργαστή (CPU\_FAN)
- 5 υποδοχή σύνδεσης µονάδας µνήµης (DIMM\_3)
- 8 υποδοχή σύνδεσης µονάδας δισκέτας (FLOPPY)
- 11 υποδοχή σύνδεσης σειριακού ΑΤΑ (SATA1
- 14 υποδοχή σύνδεσης µπροστινού µέρους (F\_PANEL)
- 17 υποδοχή σύνδεσης σειριακού ΑΤΑ (SATA5)
- 20 υποδοχή ανεµιστήρα συστήµατος (SYS\_FAN1)
- 23 υποδοχή σύνδεσης PCI (PCI1)
- 
- 28 2 υποδοχές USB 29 υποδοχή ανεµιστήρα πλαισίου (CHASSIS\_FAN)
- 3 υποδοχή σύνδεσης µονάδας µνήµης (DIMM\_1)
- 6 υποδοχή σύνδεσης µονάδας µνήµης (DIMM\_4)
- 9 υποδοχή µπαταρίας
- 12 Βραχυκυκλωτής **CMOS** (CLEAR CMOS)
- 15 υποδοχή σύνδεσης σειριακού ΑΤΑ (SATA4)
- 18 µπροστινή υποδοχή USB (F\_USB2)
- 21 µπροστά ήχος (F\_AUDIO)
- 24 υποδοχή σύνδεσης PCI Express x1 (PCIE\_X1)
- 26 υποδοχές ήχου 27 υποδοχή σύνδεσης 2 USB και 1 LAN
	- 30 υποδοχή βίντεο (VGA)

## Αντιστοίχηση ακκίδων σύνδεσης DC τροφοδοτικού

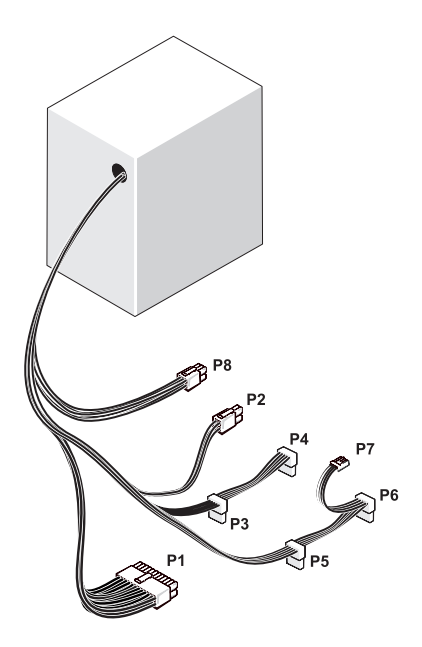

Υποδοχή τροφοδοσίας DC P1

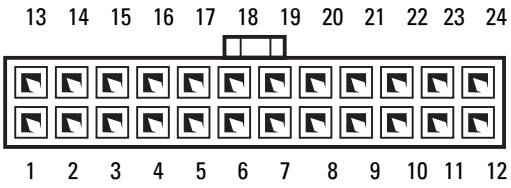

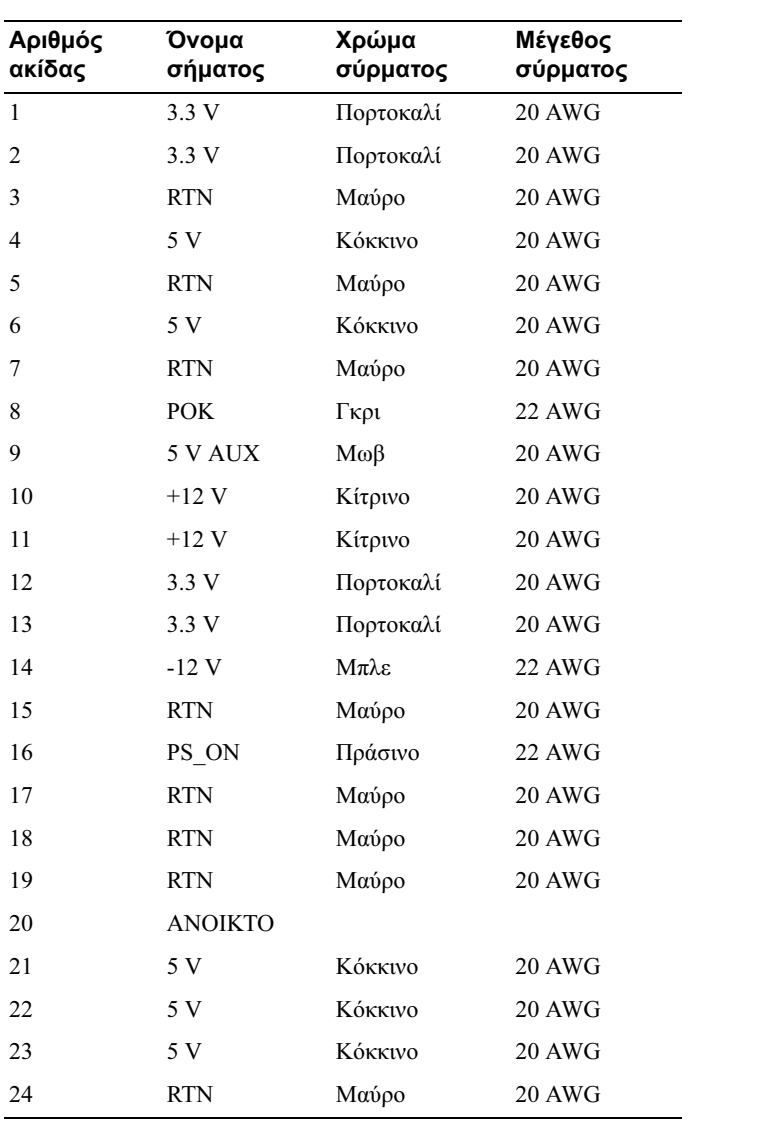

## Υποδοχή τροφοδοσίας DC P2

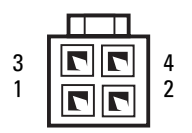

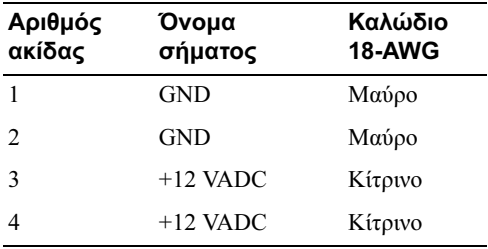

## Υποδοχές σύνδεσης τροφοδοτικού DC P3, P4, P5 και P6

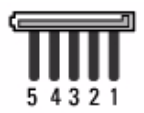

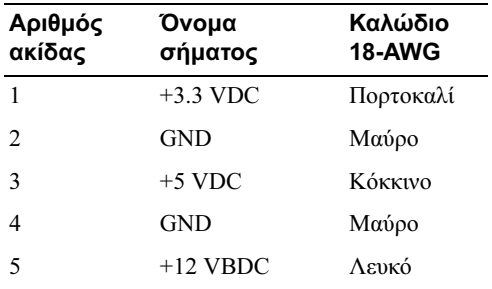

## Υποδοχή τροφοδοσίας DC P7

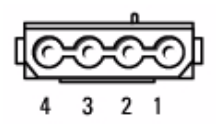

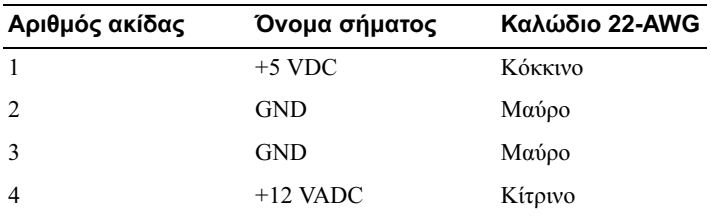

### Υποδοχή τροφοδοσίας DC P8

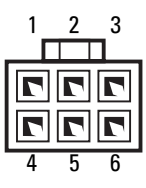

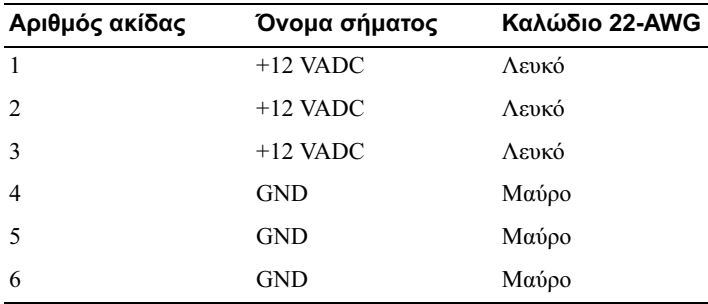

## Μνήµη

Μπορείτε να αυξήσετε τη µνήµη του υπολογιστή σας εφόσον εγκαταστήσετε µονάδες µνήµης στην πλακέτα συστήµατος. Ο υπολογιστής σας υποστηρίζει µνήµη DDR2. Για επιπλέον πληροφορίες σχετικά µε το είδος µνήµης που υποστηρίζεται από τον υπολογιστή σας, δείτε [«Μνήµη» στη](#page-198-0) σελίδα 199.

ΕΙ∆ΟΠΟΙΗΣΗ: Μην εγκαταστήσετε µονάδες µνήµης ECC ή µονάδες µνήµης µε ενδιάµεση µνήµη (buffered). Υποστηρίζεται µόνο µνήµη µη ECC, χωρίς ενδιάµεση µνήµη.

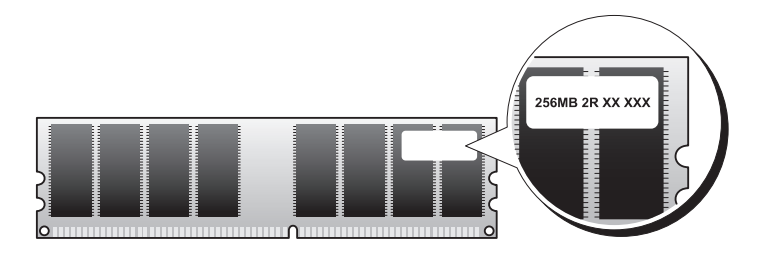

## Οδηγίες εγκατάστασης µνήµης

• Οι υποδοχές DIMM θα πρέπει να πληρώνονται κατά αριθµητική σειρά, αρχίζοντας µε τις υποδοχές DIMM\_1 και DIMM\_3, και έπειτα τις υποδοχές DIMM\_2 και DIMM\_4.

Εάν εγκαθιστάτε µία µονάδα DIMM θα πρέπει να την εγκαταστήσετε στην υποδοχή DIMM\_1.

• Για καλύτερη απόδοση, οι µονάδες µνήµης θα πρέπει να εγκαθίστανται σε ζεύγη µε αντίστοιχο µέγεθος µνήµης, ταχύτητα και τεχνολογία. Εάν οι µονάδες µνήµης δεν εγκατασταθούν σε αντίστοιχα ζεύγη, ο υπολογιστής θα λειτουργεί αλλά µε µια µικρή µείωση στην απόδοση (δείτε την ετικέτα στη µονάδα για να προσδιορίσετε τη χωρητικότητα της µονάδας). Για παράδειγµα εάν εγκαταστήσετε ένα αναµεµιγµένο ζεύγος µνήµης DDR2 533-MHz και DDR2 667-MHz και 800 MHz, οι µονάδες θα λειτουργούν στη χαµηλότερη ταχύτητα που έχει εγκατασταθεί.

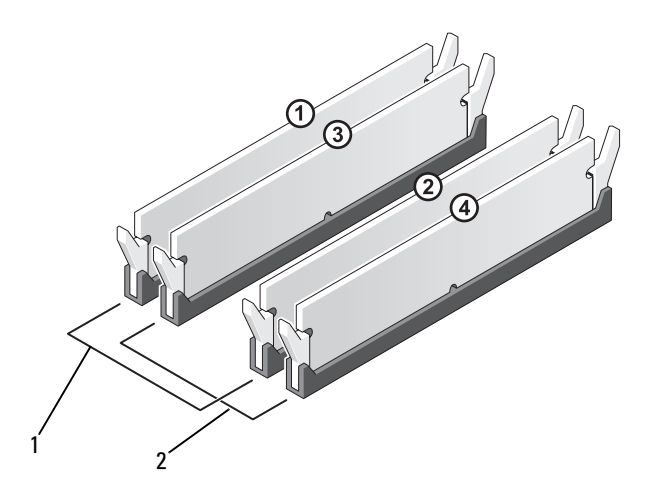

1 Ζεύγος Α: αντίστοιχα ζεύγη µονάδων µνήµης στις υποδοχές DIMM\_1 και DIMM\_3

2 Ζεύγος Β: αντίστοιχα ζεύγη µονάδων µνήµης στις υποδοχές DIMM\_2 και DIMM\_4

ΕΙ∆ΟΠΟΙΗΣΗ: Εάν αφαιρέσετε τις αρχικές µονάδες µνήµης από τον υπολογιστή κατά τη διάρκεια αναβάθµισης µνήµης, διατηρήστε τις ξεχωριστά από τυχόν νέες µονάδες που έχετε, ακόµη κι αν εχετε αγοράσει τις νέες µονάδες από την Dell. Εάν είναι δυνατό, µην τοποθετείτε σε ζεύγη αρχικές µονάδες µνήµης µε νέες µονάδες µνήµης. Ειδάλλως ο υπολογιστής σας ενδέχεται να µην εκκινείται σωστά. Θα πρέπει να εγκαταστήσετε τις αρχικές µονάδες µνήµης σας σε ζεύγη είτε στις υποδοχές DIMM 1 και 3 είτε τις υποδοχές DIMM 2 και 4.

ΣΗΜΕΙΩΣΗ: Η µνήµη που αγοράζετε από την Dell καλύπτεται από την εγγύηση του υπολογιστή σας.

## Εγκατάσταση µνήµης

 $\bigoplus$  ΠΡΟΣΟΧΗ: Πριν αρχίσετε οποιαδήποτε από τις διαδικασίες σε αυτή την ενότητα, ακολουθήστε τις οδηγίες ασφάλειας στον Οδηγό πληροφοριών προϊόντος.

ΠΡΟΣΟΧΗ: Πριν εγκαταστήσετε µνήµη θα πρέπει να αφαιρέσετε την κάρτα PCI Express X16. ∆είτε [«Κάρτες» στη](#page-135-0) σελίδα 136.

- ΕΙ∆ΟΠΟΙΗΣΗ: Για να αποφύγετε βλάβη από στατικό ηλεκτρισµό στα στοιχεία που βρίσκονται στο εσωτερικό του υπολογιστή, αποφορτίστε το στατικό ηλεκτρισµό από το σώµα σας πριν αγγίξετε οποιοδήποτε από τα ηλεκτρικά στοιχεία του υπολογιστή. Αυτό γίνεται αγγίζοντας µια άβαφη µεταλλική επιφάνεια του πλαισίου του υπολογιστή.
	- 1 Ακολουθήστε τις διαδικασίες στην ενότητα [«Πριν αρχίσετε»](#page-120-0)  [στη σελίδα 121](#page-120-0).
	- 2 Πιέστε το κλιπ ασφάλισης σε κάθε άκρο της υποδοχής του στοιχείου μνήμης.

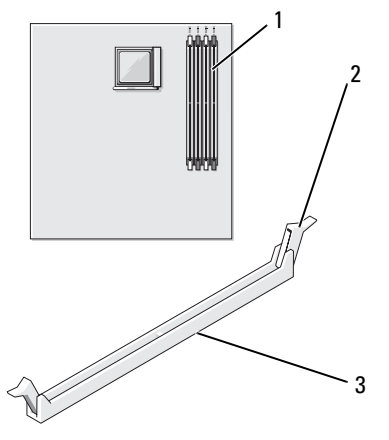

- 1 υποδοχή µνήµης (DIMM\_1) 2 κλιπ ασφάλισης (2) 3 υποδοχή
- 3 Ευθυγραµµίστε την εγκοπή στο κάτω µέρος της µονάδας µε τη διασταυρούµενη ράβδο στην υποδοχή.

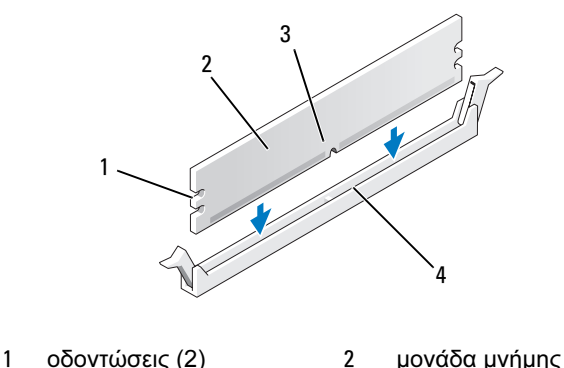

- 3 εγκοπή 4 διασταυρούµενη ράβδος
- 134 | Αφαίρεση και εγκατάσταση εξαρτημάτων

ΕΙ∆ΟΠΟΙΗΣΗ: Για να αποφύγετε βλάβη στη µονάδα µνήµης, πιέστε µε ίδια δύναµη το κάθε άκρο της µονάδας.

4 Εισαγάγετε τη µονάδα στην υποδοχή µέχρι η µονάδα να ασφαλίσει στη θέση της.

Εάν εγκαταστήσετε σωστά τη µονάδα, τα κλιπ ασφάλισης ασφαλίζουν στις οδοντώσεις σε κάθε άκρο της µονάδας.

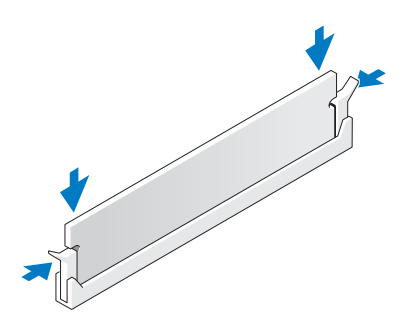

- 5 Επανατοποθετήστε την κάρτα PCI Express x16. ∆είτε [«Κάρτες»](#page-135-0)  [στη σελίδα 136](#page-135-0).
- 6 Επανατοποθετήστε το κάλυµµα του υπολογιστή.
- ΕΙ∆ΟΠΟΙΗΣΗ: Για να συνδέσετε ένα καλώδιο δικτύου, συνδέστε πρώτα το καλώδιο στη συσκευή δικτύου και έπειτα συνδέστε το στον υπολογιστή.
- 7 Συνδέστε τον υπολογιστή και τις συσκευές σας σε ηλεκτρικές πρίζες και έπειτα ενεργοποιήστε τις.
- 8 Κάντε δεξί κλικ στο εικονίδιο Ο υπολογιστής µου και κάντε κλικ στο Ιδιότητες.
- 9 Κάντε κλικ στην καρτέλα Γενικές.
- 10 Για να βεβαιωθείτε ότι η µνήµη έχει εγκατασταθεί σωστά, ελέγξτε την ποσότητα µνήµης (RAM) που αναφέρεται.

## Αφαίρεση µνήµης

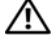

ΠΡΟΣΟΧΗ: Πριν αρχίσετε οποιαδήποτε από τις διαδικασίες σε αυτή την ενότητα, ακολουθήστε τις οδηγίες ασφάλειας στον Οδηγό πληροφοριών προϊόντος.

ΠΡΟΣΟΧΗ: Πριν αφαιρέσετε µνήµη θα πρέπει να αφαιρέσετε την κάρτα PCI Express X16. ∆είτε [«Κάρτες» στη](#page-135-0) σελίδα 136.

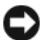

ΕΙ∆ΟΠΟΙΗΣΗ: Για να αποφύγετε βλάβη από στατικό ηλεκτρισµό στα στοιχεία που βρίσκονται στο εσωτερικό του υπολογιστή, αποφορτίστε το στατικό ηλεκτρισµό από το σώµα σας πριν αγγίξετε οποιοδήποτε από τα ηλεκτρικά στοιχεία του υπολογιστή. Αυτό γίνεται αγγίζοντας µια άβαφη µεταλλική επιφάνεια του πλαισίου του υπολογιστή.

- 1 Ακολουθήστε τις διαδικασίες στην ενότητα [«Πριν αρχίσετε»](#page-120-0)  [στη σελίδα 121](#page-120-0).
- 2 Πιέστε προς τα έξω το κλιπ ασφάλισης σε κάθε άκρο της υποδοχής του στοιχείου µνήµης.
- 3 Κρατήστε τη µονάδα στο άκρο της πλακέτας και σηκώστε προς τα πάνω.
- 4 Επανατοποθετήστε την κάρτα PCI Express x16. ∆είτε [«Κάρτες»](#page-135-0)  [στη σελίδα 136](#page-135-0).

## <span id="page-135-0"></span>Κάρτες

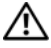

ΠΡΟΣΟΧΗ: Πριν αρχίσετε οποιαδήποτε από τις διαδικασίες σε αυτή την ενότητα, ακολουθήστε τις οδηγίες ασφάλειας στον Οδηγό πληροφοριών προϊόντος.

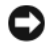

ΕΙ∆ΟΠΟΙΗΣΗ: Για να αποφύγετε βλάβη από στατικό ηλεκτρισµό στα στοιχεία που βρίσκονται στο εσωτερικό του υπολογιστή, αποφορτίστε το στατικό ηλεκτρισµό από το σώµα σας πριν αγγίξετε οποιοδήποτε από τα ηλεκτρικά στοιχεία του υπολογιστή. Αυτό γίνεται αγγίζοντας µια άβαφη µεταλλική επιφάνεια του πλαισίου του υπολογιστή.

Ο υπολογιστής σας Dell™ παρέχει τις ακόλουθες υποδοχές για κάρτες PCI και PCI Express.

- Μία υποδοχή κάρτας PCI Express x16 (SLOT1)
- Μία υποδοχή κάρτας PCI Express x1 (SLOT2)
- ∆ύο υποδοχές κάρτας PCI (SLOT3, SLOT4)

∆είτε [«Στοιχεία της πλακέτας συστήµατος» στη](#page-125-0) σελίδα 126 για τη θέση της υποδοχής κάρτας.

## Κάρτες PCI και PCI Express

Ο υπολογιστής σας υποστηρίζει δύο κάρτες PCI, µία κάρτα PCI Express x16 και µία κάρτα PCI Express x1.

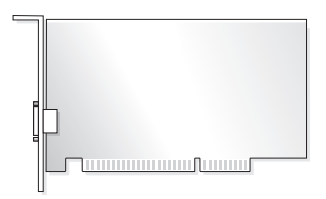

- Εάν εγκαθιστάτε ή αντικαθιστάτε µια κάρτα, ακολουθήστε τις διαδικασίες που περιγράφονται στην ακόλουθη ενότητα.
- Εάν αφαιρείτε αλλά δεν αντικαθιστάτε µια κάρτα, δείτε [«Αφαίρεση κάρτας](#page-143-0)  [PCI/PCI Express Card» στη σελίδα 144.](#page-143-0)
- Εάν αντικαθιστάτε µια κάρτα, αφαιρέστε το τρέχον πρόγραµµα οδήγησης για την κάρτα από το λειτουργικό σύστημα.

### Εγκατάσταση κάρτας PCI/PCI Express Card

- 1 Ακολουθήστε τις διαδικασίες στην ενότητα [«Πριν αρχίσετε»](#page-120-0)  [στη σελίδα 121](#page-120-0).
- 2 Αφαιρέστε το κάλυμμα του υπολογιστή. Δείτε «Αφαίρεση του καλύμματος [του υπολογιστή» στη σελίδα 124.](#page-123-0)

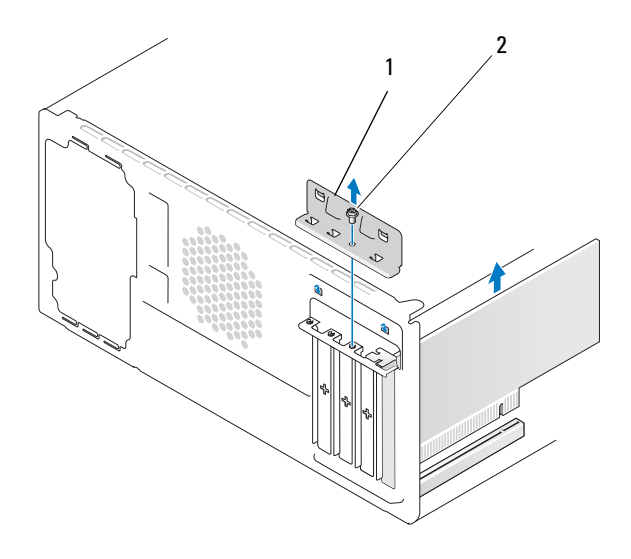

- 1 βραχίονας συγκράτησης κάρτας 2 βίδα
- 3 Αφαιρέστε τη βίδα που κρατάει το βραχίονα συγκράτησης της κάρτας.
- 4 Σηκώστε το βραχίονα συγκράτησης κάρτας και φυλάξτε τον σε ασφαλές σηµείο.
- 5 Εάν εγκαθιστάτε νέα κάρτα, ευθυγραµµίστε το άκρο ενός κατσαβιδιού Phillips με την υποδοχή του μεταλλικού ελάσματος της διάταξης αποσύνδεσης και περιστρέψτε το κατσαβίδι προς τα έξω για να σπάσετε το µεταλλικό έλασµα.

6 Εάν αντικαθιστάτε µια κάρτα που έχει ήδη εγκατασταθεί στον υπολογιστή, αφαιρέστε την κάρτα.

Εάν είναι απαραίτητο, αποσυνδέστε τυχόν καλώδια που είναι συνδεδεµένα µε την κάρτα.

- Εάν πρόκειται για κάρτα PCI, κρατήστε την κάρτα από τις επάνω γωνίες της και αφαιρέστε την απαλά από την υποδοχή.
- Εάν πρόκειται για κάρτα PCI Express, τραβήξτε τη γλωττίδα ασφάλισης, κρατήστε την κάρτα από τις επάνω γωνίες της και έπειτα αφαιρέστε την απαλά από την υποδοχή.

ΣΗΜΕΙΩΣΗ: Η θέση της κάρτας που αντικαθιστάτε ενδέχεται να διαφέρει από αυτή που εµφανίζεται στην εικόνα.

7 Προετοιμάστε την κάρτα για εγκατάσταση.

∆είτε την τεκµηρίωση της κάρτας για πληροφορίες σχετικά µε τη ρύθµιση παραµέτρων της κάρτας, τις εσωτερικές συνδέσεις ή άλλες ειδικές προσαρµογές για τον υπολογιστή σας.

- ΠΡΟΣΟΧΗ: Ορισµένοι προσαρµογείς δικτύου εκκινούν αυτόµατα τον υπολογιστή όταν πραγµατοποιείτε σύνδεση σε κάποιο δίκτυο. Για να προστατευθείτε από ηλεκτροπληξία, φροντίστε να έχετε αποσυνδέσει τον υπολογιστή σας από την ηλεκτρική πρίζα πριν εγκαταστήσετε οποιαδήποτε κάρτα.
	- 8 Τοποθετήστε την κάρτα στην υποδοχή και πατήστε σταθερά προς τα κάτω. Βεβαιωθείτε ότι η κάρτα έχει τοποθετηθεί πλήρως στην υποδοχή.

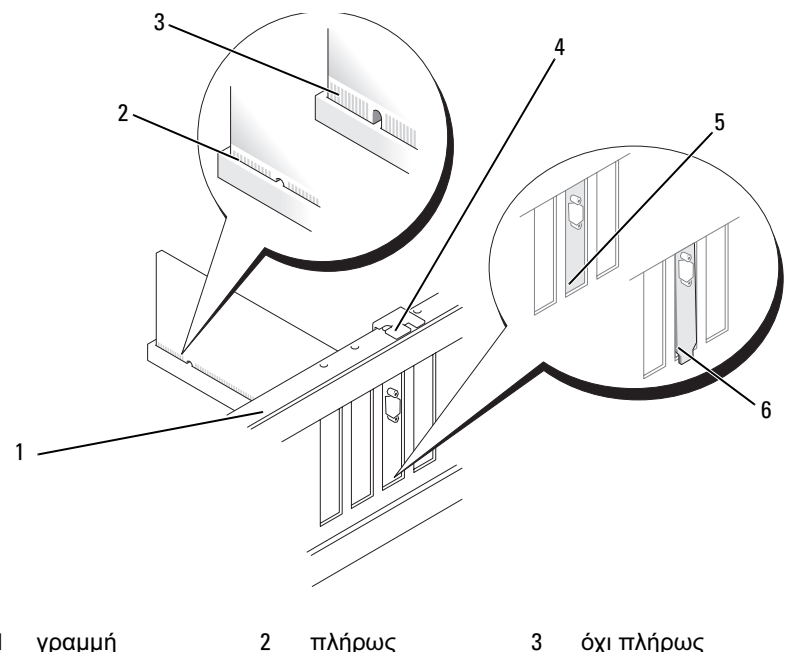

- 1 γραµµή ευθυγράµµισης
- τοποθετηµένη κάρτα
- 3 όχι πλήρως τοποθετηµένη κάρτα

- 4 οδηγός ευθυγράµµισης
- 5 βραχίονας στο εσωτερικό της υποδοχής
- 6 βραχίονας που έχει πιαστεί έξω από την υποδοχή
- 9 Εάν εγκαθιστάτε κάρτα PCI Express στην υποδοχή x16, τοποθετήστε την κάρτα έτσι ώστε η υποδοχή ασφάλισης να είναι ευθυγραµµισµένη µε τη γλωττίδα ασφάλισης.

10 Τοποθετήστε την κάρτα στην υποδοχή και πατήστε σταθερά προς τα κάτω. Βεβαιωθείτε ότι η κάρτα έχει τοποθετηθεί πλήρως στην υποδοχή.

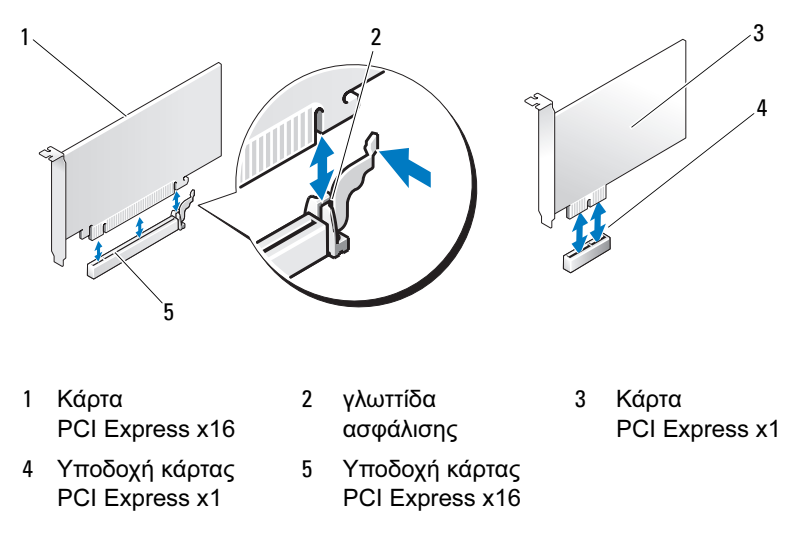

- 11 Επανατοποθετήστε το βραχίονα συγκράτησης της κάρτας, εξασφαλίζοντας ότι:
	- Ο σφιγκτήρας του οδηγού είναι ευθυγραμμισμένος με την εγκοπή του οδηγού.
	- Τα επάνω µέρη όλων των καρτών και βραχιόνων πλήρωσης είναι σε ευθεία µε τη γραµµή ευθυγράµµισης.
	- Η εγκοπή στο επάνω µέρος της κάρτας ή του βραχίονα πλήρωσης εφαρµόζει γύρω από τον οδηγό ευθυγράµµισης.

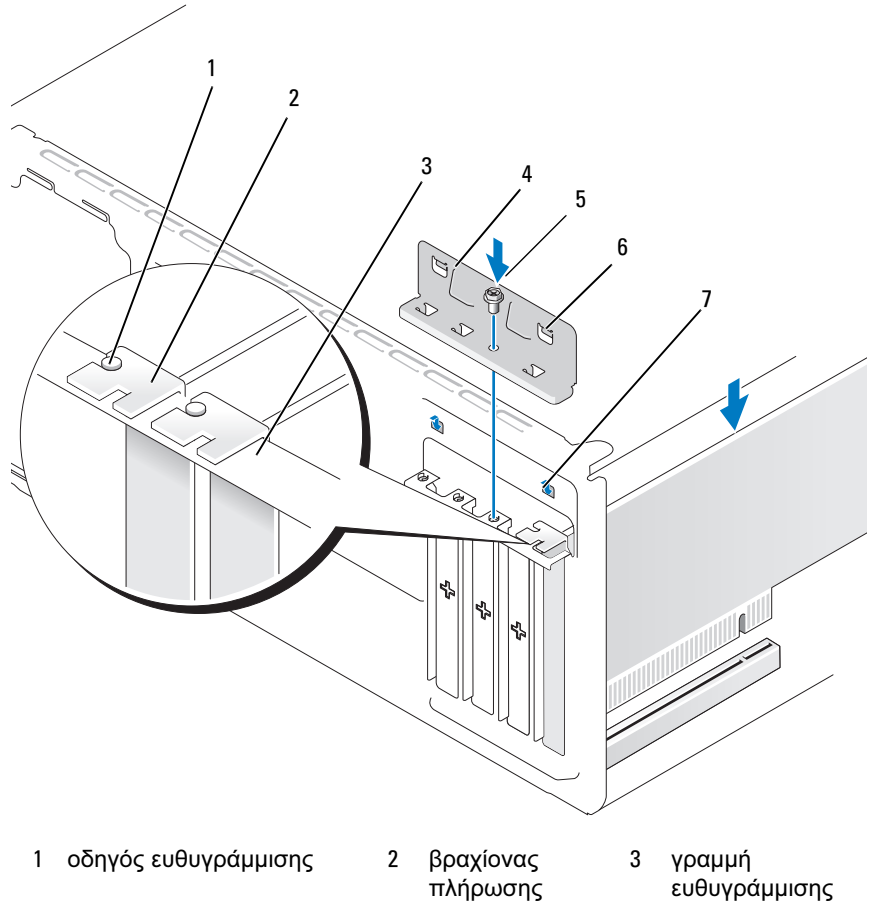

- βραχίονας συγκράτησης κάρτας
- -
- βίδα 6 σφιγκτήρας οδηγού (2)
- εγκοπή οδηγού (2)
- Στερεώστε το βραχίονα συγκράτησης της κάρτας επανατοποθετώντας και σφίγγοντας τη βίδα.

13 Συνδέστε τυχόν καλώδιο που θα πρέπει να συνδεθούν µε την κάρτα.

∆είτε την τεκµηρίωση για την κάρτα για πληροφορίες σχετικά µε τις συνδέσεις καλωδίων της κάρτας.

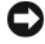

ΕΙ∆ΟΠΟΙΗΣΗ: Μη δροµολογείτε τα καλώδια της κάρτας επάνω ή κάτω από τις κάρτες. Τα καλώδια που έχουν δροµολογηθεί πάνω από τις κάρτες ενδέχεται να εµποδίζουν το σωστό κλείσιµο του καλύµµατος ή να προκαλούν ζηµιά στον εξοπλισµό.

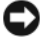

ΕΙ∆ΟΠΟΙΗΣΗ: Για να συνδέσετε ένα καλώδιο δικτύου, συνδέστε πρώτα το καλώδιο στη συσκευή δικτύου και έπειτα συνδέστε το στον υπολογιστή.

- 14 Επανατοποθετήστε το κάλυµµα του συστήµατος, επανασυνδέστε το σύστηµα και τις συσκευές στις πρίζες ηλεκτρικού ρεύµατος και στη συνέχεια ενεργοποιήστε τις.
- 15 Εάν έχετε εγκαταστήσει κάρτα ήχου:
	- a Πραγµατοποιήστε είσοδο στη ρύθµιση συστήµατος (δείτε [«Ρύθµιση](#page-204-0)  [συστήµατος» στη σελίδα 205\)](#page-204-0), µεταβείτε στην επιλογή Onboard Devices (Συσκευές στην πλακέτα) και επιλέξτε Integrated (Ενσωματωμένη) **Audio** (Ήγου) και έπειτα αλλάξτε τη ρύθμιση σε Off (Απενεργοποίηση).
	- b Σύνδεση εξωτερικών συσκευών ήχου στις υποδοχές της κάρτας ήχου. Μη συνδέετε εξωτερικές συσκευές ήχου στις υποδοχές µικροφώνου, ηχείων/ακουστικών ή line-in στον πίσω πίνακα. ∆είτε [«Υποδοχές στο](#page-19-0)  [πίσω µέρος» στη σελίδα 20](#page-19-0).
- 16 Εάν έχετε εγκαταστήσει πρόσθετο προσαρµογέα δικτύου και θέλετε να απενεργοποιήσετε τον ενσωµατωµένο προσαρµογέα δικτύου:
	- a Πραγµατοποιήστε είσοδο στη ρύθµιση συστήµατος (δείτε [«Ρύθµιση](#page-204-0)  [συστήµατος» στη σελίδα 205\)](#page-204-0), µεταβείτε στην επιλογή Onboard Devices (Συσκευές στην πλακέτα) και επιλέξτε Integrated NIC (Ενσωµατωµένη NIC) και έπειτα αλλάξτε τη ρύθµιση σε Off (Απενεργοποίηση).
	- b Συνδέστε το καλώδιο δικτύου στις υποδοχές σύνδεσης του πρόσθετου προσαρµογέα δικτύου. Μη συνδέετε το καλώδιο δικτύου στην ενσωµατωµένη υποδοχή στον πίσω πίνακα. ∆είτε [«Υποδοχές στο πίσω µέρος» στη σελίδα 20.](#page-19-0)
- 17 Εγκαταστήστε τα τυχόν προγράμματα οδήγησης που απαιτούνται για την κάρτα όπως περιγράφεται στην τεκµηρίωση της κάρτας.

### <span id="page-143-0"></span>Αφαίρεση κάρτας PCI/PCI Express Card

- 1 Ακολουθήστε τις διαδικασίες στην ενότητα [«Πριν αρχίσετε»](#page-120-0)  [στη σελίδα 121](#page-120-0).
- 2 Αφαιρέστε το κάλυμμα του υπολογιστή. Δείτε «Αφαίρεση του καλύμματος [του υπολογιστή» στη σελίδα 124.](#page-123-0)
- 3 Αφαιρέστε τη βίδα που κρατάει το βραχίονα συγκράτησης της κάρτας.
- 4 Σηκώστε το βραχίονα συγκράτησης κάρτας και φυλάξτε τον σε ασφαλές σηµείο.
- 5 Εάν αντικαθιστάτε µια κάρτα που έχει ήδη εγκατασταθεί στον υπολογιστή, αφαιρέστε την κάρτα.

Εάν είναι απαραίτητο, αποσυνδέστε τυχόν καλώδια που είναι συνδεδεµένα µε την κάρτα.

- Εάν πρόκειται για κάρτα PCI, κρατήστε την κάρτα από τις επάνω γωνίες της και αφαιρέστε την απαλά από την υποδοχή.
- Εάν πρόκειται για κάρτα PCI Express, τραβήξτε τη γλωττίδα ασφάλισης, κρατήστε την κάρτα από τις επάνω γωνίες της και έπειτα αφαιρέστε την απαλά από την υποδοχή.
- 6 Εάν αντικαθιστάτε µόνιµα την κάρτα, εγκαταστήστε ένα βραχίονα πλήρωσης στο άδειο άνοιγµα της υποδοχής κάρτας.
- ΣΗΜΕΙΩΣΗ: Η εγκατάσταση βραχιόνων πλήρωσης στα κενά ανοίγµατα υποδοχών κάρτας είναι απαραίτητη για να τηρούνται οι απαιτήσεις για την πιστοποίηση FCC του υπολογιστή. Οι βραχίονες προστατεύουν επίσης τον υπολογιστή σας από σκόνη και βρωµιά.
	- 7 Επανατοποθετήστε το βραχίονα συγκράτησης της κάρτας, εξασφαλίζοντας ότι:
		- Ο σφινκτήρας του οδηνού είναι ευθυνραμμισμένος με την εγκοπή του οδηγού.
		- Τα επάνω µέρη όλων των καρτών και βραχιόνων πλήρωσης είναι σε ευθεία µε τη γραµµή ευθυγράµµισης.
		- Η εγκοπή στο επάνω µέρος της κάρτας ή του βραχίονα πλήρωσης εφαρµόζει γύρω από τον οδηγό ευθυγράµµισης.
8 Στερεώστε το βραχίονα συγκράτησης της κάρτας επανατοποθετώντας και σφίγγοντας τη βίδα.

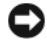

ΕΙ∆ΟΠΟΙΗΣΗ: Για να συνδέσετε ένα καλώδιο δικτύου, συνδέστε πρώτα το καλώδιο στη συσκευή δικτύου και έπειτα συνδέστε το στον υπολογιστή.

- 9 Επανατοποθετήστε το κάλυµµα του συστήµατος, επανασυνδέστε το σύστηµα και τις συσκευές στις πρίζες ηλεκτρικού ρεύµατος και στη συνέχεια ενεργοποιήστε τις.
- 10 Καταργήστε το πρόγραµµα οδήγησης της κάρτας από το λειτουργικό σύστηµα.
- 11 Εάν έχετε αφαιρέσει µια κάρτα ήχου:
	- a Πραγµατοποιήστε είσοδο στη ρύθµιση συστήµατος (δείτε [«Ρύθµιση](#page-204-0)  [συστήµατος» στη σελίδα 205\)](#page-204-0), µεταβείτε στην επιλογή Onboard Devices (Συσκευές στην πλακέτα) και επιλέξτε Integrated Audio (Ενσωµατωµένος ήχος) και έπειτα αλλάξτε τη ρύθµιση σε On (Ενεργοποίηση).
	- b Συνδέστε τις εξωτερικές συσκευές ήχου στις υποδοχές ήχου στον πίσω πίνακα του υπολογιστή. ∆είτε [«Υποδοχές στο πίσω µέρος»](#page-19-0)  [στη σελίδα 20.](#page-19-0)
- 12 Εάν αφαιρέσατε µια πρόσθετη υποδοχή σύνδεσης δικτύου:
	- a Πραγµατοποιήστε είσοδο στη ρύθµιση συστήµατος (δείτε [«Ρύθµιση](#page-204-0)  [συστήµατος» στη σελίδα 205\)](#page-204-0), µεταβείτε στην επιλογή Onboard Devices (Συσκευές στην πλακέτα) και επιλέξτε Integrated NIC (Ενσωµατωµένη NIC) και έπειτα αλλάξτε τη ρύθµιση σε On (Ενεργοποίηση).
	- b Συνδέστε το καλώδιο δικτύου στην ενσωµατωµένη υποδοχή στο πίσω µέρος του υπολογιστή. ∆είτε [«Υποδοχές στο πίσω µέρος»](#page-19-0)  [στη σελίδα 20.](#page-19-0)

# Πρόσοψη

ΠΡΟΣΟΧΗ: Πριν αρχίσετε οποιαδήποτε από τις διαδικασίες σε αυτή την ενότητα, ακολουθήστε τις οδηγίες ασφάλειας στον Οδηγό πληροφοριών προϊόντος.

ΠΡΟΣΟΧΗ: Για προστασία από ηλεκτροπληξία να αποσυνδέετε πάντοτε τον υπολογιστή σας από την πρίζα πριν αφαιρέσετε το κάλυμμα.

#### <span id="page-145-0"></span>Αφαίρεση της πρόσοψης

- 1 Ακολουθήστε τις διαδικασίες στην ενότητα [«Πριν αρχίσετε»](#page-120-0)  [στη σελίδα 121](#page-120-0).
- 2 Αφαιρέστε το κάλυμμα του υπολογιστή (δείτε «Αφαίρεση του καλύμματος [του υπολογιστή» στη σελίδα 124\)](#page-123-0).

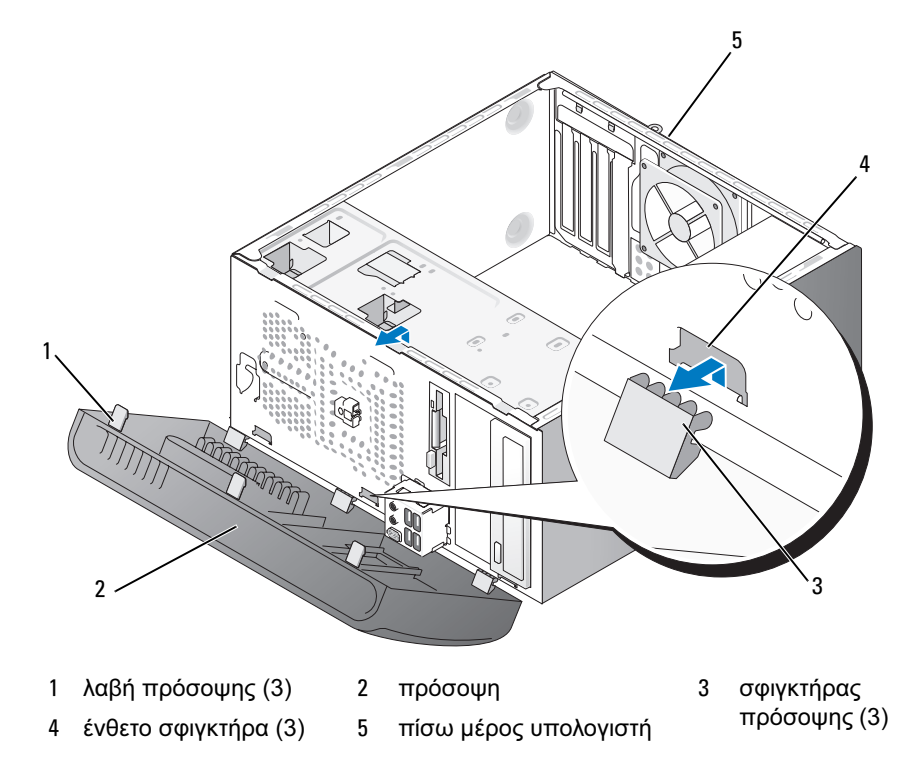

- 3 Κρατήστε και σηκώστε τις τρεις λαβές της πρόσοψης µία κάθε φορά για να τις απελευθερώσετε από τον µπροστινό πίνακα.
- 4 Περιστρέψτε και τραβήξτε την πρόσοψη µακριά από το µπροστινό µέρος του υπολογιστή για να απελευθερώσετε τους τρεις σφιγκτήρες της πρόσοψης από το πρόσθετο της πρόσοψης.
- 5 Αφήστε την πρόσοψη σε ένα ασφαλές µέρος.

#### <span id="page-146-0"></span>Επανατοποθέτηση της πρόσοψης

1 Ευθυγραµµίστε και εισαγάγετε τους σφιγκτήρες της πρόσοψης στο πρόσθετο της πρόσοψης.

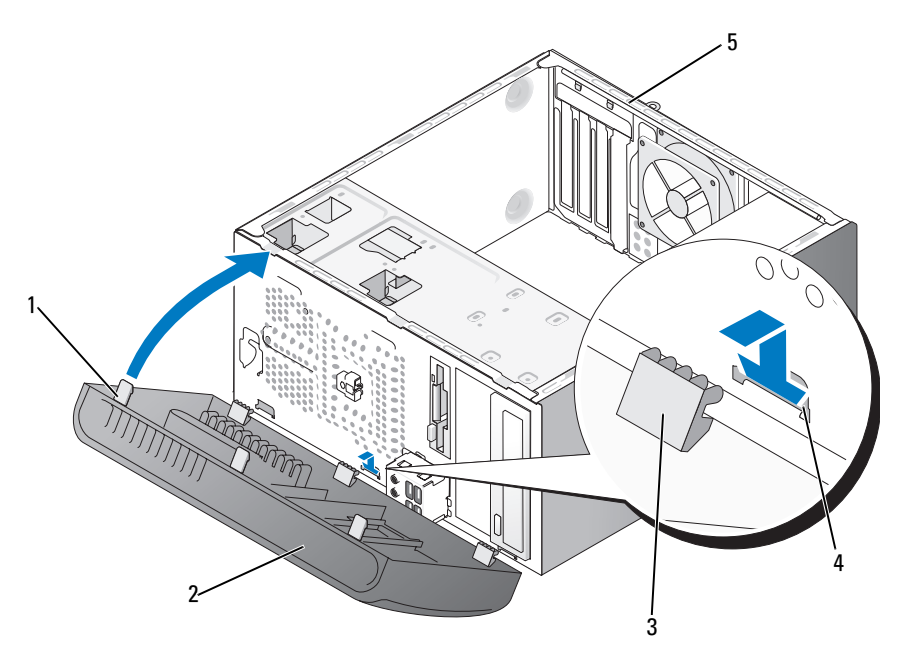

- 1 λαβή πρόσοψης (3) 2 πρόσοψη 3 σφιγκτήρας
- πρόσοψης (3) <sup>4</sup> ένθετο σφιγκτήρα (3) <sup>5</sup> πίσω πλευρά
- 
- 
- του υπολογιστή
- 2 Περιστρέψτε την πρόσοψη προς τον υπολογιστή µέχρι να στερεωθεί στη θέση της στον µπροστινό πίνακα.

## <span id="page-147-0"></span>Μονάδες

Ο υπολογιστής σας υποστηρίζει ένα συνδυασµό των ακόλουθων συσκευών:

- Έως και δύο µονάδες σκληρού δίσκου σειριακού ATA
- Mια προαιρετική µονάδα δισκέτας ή προαιρετική µονάδα ανάγνωσης καρτών µέσων.
- Έως δύο µονάδες οπτικού δίσκου

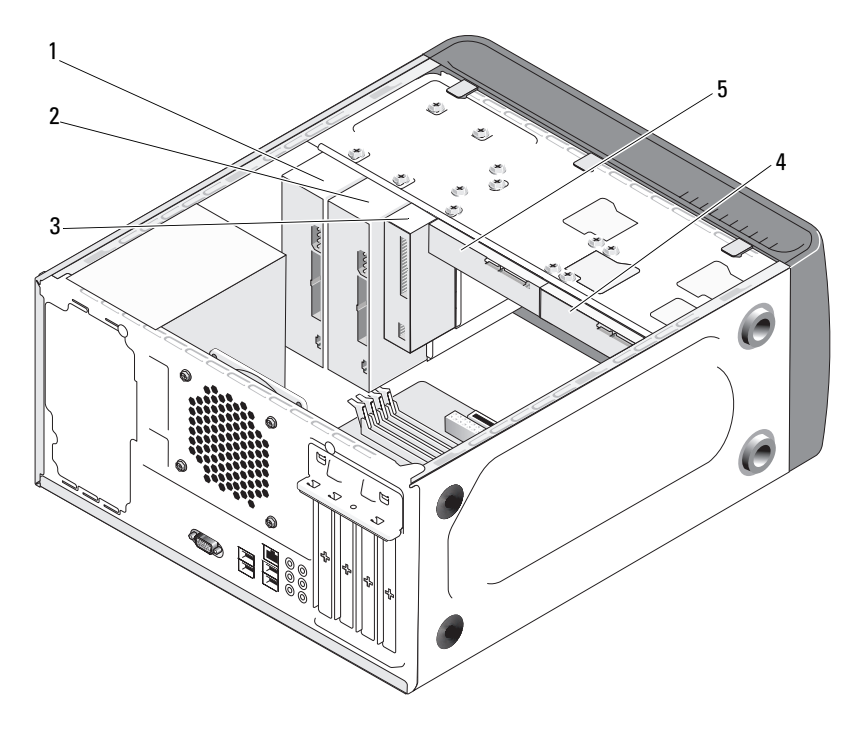

- 1 µονάδα οπτικού δίσκου
- 2 προαιρετική οπτική µονάδα δίσκου
- 4 προαιρετικός σκληρός δίσκος
- 5 µονάδα σκληρού δίσκου
- 3 µονάδα δισκέτας ή µονάδα ανάγνωσης µέσων

### Συνιστώµενες συνδέσεις καλωδίων µονάδων

- Συνδέστε τους σκληρούς δίσκους σειριακού ATA στις υποδοχές µε τις ενδείξεις «SATA0» ή «SATA1» στην πλακέτα του συστήµατος.
- Συνδέστε τις µονάδες CD ή DVD σειριακού ATA στις υποδοχές µε τις ενδείξεις «SATA4» ή «SATA5» στην πλακέτα του συστήµατος.

## Σύνδεση καλωδίων µονάδας

Κατά τη σύνδεση µιας µονάδας, συνδέετε δύο καλώδιο, το καλώδιο τροφοδοσίας DC και το καλώδιο δεδοµένων, στο πίσω µέρος της µονάδας.

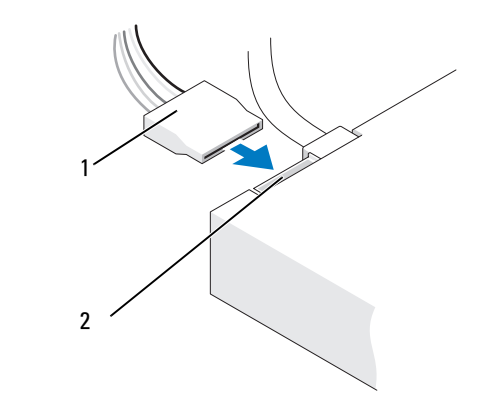

1 καλώδιο τροφοδοσίας 2 υποδοχή εισόδου τροφοδοσίας

## Υποδοχές διασύνδεσης µονάδων

Οι υποδοχές σύνδεσης καλωδίων των µονάδων περιλαµβάνουν αύλακες για να γίνει σωστά η εισαγωγή. Ευθυγραµµίστε σωστά την εγκοπή στο καλώδιο σύνδεσης και στη µονάδα πριν από τη σύνδεση.

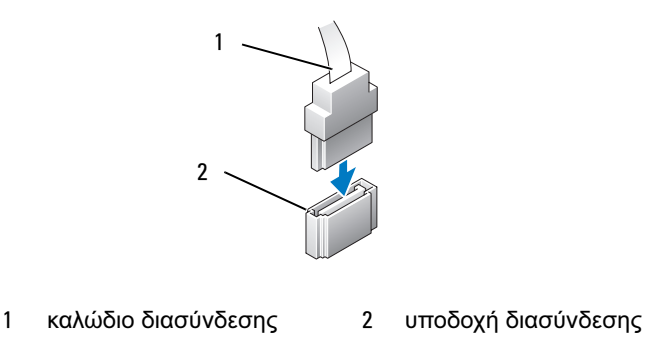

## Σύνδεση και αποσύνδεση καλωδίων µονάδας

Κατά τη σύνδεση και αποσύνδεση ενός καλωδίου δεδοµένων σειριακού ΑΤΑ, αποσυνδέστε το καλώδιο χρησιµοποιώντας την ειδική-γλωττίδα.

Οι συνδέσεις για τη διασύνδεση σειριακού ΑΤΑ περιλαµβάνουν ενδείξεις για την κατάλληλη εισαγωγή, δηλαδή µια εγκοπή ή πείρος που λείπει σε ένα άκρο σύνδεσης ταιριάζει µε µια γλωττίδα ή συµπληρωµένη οπή στο άλλο άκρο σύνδεσης.

### Μονάδα σκληρού δίσκουs

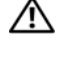

ΠΡΟΣΟΧΗ: Πριν αρχίσετε οποιαδήποτε από τις διαδικασίες σε αυτή την ενότητα, ακολουθήστε τις οδηγίες ασφάλειας στον Οδηγό πληροφοριών προϊόντος.

ΠΡΟΣΟΧΗ: Για προστασία από ηλεκτροπληξία να αποσυνδέετε πάντοτε τον υπολογιστή σας από την πρίζα πριν αφαιρέσετε το κάλυµµα.

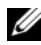

ΕΙ∆ΟΠΟΙΗΣΗ: Για να αποφύγετε βλάβη στο δίσκο, µην τον αφήνετε σε σκληρή επιφάνεια. Αντίθετα, αφήστε τη µονάδα σε µια επιφάνεια όπως φελιζόλ που θα το προστατέψει αρκετά.

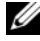

ΕΙ∆ΟΠΟΙΗΣΗ: Εάν αντικαθιστάτε µια µονάδα σκληρού δίσκου που περιλαµβάνει δεδοµένα που θέλετε να κρατήσετε, δηµιουργήστε αντίγραφα ασφαλείας των αρχείων σας πριν αρχίσετε τη διαδικασία.

Ελέγξτε την τεκµηρίωση για τη µονάδα για να βεβαιωθείτε ότι οι παράµετροι της έχουν ρυθµιστεί για τον υπολογιστή σας.

#### Αφαίρεση µονάδας σκληρού δίσκου

- 1 Ακολουθήστε τις διαδικασίες στην ενότητα [«Πριν αρχίσετε»](#page-120-0)  [στη σελίδα 121](#page-120-0).
- 2 Αφαιρέστε το κάλυµµα του υπολογιστή (δείτε [«Αφαίρεση του καλύµµατος](#page-123-0)  [του υπολογιστή» στη σελίδα 124\)](#page-123-0).
- 3 Αποσυνδέστε τα καλώδια τροφοδοσίας και δεδοµένων από τη µονάδα.
- 4 Aποσυνδέστε το καλώδιο δεδομένων από την πλακέτα συστήματος.

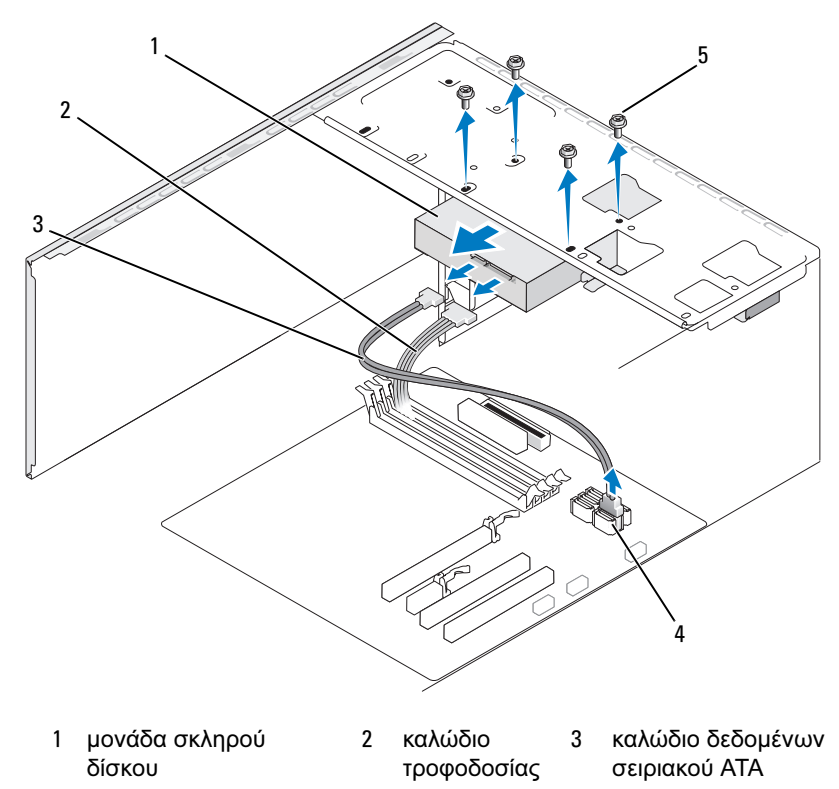

- 4 υποδοχή πλακέτας συστήµατος 5 βίδες (4)
- 5 Αφαιρέστε τις τέσσερις βίδες µε τις οποίες στερεώνεται η µονάδα σκληρού δίσκου.
- ΕΙ∆ΟΠΟΙΗΣΗ: Φροντίστε να µη γρατσουνίσετε τις οπές για τις βίδες µε το κατσαβίδι καθώς η διάταξη της πλακέτας κυκλωµάτων του σκληρού δίσκου είναι εκτεθειµένη.
- 6 Σύρετε τη µονάδα έξω και µακριά από το µπροστά µέρος του υπολογιστή.
- 7 Εάν µε την αφαίρεση αυτή της µονάδας αλλάζουν οι ρυθµίσεις παραµέτρων της µονάδας, θα πρέπει να κάνετε τις αντίστοιχες αλλαγές στη ρύθµιση συστήµατος. Όταν επανεκκινήσετε τον υπολογιστή πραγµατοποιήστε είσοδο στη ρύθµιση συστήµατος (δείτε [«Ρύθµιση συστήµατος» στη σελίδα 205\)](#page-204-0) και έπειτα µεταβείτε στην ενότητα «Drives» (Μονάδες) στη ρύθµιση συστήµατος και στην ενότητα Μονάδα 0 έως 3, ρυθµίστε κατάλληλα τις παραµέτρους της µονάδας.
- 8 Επανατοποθετήστε το κάλυμμα του υπολογιστή (δείτε «Επανατοποθέτηση [του καλύµµατος του υπολογιστή» στη σελίδα 196](#page-195-0)).
- 9 Συνδέστε τον υπολογιστή και άλλες συσκευές σε παροχή ρεύµατος.

#### Εγκατάσταση µονάδας σκληρού δίσκου

- 1 Ακολουθήστε τις διαδικασίες στην ενότητα [«Πριν αρχίσετε»](#page-120-0)  [στη σελίδα 121](#page-120-0).
- 2 Αφαιρέστε το κάλυμμα του υπολογιστή (δείτε «Αφαίρεση του καλύμματος [του υπολογιστή» στη σελίδα 124\)](#page-123-0).
- 3 Ελέγξτε την τεκµηρίωση για τη µονάδα για να βεβαιωθείτε ότι οι παράµετροι της έχουν ρυθµιστεί για τον υπολογιστή σας.
- 4 Σύρετε τη µονάδα σκληρού δίσκου στη θέση του σκληρού δίσκου.
- 5 Ευθυγραµµίστε τις τέσσερις οπές βιδών στο σκληρό δίσκο µε τις οπές βιδών στη θέση της µονάδας σκληρού δίσκου.

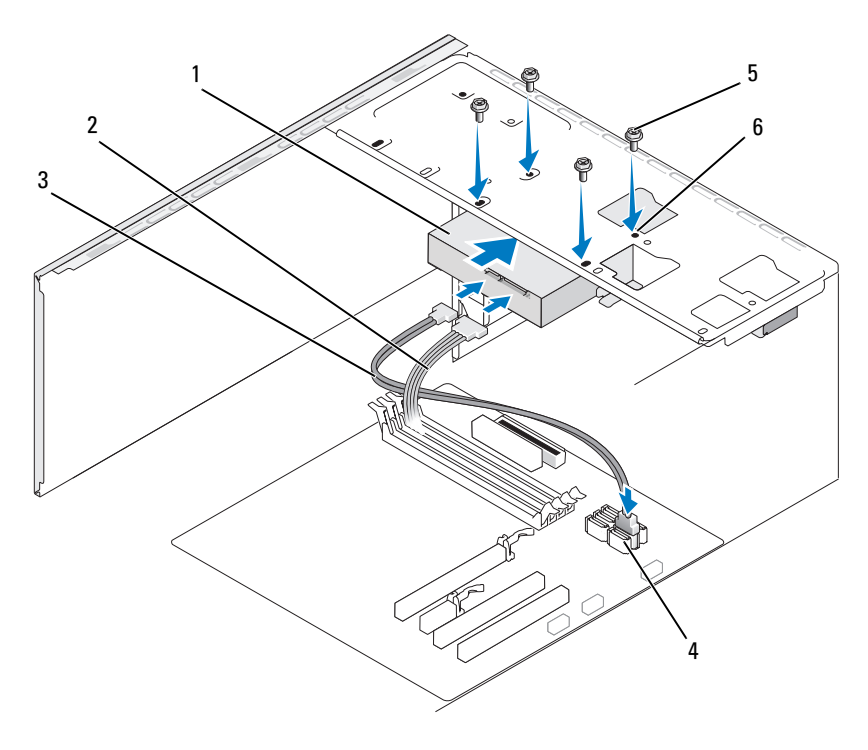

 µονάδα σκληρού δίσκου

 καλώδιο τροφοδοσίας  καλώδιο δεδοµένων σειριακού ΑΤΑ

- υποδοχή πλακέτας συστήµατος
- βίδες (4) 6 οπές βιδών στη θέση µονάδας σκληρού δίσκου (4)
- Επανατοποθετήστε και σφίξτε τις τέσσερις βίδες για να στερεώσετε τη µονάδα σκληρού δίσκου.
- Αποσυνδέστε τα καλώδια τροφοδοσίας και δεδοµένων από τη µονάδα.
- Συνδέστε το καλώδιο δεδοµένων στην πλακέτα συστήµατος.
- Ελέγξτε όλα τα καλώδια για να βεβαιωθείτε ότι έχουν συνδεθεί σωστά και έχουν τοποθετηθεί πλήρως.

10 Επανατοποθετήστε το κάλυµµα του υπολογιστή (δείτε [«Επανατοποθέτηση](#page-195-0)  [του καλύµµατος του υπολογιστή» στη σελίδα 196](#page-195-0)).

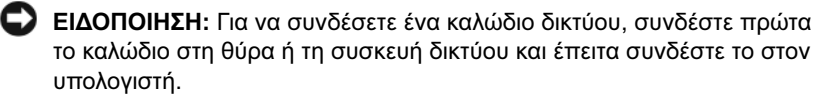

- 11 Συνδέστε τον υπολογιστή και τις συσκευές σας σε παροχές ρεύµατος και έπειτα ενεργοποιήστε τις.
- 12 ∆είτε την τεκµηρίωση που συνόδευε τη µονάδα για οδηγίες σχετικά µε την εγκατάσταση τυχόν λογισµικού που απαιτείται για τη λειτουργία της µονάδας.
- 13 Ελέγξτε τη ρύθµιση συστήµατος για αλλαγές στις ρυθµίσεις παραµέτρων της µονάδας (δείτε [«Είσοδος στη ρύθµιση συστήµατος» στη σελίδα 205\)](#page-204-1).

#### Εγκατάσταση δεύτερης µονάδας σκληρού δίσκου

ΠΡΟΣΟΧΗ: Πριν αρχίσετε οποιαδήποτε από τις διαδικασίες σε αυτή την ενότητα, ακολουθήστε τις οδηγίες ασφάλειας στον Οδηγό πληροφοριών προϊόντος.

ΠΡΟΣΟΧΗ: Για προστασία από ηλεκτροπληξία να αποσυνδέετε πάντοτε τον υπολογιστή σας από την πρίζα πριν αφαιρέσετε το κάλυµµα.

ΕΙ∆ΟΠΟΙΗΣΗ: Για να αποφύγετε βλάβη στο δίσκο, µην τον αφήνετε σε σκληρή επιφάνεια. Αντίθετα, αφήστε τη µονάδα σε µια επιφάνεια όπως φελιζόλ που θα το προστατέψει αρκετά.

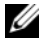

ΣΗΜΕΙΩΣΗ: Για τις επιπλέον µονάδες δεν περιλαµβάνονται επιπλέον βίδες κατά την αρχική αγορά του υπολογιστή αλλά τις περιλαµβάνουν οι επιπλέον µονάδες.

- 1 Ακολουθήστε τις διαδικασίες στην ενότητα [«Πριν αρχίσετε»](#page-120-0)  [στη σελίδα 121](#page-120-0).
- 2 Αφαιρέστε το κάλυμμα του υπολογιστή (δείτε «Αφαίρεση του καλύμματος [του υπολογιστή» στη σελίδα 124\)](#page-123-0).
- 3 Ελέγξτε την τεκµηρίωση για τη µονάδα για να βεβαιωθείτε ότι οι παράµετροι της έχουν ρυθµιστεί για τον υπολογιστή σας.
- 4 Σύρετε τη δεύτερη µονάδα σκληρού δίσκου στη θέση του σκληρού δίσκου.
- 5 Ευθυγραµµίστε τις οπές βιδών στη δεύτερη µονάδα σκληρού δίσκου µε τις οπές βιδών στη θέση της δεύτερης µονάδας σκληρού δίσκου.

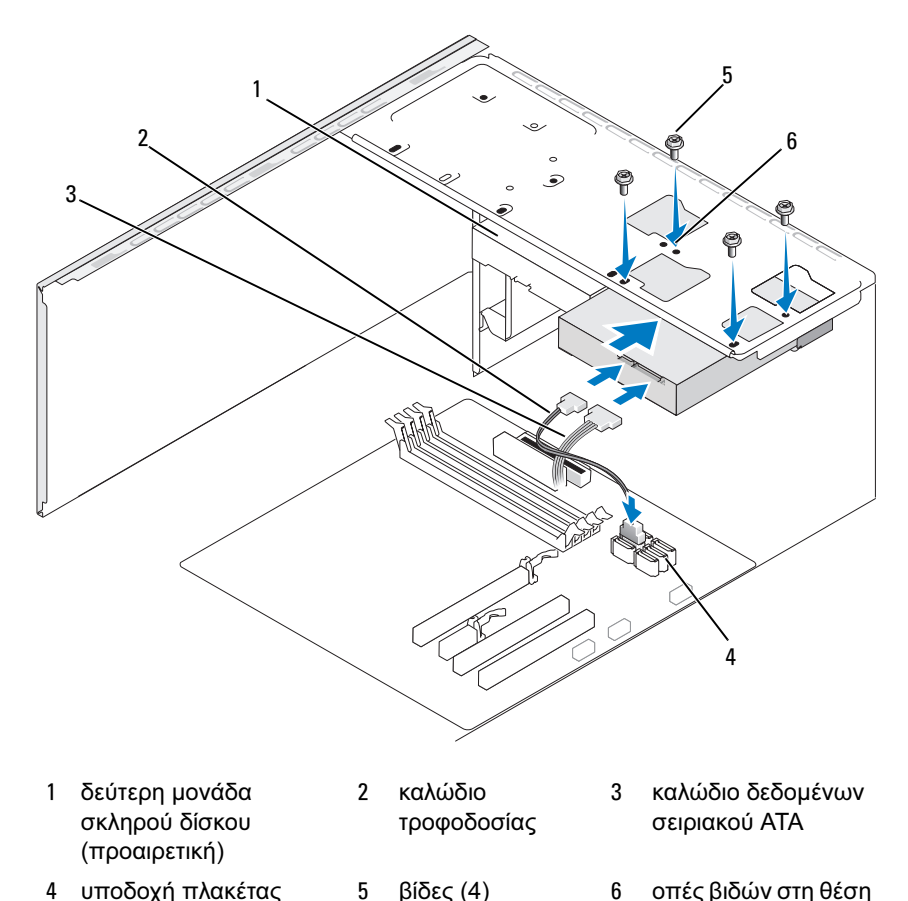

5 βίδες (4) 6 οπές βιδών στη θέση µονάδας σκληρού δίσκου (4)

- 6 Επανατοποθετήστε και σφίξτε τις τέσσερις βίδες για να στερεώσετε τη µονάδα σκληρού δίσκου.
- 7 Αποσυνδέστε τα καλώδια τροφοδοσίας και δεδοµένων από τη µονάδα.
- 8 Συνδέστε το καλώδιο δεδοµένων στην πλακέτα συστήµατος.
- 9 Ελέγξτε όλα τα καλώδια για να βεβαιωθείτε ότι έχουν συνδεθεί σωστά και έχουν τοποθετηθεί πλήρως.

συστήµατος

10 Επανατοποθετήστε το κάλυµµα του υπολογιστή (δείτε [«Επανατοποθέτηση](#page-195-0)  [του καλύµµατος του υπολογιστή» στη σελίδα 196](#page-195-0)).

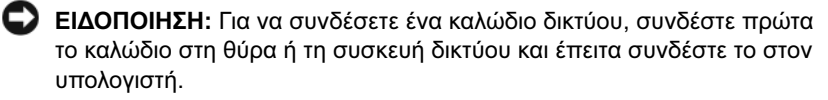

- 11 Συνδέστε τον υπολογιστή και τις συσκευές σας σε παροχές ρεύµατος και έπειτα ενεργοποιήστε τις.
- 12 ∆είτε την τεκµηρίωση που συνόδευε τη µονάδα για οδηγίες σχετικά µε την εγκατάσταση τυχόν λογισµικού που απαιτείται για τη λειτουργία της µονάδας.
- 13 Ελέγξτε τη ρύθµιση συστήµατος για αλλαγές στις ρυθµίσεις παραµέτρων της µονάδας (δείτε [«Είσοδος στη ρύθµιση συστήµατος» στη σελίδα 205\)](#page-204-1).

## Μονάδα δισκέτας

ΠΡΟΣΟΧΗ: Πριν αρχίσετε οποιαδήποτε από τις διαδικασίες σε αυτή την ενότητα, ακολουθήστε τις οδηγίες ασφάλειας στον Οδηγό πληροφοριών προϊόντος.

ΠΡΟΣΟΧΗ: Για προστασία από ηλεκτροπληξία να αποσυνδέετε πάντοτε τον υπολογιστή σας από την πρίζα πριν αφαιρέσετε το κάλυµµα.

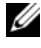

ΣΗΜΕΙΩΣΗ: Εάν προσθέτετε µονάδα δισκέτας, δείτε [«Εγκατάσταση](#page-158-0)  [µονάδας δισκέτας» στη](#page-158-0) σελίδα 159.

#### Αφαίρεση µονάδας δισκέτας

- 1 Ακολουθήστε τις διαδικασίες στην ενότητα [«Πριν αρχίσετε»](#page-120-0)  [στη σελίδα 121](#page-120-0).
- 2 Αφαιρέστε το κάλυμμα του υπολογιστή (δείτε «Αφαίρεση του καλύμματος [του υπολογιστή» στη σελίδα 124\)](#page-123-0).
- 3 Αφαιρέστε την πρόσοψη (δείτε [«Αφαίρεση της πρόσοψης» στη σελίδα 146\)](#page-145-0).

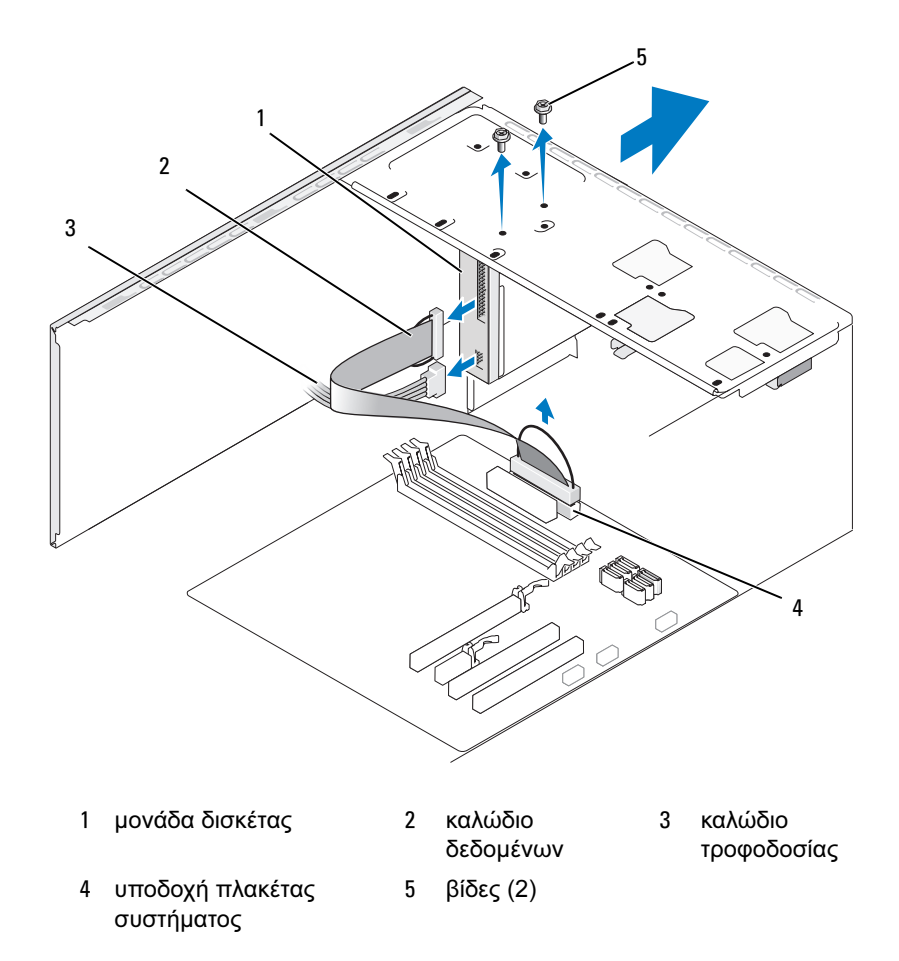

4 Αποσυνδέστε τα καλώδια τροφοδοσίας και δεδοµένων από το πίσω µέρος της µονάδας δισκέτας.

ΣΗΜΕΙΩΣΗ: Εάν έχετε εγκαταστήσει κάρτα PCI Express x16, αυτή η κάρτα ενδέχεται να καλύπτει τις υποδοχές σύνδεσης της µονάδας δισκέτας. Αφαιρέστε αυτή την κάρτα πριν αποσυνδέσετε τα καλώδια της µονάδας δισκέτας (δείτε [«Αφαίρεση κάρτας PCI/PCI Express Card» στη](#page-143-0) σελίδα 144).

- 5 Αποσυνδέστε το καλώδιο δεδοµένων από την πλακέτα συστήµατος.
- 6 Αφαιρέστε τις δύο βίδες µε τις οποίες είναι στερεωµένη η µονάδα δισκέτας.
- 7 Σύρετε τη µονάδα έξω από το µπροστά µέρος του υπολογιστή.
- 8 Εάν δεν αντικαθιστάτε τη µονάδα, επανεγκαταστήστε το πρόσθετο πίνακα για τη µονάδα (δείτε [«Επανατοποθέτηση του πρόσθετου πίνακα της µονάδας](#page-163-0)  [δισκέτας» στη σελίδα 164\)](#page-163-0).
- 9 Επανατοποθετήστε το κάλυµµα του υπολογιστή (δείτε [«Επανατοποθέτηση](#page-195-0)  [του καλύµµατος του υπολογιστή» στη σελίδα 196](#page-195-0)).
- 10 Συνδέστε τον υπολογιστή και τις συσκευές σας σε παροχές ρεύµατος και έπειτα ενεργοποιήστε τις.
- 11 Ελέγξτε τη ρύθµιση συστήµατος για αλλαγές στις επιλογές µονάδας δισκέτας (δείτε [«Είσοδος στη ρύθµιση συστήµατος» στη σελίδα 205\)](#page-204-1).

#### <span id="page-158-0"></span>Εγκατάσταση µονάδας δισκέτας

- 1 Ακολουθήστε τις διαδικασίες στην ενότητα [«Πριν αρχίσετε»](#page-120-0)  [στη σελίδα 121](#page-120-0).
- 2 Αφαιρέστε το κάλυμμα του υπολογιστή (δείτε «Αφαίρεση του καλύμματος [του υπολογιστή» στη σελίδα 124\)](#page-123-0).
- 3 Αφαιρέστε την πρόσοψη (δείτε [«Αφαίρεση της πρόσοψης» στη σελίδα 146\)](#page-145-0).
- 4 Εάν εγκαθιστάτε νέα µονάδα δισκέτας, αντί να αντικαθιστάτε µια µονάδα, ευθυγραµµίστε το άκρο ενός κατσαβιδιού Phillips µε την υποδοχή του µεταλλικού ελάσµατος της διάταξης αποσύνδεσης και περιστρέψτε το κατσαβίδι προς τα έξω για να σπάσετε το µεταλλικό έλασµα.

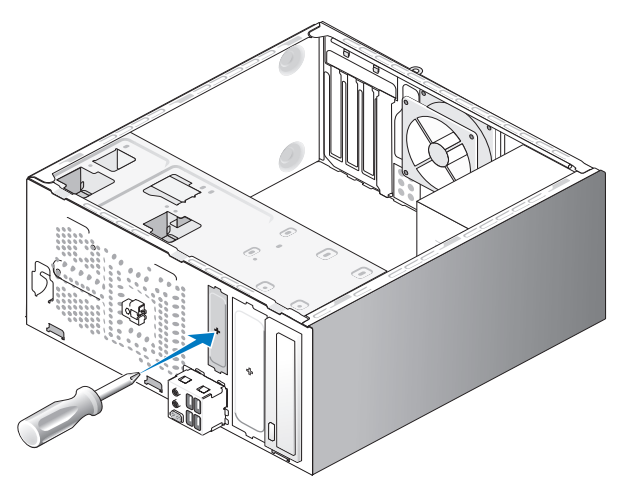

- 5 Σύρετε απαλά τη µονάδα δισκέτας στη θέση της στην υποδοχή FlexBay.
- 6 Ευθυγραµµίστε τις οπές βιδών στη µονάδα δισκέτας µε τις οπές βιδών στην υποδοχή FlexBay.
- 7 Σφίξτε τις δύο βίδες για να στερεώσετε τη µονάδα δισκέτας.
- 8 Συνδέστε τα καλώδια τροφοδοσίας και δεδοµένων στη µονάδα.
- 9 Συνδέστε το άλλο άκρο του καλωδίου δεδομένων στην υποδοχή σύνδεσης µε την ένδειξη «FLOPPY» στην πλακέτα συστήµατος (δείτε [«Στοιχεία της](#page-125-0)  [πλακέτας συστήµατος» στη σελίδα 126\)](#page-125-0) και δροµολογήστε το καλώδιο µέσα από το κλιπ στο προστατευτικό κάλυμμα.

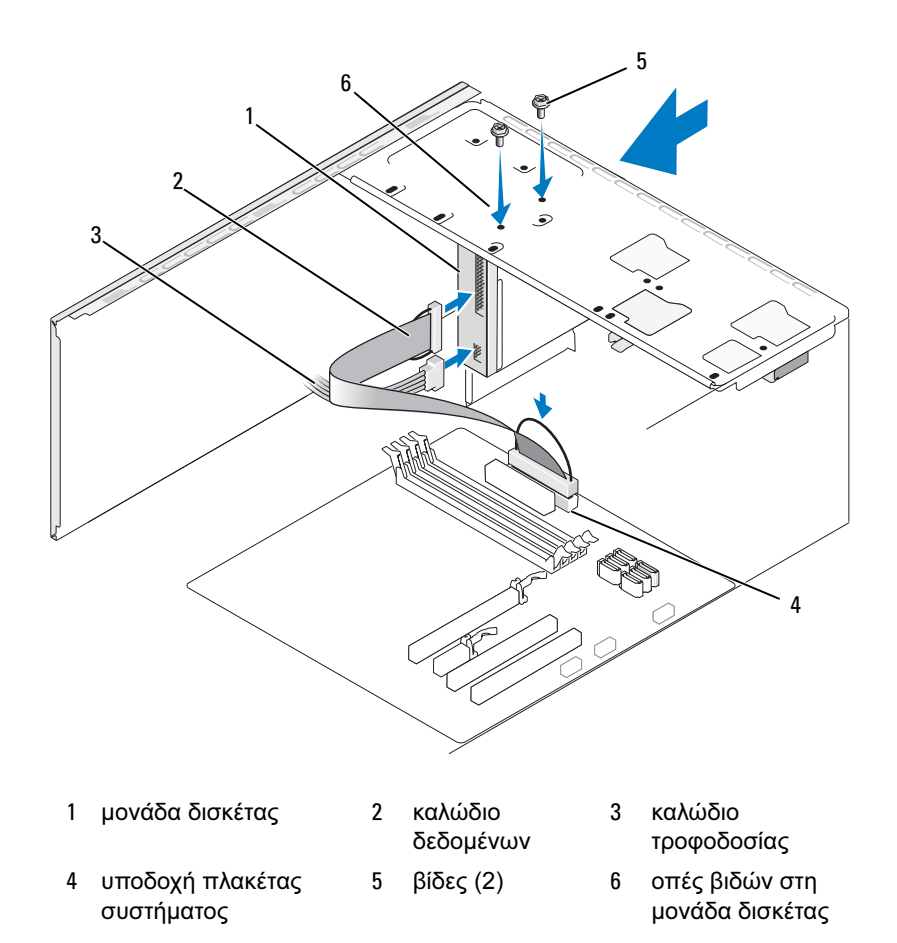

 Ελέγξτε όλες τις συνδέσεις καλωδίων και διπλώστε τα καλώδια για να µην είναι στη µέση προκειµένου να µην αποκλείσετε τη ροή αέρα µεταξύ του ανεµιστήρα και των διόδων αερισµού.

- 11 Επανατοποθετήστε την πρόσοψη την πρόσοψη (δείτε [«Επανατοποθέτηση](#page-146-0)  [της πρόσοψης» στη σελίδα 147](#page-146-0)).
- 12 Επανατοποθετήστε το κάλυµµα του υπολογιστή (δείτε [«Επανατοποθέτηση](#page-195-0)  [του καλύµµατος του υπολογιστή» στη σελίδα 196](#page-195-0)).

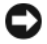

ΕΙ∆ΟΠΟΙΗΣΗ: Για να συνδέσετε ένα καλώδιο δικτύου, συνδέστε πρώτα το καλώδιο στη συσκευή δικτύου και έπειτα συνδέστε το στον υπολογιστή.

13 Συνδέστε τον υπολογιστή και τις συσκευές σας σε παροχές ρεύµατος και έπειτα ενεργοποιήστε τις.

∆είτε την τεκµηρίωση που συνόδευε τη µονάδα για οδηγίες σχετικά µε την εγκατάσταση τυχόν λογισµικού που απαιτείται για τη λειτουργία της µονάδας.

- 14 Πραγματοποιήστε είσοδο στη ρύθμιση συστήματος (δείτε «Ρύθμιση [συστήµατος» στη σελίδα 205](#page-204-0)) και επιλέξτε την κατάλληλη επιλογή στο στοιχείο Diskette Drive (Μονάδα δισκέτας).
- 15 Επιβεβαιώστε ότι ο υπολογιστής σας λειτουργεί σωστά εκτελώντας το πρόγραµµα διάγνωσης Dell Diagnostics (δείτε [«∆ιαγνωστικοί έλεγχοι](#page-99-0)  [Dell Diagnostics» στη σελίδα 100](#page-99-0)).

#### <span id="page-162-0"></span>Αφαίρεση του µεταλλικού ελάσµατος της διάταξης αποσύνδεσης της υποδοχής FlexBay

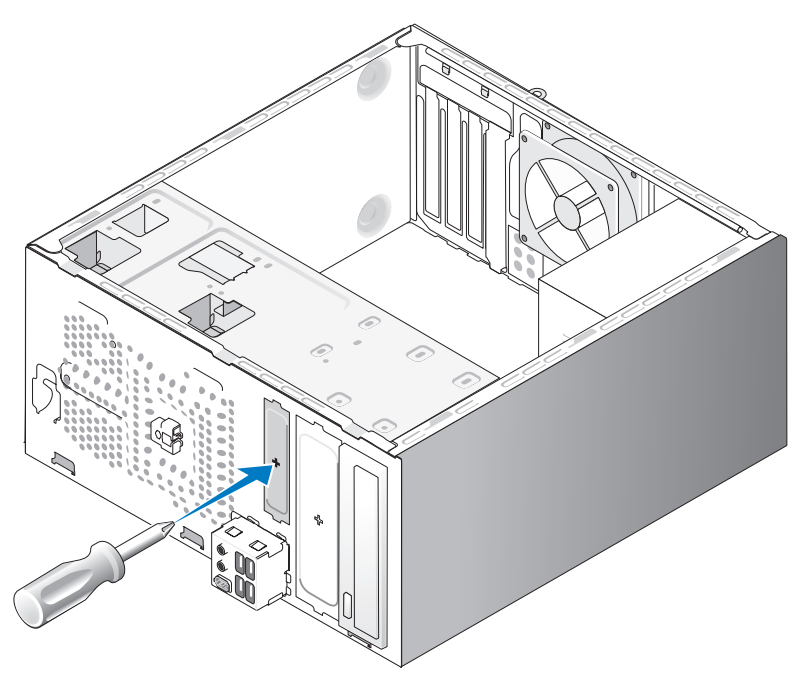

Ευθυγραµµίστε το άκρο ενός κατσαβιδιού Phillips µε την υποδοχή στο µεταλλικό έλασµα αποσύνδεσης και περιστρέψετε προς τα έξω το κατσαβίδι για να σπάσετε και να αφαιρέσετε το µεταλλικό έλασµα.

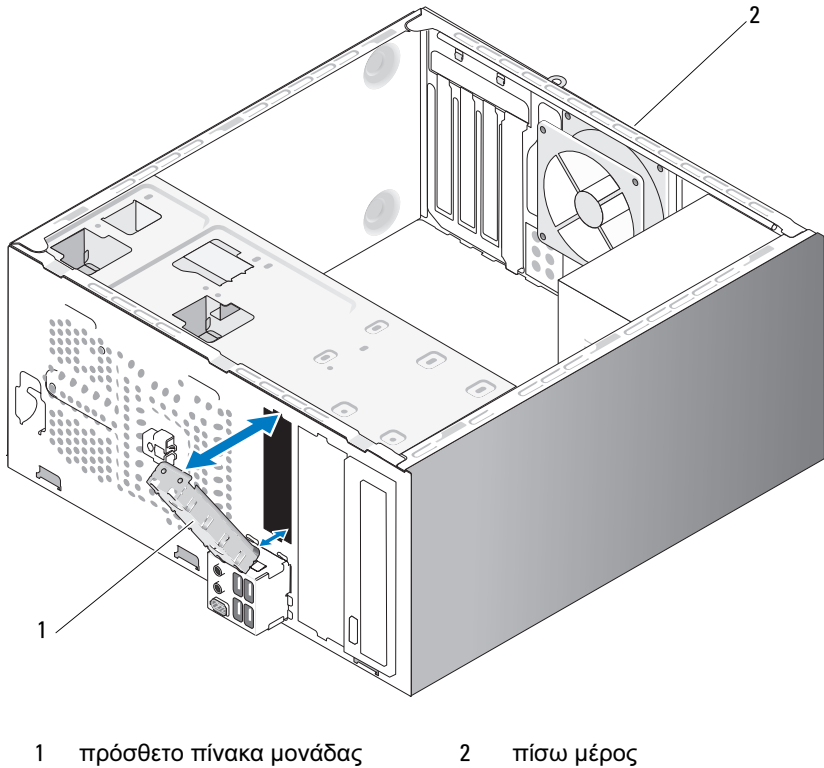

<span id="page-163-0"></span>Επανατοποθέτηση του πρόσθετου πίνακα της µονάδας δισκέτας

(προαιρετικό) του υπολογιστή

Ευθυγραµµίστε το πρόσθετο πίνακα µονάδας κατά µήκους των άκρων της άδειας υποδοχής για τη µονάδα δισκέτας και πιέστε το πρόσθετο µονάδας. Το πρόσθετο µονάδας πίνακα στερεώνεται στη θέση του.

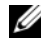

ΣΗΜΕΙΩΣΗ: Για συµµόρφωση µε τους κανονισµούς FCC, συνιστάται να επανατοποθετείτε το πρόσθετο µονάδας πίνακα όποτε αφαιρείται η µονάδα δισκέτας από τον υπολογιστή.

## Μονάδα ανάγνωσης καρτών µέσων

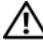

ΠΡΟΣΟΧΗ: Πριν αρχίσετε οποιαδήποτε από τις διαδικασίες σε αυτή την ενότητα, ακολουθήστε τις οδηγίες ασφάλειας στον Οδηγό πληροφοριών προϊόντος.

ΠΡΟΣΟΧΗ: Για προστασία από ηλεκτροπληξία να αποσυνδέετε πάντοτε τον υπολογιστή από την πρίζα πριν αφαιρέσετε το κάλυµµα.

#### Αφαίρεση µιας µονάδας ανάγνωσης καρτών µέσων

- 1 Ακολουθήστε τις διαδικασίες στην ενότητα [«Πριν αρχίσετε»](#page-120-0)  [στη σελίδα 121](#page-120-0).
- 2 Αφαιρέστε το κάλυμμα του υπολογιστή (δείτε «Αφαίρεση του καλύμματος [του υπολογιστή» στη σελίδα 124\)](#page-123-0).
- 3 Αφαιρέστε την πρόσοψη (δείτε [«Αφαίρεση της πρόσοψης» στη σελίδα 146\)](#page-145-0).

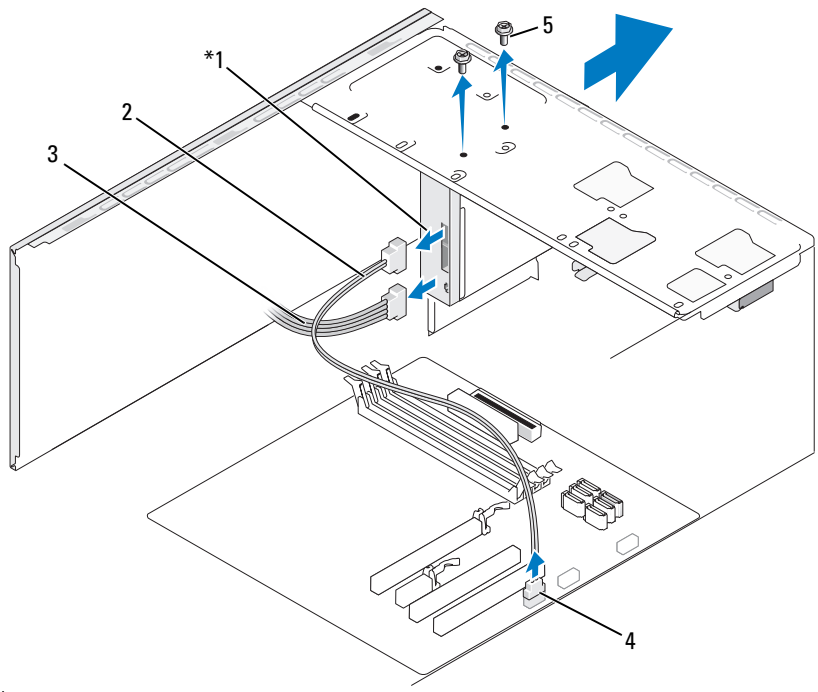

∆εν υπάρχει σε όλους τους υπολογιστές.

1 Μονάδα ανάγνωσης καρτών µέσων

2 καλώδιο δεδοµένων 3 καλώδιο τροφοδοσίας

- 4 υποδοχή πλακέτας συστήµατος
- 5 βίδες (2)
- 4 Αποσυνδέστε το καλώδιο USB του FlexBay και το καλώδιο τροφοδοσίας από το πίσω µέρος της µονάδας ανάγνωσης καρτών µέσων και από την εσωτερική υποδοχή σύνδεσης USB στην πλακέτα συστήµατος (δείτε [«Στοιχεία της πλακέτας συστήµατος» στη σελίδα 126\)](#page-125-0).
- 5 Αφαιρέστε τις δύο βίδες µε τις οποίες είναι στερεωµένη η µονάδα ανάγνωσης καρτών µέσων.
- 6 Σύρετε τη µονάδα ανάγνωσης καρτών µέσων έξω από το µπροστά µέρος του υπολογιστή.
- 7 Εάν δεν θα επανεγκαταστήσετε τη µονάδα ανάγνωσης καρτών µέσων, επανατοποθετήστε το πρόσθετο µονάδας πίνακα όπως απαιτείται.
- 8 Επανατοποθετήστε την πρόσοψη την πρόσοψη (δείτε [«Επανατοποθέτηση](#page-146-0)  [της πρόσοψης» στη σελίδα 147](#page-146-0)).
- 9 Επανατοποθετήστε το κάλυμμα του υπολογιστή (δείτε «Επανατοποθέτηση [του καλύµµατος του υπολογιστή» στη σελίδα 196](#page-195-0)).
- 10 Συνδέστε τον υπολογιστή και τις συσκευές σας σε παροχές ρεύµατος και έπειτα ενεργοποιήστε τις.

#### Εγκατάσταση µονάδας ανάγνωσης καρτών µέσων

- 1 Ακολουθήστε τις διαδικασίες στην ενότητα [«Πριν αρχίσετε»](#page-120-0)  [στη σελίδα 121](#page-120-0).
- 2 Αφαιρέστε το κάλυµµα του υπολογιστή (δείτε [«Αφαίρεση του καλύµµατος](#page-123-0)  [του υπολογιστή» στη σελίδα 124\)](#page-123-0).
- 3 Αφαιρέστε την πρόσοψη (δείτε [«Αφαίρεση της πρόσοψης» στη σελίδα 146\)](#page-145-0).
- 4 Εάν πρόκειται για νέα εγκατάσταση µονάδας ανάγνωσης µέσων:
	- Αφαιρέστε το πρόσθετο µονάδας πίνακα (δείτε [«Αφαίρεση του](#page-162-0)  [µεταλλικού ελάσµατος της διάταξης αποσύνδεσης της υποδοχής](#page-162-0)  [FlexBay» στη σελίδα 163\)](#page-162-0).
	- Αφαιρέστε τη µονάδα ανάγνωσης καρτών µέσων από τη συσκευασία της.
- 5 Σύρετε απαλά τη µονάδα ανάγνωσης καρτών µέσων στη θέση της στην υποδοχή FlexBay.
- 6 Ευθυγραµµίστε τις οπές βιδών στη µονάδα ανάγνωσης µέσων µε τις οπές βιδών στην υποδοχή FlexBay.
- 7 Σφίξτε τις δύο βίδες µε τις οποίες είναι στερεωµένη η µονάδα ανάγνωσης καρτών µέσων.
- ΣΗΜΕΙΩΣΗ: Βεβαιωθείτε ότι η µονάδα ανάγνωσης καρτών µέσων έχει εγκατασταθεί πριν συνδέσετε το καλώδιο του FlexBay.
	- 8 Αποσυνδέστε το καλώδιο USB του FlexBay και το καλώδιο τροφοδοσίας από το πίσω µέρος της µονάδας ανάγνωσης καρτών µέσων και από την εσωτερική υποδοχή σύνδεσης USB στην πλακέτα συστήµατος (δείτε [«Στοιχεία της πλακέτας συστήµατος» στη σελίδα 126\)](#page-125-0).

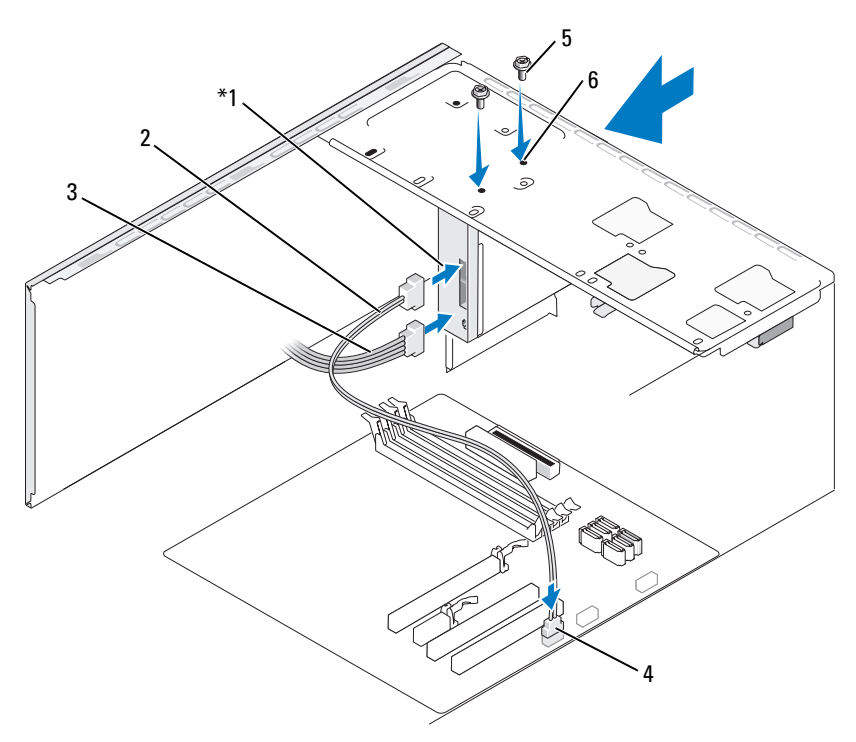

∆εν υπάρχει σε όλους τους υπολογιστές.

- 1 Μονάδα ανάγνωσης καρτών µέσων
- 2 καλώδιο δεδοµένων
- 4 υποδοχή πλακέτας συστήµατος
- 
- 3 καλώδιο τροφοδοσίας
- 5 βίδες (2) 6 οπές βιδών στην υποδοχή FlexBay (2)
- 9 Επανατοποθετήστε την πρόσοψη την πρόσοψη (δείτε [«Επανατοποθέτηση](#page-146-0)  [της πρόσοψης» στη σελίδα 147](#page-146-0)).
- 10 Επανατοποθετήστε το κάλυµµα του υπολογιστή (δείτε [«Επανατοποθέτηση](#page-195-0)  [του καλύµµατος του υπολογιστή» στη σελίδα 196](#page-195-0)).
- 11 Συνδέστε τον υπολογιστή και τις συσκευές σας σε παροχές ρεύµατος και έπειτα ενεργοποιήστε τις.

#### Μονάδα οπτικού δίσκου

ΠΡΟΣΟΧΗ: Πριν αρχίσετε οποιαδήποτε από τις διαδικασίες σε αυτή την ενότητα, ακολουθήστε τις οδηγίες ασφάλειας που περιλαµβάνονται στον Οδηγό πληροφοριών προϊόντος.

ΠΡΟΣΟΧΗ: Για προστασία από ηλεκτροπληξία να αποσυνδέετε πάντοτε τον υπολογιστή σας από την πρίζα πριν αφαιρέσετε το κάλυµµα.

#### Αφαίρεση µονάδας οπτικού δίσκου

- 1 Ακολουθήστε τις διαδικασίες στην ενότητα [«Πριν αρχίσετε»](#page-120-0)  [στη σελίδα 121](#page-120-0).
- 2 Αφαιρέστε το κάλυμμα του υπολογιστή (δείτε «Αφαίρεση του καλύμματος [του υπολογιστή» στη σελίδα 124\)](#page-123-0).
- 3 Αφαιρέστε την πρόσοψη (δείτε [«Αφαίρεση της πρόσοψης» στη σελίδα 146\)](#page-145-0).
- 4 Αποσυνδέστε τη µονάδα οπτικού δίσκου από την πλακέτα συστήµατος.
- 5 Αποσυνδέστε το καλώδιο τροφοδοσίας και το καλώδιο δεδοµένων της µονάδας οπτικού δίσκου από το πίσω µέρος της µονάδας.

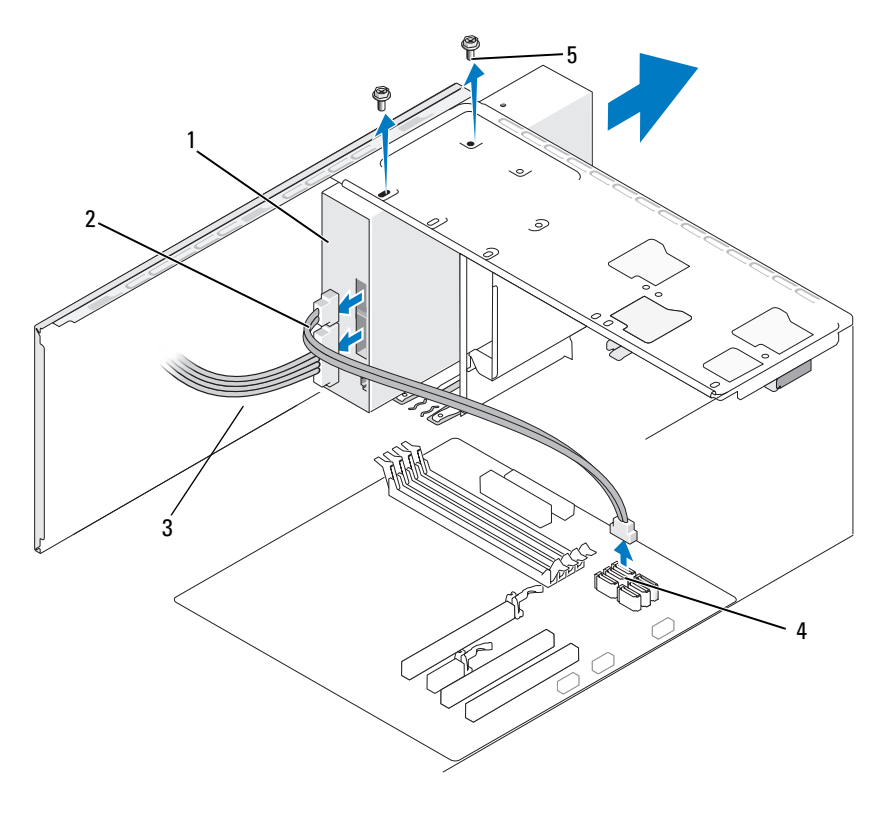

- µονάδα οπτικού δίσκου
- καλώδιο δεδοµένων
- καλώδιο τροφοδοσίας
- υποδοχή πλακέτας συστήµατος
- βίδες (2)
- 6 Αφαιρέστε τις δύο βίδες µε τις οποίες είναι στερεωµένη η µονάδα οπτικού δίσκου.
- 7 Σύρετε τη µονάδα οπτικού δίσκου έξω από το µπροστά µέρος του υπολογιστή.
- 8 Εάν δεν αντικαθιστάτε τη µονάδα, επανατοποθετήστε το πρόσθετο πίνακα για τη µονάδα (δείτε [«Επανατοποθέτηση του πρόσθετου πίνακα της µονάδας](#page-163-0)  [δισκέτας» στη σελίδα 164\)](#page-163-0).
- 9 Επανατοποθετήστε τον πίνακα της µονάδας (δείτε [«Μονάδες»](#page-147-0)  [στη σελίδα 148](#page-147-0)).
- 10 Επανατοποθετήστε το κάλυµµα του υπολογιστή (δείτε [«Επανατοποθέτηση](#page-195-0)  [του καλύµµατος του υπολογιστή» στη σελίδα 196](#page-195-0)).
- 11 Συνδέστε τον υπολογιστή και τις συσκευές σας σε παροχές ρεύµατος και έπειτα ενεργοποιήστε τις.
- 12 Ρυθµίστε τις παραµέτρους των µονάδων στη ρύθµιση συστήµατος (δείτε [«Είσοδος στη ρύθµιση συστήµατος» στη σελίδα 205](#page-204-1)).

#### Εγκατάσταση µονάδας οπτικού δίσκου

- 1 Ακολουθήστε τις διαδικασίες στην ενότητα [«Πριν αρχίσετε»](#page-120-0)  [στη σελίδα 121](#page-120-0).
- 2 Αφαιρέστε το κάλυμμα του υπολογιστή (δείτε «Αφαίρεση του καλύμματος [του υπολογιστή» στη σελίδα 124\)](#page-123-0).
- 3 Αφαιρέστε την πρόσοψη (δείτε [«Αφαίρεση της πρόσοψης» στη σελίδα 146\)](#page-145-0).
- 4 Σύρετε απαλά τη µονάδα στη θέση της.
- 5 Ευθυγραµµίστε τις οπές βιδών στο σκληρό δίσκο µε τις οπές βιδών στη θέση της µονάδας οπτικού δίσκου.
- 6 Επανατοποθετήστε και σφίξτε τις δύο βίδες που στερεώνουν τη µονάδα οπτικού δίσκου.
- 7 Αποσυνδέστε τα καλώδια τροφοδοσίας και δεδοµένων από τη µονάδα.
- 8 Συνδέστε το καλώδιο δεδοµένων στην υποδοχή σύνδεσης της πλακέτας συστήµατος.

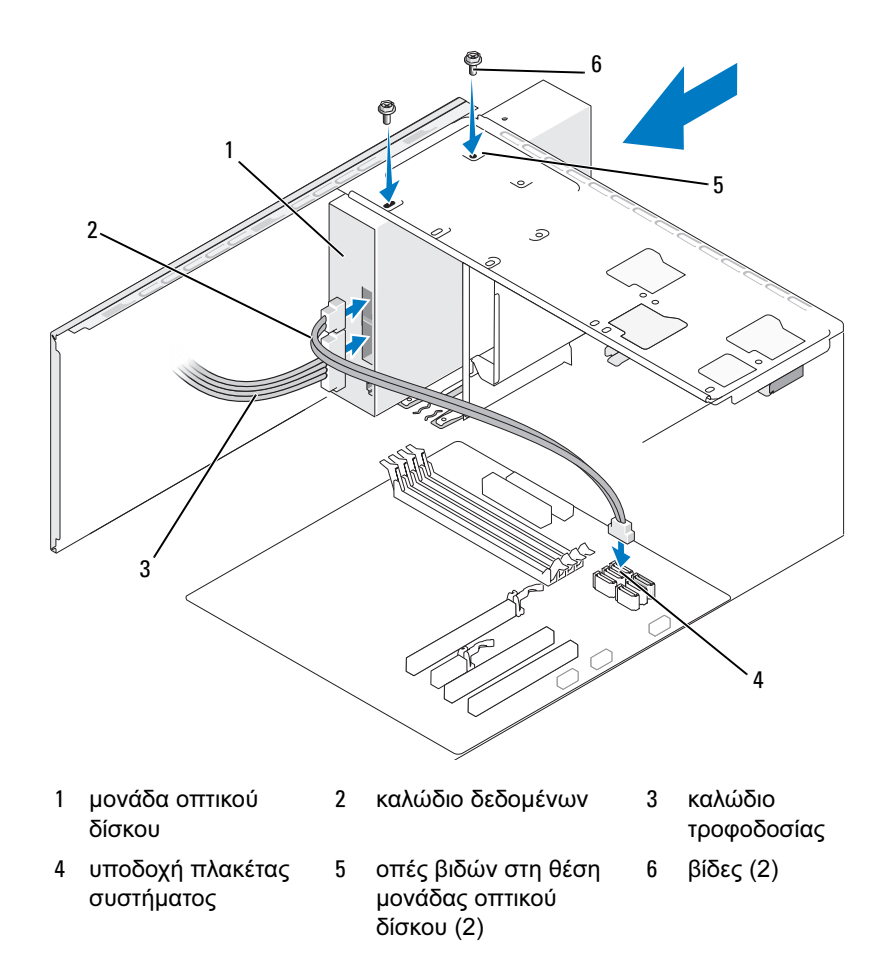

- 9 Επανατοποθετήστε την πρόσοψη (δείτε [«Επανατοποθέτηση της πρόσοψης»](#page-146-0)  [στη σελίδα 147](#page-146-0)).
- 10 Επανατοποθετήστε το κάλυµµα του υπολογιστή (δείτε [«Επανατοποθέτηση](#page-195-0)  [του καλύµµατος του υπολογιστή» στη σελίδα 196](#page-195-0)).

ΕΙ∆ΟΠΟΙΗΣΗ: Για να συνδέσετε ένα καλώδιο δικτύου, συνδέστε πρώτα το καλώδιο στη συσκευή δικτύου και έπειτα συνδέστε το στον υπολογιστή. 11 Συνδέστε τον υπολογιστή και τις συσκευές σας σε παροχές ρεύµατος και έπειτα ενεργοποιήστε τις.

∆είτε την τεκµηρίωση που συνόδευε τη µονάδα για οδηγίες σχετικά µε την εγκατάσταση τυχόν λογισµικού που απαιτείται για τη λειτουργία της µονάδας.

- 12 Πραγµατοποιήστε είσοδο στη ρύθµιση συστήµατος (δείτε [«Ρύθµιση](#page-204-0)  [συστήµατος» στη σελίδα 205\)](#page-204-0) και επιλέξτε την κατάλληλη επιλογή στο στοιχείο Drive (Μονάδα).
- 13 Επιβεβαιώστε ότι ο υπολογιστής σας λειτουργεί σωστά εκτελώντας το πρόγραµµα διάγνωσης Dell Diagnostics (δείτε [«∆ιαγνωστικοί έλεγχοι](#page-99-0)  [Dell Diagnostics» στη σελίδα 100](#page-99-0)).

#### Εγκατάσταση δεύτερης µονάδας οπτικού δίσκου

- 1 Ακολουθήστε τις διαδικασίες στην ενότητα [«Πριν αρχίσετε»](#page-120-0)  [στη σελίδα 121](#page-120-0).
- 2 Αφαιρέστε το κάλυµµα του υπολογιστή (δείτε [«Αφαίρεση του καλύµµατος](#page-123-0)  [του υπολογιστή» στη σελίδα 124\)](#page-123-0).
- 3 Αφαιρέστε την πρόσοψη (δείτε [«Αφαίρεση της πρόσοψης» στη σελίδα 146\)](#page-145-0).

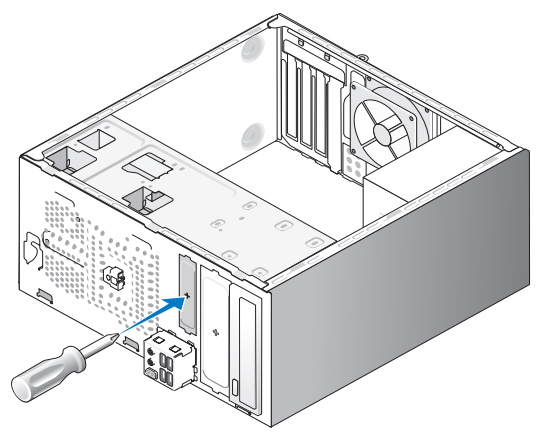

- 4 Ευθυγραµµίστε το άκρο ενός κατσαβιδιού Phillips µε την υποδοχή στο µεταλλικό έλασµα αποσύνδεσης και περιστρέψετε προς τα έξω το κατσαβίδι για να σπάσετε το µεταλλικό έλασµα.
- 5 Σύρετε απαλά τη µονάδα στη θέση της.
- Ευθυγραµµίστε τις οπές βιδών στο σκληρό δίσκο µε τις οπές βιδών στη θέση της µονάδας οπτικού δίσκου.
- Επανατοποθετήστε και σφίξτε τις δύο βίδες που στερεώνουν τη µονάδα οπτικού δίσκου.
- Αποσυνδέστε τα καλώδια τροφοδοσίας και δεδοµένων από τη µονάδα.
- Συνδέστε το καλώδιο δεδοµένων στην υποδοχή σύνδεσης της πλακέτας συστήµατος.

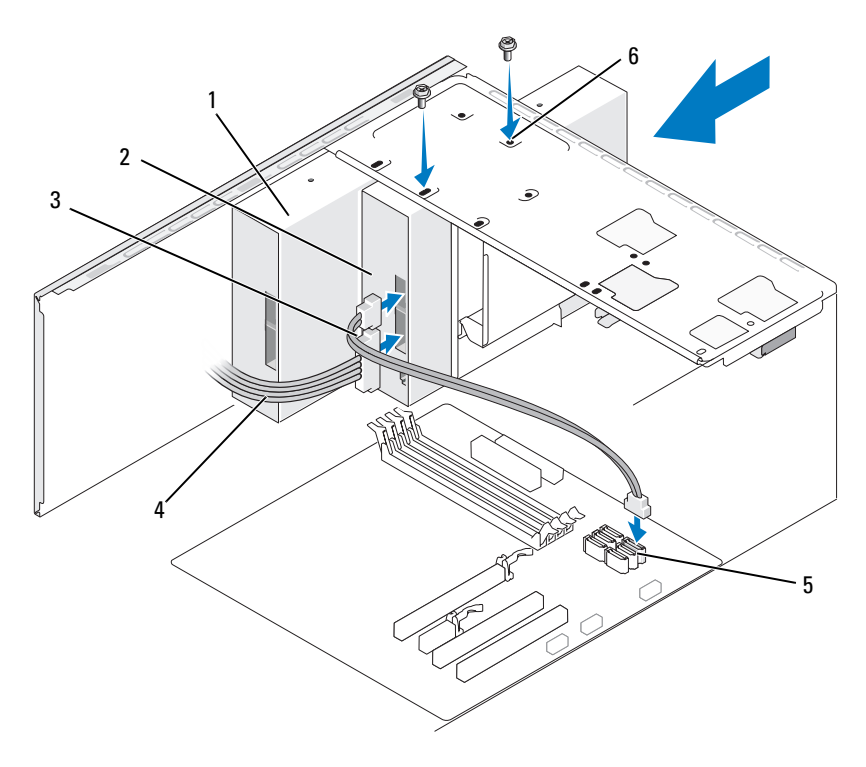

- µονάδα οπτικού δίσκου
- δεύτερη µονάδα οπτικού δίσκου
- καλώδιο τροφοδοσίας
- υποδοχή πλακέτας συστήµατος
- καλώδιο δεδοµένων
- οπές βιδών στη θέση µονάδας οπτικού δίσκου (2)
- 10 Ελέγξτε όλες τις συνδέσεις καλωδίων και διπλώστε τα καλώδια για να µην είναι στη µέση προκειµένου να µην αποκλείσετε τη ροή αέρα µεταξύ του ανεµιστήρα και των διόδων αερισµού.
- 11 Επανατοποθετήστε και σφίξτε τις δύο βίδες που στερεώνουν τη µονάδα οπτικού δίσκου.
- 12 Επανατοποθετήστε την πρόσοψη (δείτε [«Επανατοποθέτηση της πρόσοψης»](#page-146-0)  [στη σελίδα 147](#page-146-0)).
- 13 Επανατοποθετήστε το κάλυμμα του υπολογιστή (δείτε «Επανατοποθέτηση [του καλύµµατος του υπολογιστή» στη σελίδα 196](#page-195-0)).
- ΕΙ∆ΟΠΟΙΗΣΗ: Για να συνδέσετε ένα καλώδιο δικτύου, συνδέστε πρώτα το καλώδιο στη συσκευή δικτύου και έπειτα συνδέστε το στον υπολογιστή.
- 14 Συνδέστε τον υπολογιστή και τις συσκευές σας σε παροχές ρεύµατος και έπειτα ενεργοποιήστε τις.

∆είτε την τεκµηρίωση που συνόδευε τη µονάδα για οδηγίες σχετικά µε την εγκατάσταση τυχόν λογισµικού που απαιτείται για τη λειτουργία της µονάδας.

- 15 Πραγµατοποιήστε είσοδο στη ρύθµιση συστήµατος (δείτε [«Ρύθµιση](#page-204-0)  [συστήµατος» στη σελίδα 205\)](#page-204-0) και επιλέξτε την κατάλληλη επιλογή στο στοιχείο Drive (Μονάδα).
- 16 Επιβεβαιώστε ότι ο υπολογιστής σας λειτουργεί σωστά εκτελώντας το πρόγραµµα διάγνωσης Dell Diagnostics (δείτε [«∆ιαγνωστικοί έλεγχοι](#page-99-0)  [Dell Diagnostics» στη σελίδα 100](#page-99-0)).

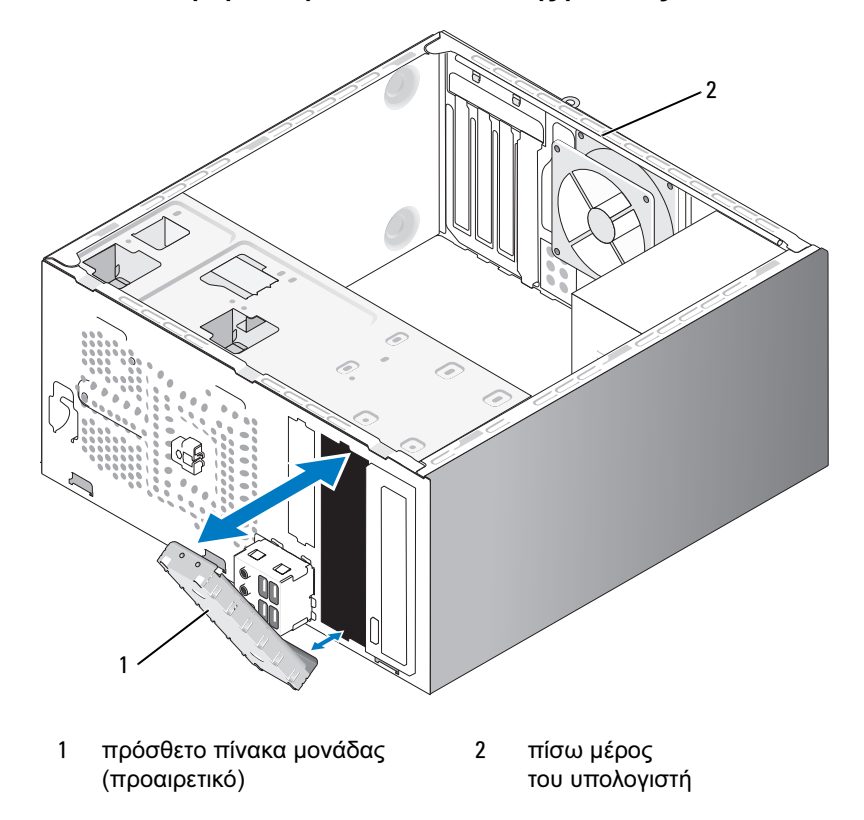

Επανατοποθέτηση του πρόσθετου πίνακα της µονάδας οπτικού δίσκου

Ευθυγραµµίστε το πρόσθετο µονάδας οπτικού δίσκου πίνακα κατά µήκους των άκρων της κενής υποδοχής για την οπτική µονάδα. Πιέστε µέχρι το πρόσθετο να κλειδώσει στη θέση του.

ΣΗΜΕΙΩΣΗ: Για συµµόρφωση µε τους κανονισµούς FCC, συνιστάται να επανατοποθετείτε το πρόσθετο µονάδας πίνακα όποτε αφαιρείται η µονάδα οπτικού δίσκου από τον υπολογιστή.

## Μπαταρία

## Αντικατάσταση της µπαταρίας

#### ΠΡΟΣΟΧΗ: Πριν αρχίσετε οποιαδήποτε από τις διαδικασίες σε αυτή την ενότητα, ακολουθήστε τις οδηγίες ασφάλειας στον Οδηγό πληροφοριών προϊόντος.

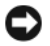

ΕΙ∆ΟΠΟΙΗΣΗ: Για να αποφύγετε βλάβη από στατικό ηλεκτρισµό στα στοιχεία που βρίσκονται στο εσωτερικό του υπολογιστή, αποφορτίστε το στατικό ηλεκτρισµό από το σώµα σας πριν αγγίξετε οποιοδήποτε από τα ηλεκτρικά στοιχεία του υπολογιστή. Αυτό γίνεται αγγίζοντας µια άβαφη µεταλλική επιφάνεια του πλαισίου του υπολογιστή.

Χρησιµοποιείται µια µπαταρία τύπου coin για τη διατήρηση των ρυθµίσεων παραµέτρων του υπολογιστή, της ηµεροµηνίας και της ώρας. Η µπαταρία µπορεί να διαρκέσει για αρκετά γρόνια. Εάν είναι απαραίτητο να επαναρρυθμίζετε επανειληµµένα την ώρα και την ηµεροµηνία ύστερα από την εκκίνηση του υπολογιστή, αντικαταστήστε την µπαταρία.

ΠΡΟΣΟΧΗ: Μια νέα µπαταρία υπάρχει περίπτωση να εκραγεί εάν δεν έχει εγκατασταθεί σωστά. Αντικαταστήστε την µπαταρία µόνο µε άλλη του ίδιου ή ισοδύναµου τύπου που συνιστάται από τον κατασκευαστή. Απορρίπτετε τις χρησιµοποιηµένες µπαταρίες σύµφωνα µε τις οδηγίες του κατασκευαστή.

Για να αντικαταστήσετε την µπαταρία:

- <span id="page-176-0"></span>1 Καταγράψτε όλες τις οθόνες που εµφανίζονται στη ρύθµιση συστήµατος (δείτε [«Ρύθµιση συστήµατος» στη σελίδα 205\)](#page-204-0) προκειµένου να επαναφέρετε σωστά τις ρυθµίσεις στο [Βήµα 9](#page-177-0).
- 2 Ακολουθήστε τις διαδικασίες στην ενότητα «Πριν αργίσετε» [στη σελίδα 121](#page-120-0).
- 3 Αφαιρέστε το κάλυμμα του υπολογιστή (δείτε «Αφαίρεση του καλύμματος [του υπολογιστή» στη σελίδα 124\)](#page-123-0).
- 4 Εντοπίστε την υποδοχή της µπαταρίας (δείτε [«Στοιχεία της πλακέτας](#page-125-0)  [συστήµατος» στη σελίδα 126\)](#page-125-0).
- 5 Πιέστε προσεκτικά το µοχλό απελευθέρωσης της µπαταρίας µακριά από την µπαταρία και η µπαταρία θα εξέλθει.

6 Τοποθετήστε τη νέα µπαταρία στην υποδοχή µε την πλευρά που φέρει την ένδειξη «+» προς τα επάνω και έπειτα πιέστε την µπαταρία να µπει στη θέση της.

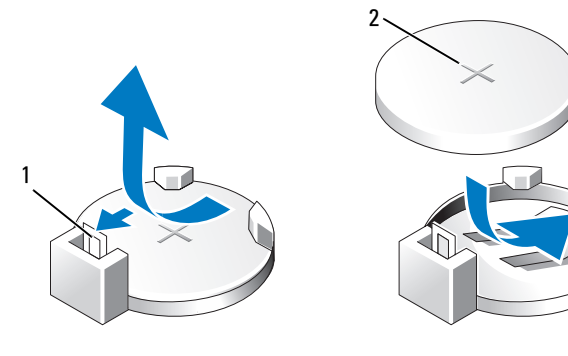

1 µοχλός απελευθέρωσης µπαταρίας

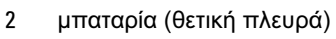

- 7 Επανατοποθετήστε το κάλυµµα του υπολογιστή (δείτε [«Επανατοποθέτηση](#page-195-0)  [του καλύµµατος του υπολογιστή» στη σελίδα 196](#page-195-0)).
- ΕΙ∆ΟΠΟΙΗΣΗ: Για να συνδέσετε ένα καλώδιο δικτύου, συνδέστε πρώτα το καλώδιο στη συσκευή δικτύου και έπειτα συνδέστε το στον υπολογιστή.
- 8 Συνδέστε τον υπολογιστή και τις συσκευές σας σε παρογές ρεύματος και έπειτα ενεργοποιήστε τις.
- <span id="page-177-0"></span>9 Πραγµατοποιήστε είσοδο στη ρύθµιση συστήµατος (δείτε [«Ρύθµιση](#page-204-0)  [συστήµατος» στη σελίδα 205](#page-204-0)) και επαναφέρετε τις ρυθµίσεις που είχατε καταγράψει στο βήµα [Βήµα 1.](#page-176-0) Έπειτα µεταβείτε στην ενότητα Maintenance (Συντήρηση) και απαλείψτε το σφάλµα χαµηλής µπαταρίας και άλλα σφάλµατα που σχετίζονται µε την αντικατάσταση της µπαταρίας από το Event Log (Αρχείο καταγραφής συµβάντων).
- 10 Απορρίψτε κατάλληλα την παλιά µπαταρία.

∆είτε τον Οδηγό πληροφοριών προϊόντος για πληροφορίες σχετικά µε την απόρριψη µπαταριών.

## Τροφοδοσία

ΠΡΟΣΟΧΗ: Πριν αρχίσετε οποιαδήποτε από τις διαδικασίες σε αυτή την ενότητα, ακολουθήστε τις οδηγίες ασφάλειας που περιλαµβάνονται στον Οδηγό πληροφοριών προϊόντος.

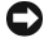

ΕΙ∆ΟΠΟΙΗΣΗ: Για να αποφύγετε βλάβη από στατικό ηλεκτρισµό στα στοιχεία που βρίσκονται στο εσωτερικό του υπολογιστή, αποφορτίστε το στατικό ηλεκτρισµό από το σώµα σας πριν αγγίξετε οποιοδήποτε από τα ηλεκτρικά στοιχεία του υπολογιστή. Αυτό γίνεται αγγίζοντας µια άβαφη µεταλλική επιφάνεια του πλαισίου του υπολογιστή.

### Αντικατάσταση του τροφοδοτικού

- 1 Ακολουθήστε τις διαδικασίες στην ενότητα [«Πριν αρχίσετε»](#page-120-0)  [στη σελίδα 121](#page-120-0).
- 2 Αφαιρέστε το κάλυμμα του υπολογιστή (δείτε «Αφαίρεση του καλύμματος [του υπολογιστή» στη σελίδα 124\)](#page-123-0).
- 3 Αποσυνδέστε τα καλώδια τροφοδοσίας DC από την πλακέτα συστήµατος και τις µονάδες.

Σηµειώστε τη δροµολόγηση των καλωδίων τροφοδοσίας DC κάτω από τις γλωττίδες στο πλαίσιο του υπολογιστή καθώς τα αφαιρείτε από την πλακέτα συστήµατος και τις µονάδες. Θα πρέπει να δροµολογήσετε σωστά αυτά τα καλώδια όταν τα επανατοποθετήσετε προκειµένου να µη διπλωθούν ή στρεβλωθούν.

- 4 Αφαιρέστε το καλώδιο της µονάδας σκληρού δίσκου, το καλώδιο δεδοµένων της µονάδας οπτικού δίσκου, το ταινιωτό καλώδιο του µπροστινού πίνακα και τυχόν άλλα καλώδια από το κλιπ ασφάλισης στο πλάι του τροφοδοτικού.
- 5 Αφαιρέστε τις τέσσερις βίδες που συνδέουν το τροφοδοτικό στο πίσω µέρος του πλαισίου του υπολογιστή.

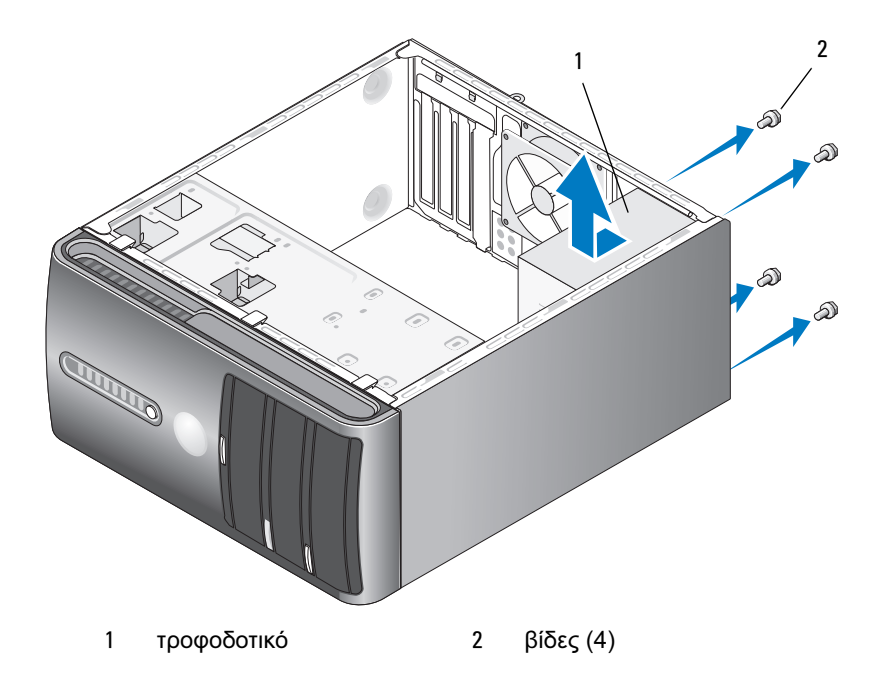

- 6 Σύρετε προς τα έξω το τροφοδοτικό και σηκώστε το για να το βγάλετε.
- 7 Σύρετε το τροφοδοτικό αντικατάστασης προς το πίσω µέρος του υπολογιστή.
- 8 Επανατοποθετήστε και σφίξτε τις τέσσερις βίδες που στερεώνουν το τροφοδοτικό στο πίσω µέρος του πλαισίου του υπολογιστή.

ΠΡΟΣΟΧΗ: Εάν δεν επανατοποθετήσετε και σφίξετε όλες τις βίδες ενδέχεται να προκληθεί ηλεκτροπληξία καθώς αυτές οι βίδες αποτελούν βασικό µέρος της γείωσης του συστήµατος.

ΕΙ∆ΟΠΟΙΗΣΗ: ∆ροµολογήστε τα καλώδια τροφοδοσίας DC κάτω από τις γλωττίδες του πλαισίου. Τα καλώδια θα πρέπει να έχουν δροµολογηθεί σωστά προκειµένου να µην προκληθεί βλάβη στα καλώδια.

- 9 Επανασυνδέστε τα καλώδια τροφοδοσίας DC στην πλακέτα συστήµατος και τις µονάδες.
- 10 Στερεώστε το καλώδιο της µονάδας σκληρού δίσκου, το καλώδιο δεδοµένων της µονάδας οπτικού δίσκου και το ταινιωτό καλώδιο του µπροστινού πίνακα στο κλιπ ασφάλισης στο πλάι του τροφοδοτικού.

ΣΗΜΕΙΩΣΗ: Ελέγξτε δύο φορές όλες τις συνδέσεις καλωδίων και βεβαιωθείτε ότι είναι στερεωµένες.

180 | Αφαίρεση και εγκατάσταση εξαρτημάτων
- 11 Επανατοποθετήστε το κάλυµµα του υπολογιστή (δείτε [«Επανατοποθέτηση](#page-195-0)  [του καλύµµατος του υπολογιστή» στη σελίδα 196](#page-195-0)).
- 12 Συνδέστε τον υπολογιστή και τις συσκευές σας σε παροχές ρεύµατος και έπειτα ενεργοποιήστε τις.
- 13 Επιβεβαιώστε ότι ο υπολογιστής λειτουργεί σωστά εκτελώντας το πρόγραµµα διάγνωσης Dell Diagnostics (δείτε [«∆ιαγνωστικοί έλεγχοι](#page-99-0)  [Dell Diagnostics» στη σελίδα 100](#page-99-0)).

## Πίνακας Ι/O

- ΠΡΟΣΟΧΗ: Πριν αρχίσετε οποιαδήποτε από τις διαδικασίες σε αυτή την ενότητα, ακολουθήστε τις οδηγίες ασφάλειας στον Οδηγό πληροφοριών προϊόντος.
- ΠΡΟΣΟΧΗ: Για προστασία από ηλεκτροπληξία να αποσυνδέετε πάντοτε τον υπολογιστή σας από την πρίζα πριν ανοίξετε το κάλυµµα.
- ΠΡΟΣΟΧΗ: Η διάταξη της ψύκτρας, του τροφοδοτικού και άλλων στοιχείων ενδέχεται να είναι πολύ καυτή κατά τη διάρκεια κανονικής λειτουργίας. Βεβαιωθείτε ότι αφήσατε να περάσει αρκετός χρόνος για να κρυώσουν πριν τα αγγίξετε.
- ΕΙ∆ΟΠΟΙΗΣΗ: Για να αποφύγετε βλάβη από στατικό ηλεκτρισµό στα στοιχεία που βρίσκονται στο εσωτερικό του υπολογιστή, αποφορτίστε το στατικό ηλεκτρισµό από το σώµα σας πριν αγγίξετε οποιοδήποτε από τα ηλεκτρικά στοιχεία του υπολογιστή. Αυτό γίνεται αγγίζοντας µια άβαφη µεταλλική επιφάνεια του πλαισίου του υπολογιστή.

#### Αφαίρεση του πίνακα Ι/O

- 
- ΣΗΜΕΙΩΣΗ: Σηµειώστε τη δροµολόγηση όλων των καλωδίων καθώς τα αφαιρείτε έτσι ώστε να µπορείτε να τα επαναδροµολογήσετε σωστά κατά την εγκατάσταση του νέου πίνακα Ι/Ο.
	- 1 Ακολουθήστε τις διαδικασίες στην ενότητα [«Πριν αρχίσετε»](#page-120-0)  [στη σελίδα 121](#page-120-0).
	- 2 Αφαιρέστε το κάλυμμα του υπολογιστή (δείτε «Αφαίρεση του καλύμματος [του υπολογιστή» στη σελίδα 124\)](#page-123-0).
	- 3 Αφαιρέστε την πρόσοψη (δείτε [«Αφαίρεση της πρόσοψης» στη σελίδα 146](#page-145-0)).
- ΕΙ∆ΟΠΟΙΗΣΗ: Καθώς σύρετε τον πίνακα Ι/Ο έξω από τον υπολογιστή να είστε ιδιαίτερα προσεκτικοί. Τυχόν αµέλεια ενδέχεται να έχει ως αποτέλεσµα βλάβες στα άκρα σύνδεσης των καλωδίων και στα κλιπ δροµολόγησης καλωδίων.
	- 4 Αποσυνδέστε όλα τα καλώδια που είναι συνδεδεµένα στον πίνακα Ι/Ο από την πλακέτα συστήµατος.
	- 5 Αφαιρέστε τη βίδα που στερεώνει τον πίνακα Ι/Ο.
	- 6 Αφαιρέστε προσεκτικά τον πίνακα Ι/Ο από τον υπολογιστή.

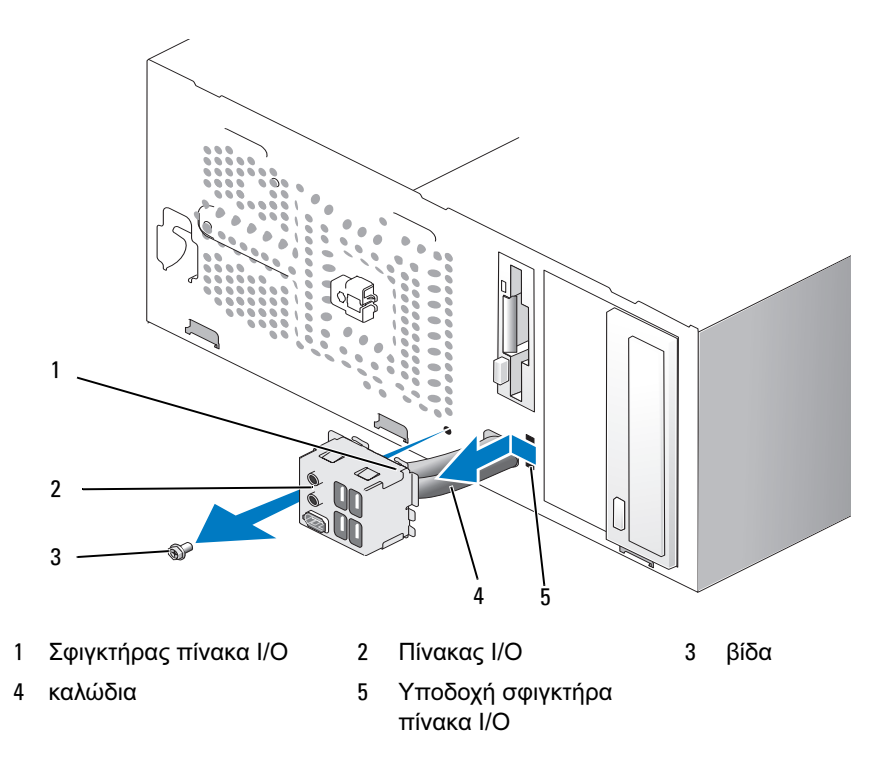

#### Εγκατάσταση του πίνακα I/O

1 Τοποθετήστε τον πίνακα Ι/Ο στην υποδοχή.

ΕΙ∆ΟΠΟΙΗΣΗ: Προσέξτε να µην προκαλέσετε βλάβη στα άκρα σύνδεσης των καλωδίων και τα κλιπ δροµολόγησης καλωδίων καθώς σύρετε τον πίνακα Ι/Ο µέσα στον υπολογιστή.

- 2 Ευθυγραµµίστε και σύρετε το σφιγκτήρα του πίνακα Ι/Ο µέσα στην υποδοχή του.
- 3 Επανατοποθετήστε και σφίξτε τη βίδα που στερεώνει τον πίνακα Ι/Ο.
- 4 Επανασυνδέστε τα καλώδια στην πλακέτα συστήµατος.
- 5 Επανατοποθετήστε την πρόσοψη (δείτε [«Επανατοποθέτηση της πρόσοψης»](#page-146-0)  [στη σελίδα 147](#page-146-0)).
- 6 Επανατοποθετήστε το κάλυµµα του υπολογιστή (δείτε [«Επανατοποθέτηση](#page-195-0)  [του καλύµµατος του υπολογιστή» στη σελίδα 196](#page-195-0)).
- 7 Συνδέστε τον υπολογιστή και τις συσκευές σας σε παροχές ρεύµατος και έπειτα ενεργοποιήστε τις.
- 8 Επιβεβαιώστε ότι ο υπολογιστής λειτουργεί σωστά εκτελώντας το πρόγραµµα διάγνωσης Dell Diagnostics (δείτε [«∆ιαγνωστικοί έλεγχοι](#page-99-0)  [Dell Diagnostics» στη σελίδα 100](#page-99-0)).

# Ανεµιστήρας επεξεργαστή

ΠΡΟΣΟΧΗ: Πριν αρχίσετε οποιαδήποτε από τις διαδικασίες σε αυτή την ενότητα, ακολουθήστε τις οδηγίες ασφάλειας στον Οδηγό πληροφοριών προϊόντος.

ΠΡΟΣΟΧΗ: Για προστασία από ηλεκτροπληξία να αποσυνδέετε πάντοτε τον υπολογιστή σας από την πρίζα πριν ανοίξετε το κάλυµµα.

ΠΡΟΣΟΧΗ: Η διάταξη της ψύκτρας, του τροφοδοτικού και άλλων στοιχείων ενδέχεται να είναι πολύ καυτή κατά τη διάρκεια κανονικής λειτουργίας. Βεβαιωθείτε ότι αφήσατε να περάσει αρκετός χρόνος για να κρυώσουν πριν τα αγγίξετε.

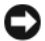

ΕΙ∆ΟΠΟΙΗΣΗ: Για να αποφύγετε βλάβη από στατικό ηλεκτρισµό στα στοιχεία που βρίσκονται στο εσωτερικό του υπολογιστή, αποφορτίστε το στατικό ηλεκτρισµό από το σώµα σας πριν αγγίξετε οποιοδήποτε από τα ηλεκτρικά στοιχεία του υπολογιστή. Αυτό γίνεται αγγίζοντας µια άβαφη µεταλλική επιφάνεια του πλαισίου του υπολογιστή.

ΣΗΜΕΙΩΣΗ: Ο ανεµιστήρας επεξεργαστή µε την ψύκτρα αποτελούν µια µονάδα. Μην προσπαθήσετε να αφαιρέσετε τον ανεµιστήρα ξεχωριστά.

#### <span id="page-183-0"></span>Αφαίρεση της διάταξης ανεµιστήρα/ψύκτρας επεξεργαστή

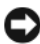

ΕΙ∆ΟΠΟΙΗΣΗ: Μην αγγίζετε τα πτερύγια του ανεµιστήρα κατά την αφαίρεση της διάταξης ανεµιστήρα/ψύκτρας επεξεργαστή. Μπορεί να προκαλέσετε βλάβη στον ανεµιστήρα.

- 1 Ακολουθήστε τις διαδικασίες στην ενότητα [«Πριν αρχίσετε»](#page-120-0)  [στη σελίδα 121](#page-120-0).
- 2 Αφαιρέστε το κάλυμμα του υπολογιστή (δείτε «Αφαίρεση του καλύμματος [του υπολογιστή» στη σελίδα 124\)](#page-123-0).
- 3 Αποσυνδέστε το καλώδιο δεδοµένων από την πλακέτα συστήµατος (δείτε [«Στοιχεία της πλακέτας συστήµατος» στη σελίδα 126\)](#page-125-0).
- 4 Αποµακρύνετε προσεκτικά τυχόν καλώδια που έχουν δροµολογηθεί πάνω από τη διάταξη ανεµιστήρα/ψύκτρας επεξεργαστή.

5 Χαλαρώστε τις τέσσερις στερεωµένες βίδες που στερεώνουν τη διάταξη ανεµιστήρα/ψύκτρας επεξεργαστή και σηκώστε την ευθεία προς τα πάνω.

ΠΡΟΣΟΧΗ: Παρά το γεγονός ότι διαθέτει πλαστικό προστατευτικό, η διάταξη ανεµιστήρα και ψύκτρας ενδέχεται να είναι πολύ ζεστή κατά την κανονική λειτουργία. Βεβαιωθείτε ότι αφήσατε να περάσει αρκετός χρόνος για να κρυώσει πριν την αγγίξετε.

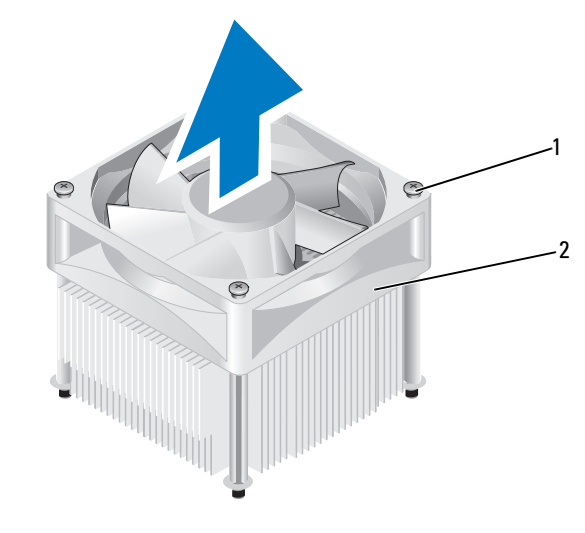

1 στερεωµένες βίδες (4) 2 διάταξη ανεµιστήρα/ ψύκτρας επεξεργαστή

ΣΗΜΕΙΩΣΗ: Η διάταξη ανεµιστήρα/ψύκτρας επεξεργαστή στον υπολογιστή σας ενδέχεται να διαφέρει µε αυτή που εµφανίζεται στην εικόνα.

#### <span id="page-185-0"></span>Αφαίρεση της διάταξης ανεµιστήρα/ψύκτρας επεξεργαστή

- ΕΙ∆ΟΠΟΙΗΣΗ: Κατά την επαναεγκατάσταση του ανεµιστήρα, βεβαιωθείτε ότι δεν έχετε πιέσει τα καλώδια που περνούν ανάµεσα στην πλακέτα συστήµατος και τον ανεµιστήρα.
	- 1 Ευθυγραµµίστε τις στερεωµένες βίδες στη διάταξη ανεµιστήρα/ψύκτρας επεξεργαστή στις τέσσερις µεταλλικές υποδοχές βιδών στην πλακέτα συστήµατος.

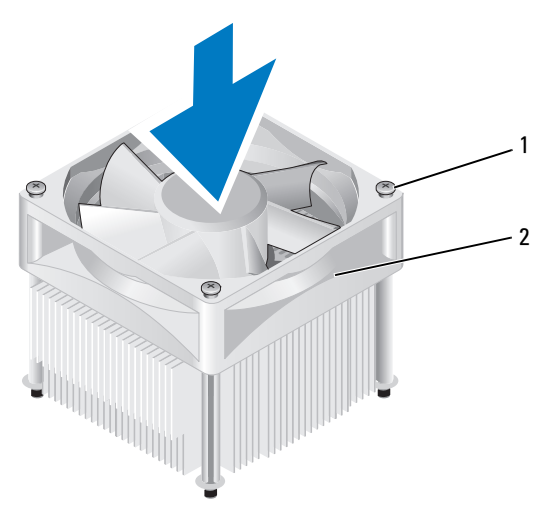

1 στερεωµένες βίδες (4) 2 διάταξη ανεµιστήρα/

ψύκτρας επεξεργαστή

ΣΗΜΕΙΩΣΗ: Η διάταξη ανεµιστήρα/ψύκτρας επεξεργαστή στον υπολογιστή σας ενδέχεται να διαφέρει µε αυτή που εµφανίζεται στην παραπάνω εικόνα.

2 Σφίξτε τις τέσσερις στερεωµένες βίδες.

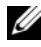

ΣΗΜΕΙΩΣΗ: Βεβαιωθείτε ότι η διάταξη ανεµιστήρα/ψύκτρας επεξεργαστή έχει στερεωθεί και ασφαλιστεί σωστά.

- 3 Συνδέστε το καλώδιο της διάταξης ανεµιστήρα/ψύκτρας επεξεργαστή στην πλακέτα συστήµατος (δείτε [«Στοιχεία της πλακέτας συστήµατος»](#page-125-0)  [στη σελίδα 126](#page-125-0)).
- 4 Επανατοποθετήστε το κάλυµµα του υπολογιστή (δείτε [«Επανατοποθέτηση](#page-195-0)  [του καλύµµατος του υπολογιστή» στη σελίδα 196](#page-195-0)).
- 5 Συνδέστε τον υπολογιστή και τις συσκευές σας σε παροχές ρεύµατος και έπειτα ενεργοποιήστε τις.

# Επεξεργαστής

ΠΡΟΣΟΧΗ: Πριν αρχίσετε οποιαδήποτε από τις διαδικασίες σε αυτή την ενότητα, ακολουθήστε τις οδηγίες ασφάλειας που περιλαµβάνονται στον Οδηγό πληροφοριών προϊόντος.

#### Αφαίρεση του επεξεργαστή

- 1 Ακολουθήστε τις διαδικασίες στην ενότητα [«Πριν αρχίσετε»](#page-120-0)  [στη σελίδα 121](#page-120-0).
- 2 Αφαιρέστε το κάλυμμα του υπολογιστή (δείτε «Αφαίρεση του καλύμματος [του υπολογιστή» στη σελίδα 124\)](#page-123-0).
- ΠΡΟΣΟΧΗ: Παρά το γεγονός ότι διαθέτει πλαστικό προστατευτικό, η διάταξη της ψύκτρας ενδέχεται να είναι πολύ ζεστή κατά την κανονική λειτουργία. Βεβαιωθείτε ότι αφήσατε να περάσει αρκετός χρόνος για να κρυώσει πριν την αγγίξετε.
- 3 Αφαιρέστε τη διάταξη ανεμιστήρα/ψύκτρας επεξεργαστή από τον υπολογιστή (δείτε [«Αφαίρεση της διάταξης ανεµιστήρα/ψύκτρας](#page-183-0)  [επεξεργαστή» στη σελίδα 184](#page-183-0)).

ΕΙ∆ΟΠΟΙΗΣΗ: Εκτός εάν απαιτείται νέα ψύκτρα για το νέο επεξεργαστή, χρησιµοποιήστε πάλι την αρχική διάταξη ψύκτρας κατά την αντικατάσταση του επεξεργαστή.

4 Στον επεξεργαστή, ακουµπήστε µε το δάκτυλό σας το άκρο µε το άγκιστρο στο µοχλό απελευθέρωσης και έπειτα πιέστε προς τα κάτω και προς τα έξω για να το απελευθερώσετε από τη γλωττίδα που το στερεώνει.

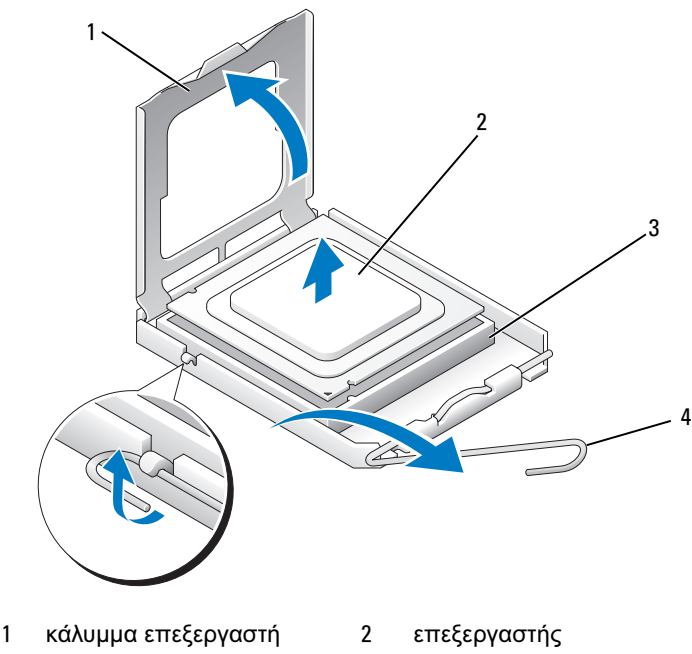

- 3 υποδοχή 4 µοχλός απελευθέρωσης
- 

ΕΙ∆ΟΠΟΙΗΣΗ: Κατά την αντικατάσταση του επεξεργαστή µην αγγίζετε οποιαδήποτε από τις ακκίδες στο εσωτερικό της υποδοχής και µην αφήσετε κανένα αντικείµενο να πέσει επάνω στις ακκίδες στην υποδοχή.

#### 5 Αφαιρέστε απαλά τον επεξεργαστή από την υποδοχή.

Αφήστε το µοχλό απελευθέρωσης τεντωµένο στη θέση απελευθέρωσης έτσι ώστε η υποδοχή να είναι έτοιµη για το νέο επεξεργαστή.

#### <span id="page-188-0"></span>Εγκατάσταση του επεξεργαστή

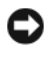

ΕΙ∆ΟΠΟΙΗΣΗ: Γειωθείτε αγγίζοντας µια άβαφη µεταλλική επιφάνεια στο πίσω µέρος του υπολογιστή.

ΕΙ∆ΟΠΟΙΗΣΗ: Κατά την αντικατάσταση του επεξεργαστή µην αγγίζετε οποιαδήποτε από τις ακκίδες στο εσωτερικό της υποδοχής και µην αφήσετε κανένα αντικείµενο να πέσει επάνω στις ακκίδες στην υποδοχή.

- 1 Ακολουθήστε τις διαδικασίες στην ενότητα [«Πριν αρχίσετε»](#page-120-0)  [στη σελίδα 121](#page-120-0).
- 2 Αφαιρέστε το νέο επεξεργαστή από τη συσκευασία του, προσέχοντας να µην αγγίξετε το κάτω µέρος του επεξεργαστή.

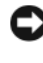

ΕΙ∆ΟΠΟΙΗΣΗ: Θα πρέπει να τοποθετήσετε τον επεξεργαστή σωστά στην υποδοχή για να αποφύγετε µόνιµη βλάβη στον επεξεργαστή και τον υπολογιστή όταν ενεργοποιήσετε τον υπολογιστή.

- 3 Εάν ο µοχλός απελευθέρωσης στην υποδοχή δεν είναι σε πλήρη έκταση, µετακινήστε τον σε αυτή τη θέση.
- 4 Προσανατολίστε τις µπροστά και πίσω εγκοπές ευθυγράµµισης στον επεξεργαστή µε τις µπροστά και πίσω εγκοπές ευθυγράµµισης στην υποδοχή.
- 5 Ευθυγραµµίστε τις γωνίες µε την ένδειξη pin-1 στον επεξεργαστή και την υποδοχή.

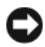

ΕΙ∆ΟΠΟΙΗΣΗ: Για να µην προκληθεί βλάβη, βεβαιωθείτε ότι ο επεξεργαστής έχει ευθυγραµµιστεί σωστά µε την υποδοχή και µη χρησιµοποιείτε υπερβολική δύναµη κατά την εγκατάσταση του επεξεργαστή.

- 6 Αφήστε τον επεξεργαστή απαλά στην υποδοχή και βεβαιωθείτε ότι ο επεξεργαστής έχει τοποθετηθεί σωστά.
- 7 Όταν ο επεξεργαστής έχει τοποθετηθεί πλήρως στην υποδοχή, κλείστε το κάλυµµα του επεξεργαστή.

Βεβαιωθείτε ότι η γλωττίδα στο κάλυµµα του επεξεργαστή βρίσκεται κάτω από το κεντρικό µάνταλο του καλύµµατος την υποδοχή.

8 Περιστρέψτε το µοχλό απελευθέρωσης της υποδοχής προς την υποδοχή και ασφαλίστε το στη θέση του για να στερεώσετε τον επεξεργαστή.

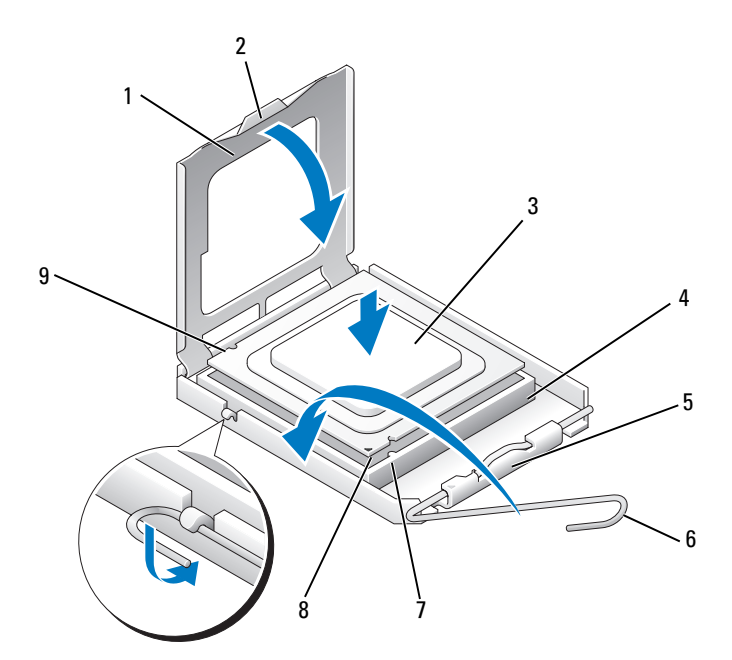

- 1 κάλυµµα επεξεργαστή 2 γλωττίδα 3 επεξεργαστής
- 4 υποδοχή επεξεργαστή 5 κεντρικό µάνταλο
- 7 µπροστινή εγκοπή ευθυγράµµισης
- 
- καλύµµατος
- 8 ένδειξη pin-1 επεξεργαστή
- 
- 6 µοχλός απελευθέρωσης
- 9 πίσω εγκοπή ευθυγράµµισης
- 9 Καθαρίστε το θερµικό µίγµα από το κάτω µέρος της ψύκτρας.

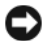

ΕΙ∆ΟΠΟΙΗΣΗ: Φροντίστε να εφαρµόσετε νέο θερµικό µίγµα. Το νέο θερµικό µίγµα είναι βασικό για την εξασφάλιση επαρκούς θερµικής µόνωσης που αποτελεί προϋπόθεση για τη βέλτιστη λειτουργία του επεξεργαστή.

- 10 Εφαρµόστε το νέο θερµικό µίγµα στο επάνω µέρος του επεξεργαστή.
- 11 Εγκαταστήστε τη διάταξη ανεµιστήρα/ψύκτρας επεξεργαστή (δείτε [«Αφαίρεση της διάταξης ανεµιστήρα/ψύκτρας επεξεργαστή»](#page-185-0)  [στη σελίδα 186](#page-185-0)).

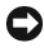

ΕΙ∆ΟΠΟΙΗΣΗ: Βεβαιωθείτε ότι η διάταξη ανεµιστήρα/ψύκτρας επεξεργαστή έχει στερεωθεί και ασφαλιστεί σωστά.

12 Επανατοποθετήστε το κάλυµµα του υπολογιστή (δείτε [«Επανατοποθέτηση](#page-195-0)  [του καλύµµατος του υπολογιστή» στη σελίδα 196](#page-195-0)).

# Ανεµιστήρας πλαισίου

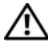

ΠΡΟΣΟΧΗ: Πριν αρχίσετε οποιαδήποτε από τις διαδικασίες σε αυτή την ενότητα, ακολουθήστε τις οδηγίες ασφάλειας στον Οδηγό πληροφοριών προϊόντος.

ΠΡΟΣΟΧΗ: Για προστασία από ηλεκτροπληξία να αποσυνδέετε πάντοτε τον υπολογιστή σας από την πρίζα πριν ανοίξετε το κάλυµµα.

ΠΡΟΣΟΧΗ: Η διάταξη της ψύκτρας, του τροφοδοτικού και άλλων στοιχείων ενδέχεται να είναι πολύ καυτή κατά τη διάρκεια κανονικής λειτουργίας. Βεβαιωθείτε ότι αφήσατε να περάσει αρκετός χρόνος για να κρυώσουν πριν τα αγγίξετε.

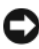

ΕΙ∆ΟΠΟΙΗΣΗ: Για να αποφύγετε βλάβη από στατικό ηλεκτρισµό στα στοιχεία που βρίσκονται στο εσωτερικό του υπολογιστή, αποφορτίστε το στατικό ηλεκτρισµό από το σώµα σας πριν αγγίξετε οποιοδήποτε από τα ηλεκτρικά στοιχεία του υπολογιστή. Αυτό γίνεται αγγίζοντας µια άβαφη µεταλλική επιφάνεια του πλαισίου του υπολογιστή.

#### Αφαίρεση του ανεµιστήρα πλαισίου

- ΕΙ∆ΟΠΟΙΗΣΗ: Μην αγγίζετε τα πτερύγια του ανεµιστήρα κατά την αφαίρεση του ανεµιστήρα πλαισίου. Μπορεί να προκαλέσετε βλάβη στον ανεµιστήρα.
	- 1 Ακολουθήστε τις διαδικασίες στην ενότητα [«Πριν αρχίσετε»](#page-120-0)  [στη σελίδα 121](#page-120-0).

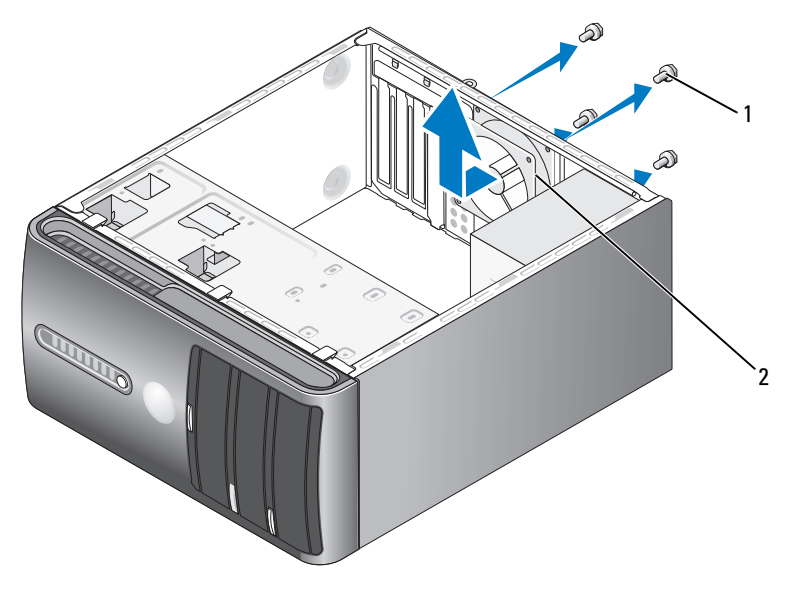

1 βίδες (4) 2 ανεµιστήρας πλαισίου

- 2 Αφαιρέστε το κάλυμμα του υπολογιστή (δείτε «Αφαίρεση του καλύμματος [του υπολογιστή» στη σελίδα 124\)](#page-123-0).
- 3 Αφαιρέστε τις τέσσερις βίδες με τις οποίες στερεώνεται ο ανεμιστήρας πλαισίου.
- 4 Σύρετε τον ανεµιστήρα πλαισίου προς το µπροστινό µέρος του υπολογιστή και σηκώστε τον προς τα επάνω.

#### Επανατοποθέτηση του ανεµιστήρα πλαισίου

1 Ακολουθήστε τις διαδικασίες στην ενότητα [«Πριν αρχίσετε»](#page-120-0)  [στη σελίδα 121](#page-120-0).

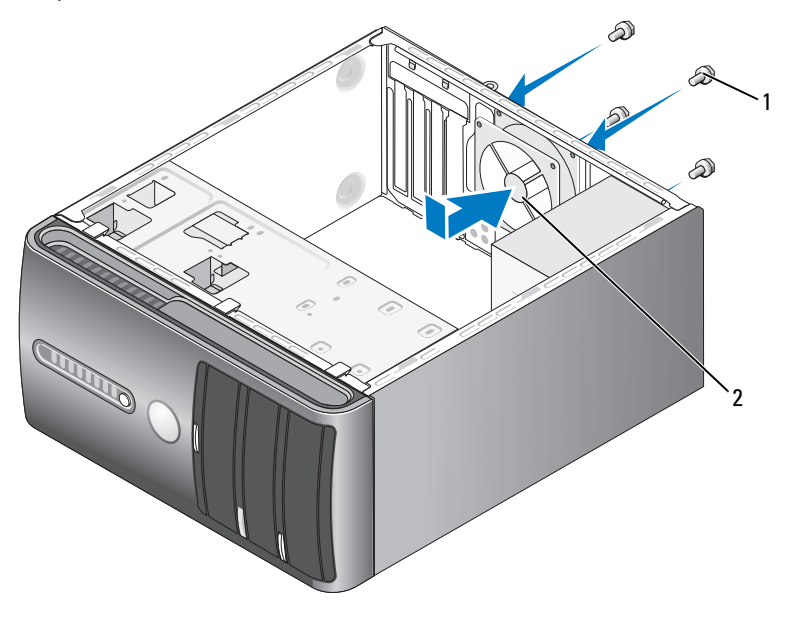

1 βίδες (4) 2 ανεµιστήρας πλαισίου

- 2 Αφαιρέστε το κάλυμμα του υπολογιστή (δείτε «Αφαίρεση του καλύμματος [του υπολογιστή» στη σελίδα 124\)](#page-123-0).
- 3 Σύρετε τον ανεµιστήρα πλαισίου προς το πίσω µέρος του υπολογιστή.
- 4 Σφίξτε τις τέσσερις βίδες µε τις οποίες στερεώνεται ο ανεµιστήρας πλαισίου.

## Πλακέτα συστήµατος

#### Αφαίρεση της πλακέτας συστήµατος

ΠΡΟΣΟΧΗ: Για προστασία από ηλεκτροπληξία να αποσυνδέετε πάντοτε τον υπολογιστή σας από την πρίζα πριν ανοίξετε το κάλυµµα.

ΠΡΟΣΟΧΗ: Η διάταξη της ψύκτρας, του τροφοδοτικού και άλλων στοιχείων ενδέχεται να είναι πολύ καυτή κατά τη διάρκεια κανονικής λειτουργίας. Βεβαιωθείτε ότι αφήσατε να περάσει αρκετός χρόνος για να κρυώσουν πριν τα αγγίξετε.

ΕΙ∆ΟΠΟΙΗΣΗ: Πριν αγγίξετε ο,τιδήποτε µέσα στον υπολογιστή, γειωθείτε αγγίζοντας µια άβαφη µεταλλική επιφάνεια, όπως το µέταλλο στο πίσω µέρος του υπολογιστή. Ενώ εργάζεστε, φροντίζετε να αγγίζετε κατά διαστήµατα µια άβαφη µεταλλική επιφάνεια για να εξαλείψετε τον στατικό ηλεκτρισµό που ενδέχεται να προκαλέσει βλάβη σε εσωτερικά συστατικά στοιχεία.

- 1 Ακολουθήστε τις διαδικασίες στην ενότητα [«Πριν αρχίσετε»](#page-120-0)  [στη σελίδα 121](#page-120-0).
- 2 Αφαιρέστε το κάλυμμα του υπολογιστή (δείτε «Αφαίρεση του καλύμματος [του υπολογιστή» στη σελίδα 124\)](#page-123-0).
- 3 Αφαιρέστε τυχόν πρόσθετες κάρτες από την πλακέτα συστήματος (δείτε [«Κάρτες» στη σελίδα 136](#page-135-0)).
- 4 Αφαιρέστε τη διάταξη ανεμιστήρα και ψύκτρας επεξεργαστή (δείτε [«Αφαίρεση της διάταξης ανεµιστήρα/ψύκτρας επεξεργαστή»](#page-183-0)  [στη σελίδα 184](#page-183-0)).
- 5 Αφαιρέστε τις µονάδες µνήµης (δείτε [«Αφαίρεση µνήµης» στη σελίδα 136\)](#page-135-1) και σηµειώστε ποια µονάδα µνήµης αφαιρέθηκε από ποια υποδοχή έτσι ώστε οι µονάδες µνήµης να εγκατασταθούν στην ίδια θέση µετά την επανατοποθέτηση της πλακέτας.
- 6 Αποσυνδέστε όλα τα καλώδια από την πλακέτα συστήµατος. Σηµειώστε τη δροµολόγηση όλων των καλωδίων καθώς τα αφαιρείτε έτσι ώστε να µπορείτε να τα επαναδροµολογήσετε σωστά αφού εγκαταστήσετε τη νέα πλακέτα συστήµατος.
- 7 Αφαιρέστε τις οκτώ βίδες από την πλακέτα συστήµατος.
- 8 Σηκώστε την πλακέτα συστήµατος προς τα επάνω και έξω.

#### Βίδες πλακέτας συστήµατος

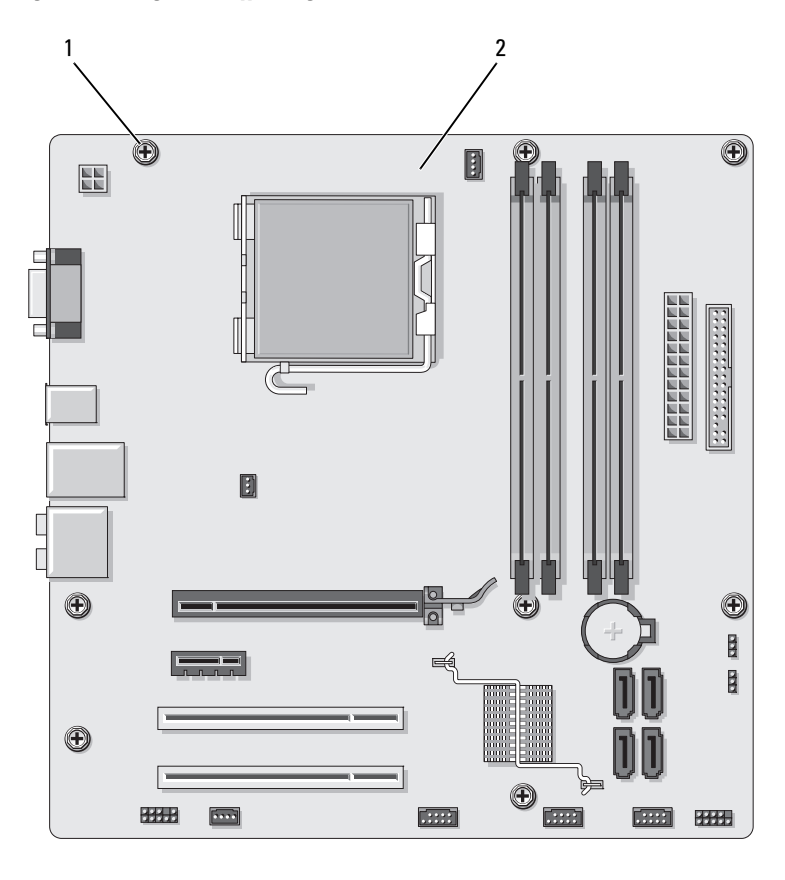

1 βίδες (8) 2 πλακέτα συστήµατος

Τοποθετήστε τη διάταξη της πλακέτας συστήµατος που µόλις αφαιρέσατε δίπλα στην πλακέτα συστήµατος αντικατάστασης για να τις συγκρίνετε και να βεβαιωθείτε ότι είναι όµοιες.

#### Εγκατάσταση της πλακέτας συστήµατος

- 1 Ευθυνραμμίστε απαλά την πλακέτα στο πλαίσιο και σύρετέ την προς το πίσω µέρος του υπολογιστή.
- 2 Χρησιµοποιήστε τις οκτώ βίδες για να στερεώσετε την πλακέτα συστήµατος στο πλαίσιο.
- 3 Επανατοποθετήστε τα καλώδια που αφαιρέσατε από την πλακέτα συστήµατος.
- 4 Επανατοποθετήστε τη διάταξη ανεµιστήρα και ψύκτρας επεξεργαστή (δείτε [«Εγκατάσταση του επεξεργαστή» στη σελίδα 189\)](#page-188-0).

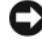

ΕΙ∆ΟΠΟΙΗΣΗ: Βεβαιωθείτε ότι η διάταξη ψύκτρας επεξεργαστή έχει στερεωθεί και ασφαλιστεί σωστά.

- 5 Επανατοποθετήστε τις µονάδες µνήµης στις υποδοχές µνήµης στις ίδιες θέσεις από τις οποίες τις αφαιρέσατε (δείτε [«Υποδοχή τροφοδοσίας DC P8»](#page-130-0)  [στη σελίδα 131](#page-130-0)).
- 6 Επανατοποθετήστε τυχόν πρόσθετες κάρτες στην πλακέτα συστήµατος.
- 7 Επανατοποθετήστε το κάλυµµα του υπολογιστή (δείτε [«Επανατοποθέτηση](#page-195-0)  [του καλύµµατος του υπολογιστή» στη σελίδα 196](#page-195-0)).
- 8 Συνδέστε τον υπολογιστή και τις συσκευές σας σε παρογές ρεύματος και έπειτα ενεργοποιήστε τις.
- 9 Επιβεβαιώστε ότι ο υπολογιστής λειτουργεί σωστά εκτελώντας το πρόγραµµα διάγνωσης Dell Diagnostics (δείτε [«∆ιαγνωστικοί έλεγχοι](#page-99-0)  [Dell Diagnostics» στη σελίδα 100](#page-99-0)).

#### <span id="page-195-1"></span><span id="page-195-0"></span>Επανατοποθέτηση του καλύµµατος του υπολογιστή

#### ΠΡΟΣΟΧΗ: Πριν αρχίσετε οποιαδήποτε από τις διαδικασίες σε αυτή την ενότητα, ακολουθήστε τις οδηγίες ασφάλειας που περιλαµβάνονται στον Οδηγό πληροφοριών προϊόντος.

- 1 Βεβαιωθείτε ότι έχετε συνδέσει όλα τα καλώδια και τα έχετε διπλώσει για να µην εµποδίζουν.
- 2 Βεβαιωθείτε ότι δεν έχουν παραμείνει εργαλεία ή παραπάνω εξαρτήματα στον υπολογιστή.
- 3 Ευθυγραµµίστε τις γλωττίδες στο κάτω µέρος του καλύµµατος του υπολογιστή µε τις υποδοχές που βρίσκονται κατά µήκος του άκρου του υπολογιστή.
- 4 Πιέστε το κάλυµµα του υπολογιστή κάτω προς το µπροστινό µέρος του υπολογιστή µέχρι να νοιώσετε ένα κλικ ή να αισθανθείτε ότι το κάλυµµα έχει ασφαλίσει.
- 5 Βεβαιωθείτε ότι το κάλυµµα έχει τοποθετηθεί σωστά.
- 6 Επανατοποθετήστε και σφίξτε τις δύο βίδες µε τις οποίες στερεώνεται το κάλυµµα του υπολογιστή.

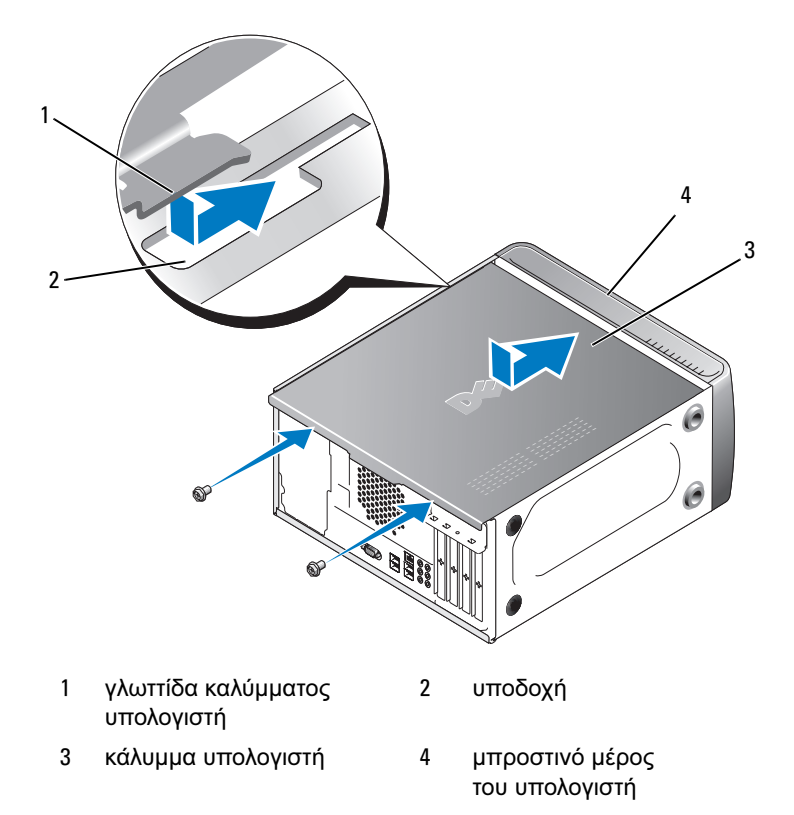

7 Μετακινήστε τον υπολογιστή στην όρθια θέση.

ΕΙ∆ΟΠΟΙΗΣΗ: Για να συνδέσετε ένα καλώδιο δικτύου, συνδέστε πρώτα το καλώδιο στη συσκευή δικτύου και έπειτα συνδέστε το στον υπολογιστή.

ΕΙ∆ΟΠΟΙΗΣΗ: Βεβαιωθείτε ότι δεν εµποδίζονται οι δίοδοι αερισµού του συστήµατος. Εάν εµποδίζονται ενδέχεται να προκύψουν σηµαντικά προβλήµατα υπερθέρµανσης.

#### 198 | Αφαίρεση και εγκατάσταση εξαρτημάτων

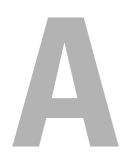

# Παράρτηµα

# Προδιαγραφές

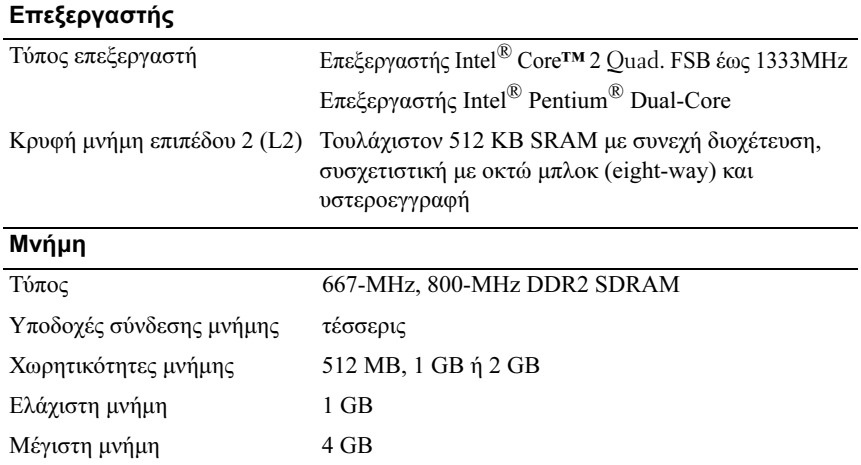

ΣΗΜΕΙΩΣΗ: Εξαιτίας της µοναδικής αρχιτεκτονικής του επεξεργαστή Intel Core 2 Quad, η πλακέτα συστήµατος και η παροχή τροφοδοσίας πρέπει να συµπεριλαµβάνονται κατά την αναβάθµιση επεξεργαστών.

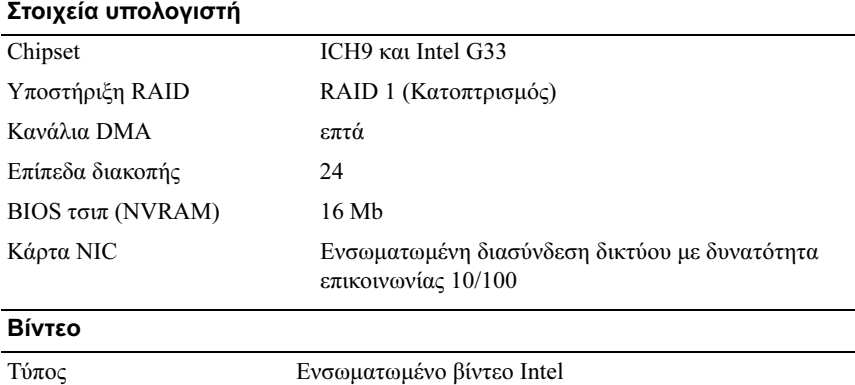

#### Ήχος

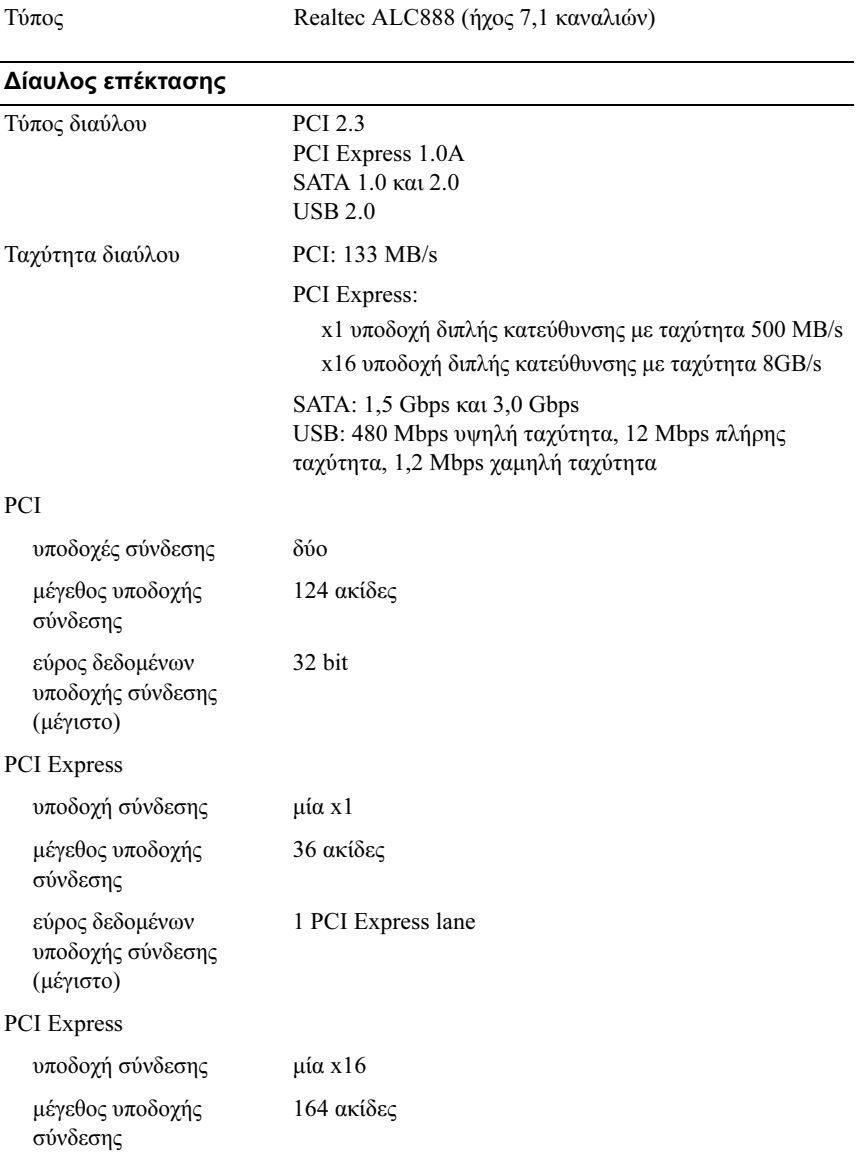

#### ∆ίαυλος επέκτασης (Συνέχεια)

εύρος δεδοµένων υποδοχής σύνδεσης (µέγιστο)

#### Μονάδες

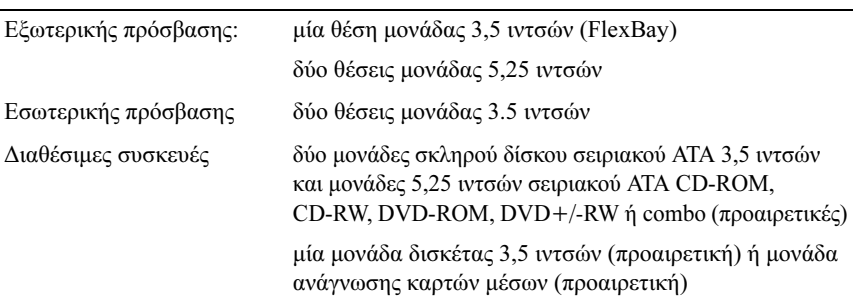

16 PCI Express lanes

#### Υποδοχές σύνδεσης

Εξωτερικές υποδοχές σύνδεσης:

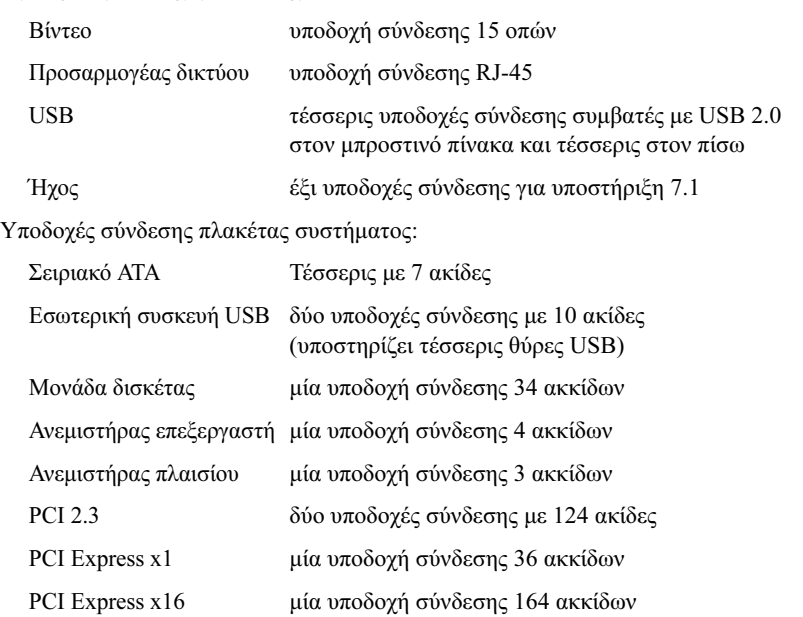

#### Υποδοχές σύνδεσης (Συνέχεια)

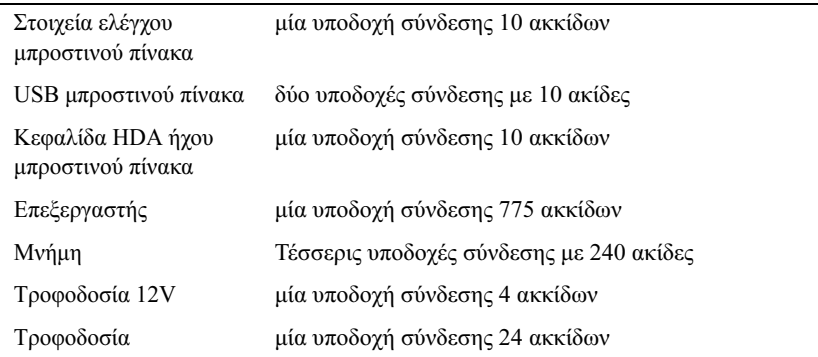

#### Στοιχεία ελέγχου και φωτεινές ενδείξεις

Μπροστινό µέρος υπολογιστή

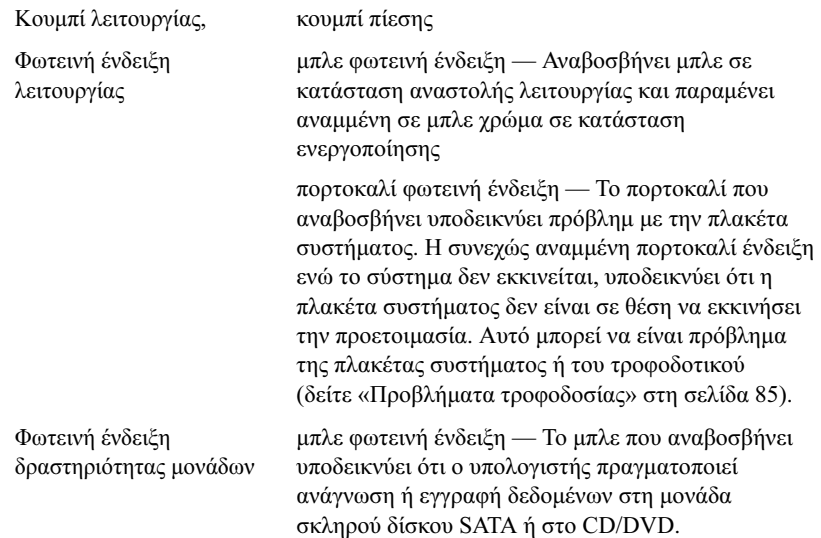

#### Στοιχεία ελέγχου και φωτεινές ενδείξεις (Συνέχεια)

Πίσω µέρος υπολογιστή

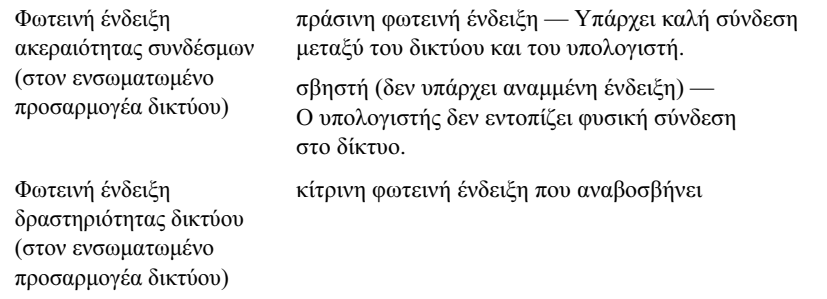

#### Τροφοδοσία

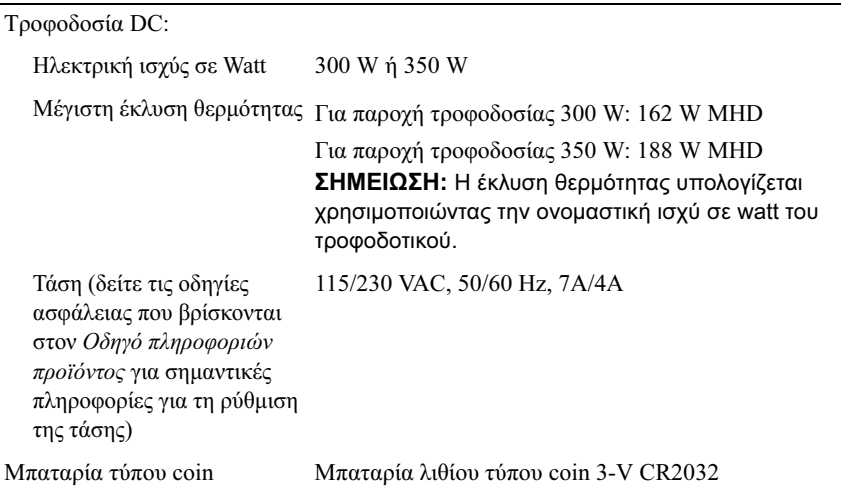

#### Φυσικά χαρακτηριστικά

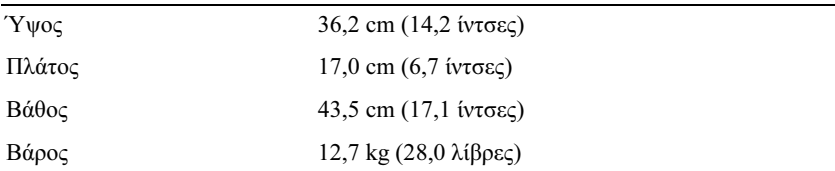

#### Χαρακτηριστικά περιβάλλοντος

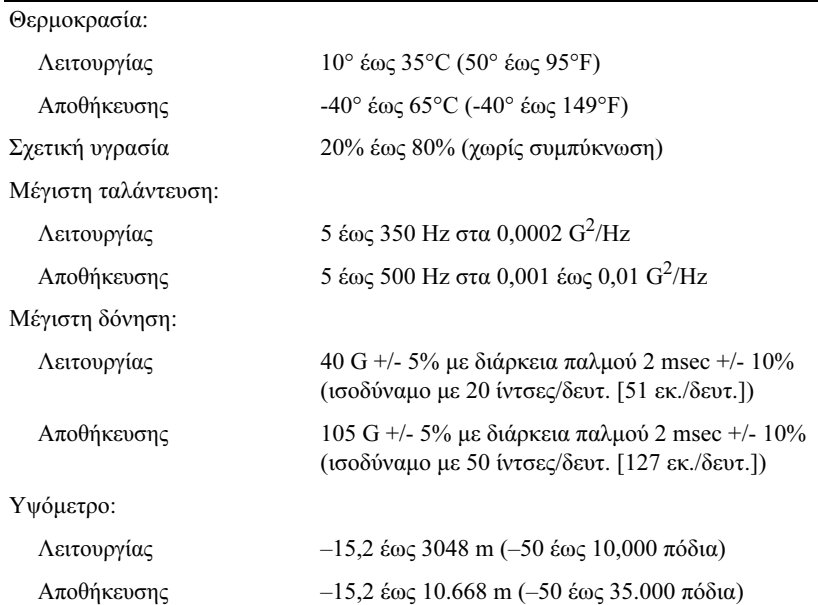

# <span id="page-204-0"></span>Ρύθµιση συστήµατος

### Επισκόπηση

Χρησιµοποιήστε τη ρύθµιση συστήµατος για τα ακόλουθα: •

- Για να αλλάξετε τις πληροφορίες ρυθµίσεων παραµέτρων του συστήµατος ύστερα από την προσθήκη, αλλαγή ή κατάργηση οποιουδήποτε στοιχείου υλικού από τον υπολογιστή σας.
- Για να ρυθμίσετε ή να αλλάξετε μια επιλογή που μπορεί να οριστεί από το χρήστη όπως ο κωδικός πρόσβασης χρήστη.
- Για να δείτε την τρέχουσα ποσότητα µνήµης ή να ορίσετε τον τύπο µονάδας σκληρού δίσκου που έχει εγκατασταθεί.

Πριν χρησιµοποιήσετε τη ρύθµιση συστήµατος, συνιστάται να σηµειώσετε τις πληροφορίες της οθόνης ρυθµίσεων συστήµατος για µελλοντική χρήση.

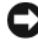

ΕΙ∆ΟΠΟΙΗΣΗ: Μην αλλάζετε τις ρυθµίσεις σε αυτό το πρόγραµµα εκτός εάν είστε ειδικός χρήστης υπολογιστή. Ορισµένες αλλαγές µπορεί να κάνουν τον υπολογιστή σας να µη λειτουργεί σωστά.

#### <span id="page-204-1"></span>Είσοδος στη ρύθµιση συστήµατος

- 1 Ενεργοποιήστε (ή επανεκκινήστε) τον υπολογιστή σας.
- 2 Όταν εμφανιστεί το μπλε λογότυπο DELL<sup>™</sup> περιμένετε να εμφανιστεί η προτροπή F2.
- 3 Μόλις εμφανιστεί η προτροπή για το F2, πατήστε αμέσως το  $\langle F2 \rangle$ .

ΣΗΜΕΙΩΣΗ: Η προτροπή F2 δείχνει ότι έχει γίνει προετοιµασία του πληκτρολογίου. Η προτροπή µπορεί να εµφανιστεί πολύ γρήγορα για αυτό θα πρέπει να προσέχετε πότε θα εµφανιστεί και έπειτα να πατήσετε <F2>. Εάν πατήσετε <F2> πριν από την προτροπή, αυτό το πάτηµα πλήκτρου δεν θα έχει αποτέλεσµα.

4 Εάν περιµένετε πολύ και εµφανιστεί το λογότυπο του λειτουργικού συστήµατος, περιµένετε ακόµη µέχρι να δείτε την επιφάνεια εργασίας των Microsoft<sup>®</sup> Windows<sup>®</sup>. Έπειτα, τερματίστε τη λειτουργία του υπολογιστή (δείτε [«Τερµατισµός λειτουργίας του υπολογιστή» στη σελίδα 122\)](#page-121-0) και δοκιµάστε ξανά.

Οθόνης της ρύθµισης συστήµατος Η οθόνη της ρύθµισης συστήµατος εµφανίζει τις τρέχουσες πληροφορίες ρύθµισης παραµέτρων για τον υπολογιστή σας ή αυτές που µπορείτε να αλλάξετε. Οι πληροφορίες στην οθόνη διαιρείται σε τρεις περιοχές. η λίστα επιλογών, το πεδίο ενεργών επιλογών και οι λειτουργίες πλήκτρων.

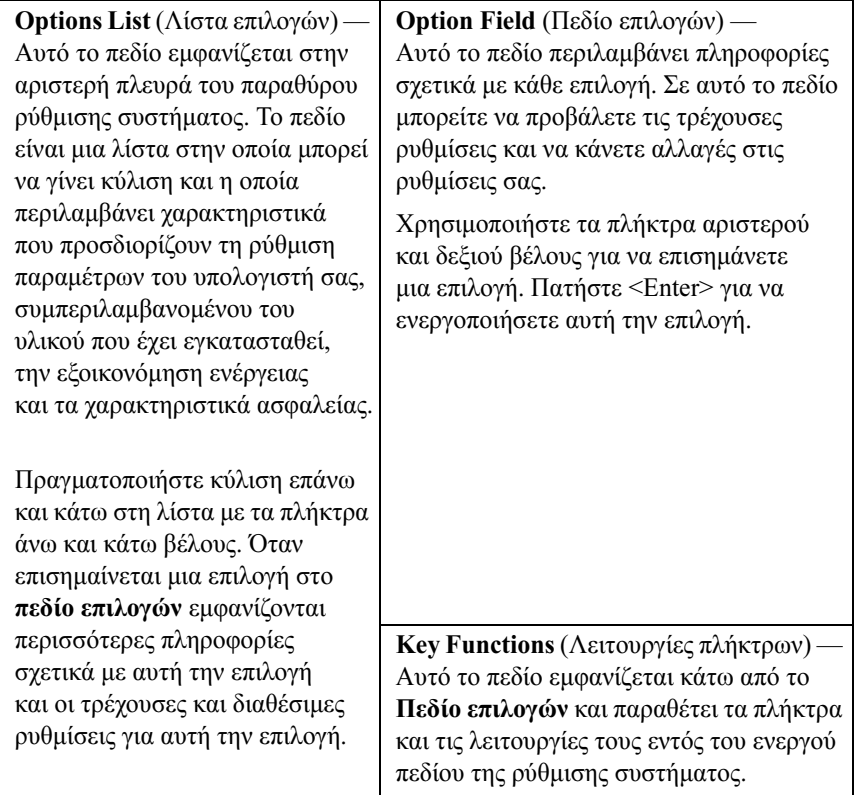

#### Επιλογές ρύθµισης συστήµατος

ΣΗΜΕΙΩΣΗ: Ανάλογα µε τον υπολογιστή σας και τις εγκατεστηµένες συσκευές, τα στοιχεία που εµφανίζονται σε αυτή την ενότητα ενδέχεται να µην εµφανίζονται ή να µην εµφανίζονται ακριβώς όπως σε αυτή τη λίστα.

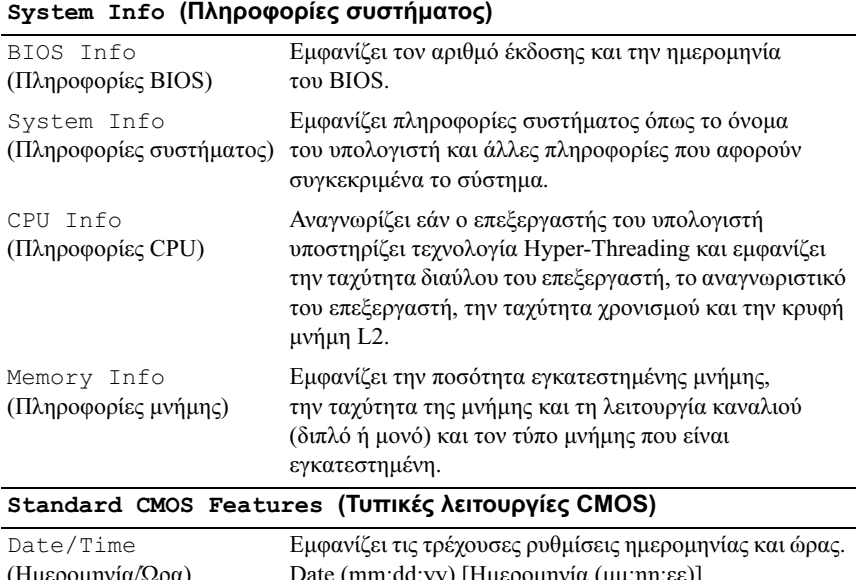

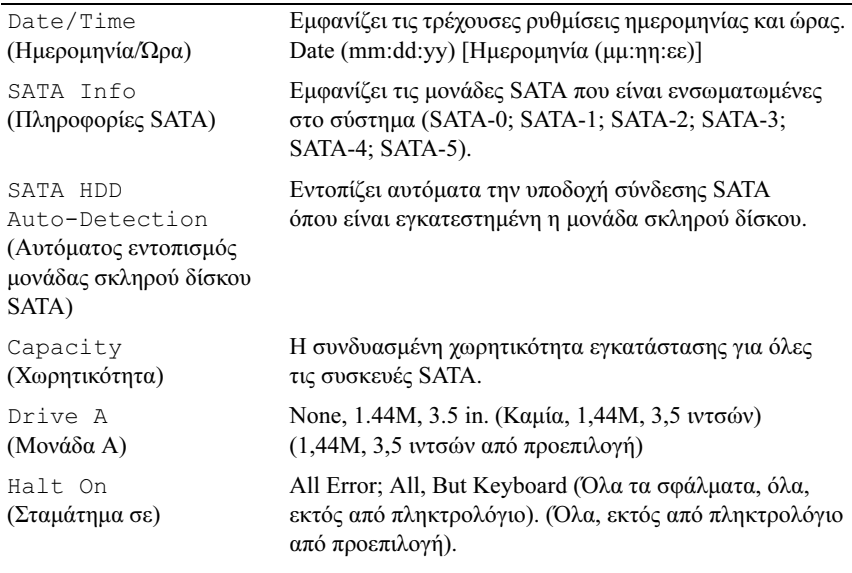

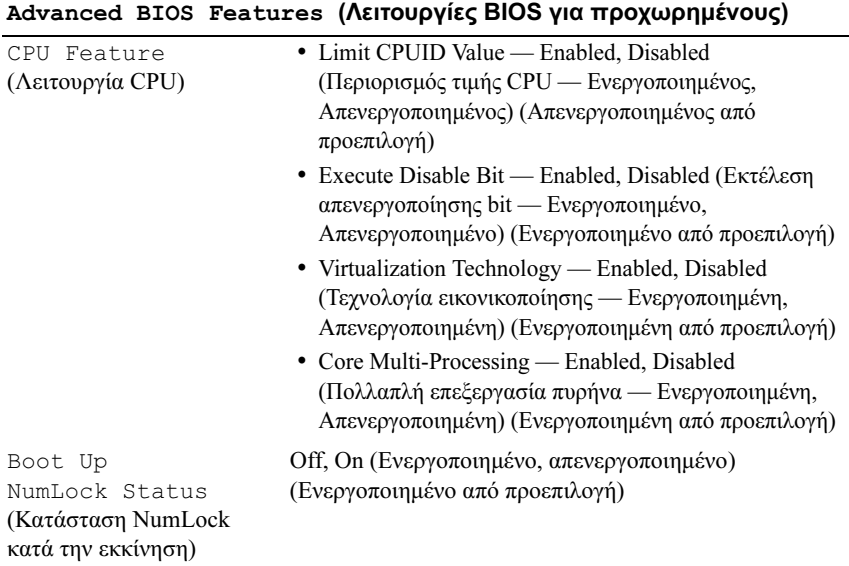

#### Boot Device Configuration (Ρύθµιση παραµέτρων συσκευής εκκίνησης)

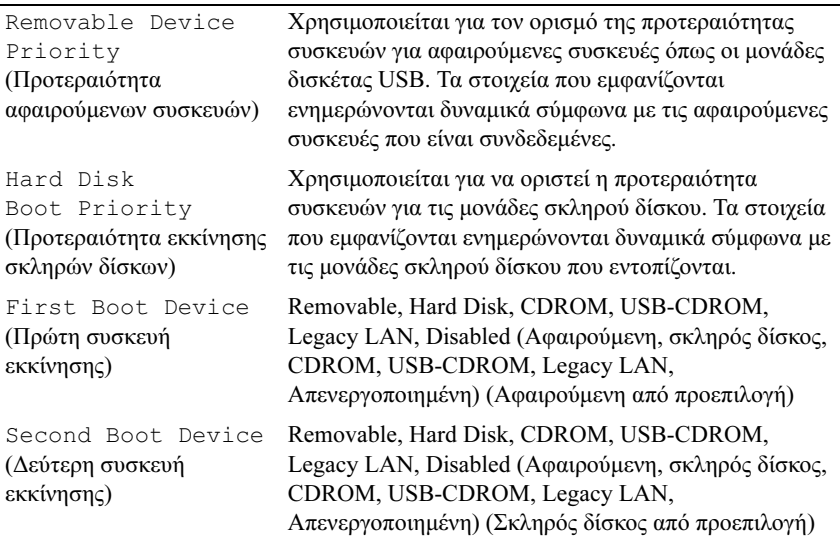

#### Boot Device Configuration (Ρύθµιση παραµέτρων συσκευής εκκίνησης) (συνέχεια)

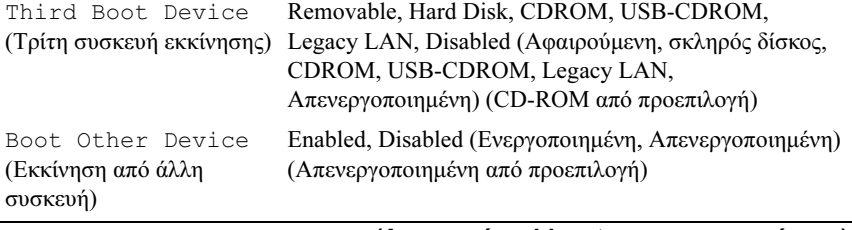

#### Advanced Chipset Features (Λειτουργίες chipset για προχωρηµένους)

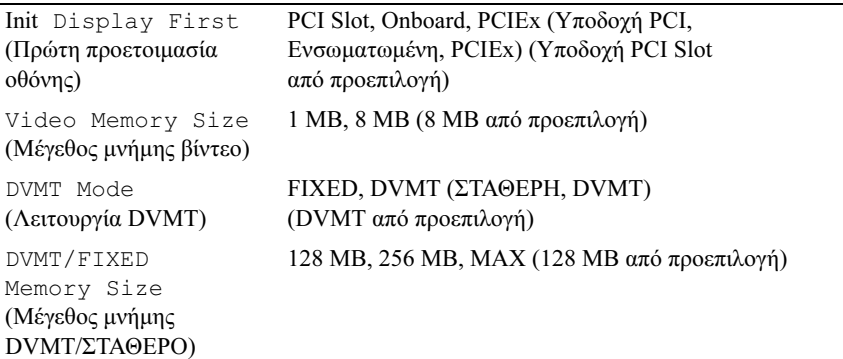

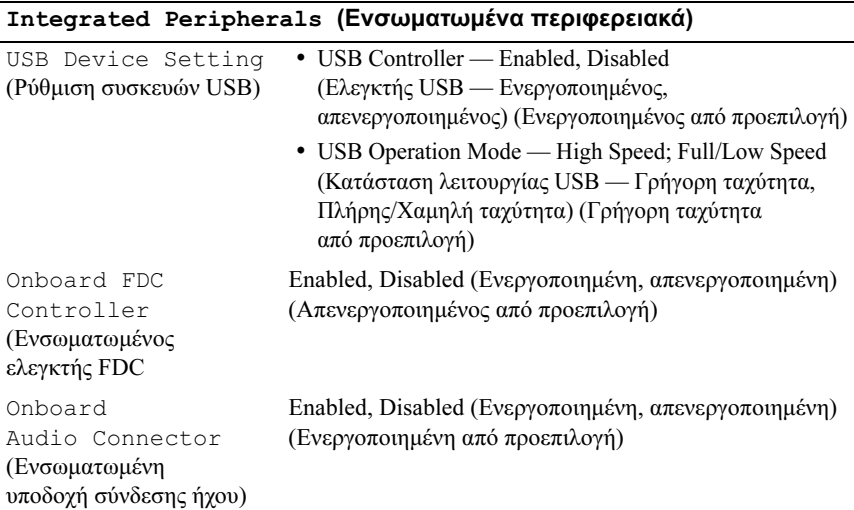

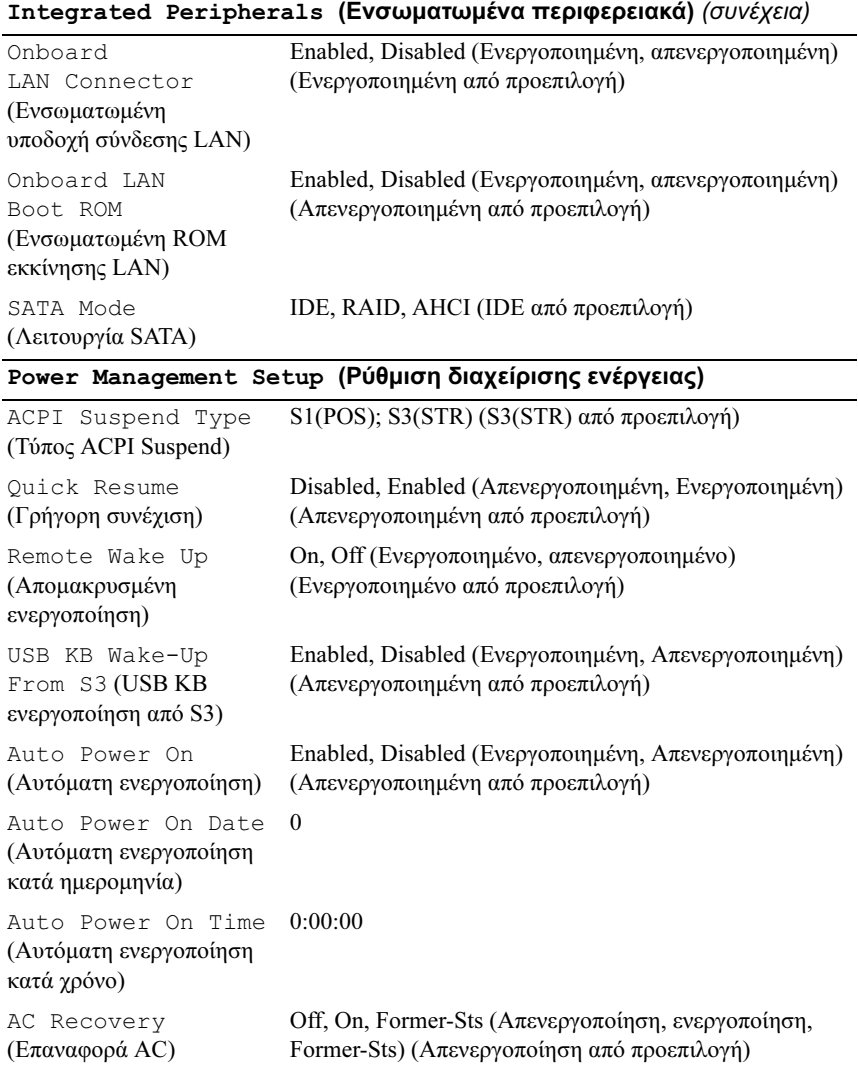

#### Boot Sequence (Ακολουθία εκκίνησης)

Αυτή η λειτουργία σας επιτρέπει να αλλάξετε την ακολουθία εκκίνησης για τις συσκευές.

# Option Settings (Ρυθμίσεις επιλογών)<br>• Diskette Drive (Μονάδα δισκέτας) —

- Ο της επιλογώνης επιλογών της επιλογώνης επιλογών της επιλογώνης επιλογών της επιλογώνης επιλογών της επιλογών<br>Γεγονότα Diskette Drive (Μονάδα δισκέτας) — Ο υπολογιστής επιχειρεί να πραγµατοποιήσει ενεργοποίηση από τη µονάδα δισκέτας. Εάν δεν είναι δυνατή η εκκίνηση από τη δισκέτα που βρίσκεται στη µονάδα δισκέτας ή εάν δεν υπάρχει δισκέτα στη µονάδα ή εάν δεν είναι εγκατεστηµένη µονάδα δισκέτας στον υπολογιστή, ο υπολογιστής θα εµφανίσει µήνυµα σφάλµατος.
	- Hard Drive (Μονάδα σκληρού δίσκου) Ο υπολογιστής επιχειρή να εκκινηθεί από την κύρια µονάδα σκληρού δίσκου. Εάν δεν υπάρχει λειτουργικό σύστηµα στη µονάδα, ο υπολογιστής εµφανίζει µήνυµα σφάλµατος.
	- CD Drive (Μονάδα CD) Ο υπολογιστής επιχειρεί να εκκινηθεί από τη µονάδα CD. Εάν δεν υπάρχει CD στη µονάδα ή εάν το CD δεν περιλαµβάνει λειτουργικό σύστηµα, ο υπολογιστής εµφανίζει µήνυµα σφάλµατος.
	- $\cdot$  USB Flash Device (Συσκευή USB Flash) Εισάνετε τη συσκευή μνήμης σε θύρα USB και επανεκκινήστε τον υπολογιστή. Όταν εµφανιστεί το µήνυµα F12 = Boot Menu (F12 = Μενού εκκίνησης) στην άνω δεξιά γωνία της οθόνης, πατήστε <F12>. Το BIOS εντοπίζει τη συσκευή και προσθέτει την επιλογή USB flash στο µενού εκκίνησης.
- ΣΗΜΕΙΩΣΗ: Για να πραγµατοποιήσετε εκκίνηση από συσκευή USB, η συσκευή θα πρέπει να έχει τη δυνατότητα εκκίνησης. Για να βεβαιωθείτε ότι η συσκευή σας έχει δυνατότητα εκκίνησης, δείτε την τεκµηρίωση της συσκευής.

# Changig Boot Sequence for the Current Boot<br>(Αλλαγή της ακολουθίας εκκίνησης για την τρέχουσα εκκίνηση)

(Αλλαγή της ακολουθίας εκκίνησης για την τρέχουσα εκκίνηση) Μπορείτε να χρησιµοποιήσετε αυτή τη λειτουργία, για παράδειγµα, για να δώσετε εντολή στον υπολογιστή να πραγµατοποιήσει εκκίνηση από τη µονάδα CD έτσι ώστε να εκτελέσετε το διαγνωστικό πρόγραµµα Dell Diagnostics στο µέσο Dell Drivers and Utilities αλλά θέλετε ο υπολογιστής να πραγµατοποιήσει εκκίνηση από τη µονάδα σκληρού δίσκου όταν ολοκληρωθούν οι διαγνωστικοί έλεγχοι. Μπορείτε επίσης να χρησιµοποιήσετε αυτή τη λειτουργία για να επανεκκινήσετε τον υπολογιστή σας σε συσκευή USB όπως µονάδα δισκέτας, memory key ή µονάδα CD-RW.

- ΣΗΜΕΙΩΣΗ: Εάν πραγµατοποιείτε εκκίνηση από µονάδα δισκέτας USB, θα πρέπει πρώτα να έχετε ρυθµίσει σε OFF (Απενεργοποίηση) τη µονάδα δισκέτας στη ρύθµιση συστήµατος (δείτε [σελίδα](#page-204-0) 205).
	- 1 Εάν πραγµατοποιείτε εκκίνηση από συσκευή USB, συνδέστε τη συσκευή USB σε υποδοχή USB.
	- 2 Ενεργοποιήστε (ή πραγµατοποιήστε επανεκκίνηση) του υπολογιστή σας.
	- 3 Όταν εμφανιστεί το μήνυμα  $F2 =$  Setup,  $F12 =$  Boot Menu (F2 = Ρυθµίσεις, F12 = Μενού εκκίνησης) στην άνω δεξιά γωνία της οθόνης, πατήστε <F12>.

Εάν περιµένετε πολύ και εµφανιστεί το λογότυπο του λειτουργικού συστήµατος, περιµένετε ακόµη µέχρι να δείτε την επιφάνεια εργασίας των Microsoft Windows. Έπειτα τερµατίστε τη λειτουργία του υπολογιστή και δοκιµάστε ξανά.

Εµφανίζεται το Boot Device Menu (Μενού συσκευών εκκίνησης) που εµφανίζει όλες τις διαθέσιµες συσκευές εκκίνησης. ∆ίπλα σε κάθε συσκευή υπάρχει ένας αριθµός.

4 Στο κάτω µέρος του µενού εισαγάγετε τον αριθµό της συσκευής που θα χρησιµοποιηθεί µόνο για την τρέχουσα εκκίνηση.

Για παράδειγµα, εάν πραγµατοποιείτε εκκίνηση από USB memory key, επισηµάνετε την επιλογή USB Flash Device (Συσκευή Flash USB) και πατήστε <Enter>.

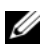

ΣΗΜΕΙΩΣΗ: Για να πραγµατοποιήσετε εκκίνηση από συσκευή USB, η συσκευή θα πρέπει να έχει τη δυνατότητα εκκίνησης. Για να βεβαιωθείτε ότι η συσκευή σας έχει δυνατότητα εκκίνησης, δείτε την τεκµηρίωση της συσκευής.

# Changing Boot Sequence for Future Boots<br>(Αλλανή της ακολουθίας εκκίνησης νια μελλοντικές εκκινήσεις)

- (Αλλαγή της ακολουθίας εκκίνησης για µελλοντικές εκκινήσεις) 1 Πραγµατοποιήστε είσοδο στη ρύθµιση συστήµατος (δείτε [«Είσοδος στη](#page-204-1)  [ρύθµιση συστήµατος» στη σελίδα 205](#page-204-1)).
	- 2 Χρησιµοποιήστε τα πλήκτρα βέλους για να επισηµάνετε την επιλογή µενού Boot Sequence (Ακολουθία εκκίνησης) και πατήστε <Enter> για πρόσβαση στο µενού.

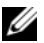

ΣΗΜΕΙΩΣΗ: Σηµειώστε την τρέχουσα ακολουθία εκκίνησης για την περίπτωση όπου χρειαστεί να την επαναφέρετε.

- 3 Πατήστε τα πλήκτρα άνω και κάτω βέλους για να µετακινηθείτε στη λίστα συσκευών.
- 4 Πατήστε το πλήκτρο διαστήµατος για να ενεργοποιήσετε ή να απενεργοποιήσετε µια συσκευή (οι ενεργοποιηµένες συσκευές έχουν σηµάδι ελέγχου).
- **5** Πατήστε το συν (+) ή το πλην (-) για να μετακινήσετε μια επιλεγμένη συσκευή προς τα επάνω ή προς τα κάτω στη λίστα.

### Απαλοιφή κωδικών πρόσβασης που έχετε ξεχάσει

ΠΡΟΣΟΧΗ: Πριν αρχίσετε οποιαδήποτε από τις διαδικασίες σε αυτή την ενότητα, ακολουθήστε τις οδηγίες ασφάλειας που περιλαµβάνονται στον Οδηγό πληροφοριών προϊόντος.

1 Ακολουθήστε τις διαδικασίες στην ενότητα [«Πριν αρχίσετε»](#page-120-1)  [στη σελίδα 121](#page-120-1).

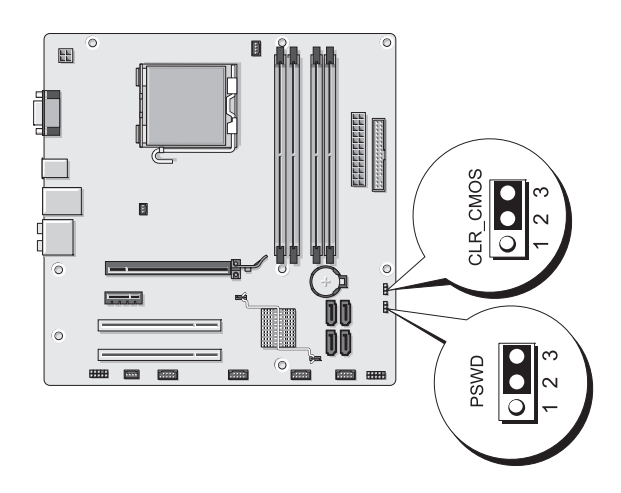

- 2 Αφαιρέστε το κάλυμμα του υπολογιστή (δείτε «Αφαίρεση του καλύμματος [του υπολογιστή» στη σελίδα 124\)](#page-123-1).
- 3 Εντοπίστε την υποδοχή σύνδεσης 3 ακκίδων του κωδικού πρόσβασης (PSWD) στην πλακέτα συστήµατος.
- 4 Αφαιρέστε το βύσµα 2 ακίδων του βραχυκυκλωτή από τις ακίδες 2 και 3 και συνδέστε το στις ακίδες 1 και 2.
- 5 Περιµένετε περίπου πέντε δευτερόλεπτα για να γίνει απαλοιφή του κωδικού πρόσβασης.
- 6 Αφαιρέστε το βύσµα 2 ακίδων του βραχυκυκλωτή από τις ακίδες 1 και 2 και συνδέστε το πάλι στις ακίδες 2 και 3 για να ενεργοποιήσετε τη λειτουργία κωδικού πρόσβασης.
- 7 Επανατοποθετήστε το κάλυµµα του υπολογιστή (δείτε [«Επανατοποθέτηση](#page-195-1)  [του καλύµµατος του υπολογιστή» στη σελίδα 196](#page-195-1)).
- ΕΙ∆ΟΠΟΙΗΣΗ: Για να συνδέσετε ένα καλώδιο δικτύου, συνδέστε πρώτα το καλώδιο στη συσκευή δικτύου και έπειτα συνδέστε το στον υπολογιστή.
	- 8 Συνδέστε τον υπολογιστή και τις συσκευές σας σε ηλεκτρικές πρίζες και έπειτα ενεργοποιήστε τις.

# Απαλοιφή ρυθµίσεων CMOS

#### $\bigwedge$  ΠΡΟΣΟΧΗ: Πριν αρχίσετε οποιαδήποτε από τις διαδικασίες σε αυτή την ενότητα, ακολουθήστε τις οδηγίες ασφάλειας που περιλαµβάνονται στον Οδηγό πληροφοριών προϊόντος.

- 1 Ακολουθήστε τις διαδικασίες στην ενότητα [«Πριν αρχίσετε»](#page-120-1)  [στη σελίδα 121](#page-120-1).
	- ΣΗΜΕΙΩΣΗ: Ο υπολογιστής θα πρέπει να έχει αποσυνδεθεί από την παροχή ρεύµατος προκειµένου να γίνει απαλοιφή των ρυθµίσεων CMOS.
- 2 Αφαιρέστε το κάλυμμα του υπολογιστή (δείτε «Αφαίρεση του καλύμματος [του υπολογιστή» στη σελίδα 124\)](#page-123-1).
- 3 Μηδενίστε τις τρέχουσες ρυθμίσεις CMOS:
	- a Εντοπίστε τον βραχυκυκλωτή 3 ακκίδωνCMOS (CLEAR CMOS) στην πλακέτα συστήµατος (δείτε [«Στοιχεία της πλακέτας συστήµατος»](#page-125-1)  [στη σελίδα 126\)](#page-125-1).
	- b Αφαιρέστε το βύσµα του βραχυκυκλωτή από τις ακίδες 2 και 3 του βραχυκυκλωτή CMOS (CLEAR CMOS).
	- c Τοποθετήστε το βύσµα του βραχυκυκλωτή στις ακίδες 1 και 2 του βραχυκυκλωτή CMOS (CLEAR CMOS) και περιµένετε για περίπου πέντε δευτερόλεπτα.
	- d Αφαιρέστε το βύσµα του βραχυκυκλωτή και επανατοποθετήστε το στις ακίδες 2 και 3 του βραχυκυκλωτή CMOS (CLEAR CMOS).
- 4 Επανατοποθετήστε το κάλυµµα του υπολογιστή (δείτε [«Επανατοποθέτηση](#page-195-1)  [του καλύµµατος του υπολογιστή» στη σελίδα 196](#page-195-1)).

ΕΙ∆ΟΠΟΙΗΣΗ: Για να συνδέσετε ένα καλώδιο δικτύου, συνδέστε πρώτα το καλώδιο στη θύρα ή τη συσκευή δικτύου και έπειτα συνδέστε το στον υπολογιστή.

5 Συνδέστε τον υπολογιστή και τις συσκευές σας σε ηλεκτρικές πρίζες και έπειτα ενεργοποιήστε τις.

# Ενηµέρωση του BIOS

Ενδέχεται να απαιτείται ενηµέρωση (flashing) του BIOS όποτε είναι διαθέσιµη κάποια ενηµέρωση ή όταν αντικαθιστάτε την πλακέτα συστήµατος.

- 1 Ενεργοποιήστε τον υπολογιστή.
- 2 Εντοπίστε το αργείο ενημέρωσης του BIOS για τον υπολογιστή σας στην τοποθεσία web υποστήριξης της Dell στη διεύθυνση support.dell.com.
- 3 Κάντε κλικ στην επιλογή Download Now (Λήψη τώρα) για να πραγµατοποιήσετε λήψη του αρχείου.
- 4 Εάν εµφανιστεί το παράθυρο Export Compliance Disclaimer (Αποποίηση ευθυνών συµβατότητας εξαγωγής) κάντε κλικ στην επιλογή Yes, I Accept this Agreement (Ναι, δέχοµαι τη σύµβαση).

Εµφανίζεται το παράθυρο Λήψη αρχείου.

5 Κάντε κλικ στο Αποθήκευση του προγράµµατος στο δίσκο και έπειτα κάντε κλικ στο OK.

Εµφανίζεται το παράθυρο Αποθήκευση σε.

6 Κάντε κλικ στο κάτω βέλος για να δείτε το µενού Save In (Αποθήκευση σε), επιλέξτε Desktop (Επιφάνεια εργασίας) και έπειτα κάντε κλικ στο Save (Αποθήκευση).

Γίνεται λήψη του αρχείου στην επιφάνεια εργασίας σας.

7 Κάντε κλικ στο Κλείσιμο όταν εμφανιστεί το παράθυρο Η λήψη του αρχείου ολοκληρώθηκε.

Το εικονίδιο του αρχείου εµφανίζεται στην επιφάνεια εργασίας σας και ο τίτλος του είναι ο ίδιος µε το αρχείο ενηµέρωσης του BIOS που λάβατε.

8 Κάντε διπλό κλικ στο εικονίδιο αρχείου στην επιφάνεια εργασίας και ακολουθήστε τις οδηγίες που εµφανίζονται στην οθόνη.
## Καθαρισµός του υπολογιστή

ΠΡΟΣΟΧΗ: Πριν αρχίσετε οποιαδήποτε από τις διαδικασίες σε αυτή την ενότητα, ακολουθήστε τις οδηγίες ασφάλειας που περιλαµβάνονται στον Οδηγό πληροφοριών προϊόντος.

#### Υπολογιστή, πληκτρολόγιο και οθόνη

- ΠΡΟΣΟΧΗ: Πριν να καθαρίσετε τον υπολογιστή, αποσυνδέστε τον από την ηλεκτρική πρίζα. Καθαρίστε τον υπολογιστή µε ένα µαλακό ύφασµα νοτισµένο µε νερό. Μην χρησιµοποιείτε υγρά καθαριστικά ή καθαριστικά σπρέι, τα οποία ενδέχεται να περιέχουν εύφλεκτες ουσίες.
- Χρησιµοποιήστε ηλεκτρική σκούπα µε εξάρτηµα βούρτσας για να αφαιρέσετε απαλά τη σκόνη από τις υποδοχές και οπές του υπολογιστή σας και µεταξύ των πλήκτρων στο πληκτρολόγιο.
- 

ΕΙ∆ΟΠΟΙΗΣΗ: Μη σκουπίζετε την οθόνη µε σαπούνι ή οποιοδήποτε διάλυµα οινοπνεύµατος. Αυτό µπορεί να προκαλέσει ζηµιά στην αντιθαµβωτική επίστρωση.

- • Για να καθαρίσετε την οθόνη του υπολογιστή, νοτίστε ελαφρά ένα απαλό ύφασµα καθαρισµού µε νερό. Εάν είναι δυνατό, χρησιµοποιήστε ειδικό πανί για τον καθαρισµό οθόνης ή διάλυµα κατάλληλο για την αντιστατική επίστρωση της οθόνης.
- Σκουπίστε το πληκτρολόγιο, τον υπολογιστή και τα πλαστικά µέρη της οθόνης µε ένα απαλό ύφασµα καθαρισµού που έχετε υγράνει µε ένα διάλυµα από τρία µέρη νερό και ένα µέρος απορρυπαντικό πιάτων.

ΕΙ∆ΟΠΟΙΗΣΗ: Μη µουλιάζετε το ύφασµα και µην αφήνετε να στάξει νερό µέσα στον υπολογιστή ή στο πληκτρολόγιο.

#### Ποντίκι

Εάν ο δείκτης στην οθόνη αναπηδά ή δεν κινείται κανονικά, καθαρίστε το ποντίκι. Για να καθαρίσετε ένα µη οπτικό ποντίκι:

- 1 Γυρίστε το δακτύλιο συγκράτησης στο κάτω µέρος του ποντικιού σας αριστερά και έπειτα αφαιρέστε την µπίλια.
- 2 Σκουπίστε την µπίλια µε ένα καθαρό ύφασµα χωρίς χνούδι.
- 3 Φυσήξτε προσεκτικά στο διαµέρισµα της µπίλιας για να το καθαρίσετε από σκόνη και χνούδια.
- 4 Εάν οι κύλινδροι στο εσωτερικό του διαµερίσµατος της µπίλιας είναι βρώµικοι, καθαρίστε τους µε µια µπατονέτα που θα έχετε νοτίσει ελαφρά µε ισοπροπυλική αλκοόλη.
- 5 Τοποθετήστε τους κύλινδρους στο κέντρο των καναλιών τους εάν έχουν µετακινηθεί από τη θέση τους. Βεβαιωθείτε ότι δεν έχει παραµείνει χνούδι από την µπατονέτα στους κυλίνδρους.
- 6 Επανατοποθετήστε την µπίλια και το δακτύλιο συγκράτησης και γυρίστε δεξιόστροφα το δακτύλιο συγκράτησης µέχρι να ασφαλίσει στη θέση του.

#### Μονάδα δισκέτας

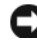

ΕΙ∆ΟΠΟΙΗΣΗ: Μην επιχειρήσετε να καθαρίσετε τις κεφαλές της µονάδας µε µπατονέτα. Ενδέχεται να µετακινήσετε από λάθος τις κεφαλές και αυτό θα εµποδίσει τη λειτουργία της µονάδας.

Καθαρίστε τη µονάδα δισκέτας σας µε κιτ καθαρισµού του εµπορίου. Αυτά τα κιτ περιλαµβάνουν δισκέτες που έχουν υποστεί προηγούµενη επεξεργασία για να αφαιρούν τα στοιχεία που συσσωρεύονται κατά την κανονική λειτουργία.

#### CD και DVD

ΕΙ∆ΟΠΟΙΗΣΗ: Χρησιµοποιείτε πάντοτε πεπιεσµένο αέρα για να καθαρίσετε το φακό στη µονάδα οπτικού δίσκου και ακολουθείτε τις οδηγίες που περιλαµβάνει το κιτ πεπιεσµένου αέρα. Μην αγγίζετε ποτέ το φακό στη µονάδα.

Εάν παρατηρήσετε προβλήµατα όπως αναπηδήσεις όσον αφορά την ποιότητα αναπαραγωγής των CD και DVD, καθαρίστε τους δίσκους.

1 Κρατήστε το δίσκο από το εξωτερικό άκρο του. Μπορείτε επίσης να αγγίξετε το εσωτερικό άκρο της κεντρικής οπής.

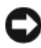

ΕΙ∆ΟΠΟΙΗΣΗ: Για να µην προκαλέσετε βλάβη στην επιφάνεια, µη σκουπίζετε σε κυκλική κίνηση το δίσκο.

2 Με ένα απαλό πανί χωρίς χνούδι, σκουπίστε απαλά το κάτω µέρος του δίσκου (την πλευρά που δεν έχει ετικέτα) σε µια ευθεία γραµµή από το κέντρο προς τα εξωτερικά άκρα του δίσκου.

Για βρωµιά που επιµένει, χρησιµοποιήστε νερό ή ένα διάλυµα νερού και απαλού σαπουνιού. Μπορείτε επίσης να αγοράσετε προϊόντα του εµπορίου που καθαρίζουν τους δίσκους και παρέχουν κάποια προστασία από σκόνη, δακτυλιές και γρατζουνιές. Τα προϊόντα καθαρισµού για CD µπορούν να χρησιµοποιηθούν µε ασφάλεια σε DVD.

### <span id="page-218-0"></span>Πολιτική τεχνικής υποστήριξης της Dell (Μόνο για τις ΗΠΑ)

Η τεχνική υποστήριξη µε τη βοήθεια τεχνικού απαιτεί τη συνεργασία και συµµετοχή του πελάτη στη διαδικασία επίλυσης προβληµάτων και προβλέπει επαναφορά του λειτουργικού συστήµατος, των προγραµµάτων λογισµικού και των προγραµµάτων οδήγησης υλικού στην αρχική προεπιλεγµένη ρύθµιση παραµέτρων µε την οποία παραδόθηκε ο υπολογιστής από την Dell, καθώς και την επιβεβαίωση της κατάλληλης λειτουργίας του υπολογιστή και του υλικού που έχει εγκατασταθεί από την Dell. Επιπρόσθετα σε αυτή την υποστήριξη µε τη βοήθεια τεχνικού, διατίθεται ηλεκτρονική τεχνική υποστήριξη στη διεύθυνση support.dell.com. Επιπλέον επιλογές τεγνικής υποστήριξης ενδέγεται να είναι διαθέσιµες για αγορά.

Η Dell παρέχει περιορισµένη τεχνική υποστήριξη για τον υπολογιστή και τυχόν λογισμικό και περιφερειακά που έχει εγκατασταθεί από την Dell<sup>1</sup>. Η υποστήριξη για λογισµικό και περιφερειακά τρίτων παρέχεται από τον αρχικό κατασκευαστή, συµπεριλαµβανοµένων όσων είχαν αγοραστεί ή εγκατασταθεί µέσω λογισµικού και περιφερειακών της Dell, Readyware και Custom Factory Integration (Προσαρµοσµένη εργοστασιακή ενσωµάτωση)<sup>2</sup> .

- 1 Οι υπηρεσίες επισκευής διατίθενται σύμφωνα με τους όρους και<br>προϋποθέσεις της περιορισμένης εγγύησης και τυχόν προαιρετικής σύμβασης υπηρεσιών που έχετε αγοράσει μαζί με τον υπολογιστή.
- σύμβασης υπηρεσιών που έχετε αγοράσει μαζί με τον υπολογιστή. Factory Integration (CFI) (Προσαρμοσμένη εργοστασιακή ενσωμάτωση) καλύπτονται από την τυπική περιορισμένη εγγύηση της Dell για τον υπολογιστή σας. Ωστόσο, η Dell παρέχει επίσης ένα πρόγραμμα αντικατάστασης εξαρτημάτων που καλύπτει όλα τα μη τυπικά στοιχεία -υλικούτρίτων τα οποία έχουν ενσωματωθεί μέσω έργου CFI για τη διάρκεια ισχύος τρίτων τα οποία έχουν εντολογιατών του Επιλογιατή μέσω εν τη διάρκεια της διάρκεια της διάρκεια της διάρκεια ι<br>Το σύμβασος μπορεσιών του μπολογιατή της σύµβασης υπηρεσιών του υπολογιστή.

#### Ορισµός του λογισµικού και των περιφερειακών που έχουν εγκατασταθεί από την Dell

Το λογισµικό που έχει εγκατασταθεί από την Dell περιλαµβάνει το λειτουργικό σύστηµα και ορισµένα από τα προγράµµατα λογισµικού που εγκαταστάθηκαν στον υπολογιστή κατά τη διαδικασία κατασκευής (Microsoft*®* Office, Norton Antivirus, κ.ο.κ.).

Τα περιφερειακά που έχουν εγκατασταθεί από την Dell περιλαµβάνουν τυχόν εσωτερικές κάρτες επέκτασης ή θέση µονάδας ή αξεσουάρ PC Card της Dell. Επιπλέον περιλαµβάνονται τυχόν οθόνες, πληκτρολόγια, ποντίκια, ηχεία, µικρόφωνα για τηλεφωνικά µόντεµ, σταθµοί σύνδεσης/προσοµοιωτές θύρας, προϊόντα δικτύωσης και όλες οι σχετικές καλωδιώσεις µάρκας Dell.

#### Ορισµός του λογισµικού και των περιφερειακών τρίτων

Το λογισµικό και τα περιφερειακά τρίτων περιλαµβάνουν τυχόν περιφερειακά, αξεσουάρ ή προγράµµατα λογισµικού που πωλούνται από την Dell τα οποία δεν φέρουν τo εµπορικό σήµα της Dell (εκτυπωτές, σαρωτές, φωτογραφικές µηχανές, παιχνίδια κ.ο.κ.). Η υποστήριξη για το σύνολο του λογισµικού και των περιφερειακών τρίτων µερών παρέχεται από τον αρχικό κατασκευαστή του προϊόντος.

### Ειδοποιήσεις της FCC (Μόνο για τις Η.Π.Α.)

### FCC Class B

Ο εξοπλισµός αυτός δηµιουργεί, χρησιµοποιεί και έχει τη δυνατότητα να εκπέµπει ενέργεια ραδιοσυχνότητας και, αν δεν είναι εγκατεστηµένος και δεν χρησιµοποιείται σύµφωνα µε το εγχειρίδιο οδηγιών του κατασκευαστή, ενδέχεται να προκαλέσει παρεµβολές σε ραδιοεπικοινωνίες και τηλεοπτικές λήψεις. Αυτός ο εξοπλισµός έχει δοκιµαστεί και βρέθηκε ότι συµµορφώνεται µε τα όρια ψηφιακής συσκευής Κλάσης Β, σύµφωνα µε το Μέρος 15 των Κανόνων της FCC.

Αυτή η συσκευή συµµορφώνεται µε το Μέρος 15 των Κανόνων της FCC. Η λειτουργία υπόκειται στις δύο παρακάτω συνθήκες:

- 1 Αυτή η συσκευή δεν µπορεί να προκαλέσει βλαβερή παρεµβολή.
- 2 Αυτή η συσκευή πρέπει να δέχεται οποιαδήποτε ληφθείσα παρεµβολή, συµπεριλαµβανοµένων παρεµβολών που ίσως προκαλούν ανεπιθύµητη λειτουργία.

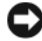

ΕΙ∆ΟΠΟΙΗΣΗ: Λάβετε υπόψη ότι οι κανονισµοί της FCC προβλέπουν ότι οι αλλαγές ή τροποποιήσεις που δεν έχουν τη ρητή έγκριση της Dell Inc., θα µπορούσαν να ακυρώσουν τη δικαιοδοσία σας για τη λειτουργία αυτού του εξοπλισµού.

Αυτά τα όρια σχεδιάστηκαν, ώστε να παρέχουν προστασία από επικίνδυνες παρεµβολές σε οικιακή εγκατάσταση. Όµως, δε δίνεται καµία εγγύηση ότι δε θα παρουσιαστούν παρεµβολές σε µια συγκεκριµένη εγκατάσταση. Αν αυτός ο εξοπλισµός δεν προκαλέσει επικίνδυνες παρεµβολές σε ραδιοφωνικές ή τηλεοπτικές λήψεις, κάτι που µπορεί να προσδιοριστεί αν ενεργοποιήσετε και απενεργοποιήσετε τον εξοπλισµό, µπορείτε να επιχειρήσετε τη διόρθωση των παρεµβολών µε ένα ή περισσότερα από τα παρακάτω µέτρα: •

- Αλλάξτε τον προσανατολισμό της κεραίας λήψης.
- Αλλάξτε θέση στον υπολογιστή σε σχέση µε το δέκτη.
- Αποµακρύνετε τον υπολογιστή από το δέκτη.
- Συνδέστε τον υπολογιστή σε µια διαφορετική πρίζα, έτσι ώστε ο υπολογιστής και ο δέκτης να βρίσκονται σε διαφορετικά κυκλώµατα διακλάδωσης.

Εάν είναι απαραίτητο, συµβουλευτείτε έναν αντιπρόσωπο υποστήριξης της Dell Inc. ή έναν έµπειρο τεχνικό ραδιοφώνου/τηλεόρασης για επιπλέον συστάσεις.

Οι παρακάτω πληροφορίες παρέχονται για τη συσκευή ή τις συσκευές που περιγράφονται στο παρόν έγγραφο σύµφωνα µε τους κανονισµούς της FCC:

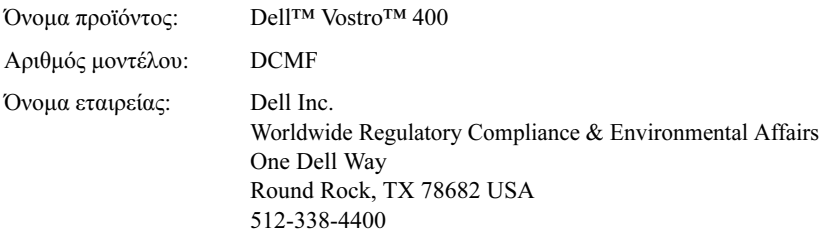

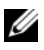

ΣΗΜΕΙΩΣΗ: Για επιπλέον πληροφορίες κανονισµών, δείτε τον Οδηγό πληροφοριών προϊόντος.

## <span id="page-221-0"></span>Επικοινωνία µε την Dell

Για πελάτες που βρίσκονται στις Ηνωµένες Πολιτείες µπορείτε να καλείτε τον αριθµό 800-WWW.DELL (800.999.3355).

<span id="page-221-1"></span>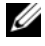

ΣΗΜΕΙΩΣΗ: Εάν δεν έχετε ενεργή σύνδεση στο Internet, µπορείτε να βρείτε τις πληροφορίες επικοινωνίας στο τιµολόγιο αγοράς σας, το απόκοµµα αποστολής, το λογαριασµό ή τον κατάλογο προϊόντων της Dell.

Η Dell παρέχει διάφορες επιλογές υποστήριξης και υπηρεσιών µέσω τηλεφώνου ή µέσω Internet. Η διαθεσιµότητα διαφέρει ανά χώρα και προϊόν και ορισµένες υπηρεσίες ενδέχεται να µην είναι διαθέσιµες στην περιοχή σας. Για να επικοινωνήσετε µε την Dell για θέµατα πωλήσεων, τεχνικής υποστήριξης ή υπηρεσιών πελατών:

- 1 Επισκεφθείτε τη διεύθυνση support.dell.com.
- **2** Επιβεβαιώστε τη χώρα ή περιοχή σας στο αναπτυσσόμενο μενού Choose A Country/Region (Επιλογή χώρας/περιοχής) στο κάτω µέρος της σελίδας.
- 3 Κάντε κλικ στο Contact Us (Επικοινωνήστε µαζί µας) στην αριστερή πλευρά της σελίδας.
- 4 Επιλέξτε το σύνδεσµο για την κατάλληλη υπηρεσία ή υποστήριξη που χρειάζεστε.
- 5 Επιλέξτε τη µέθοδο επικοινωνίας µε την Dell που σας εξυπηρετεί.

# Λεξικό

Οι όροι σε αυτό το Λεξικό παρέχονται µόνο για ενηµερωτικούς σκοπούς και ενδέχεται ή όχι να περιγράφουν χαρακτηριστικά που περιλαµβάνονται στον υπολογιστή σας.

## A

 $AC - \epsilon$ ναλλασσόμενο ρεύμα — Η μορφή ηλεκτρισμού με την οποία τροφοδοτείται ο υπολογιστής σας όταν συνδέετε το καλώδιο τροφοδοσίας του τροφοδοτικού εναλλασσόµενου ρεύµατος σε ηλεκτρική πρίζα.

ACPI — πρότυπο διασύνδεσης πρόσθετων παραμέτρων και ενέργειας — Προδιαγραφή διαχείρισης ενέργειας που επιτρέπει στα λειτουργικά συστήµατα Microsoft<sup>®</sup> Windows<sup>®</sup> να θέτουν ένα υπολογιστή σε λειτουργία αναμονής ή αδρανοποίησης προκειµένου να εξοικονοµήσουν την ποσότητα ηλεκτρικής ενέργειας που παρέχεται σε κάθε συσκευή που είναι συνδεδεµένη στον υπολογιστή.

 $AGP$  — θύρα επιτάγυνσης γραφικών — Δεσμευμένη θύρα γραφικών που επιτρέπει τη χρήση της µνήµης του συστήµατος για εργασίες που σχετίζονται µε βίντεο. Η θύρα AGP παρέχει οµαλή, εικόνα βίντεο µε αυθεντικά χρώµατα λόγω της ταχύτερης διασύνδεσης µεταξύ των κυκλωµάτων βίντεο και της µνήµης του υπολογιστή.

AHCI — προηγµένη διασύνδεση κεντρικού ελεγκτή — ∆ιασύνδεση για κεντρικό ελεγκτή µονάδας σκληρού δίσκου SATA, η οποία επιτρέπει την ενεργοποίηση από το πρόγραµµα οδήγησης αποθήκευσης τεχνολογιών όπως η Native Command Queuing (NCQ) και η άµεση τοποθέτηση.

ALS — αισθητήρας περιβάλλοντος φωτός — Λειτουργία που βοηθά στον έλεγχο της φωτεινότητας της οθόνης.

 $\overline{\text{ASF}}$  — μορφή προτύπων ειδοποιήσεων — Πρότυπο για τον ορισμό ενός μηγανισμού για την αναφορά ειδοποιήσεων υλικού και λογισµικού σε µια κονσόλα διαχείρισης. Το ASF έχει σχεδιαστεί για να λειτουργεί ανεξάρτητα από την πλατφόρµα και το λειτουργικό σύστηµα.

## B

BIOS — βασικό σύστηµα εισόδου/εξόδου — Ένα πρόγραµµα (ή βοηθητικό πρόγραµµα) που χρησιµεύει ως διασύνδεση µεταξύ του υλικού του υπολογιστή και του λειτουργικού συστήµατος. Μην αλλάξετε αυτές τις ρυθµίσεις εκτός εάν καταλαβαίνετε το αποτέλεσµα που θα έχουν στον υπολογιστή. Αναφέρεται επίσης ως ρύθµιση συστήµατος.

bit — η μικρότερη μονάδα δεδομένων που ερμηνεύεται από τον υπολογιστή σας.

Bluetooth<sup>®</sup> ασύρματη τεχνολογία — πρότυπο ασύρματης τεχνολογίας για συσκευές δικτύωσης µικρού εύρους [9 m (29 πόδια)] που επιτρέπει την αυτόµατη αναγνώριση µεταξύ ενεργοποιηµένων συσκευών.

bps — bit ανά δευτερόλεπτο — Η τυπική µονάδα για τη µέτρηση της ταχύτητας µετάδοσης δεδοµένων.

BTU — Βρετανική θερµική µονάδα — Μονάδα µέτρησης της παραγωγής θερµότητας.

byte — η βασική µονάδα δεδοµένων που χρησιµοποιείται στον υπολογιστή σας. Ένα byte συνήθως ισούται µε 8 bit.

### $\mathsf{C}$

 $C$  — Κελσίου — κλίμακα μέτρησης θερμοκρασίας όπου  $0^{\circ}$  είναι το σημείο πήξης και οι 100° είναι το σηµείο βρασµού του νερού.

 $CD-R$  — εγγράψιμο CD — Η εγγράψιμη εκδοχή ενός CD. Σε ένα CD-R είναι δυνατόν να εγγραφούν δεδοµένα µόνο µια φορά. Όταν γίνει η εγγραφή δεν είναι δυνατόν να γίνει διαγραφή ή εγγραφή επάνω στα δεδοµένα.

CD-RW — επανεγγράψιµο CD — Η επανεγγράψιµη εκδοχή ενός CD. Μπορεί να γίνει εγγραφή των δεδοµένων σε ένα δίσκο CD-RW και έπειτα να διαγραφούν και να γίνει εγγραφή επάνω τους (επανεγγραφή).

CMOS — τύπος ηλεκτρονικού κυκλώµατος. Οι υπολογιστές χρησιµοποιούν µια µικρή ποσότητα µνήµης CMOS που λειτουργεί µε µπαταρία, για να αποθηκεύουν την ηµεροµηνία, ώρα και επιλογές ρύθµισης συστήµατος.

COA — πιστοποιητικό αυθεντικότητας — Ο αλφαρηθµιτικός κωδικός των Windows που βρίσκεται σε ένα αυτοκόλλητο στον υπολογιστή σας. Αποκαλείται επίσης Κλειδί προϊόντος ή Αναγνωριστικό προϊόντος.

CRIMM — continuity rambus in-line memory module — Ένα ειδικό στοιχείο που δεν περιλαµβάνει τσιπ µνήµης και χρησιµοποιείται για να γεµίζει υποδοχές RIMM που δεν χρησιµοποιούνται.

### D

DDR SDRAM — SDRAM διπλού ρυθµού δεδοµένων — Ένας τύπος SDRAM που διπλασιάζει τον κύκλο καταιγισµού δεδοµένων (data burst), βελτιώνοντας την απόδοση του συστήµατος.

DDR2 SDRAM — SDRAM διπλού ρυθµού δεδοµένων 2 — Τύπος µνήµης DDR SDRAM που χρησιµοποιεί προσκόµιση 4-bit και άλλες αλλαγές στην αρχιτεκτονική για να ενισχύσει την ταχύτητα της µνήµης ώστε να φτάσει πάνω από 400 MHz.

 $\text{DIMM}$  — dual in-line memory module — Πλακέτα κυκλωμάτων με τσιπ μνήμης που συνδέονται σε µια µονάδα µνήµης στην πλακέτα συστήµατος.

DMA — απευθείας πρόσβαση στη µνήµη — Κανάλι που επιτρέπει τη µεταφορά ορισµένων τύπων δεδοµένων µεταξύ της RAM και της συσκευής παρακάµπτοντας τον επεξεργαστή.

DMTF — Distributed Management Task Force — Κοινοπραξία εταιρειών υλικού και λογισµικού που αναπτύσσουν πρότυπα διαχείρισης για περιβάλλοντα επιτραπέζιων υπολογιστών, δικτύων, επιχειρήσεων και Internet που διανέµονται.

DRAM — δυναµική µνήµη τυχαίας προσπέλασης — Μνήµη όπου αποθηκεύονται πληροφορίες σε ολοκληρωµένα κυκλώµατα που περιλαµβάνουν πυκνωτές.

DSL — Ψηφιακή συνδρομητική γραμμή — Τεχνολογία που παρέχει μια συνεχή σύνδεση στο Internet υψηλής ταχύτητας µέσω µιας αναλογικής τηλεφωνικής γραµµής.

DVD+RW — επανεγγράψιµο DVD — Η επανεγγράψιµη εκδοχή ενός DVD. Μπορεί να γίνει εγγραφή των δεδοµένων σε ένα δίσκο DVD+RW και έπειτα να διαγραφούν και να γίνει εγγραφή επάνω τους (επανεγγραφή). (η τεχνολογία DVD+RW διαφέρει από την τεχνολογία DVD-RW.)

DVD-R — εγγράψιµο DVD — Η εγγράψιµη έκδοση ενός DVD. Σε ένα DVD-R είναι δυνατόν να εγγραφούν δεδοµένα µόνο µια φορά. Αφού γίνει η εγγραφή δεν είναι δυνατόν να γίνει διαγραφή ή εγγραφή επάνω στα δεδοµένα.

DVI — ψηφιακή διασύνδεση βίντεο — Πρότυπο για την ψηφιακή µετάδοση µεταξύ ενός υπολογιστή και µιας οθόνης ψηφιακού βίντεο.

## E

ECC — έλεγχος σφαλµάτων και διόρθωση — Ένα είδος µνήµης που περιλαµβάνει ειδικά κυκλώµατα για έλεγχο της ακρίβειας των δεδοµένων καθώς περνούν µέσα και έξω από τη µνήµη.

 $ECP$  — θύρα εκτεταμένων δυνατοτήτων — Σγεδιασμός παράλληλης σύνδεσης που παρέχει βελτιωµένη µετάδοση δεδοµένων δύο κατευθύνσεων. Παρόµοια µε τις θύρες EPP, οι θύρες ECP χρησιµοποιούν την άµεση πρόσβαση στη µνήµη για τη µεταφορά δεδοµένων και συχνά βελτιώνουν την απόδοση.

EIDE — enhanced integrated device electronics — Βελτιωµένη έκδοση της διασύνδεσης IDE για µονάδες σκληρού δίσκου και µονάδες CD.

EMI — ηλεκτροµαγνητικές παρεµβολές — Ηλεκτρικές παρεµβολές που προκαλούνται από ηλεκτροµαγνητική ακτινοβολία.

 $EPP$  — ενισχυμένη παράλληλη θύρα — Σχεδιασμός παράλληλης υποδοχής που παρέχει µετάδοση δεδοµένων δύο κατευθύνσεων.

ESD — ηλεκτροστατική εκκένωση — Μία γρήγορη εκκένωση στατικού ηλεκτρισμού. Η ESD µπορεί να προκαλέσει βλάβη σε ολοκληρωµένα κυκλώµατα που περιλαµβάνονται σε εξοπλισµό υπολογιστών και επικοινωνιών.

Express Service Code — αριθµητικός κωδικός που βρίσκεται σε αυτοκόλλητο στον υπολογιστή σας Dell™. Χρησιµοποιείτε τον κωδικό Express Service Code όταν επικοινωνείτε µε την Dell για βοήθεια. Οι υπηρεσίες βάσει του κωδικού Express Service Code ενδέχεται να µην είναι διαθέσιµες σε ορισµένες χώρες.

ExpressCard — αφαιρούμενη κάρτα I/O που συμμορφώνεται με το πρότυπο PCMCIA. Τα µόντεµ και οι προσαρµογείς δικτύου είναι συνήθεις τύποι ExpressCard. Οι ExpressCard υποστηρίζουν τόσο το πρότυπο PCI Express όσο και το USB 2.0.

## F

Fahrenheit — κλίμακα μέτρησης θερμοκρασίας όπου 32° είναι το σημείο πήξης και 212° είναι το σηµείο βρασµού του νερού.

FBD — fully-buffered DIMM — Μια μονάδα DIMM με τσιπ DDR2 DRAM και Advanced Memory Buffer (AMB) που επιταχύνει την επικοινωνία µεταξύ των τσιπ DDR2 SDRAM και του συστήµατος.

FCC — Federal Communications Commission — Υπηρεσία των ΗΠΑ που είναι υπεύθυνη για την επιβολή κανονισµών που σχετίζονται µε τις επικοινωνίες όπου αναφέρεται η ποσότητα ακτινοβολίας που επιτρέπεται να εκπέµπεται από υπολογιστές και άλλο ηλεκτρονικό εξοπλισµό.

FSB — δίαυλος µπροστινής πλευράς — Η διαδροµή δεδοµένων και φυσική διασύνδεση µεταξύ του επεξεργαστή και της RAM.

FTP — πρωτόκολλο µεταφοράς αρχείων — Τυπικό πρωτόκολλο του Internet που χρησιµοποιείται για την ανταλλαγή αρχείων µεταξύ υπολογιστών που είναι συνδεδεµένοι στο Internet.

## G

G — βαρύτητα — Μονάδα µέτρησης του βάρους και δύναµης.

GB — gigabyte — Μονάδα µέτρησης αποθήκευσης δεδοµένων που αντιστοιχεί σε 1024 MB (1,073,741,824 byte). Όταν χρησιµοποιείται για να αναφέρεται στη χωρητικότητα αποθήκευσης του σκληρού δίσκου συχνά στρογγυλοποιείται στα 1,000,000,000 byte.

 $GHz$  — gigahertz — Μονάδα μέτρησης της συγνότητας που ισούται με με γίλια εκταοµµύρια Hz, ή χίλια MHz. Οι ταχύτητες των επεξεργαστών, διαύλων και διασυνδέσεων υπολογιστών συχνά µετρώνται σε GHz.

GUI — γραφικό περιβάλλον χρήστη — Λογισµικό το οποίο αλληλεπιδρά µε το χρήστη µε µενού παράθυρα και εικονίδια. Τα περισσότερα προγράµµατα που λειτουργούν σε λειτουργικά συστήµατα Windows χρησιµοποιούν GUI.

## H

HTTP — hypertext transfer protocol — Πρωτόκολλο για την ανταλλαγή αρχείων µεταξύ υπολογιστών που είναι συνδεδεµένοι στο Internet.

Hyper-Threading — Hyper-Threading αποκαλείται μια τεχνολογία της Intel που µπορεί να ενισχύσει τη συνολική απόδοση του υπολογιστή επιτρέποντας σε ένα φυσικό επεξεργαστή να λειτουργεί ως δύο λογικοί επεξεργαστές που είναι σε θέση να εκτελέσουν ορισµένες εργασίες ταυτόχρονα.

Hz — hertz — Μονάδα μέτρησης συχνότητας που ισούται με ένα κύκλο ανά δευτερόλεπτο. Οι υπολογιστές και ηλεκτρονικές συσκευές µετρώνται συχνά σε kilohertz (kHz), megahertz (MHz), gigahertz (GHz), ή terahertz (THz).

# I

I/O — είσοδος/έξοδος — Μια λειτουργία ή συσκευή που εισαγάγει και εξαγάγει δεδοµένα από τον υπολογιστή σας. Τα πληκτρολόγια και οι εκτυπωτές είναι συσκευές I/O.

IC — ολοκληρωµένο κύκλωµα — ∆ισκίο ή τσιπ ηµιαγωγού στο οποίο κατασκευάζονται χιλιάδες ή εκατοµµύρια µικροσκοπικών ηλεκτρονικών στοιχείων για χρήση σε εξοπλισµό υπολογιστών, ήχου και εικόνας.

IDE — integrated device electronics — ∆ιασύνδεση για συσκευές µαζικής αποθήκευσης στην οποία ο ελεγκτής είναι ενσωµατωµένος στη µονάδα σκληρού δίσκου ή στη µονάδα CD.

IEEE 1394 — Institute of Electrical and Electronics Engineers, Inc. — Σειριακός δίαυλος υψηλής απόδοσης που χρησιµοποιείται για τη σύνδεση συσκευών µε συµβατότητα IEEE 1394 όπως ψηφιακές φωτογραφικές µηχανές και συσκευές αναπαραγωγής DVD στον υπολογιστή.

IrDA — Infrared Data Association — Ο οργανισµός που δηµιουργεί διεθνή πρότυπα για τις επικοινωνίες µέσω υπέρυθρων.

 $IRO - \alpha$ ίτηση διακοπής — Μια ηλεκτρονική δίοδος που είναι εκχωρημένη σε μια συγκεκριµένη συσκευή έτσι ώστε η συσκευή να επικοινωνεί µε τον επεξεργαστή. Η κάθε σύνδεση συσκευής θα πρέπει να έχει εκχωρηµένο ένα IRQ. Αν και είναι δυνατό να έχει εκχωρηθεί το ίδιο IRQ σε δύο συσκευές, δεν θα µπορούν να λειτουργούν και οι δύο ταυτόχρονα.

ISP — Πάροχος υπηρεσιών Internet— Μια εταιρεία που σας επιτρέπει να έχετε πρόσβαση µε τον κεντρικό διακοµιστή της προκειµένου να συνδέεστε απευθείας στον Internet, να αποστέλλετε και να λαµβάνετε e-mail και να έχετε πρόσβαση σε τοποθεσίες web. O ISP τυπικά σας παρέχει ένα πακέτο λογισµικού, όνοµα χρήστη και τηλεφωνικούς αριθµούς πρόσβασης έναντι κάποιας αµοιβής.

## K

Kb — kilobit — Μονάδα δεδομένων που ισούται με 1024 bit. Μετρά τη χωρητικότητα των ολοκληρωµένων κυκλωµάτων µνήµης.

KB — kilobyte — Μονάδα δεδομένων που ισούται με 1024 byte αλλά συγνά αναφέρονται ως 1000 byte.

 $kHz$  — kilohertz — Μονάδα μέτρησης της συχνότητας που ισούται με 1000 Hz.

## L

LAN — τοπικό δίκτυο — ∆ίκτυο υπολογιστών που καλύπτει µια µικρή περιοχή. Τα δίκτυα LAN συνήθως περιορίζονται σε ένα κτήριο ή σε µερικά κοντινά κτήρια. Ένα δίκτυο LAN µπορεί να συνδεθεί σε ένα άλλο LAN από οποιαδήποτε απόσταση µέσω τηλεφωνικών γραµµών και ηλεκτροµαγνητικών κυµάτων για να αποτελέσει ένα δίκτυο ευρείας περιοχής (WAN).

LCD — οθόνη υγρών κρυστάλλων — Η τεχνολογία που χρησιµοποιείται για τις οθόνες φορητών υπολογιστών και τις επίπεδες οθόνες.

LED — δίοδος φωτοεκποµπής — Ένα ηλεκτρονικό στοιχείο που εκπέµπει φως για να δείξει την κατάσταση του υπολογιστή.

LPT — line print terminal — Ο χαρακτηρισμός μιας παράλληλης σύνδεσης σε εκτυπωτή ή άλλη παράλληλη συσκευή.

### M

Mb — megabit — Μονάδα μέτρησης της χωρητικότητας των τσιπ μνήμης που ισούται µε 1024 Kb.

MB — megabyte — Μονάδα μέτρησης για την αποθήκευση δεδομένων που ισούται με 1,048,576 byte. 1 1 ΜB ισούται µε 1024 KB. Όταν χρησιµοποιείται για να αναφέρεται στη χωρητικότητα αποθήκευσης του σκληρού δίσκου συχνά στρογγυλοποιείται στα 1.000.000 byte.

MB/δευτ. — megabyte ανά δευτερόλεπτο — Ένα εκατομμύριο byte ανά δευτερόλεπτο. Αυτή η µονάδα µέτρησης χρησιµοποιείται συνήθως για το ρυθµό µεταφοράς δεδοµένων.

Mbps — megabits ανά δευτερόλεπτο — Ένα εκατομμύριο bit ανά δευτερόλεπτο. Αυτή η µονάδα µέτρησης χρησιµοποιείται συνήθως για τις ταχύτητες µεταφοράς για δίκτυα και µόντεµ.

MHz — megahertz — Μονάδα μέτρησης της συχνότητας που ισούται με 1 εκατοµµύριο κύκλους ανά δευτερόλεπτο. Οι ταχύτητες των επεξεργαστών, διαύλων και διασυνδέσεων υπολογιστών συχνά µετρώνται σε MHz.

Mini PCI — Πρότυπο για ενσωματωμένες περιφερειακές συσκευές με έμφαση στις επικοινωνίες όπως µόντεµ και NIC. Η κάρτες Mini PCI είναι µικρές εξωτερικές κάρτες που αντιστοιχούν λειτουργικά στις τυπικές κάρτες επέκτασης PCI.

Mini-Card — Μια μικρή κάρτα που είναι σχεδιασμένη για τα ενσωματωμένα περιφερειακά όπως τα NIC επικοινωνιών. Η Mini-Card είναι αντίστοιχη λειτουργικά µε τις τυπικές κάρτες επέκτασης PCI.

MP — megapixel — Μέτρηση της ανάλυσης εικόνας που χρησιµοποιείται για ψηφιακές φωτογραφικές µηχανές.

ms — γιλιοστό του δευτερολέπτου — Μονάδα μέτρησης του γρόνου που ισούται με ένα χιλιοστό ενός δευτερολέπτου. Οι χρόνοι πρόσβασης των συσκευών αποθήκευσης συχνά µετρώνται σε ms.

## N

NIC — ∆είτε προσαρµογέας δικτύου.

ns — νανοδευτερόλεπτο — Μονάδα µέτρησης του χρόνου που ισούται µε ένα δισεκατοµµυριοστό ενός δευτερολέπτου.

NVRAM — μη πτητική μνήμη τυχαίας προσπέλασης — Ένας τύπος μνήμης όπου αποθηκεύονται δεδοµένα όταν ο υπολογιστής είναι απενεργοποιηµένος ή έχει χάσει την εξωτερική πηγή τροφοδότησής του. Η NVRAM χρησιµοποιείται για τη διατήρηση πληροφοριών ρυθµίσεων παραµέτρων του υπολογιστή όπως η ηµεροµηνία, ώρα και άλλες ρυθµίσεις του συστήµατος που µπορείτε να ορίσετε.

### P

PC Card — αφαιρούμενη κάρτα I/Ο που συμμορφώνεται με το πρότυπο PCMCIA. Τα µόντεµ και οι προσαρµογείς δικτύου είναι συνήθεις τύποι PC Card.

PCI — peripheral component interconnect — Ο PCI είναι ένας τοπικός δίαυλος που υποστηρίζει διαδροµές δεδοµένων 32-και 64-bit καθώς παρέχει µια διαδροµή δεδοµένων υψηλής ταχύτητας µεταξύ του επεξεργαστή και συσκευών όπως συσκευών βίντεο, µονάδων και δικτύων.

PCI Express — τροποποίηση στη διασύνδεση PCI που ενισχύει το ρυθμό μετάδοσης των δεδοµένων µεταξύ του επεξεργαστή και των συσκευών που είναι συνδεδεµένες µε αυτόν. Η PCI Express µπορεί να µεταφέρει δεδοµένα µε ταχύτητες από 250 MB/δευτ. έως 4 GB/δευτ. Εάν το chipset PCI Express και η συσκευή έχουν δυνατότητα για διαφορετικέ ταχύτητες, θα λειτουργούν µε χαµηλότερη ταχύτητα.

PCMCIA — Personal Computer Memory Card International Association — Ο οργανισµός που καθορίζει πρότυπα για τις κάρτες PC Card.

PIO — προγραµµατισµένη είσοδος/έξοδος — Μέθοδος µεταφοράς δεδοµένων µεταξύ δύο συσκευών µέσω του επεξεργαστή ως µέρους της διαδροµής δεδοµένων.

pixel — ένα μοναδικό σημείο σε μια οθόνη. Τα pixel διατάσσονται σε γραμμές και στήλες για να δηµιουργήσουν µια εικόνα. Μια ανάλυση βίντεο όπως 800 x 600, εκφράζεται ως ο αριθµός των pixel κατά µήκος επί τον αριθµό των pixel επάνω και κάτω.

POST — αυτοδιάγνωση κατά την ενεργοποίηση — ∆ιαγνωστικά προγράµµατα τα οποία φορτώνονται αυτόµατα από το BIOS και τα οποία εκτελούν βασικούς ελέγχους στα κύρια µέρη του υπολογιστή όπως η µνήµη, οι µονάδες µνήµης και το βίντεο. Εάν δεν εντοπιστούν προβλήµατα κατά το POST, ο υπολογιστής συνεχίζει µε την εκκίνηση.

PS/2 — personal system/2 — Τύπος υποδοχής για τη σύνδεση πληκτρολογίου, ποντικιού ή keypad συµβατού µε PS/2.

PXE — περιβάλλον εκτέλεσης πριν την εκκίνηση — Πρότυπο WfM (Wired for Management) που επιτρέπει να γίνεται ρύθμιση παραμέτρων και απομακρυσμένη εκκίνηση υπολογιστών που δεν περιλαµβάνουν λειτουργικό σύστηµα.

## R

RAID — πλεονάζουσες συστοιχίες ανεξάρτητων δίσκων — Μέθοδος παροχής πλεονασµού δεδοµένων. Ορισµένες συνηθισµένες εφαρµογές του RAID περιλαµβάνουν τις RAID 0, RAID 1, RAID 5, RAID 10 και RAID 50.

RAM — µνήµη τυχαίας προσπέλασης — Η κύρια περιοχή προσωρινής αποθήκευσης για εντολές προγραµµάτων και δεδοµένα. Τυχόν πληροφορίες που είναι αποθηκευµένες στη RAM θα χαθούν όταν τερµατίσετε τη λειτουργία του υπολογιστή.

 $RFI - \pi \alpha \rho \epsilon \mu \beta o \lambda \eta \rho \alpha \delta \iota \sigma \sigma \nu \gamma \nu \sigma \eta \tau \omega \nu - \Pi \alpha \rho \epsilon \mu \beta o \lambda \eta \tau \sigma \nu \delta \eta \mu \iota \sigma \nu \rho \nu \epsilon \tau \alpha \iota \sigma \epsilon \tau \nu \pi \iota \kappa \epsilon \epsilon$ ραδιοσυχνότητες στο εύρος των 10 kHz έως 100.000 MHz. Οι ραδιοσυχνότητες βρίσκονται στο κάτω άκρο του φάσµατος ηλεκτροµαγνητικών συχνοτήτων και είναι πιο πιθανό να παρουσιάζουν παρεµβολές σε σχέση µε τις ακτινοβολίες υψηλότερης συχνότητες όπως η ακτινοβολία υπέρυθρων και φωτός.

ROM — μνήμη μόνο ανάγνωσης — Μνήμη όπου αποθηκεύονται δεδομένα και προγράµµατα που δεν είναι δυνατόν να διαγραφούν ή να εγγραφούν από τον υπολογιστή. Η ROM, σε αντίθεση µε τη RAM, διατηρεί τα περιεχόµενά της αφού απενεργοποιήσετε τον υπολογιστή. Ορισµένα προγράµµατα που είναι απαραίτητα για τη λειτουργία του υπολογιστή σας βρίσκονται στη ROM.

RPM — στροφές ανά λεπτό — Ο αριθµός στροφών που γίνονται ανά λεπτό. Η ταχύτητα της µονάδας σκληρού δίσκου συχνά µετράται σε rpm.

RTC — ρολόι πραγµατικού χρόνου — Ρολόι που λειτουργεί µε µπαταρία στη πλακέτα συστήµατος, το οποίο διατηρεί την ηµεροµηνία και την ώρα αφού απενεργοποιήσετε τον υπολογιστή.

RTCRST — µηδενισµός ρολογιού πραγµατικού χρόνου — Βραχυκυκλωτής στην πλακέτα συστήµατος ορισµένων υπολογιστών που µπορεί συχνά να χρησιµοποιηθεί για την αντιµετώπιση προβληµάτων.

## S

 $S/P$ DIF — Sony/Philips Digital Interface — Μορφή μεταφοράς αρχείων φακέλων που επιτρέπει τη µεταφορά ήχου από ένα αρχείο σε ένα άλλο χωρίς να γίνεται µετατροπή του από και προς αναλογική µορφή που θα µείωνε την ποιότητα του αρχείου.

SAS — σειριακό συνδεδεμένο SCSI — ταχύτερη, σειριακή εκδοχή της διασύνδεσης SCSI (σε αντίθεση με την αρχική παράλληλη αρχιτεκτονική SCSI).

SATA — σειριακό ATA — Ταχύτερη, σειριακή εκδοχή της διασύνδεσης ATA (IDE).

ScanDisk — Βοηθητικό πρόγραμμα της Microsoft που ελέγχει τους φακέλους και την επιφάνεια του σκληρού δίσκου για σφάλµατα. Το ScanDisk συχνά εκτελείται κατά την επανεκκίνηση του υπολογιστή αφού έχει πάψει να αποκρίνεται.

SCSI — διασύνδεση μικρών υπολογιστικών συστημάτων — Διασύνδεση υψηλής ταχύτητας που χρησιµοποιείται για τη σύνδεση συσκευών σε ένα υπολογιστή όπως µονάδων σκληρού δίσκου, µονάδων CD, εκτυπωτών ή σαρωτών. Στη SCSI µπορούν να συνδεθούν πολλές συσκευές µε χρήση ενός ελεγκτή. Η πρόσβαση σε κάθε συσκευή γίνεται µε ένα ξεχωριστό αριθµό ταυτότητας στο δίαυλο του ελεγκτή SCSI.

SDRAM — σύγχρονη δυναμική μνήμη τυχαίας προσπέλασης — Τύπος DRAM που συγχρονίζεται µε τη βέλτιστη ταχύτητα χρονισµού του επεξεργαστή.

SIM — Subscriber Identity Module — Οι κάρτες SIM περιλαμβάνουν ένα μικροτσίπ που κρυπτογραφεί τη µετάδοση φωνής και δεδοµένων. Οι κάρτες SIM χρησιµοποιούνται σε τηλέφωνα ή φορητούς υπολογιστές.

Strike Zone<sup>™</sup> — ενισχυμένη περιοχή στη βάση της πλατφόρμας που προστατεύει τη µονάδα σκληρού δίσκου καθώς λειτουργεί ως διάταξη απορρόφησης κραδασµών σε περίπτωση όπου υπάρξει ισχυρό τράνταγµα ή πτώση του υπολογιστή (είτε ο υπολογιστής είναι ενεργοποιηµένος είτε όχι).

SVGA — super-video graphics array — Πρότυπ βίντεο και κάρτες βίντεο και ελεγκτές. Οι τυπικές αναλύσεις SVGA είναι 800 x 600 και 1024 x 768.

Ο αριθµός χρωµάτων και η ανάλυση που εµφανίζει ένα πρόγραµµα εξαρτώνται από τις δυνατότητες της οθόνης, του ελεγκτή βίντεο και των προγραµµάτων οδήγησής του και της ποσότητας µνήµης βίντεο που έχει εγκατασταθεί στον υπολογιστή.

S-video TV-out — Υποδοχή που χρησιµοποιείται για τη σύνδεση τηλεόρασης ή ψηφιακής συσκευής ήχου στον υπολογιστή.

SXGA — super-extended graphics array — Πρότυπο βίντεο για κάρτες βίντεο και ελεγκτές που υποστηρίζουν αναλύσεις έως και 1280 x 1024.

SXGA+ — super-extended graphics array plus — Πρότυπο βίντεο για κάρτες βίντεο και ελεγκτές που υποστηρίζει αναλύσεις έως 1400 x 1050.

## T

TAPI — διασύνδεση προγραµµατισµού εφαρµογής τηλεφωνίας — Επιτρέπει στα προγράµµατα Windows να λειτουργούν µε µια σειρά από συσκευές τηλεφωνίας όπως φωνής, δεδοµένων, φαξ και βίντεο.

TPM — trusted platform module — Χαρακτηριστικό ασφαλείας βάσει υλικού που σε συνδυασµό µε λογισµικό ασφαλείας, ενισχύει την ασφάλεια δικτύου και του υπολογιστή ενεργοποιώντας λειτουργίες όπως η προστασία αρχείων και e-mail.

## U

UAC — έλεγγος λογαριασμού γρήστη— Χαρακτηριστικό ασφαλείας των Microsoft Windows Vista™ που όταν είναι ενεργοποιηµένο παρέχει ένα επιπλέον επίπεδο ασφαλείας µεταξύ των λογαριασµών χρηστών και της πρόσβασης σε ρυθµίσεις του λειτουργικού συστήµατος.

UMA — ενοποιηµένη εκχώρηση µνήµης — Μνήµη συστήµατος που έχει εκχωρηθεί δυναµικά σε βίντεο.

UPS — σύστηµα αδιάλειπτης τροφοδοσίας — Εφεδρική πηγή ενέργειας που χρησιµοποιείται σε περίπτωση διακοπής του ρεύµατος ή πτώσης της τάσης κάτω από το αποδεκτό επίπεδο τάσης. Τα συστήµατα UPS διατηρούν τη λειτουργία του υπολογιστή για µικρό χρονικό διάστηµα όταν υπάρχει διακοπή ρεύµατος. Τα συστήµατα UPS συνήθως παρέχουν προστασία από απότοµη άνοδο της τάσης και ενδέχεται να παρέχουν έλεγχο της τάσης. Τα µικρά συστήµατα UPS παρέχουν ενέργεια από µπαταρία για µερικά λεπτά προκειµένου να µπορέσετε να απενεργοποιήσετε τον υπολογιστή σας.

USB — ενιαίος σειριακός δίαυλος — ∆ιασύνδεης υλικού για συσκευές χαµηλής ταχύτητας συµβατές µε USB όπως πληκτρολόγιο, ποντίκι, joystick, σαρωτή, ζεύγος ηχείων, εκτυπωτή, ευρυζωνικές συσκευές (DSL και καλωδιακά µόντεµ), συσκευές απεικόνισης ή συσκευές αποθήκευσης. Οι συσκευές συνδέονται απευθείας σε µια υποδοχή 4 ακκίδων στον υπολογιστή ή σε ένα διανοµέα πολλών θυρών που συνδέεται µε τον υπολογιστή. Οι συσκευές USB µπορούν να συνδεθούν και να αποσυνδεθούν κατά την ενεργοποίηση του υπολογιστή και µπορούν επίσης να συνδεθούν µε αλυσιδωτή σύνδεση.

 $\text{UTP}$  — unshielded twisted pair — Περιγράφει ένα τύπο καλωδίου που χρησιμοποιείται στα περισσότερα τηλεφωνικά δίκτυα και σε ορισµένα δίκτυα υπολογιστή. Τα ζεύγη µη θωρακισµένων συρµάτων συστρέφονται για να προστατεύονται από τις ηλεκτροµαγνητικές παρεµβολές αντί να βασίζεται σε µια µεταλλική θήκη γύρω από κάθε ζεύγος συρµάτων για προστασία από τις παρεµβολές.

UXGA — ultra extended graphics array — Πρότυπο βίντεο για κάρτες βίντεο και ελεγκτές που υποστηρίζουν αναλύσεις έως και 1600 x 1200.

## V

 $V - \beta \omega \tau - M \omega \omega \delta \alpha$  μέτρησης ηλεκτρικού δυναμικού ή ηλεκτροκινιτικής δύναμης. Ένα V παρουσιάζεται κατά αντίσταση 1 ωµ όταν ρεύµα 1 αµπέρ διαπεράσει αυτή την αντίσταση.

### W

 $W = \beta \alpha \tau$  — Μονάδα μέτρησης ηλεκτρικής ισγύος. Ένα W ισούται με 1 αμπέρ ρεύµατος µε ρέει µε 1 βολτ.

WHr — βατ ανά ώρα — Μονάδα µέτρησης που χρησιµοποιείται συνήθως για να δείξει τη µέση χωρητικότητα µιας µπαταρίας. Για παράδειγµα, µια µπαταρία 66-WHr µπορεί να παρέχει 66 W ισχύος για 1 ώρα ή 33 W για 2 ώρες.

WLAN — ασύρματο τοπικό δίκτυο. Μια σειρά αλληλοσυνδεδεμένων υπολογιστών που επικοινωνούν µεταξύ τους µέσω ηλεκτροµαγνητικών κυµάτων µε χρήση σηµείων πρόσβασης ή ασύρµατων δροµολογητών για να παρέχουν πρόσβαση στο Internet.

WWAN — ασύρματο δίκτυο ευρείας περιοχής. Ασύρματο δίκτυο με υψηλή ταχύτητα δεδοµένων µε τη χρήση κινητής τεχνολογίας και το οποίο καλύπτει πολύ µεγαλύτερη γεωγραφική περιοχή από ότι το WLAN.

 $WXGA$  — wide-aspect extended graphics array — Πρότυπο βίντεο για κάρτες βίντεο και ελεγκτές που υποστηρίζει αναλύσεις έως 1280 x 800.

## X

XGA — extended graphics array — Πρότυπο βίντεο για κάρτες βίντεο και ελεγκτές που υποστηρίζει αναλύσεις έως 1024 x 768.

### Z

ZIF — zero insertion force — Είδος υποδοχής ή υποδοχής σύνδεσης που επιτρέπει την εγκατάσταση ή αφαίρεση ενός τσιπ υπολογιστή χωρίς καµία πίεση είτε στο τσιπ είτε στην υποδοχή.

Zip — ∆ηµοφιλής µορφή συµπίεσης δεδοµένων. Τα αρχεία που έχουν συµπιεστεί σε µορφή Zip αποκαλούνται αρχεία Zip και συνήθως έχουν την επέκταση ονόµατος αρχείου .zip. Ένα ειδικό είδος αρχείου zip είναι τα αρχεία που αποσυµπιέζονται ξεχωριστά και έχουν την επέκταση ονόµατος αρχείου .exe. Μπορείτε να αποσυµπιέσετε ένα αρχείο που αποσυµπιέζεται ξεχωριστά κάνοντας διπλό κλικ επάνω του.

## Α

αισθητήρας υπέρυθρων — Μια θύρα που σας επιτρέπει να µεταφέρετε δεδοµένα µεταξύ του υπολογιστή και συσκευών που υποστηρίζουν υπέρυθρες χωρίς τη χρήση σύνδεσης µε καλώδιο.

ακολουθία εκκίνησης — Προσδιορίζει τη σειρά των συσκευών από τις οποίες επιχειρεί να πραγµατοποιήσει εκκίνηση ο υπολογιστής.

ανάλυση — Η ευκρίνεια και καθαρότητα µιας εικόνας που παράγει ένας εκτυπωτής ή εµφανίζεται σε µια οθόνη. Όσο υψηλότερη είναι η ανάλυση τόσο µεγαλύτερη ευκρίνεια έχει η εικόνα.

ανάλυση βίντεο — ∆είτε ανάλυση.

αντιστοίχηση µνήµης — Η διαδικασία µε την οποία ο υπολογιστής εκχωρεί διευθύνσεις µνήµης κατά την εκκίνηση. Οι συσκευές και το λογισµικό µπορούν έπειτα να αναγνωρίσουν τις πληροφορίες στις οποίες µπορεί να έχει πρόσβαση ο επεξεργαστής.

αρχείο readme — Ένα αρχείο κειµένου που περιλαµβάνεται µε ένα πακέτο λογισµικού ή προϊόν υλικού. Τυπικά, τα αρχεία readme περιλαµβάνουν πληροφορίες εγκατάστασης και περιγράφουν νέες βελτιώσεις προϊόντων ή διορθώσεις που δεν περιλαµβάνονται ακόµη στην τεκµηρίωση.

### Β

Βύσµα DIN — Στρογγυλό βύσµα 6 ακίδων που συµµορφώνεται στα πρότυπα DIN (Deutsche Industrie-Norm). Συνήθως χρησιµοποιείται για τη σύνδεση πληκτρολογίου PS/2 ή για το καλώδιο σύνδεσης ποντικιού.

### ∆

δείκτης — Το σύµβολο κατάδειξης σε µια οθόνη που εµφανίζει σε πιο σηµείο θα γίνει η επόµενη ενέργεια του πληκτρολογίου, του touch pad ή του ποντικιού. Συχνά εµφανίζεται ως γραµµή που αναβοσβήνει, χαρακτήρας υπογράµµισης ή µικρό βέλος.

δελτίο — Ένα διεθνές τελωνειακό έγγραφο που διευκολύνει τις προσωρινές εισαγωγές σε ξένες γώρες. Είναι επίσης γνωστό ως διαβατήριο εμπορευμάτων.

διαγράµµιση δίσκου — Τεχνική για την εξάπλωση δεδοµένων σε πολλές µονάδες δίσκων. Η διαγράµµιση δίσκων µπορεί να επιταχύνει τις λειτουργίες όπου υπάρχει ανάκτηση δεδοµένων από αποθήκευση σε δίσκο. Στους υπολογιστές όπου χρησιµοποιείται διαγράµµιση δίσκου, οι χρήστες γενικά µπορούν να επιλέξουν το µέγεθος της µονάδας δεδοµένων ή το πλάτος διαγράµµισης.

διαµέρισµα — Μια φυσική περιοχή σε µια µονάδα σκληρού δίσκου που εκχωρείται σε µια ή περισσότερες περιοχές λογικής αποθήκευσης που αποκαλούνται λογικές µονάδες. Το κάθε διαµέρισµα µπορεί να περιλαµβάνει πολλές λογικές µονάδες.

διαµόρφωση — Η διαδικασία µε την οποία προετοιµάζεται µια µονάδα ή δίσκος για αποθήκευση αρχείων. Όταν γίνει διαµόρφωση µιας µονάδας ή δίσκου, οι πληροφορίες που υπάρχουν ήδη θα χαθούν.

διάρκεια ζωής µπαταρίας — Η διάρκεια χρόνου (έτη) για τα οποία είναι δυνατόν να αποφορτίζεται και να επαναφορτίζεται µια µπαταρία φορητού υπολογιστή.

διάρκεια λειτουργίας µπαταρίας — Η διάρκεια χρόνου (λεπτά ή ώρες) για την οποία είναι δυνατόν να τροφοδοτεί τον υπολογιστή µια µπαταρία φορητού υπολογιστή.

δίαυλος — ∆ίοδος επικοινωνίας µεταξύ των στοιχείων που υπολογιστή σας.

διεύθυνση Ι/O — ∆ιεύθυνση στη µνήµη RAM που σχετίζεται µε µια συγκεκριµένη συσκευή (όπως σειριακή σύνδεση, παράλληλη σύνδεση ή υποδοχή επέκτασης) και επιτρέπει στον επεξεργαστή να επικοινωνεί µε τη συσκευή.

διεύθυνση µνήµης — Μια συγκεκριµένη τοποθεσία όπου τα δεδοµένα αποθηκεύονται προσωρινά στη RAM.

διπλός πυρήνας — Τεχνολογία στην οποία δύο φυσικές υπολογιστικές µονάδες υπάρχουν στο πλαίσιο ενός επεξεργαστή αυξάνοντας εποµένως την αποδοτικότητα των υπολογισµών και τη δυνατότητα πολλαπλών εργασιών.

∆ίσκος Blu-ray™ (BD) — Τεχνολογία οπτικής αποθήκευσης που παρέχει χωρητικότητα έως 50 GB, πλήρη ανάλυση βίντεο 1080p (απαιτείται HDTV), και έως και 7,1 κανάλια εγγενούς µη συµπιεσµένου ήχου surround.

### Ε

εκτεταµένη κάρτα PC Card — Μία κάρτα PC Card που εκτείνεται πέρα από το άκρο της υποδοχής PC Card όταν γίνεται εγκατάστασή της.

ελεγκτής — Τσιπ που ελέγχει τη µεταφορά δεδοµένων µεταξύ του επεξεργαστή και της µνήµης ή µεταξύ του επεξεργαστή και συσκευών.

ελεγκτής βίντεο — Τα κυκλώµατα σε µια κάρτα βίντεο ή στην πλακέτα συστήµατος (σε υπολογιστές µε ενσωµατωµένο ελεγκτή βίντεο) που παρέχουν τη δυνατότητα βίντεο, σε συνδυασµό µε την οθόνη — για τον υπολογιστή.

έξυπνη κάρτα — Μια κάρτα που είναι ενσωµατωµένη µε επεξεργαστή και τσιπ µνήµης. Οι έξυπνες κάρτες χρησιµοποιούνται για την επιβεβαίωση ταυτότητας ενός χρήστη σε υπολογιστές που έχουν εξοπλισµό για έξυπνες κάρτες.

επεξεργαστής — Ένα τσιπ υπολογιστή που ερµηνεύει και εκτελεί εντολές προγραµµάτων. Ορισµένες φορές ο επεξεργαστής αναφέρεται ως CPU (κεντρική µονάδα επεξεργασίας).

επεξεργαστής κειµένου — Πρόγραµµα που χρησιµοποιείται για τη δηµιουργία και επεξεργασία αρχείων που περιλαµβάνουν µόνο κείµενο. Για παράδειγµα, στο Windows Notepad χρησιµοποιείται επεξεργαστής κειµένου. Οι επεξεργαστές κειµένου συνήθως δεν έχουν λειτουργικότητα αναδίπλωσης λέξεων ή µορφοποίησης (η επιλογή για υπογράµµιση, αλλαγή γραµµατοσειράς κοκ).

ετικέτα εξυπηρέτησης — Ετικέτα ραβδοκώδικα στον υπολογιστή σας με την οποία αναγνωρίζεται ο υπολογιστής σας όταν έχετε πρόσβαση στην υποστήριξη της Dell Support στη διεύθυνση support.dell.com ή όταν τηλεφωνείτε στις υπηρεσίες πελατών ή τεχνική υποστήριξη της Dell.

### Θ

θέση µονάδας — ∆είτε θέση µέσου.

θέση µέσων — Μια θέση που υποστηρίζει συσκευές όπως οι µονάδες οπτικού δίσκου, δεύτερη µπαταρία ή το στοιχείο Dell TravelLite™.

θύρα παράλληλης σύνδεσης — Θύρα I/O που χρησιµοπιοείται συχνά για τη σύνδεση εκτυπωτή παράλληλης σύνδεσης στον υπολογιστή. Αποκαλείται επίσης ως θύρα LPT.

### I

ιός — Πρόγραµµα που είναι σχεδιασµένο για να σας δηµιουργεί προβλήµατα ή να καταστρέφει δεδοµένα που βρίσκονται στον υπολογιστή. Τα προγράµµατα ιών µετακινούνται από τον ένα υπολογιστή σε ένα άλλο µέσω µολυσµένων δισκετών, λογισµικού που έχει ληφθεί από το Internet ή συνηµµένα e-mail. Κατά την εκκίνηση του µολυσµένου προγράµµατος εκκινείται επίσης ο ενσωµατωµένος ιός.

Ένας συνήθης τύπος ιού είναι ο ιός εκκίνησης ο οποίος βρίσκεται στους τοµείς εκκίνησης µιας δισκέτας. Εάν η δισκέτα παραµείνει στη µονάδα κατά τον τερµατισµό λειτουργίας του υπολογιστή και όταν ενεργοποιηθεί, ο υπολογιστής θα µολυνθεί όταν πραγµατοποιήσει ανάγνωση των τοµέων εκκίνησης της δισκέτας όπου θα περιµένει να βρει το λειτουργικό σύστηµα. Εάν ο υπολογιστής µολυνθεί, ο ιός εκκίνησης µπορεί να αντιγράψει τον εαυτό του σε όλες τις δισκέτες που διαβάζονται ή εγγράφονται σε αυτό τον υπολογιστή µέχρι να εξαλειφθεί ο ιός.

## Κ

κάρτα επέκτασης — Πλακέτα κυκλωµάτων που εγκαθιστά υποδοχή επέκτασης στην πλακέτα συστήµατος σε ορισµένους υπολογιστές, επεκτείνοντας τις δυνατότητες του υπολογιστή. Τα παραδείγµατα περιλαµβάνουν τις κάρτες βίντεο, µόντεµ και ήχου.

κρυφή µνήµη — Ειδικός µηχανισµός αποθήκευσης υψηλής ταχύτητας που µπορεί είτε να είναι µια δεσµευµένη περιοχή της βασικής µνήµης είτε µια ανεξάρτητη συσκευή αποθήκευσης υψηλής ταχύτητας. Η κρυφή µνήµη ενισχύει την αποδοτικότητα πολλών λειτουργιών του επεξεργαστή.

κρυφή µνήµη L1 — Η κύρια κρυφή µνήµη που είναι αποθηκευµένη στο εσωτερικό του επεξεργαστή.

κρυφή μνήμη  $L2 - \Delta$ ευτερεύουσα κρυφή μνήμη που μπορεί να είναι είτε εξωτερική στον επεξεργαστή, είτε να περιλαµβάνεται στην αρχιτεκτονική του επεξεργαστή.

## Λ

λειτουργία αδρανοποίησης — Λειτουργία διαχείρισης της ισχύος όπου αποθηκεύεται ό,τι περιλαµβάνει η µνήµη σε µια δεσµευµένη περιοχή στο σκληρό δίσκο και έπειτα γίνεται απενεργοποίηση του υπολογιστή. Κατά την επανεκκίνηση του υπολογιστή, οι πληροφορίες από τη µνήµη που είχαν αποθηκευθεί στη µονάδα σκληρού δίσκου ανακτώνται αυτόµατα.

λειτουργία αναµονής — Λειτουργία διαχείρισης ενέργειας µε την οποία απενεργοποιούνται όλες οι µη απαραίτητες λειτουργίες του υπολογιστή για να γίνεται εξοικονόµηση ενέργειας.

λειτουργία βίντεο — Μια λειτουργία που περιγράφει πώς εμφανίζεται το κείμενο και τα γραφικά σε µια οθόνη. Το λογισµικό βάσει γραφικών όπως τα λειτουργικά συστήµατα Windows, εµφανίζονται σε λειτουργίες βίντεο που µπορούν να οριστούν ως x οριζόνται pixel επί y κάθετα pixel επί z χρώματα. Το λογισμικό με βάση χαρακτήρες όπως οι επεξεργαστές κειµένου, εµφανίζεται σε λειτουργίες βίντεο που µπορούν να οριστούν ως x στήλες επί y γραµµές χαρακτήρων.

λειτουργία διπλής οθόνης — Ρύθµιση οθόνης που σας επιτρέπει να χρησιµοποιείτε µια δεύτερη οθόνη ως επέκταση της οθόνης σας. Αναφέρεται επίσης ως λειτουργία εκτεταµένης οθόνης.

λειτουργία εκτεταµένης οθόνης — Ρύθµιση οθόνης που σας επιτρέπει να χρησιµοποιείτε µια δεύτερη οθόνη ως επέκταση της οθόνης σας. Αναφέρεται επίσης ως λειτουργία διπλής οθόνης.

λειτουργία γραφικών — Λειτουργία βίντεο που µπορεί να οριστεί ως x οριζόντια pixel επί y κάθετα pixel επί z χρώµατα. Οι λειτουργίες γραφικών µπορεί να εµφανίζουν απεριόριστη ποικιλία σχηµάτων και γραµµατοσειρών.

λογισμικό προστασίας από τους ιούς — Πρόγραμμα που έχει σχεδιαστεί για να αναγνωρίζει, να αποµονώνει ή να διαγράφει ιούς από τον υπολογιστή σας.

### Μ

µε προστασία εγγραφής — Αρχεία ή µέσα που δεν µπορούν να αλλάξουν. Χρησιµοποιείτε προστασία εγγραφής όταν θέλετε να προστατέψετε δεδοµένα από τυχόν αλλαγή ή καταστροφή. Για να ενεργοποιήσετε την προστασία εγγραφής σε µια δισκέτα 3,5 ιντσών, σύρετε τη γλωττίδα προστασίας εγγραφής στην ανοικτή θέση.

µέσα µε δυνατότητα εκκίνησης — CD, DVD, ή δισκέτα που µπορείτε να χρησιµοποιήσετε για να εκκινήσετε τον υπολογιστή σας. Σε περίπτωση όπου η µονάδα σκληρού δίσκου παρουσιάζει βλάβη ή ο υπολογιστής σας έχει προσβληθεί από ιό, βεβαιωθείτε ότι έχετε πάντοτε διαθέσιµο ένα CD, DVD ή δισκέτα µε δυνατότητα εκκίνησης. Το µέσο Drivers and Utilities (Προγράµµατα οδήγησης και βοηθητικά προγράµµατα) αποτελεί παράδειγµα µέσου µε δυνατότητα εκκίνησης.

µνήµη — Περιοχή προσωρινής αποθήκευσης δεδοµένων στον υπολογιστή σας. Καθώς τα δεδοµένα στη µνήµη δεν είναι µόνιµα, συνιστάται να αποθηκεύετε συχνά τα αρχεία σας ενώ τα επεξεργάζεστε και να αποθηκεύετε πάντοτε τα αρχεία σας πριν κλείσετε τον υπολογιστή. Ο υπολογιστής σας ενδέχεται να περιλαµβάνει διάφορες µορφές µνήµης όπως η RAM, ROM και η µνήµη βίντεο. Συχνά, η λέξη µνήµη χρησιµοποιείται ως συνώνυµο της RAM.

µνήµη βίντεο — Μνήµη που αποτελείται από τσιπ µνήµης που είναι δεσµευµένα για λειτουργίες βίντεο. Η µνήµη βίντεο είναι συνήθως πιο γρήγορη από τη µνήµη του συστήµατος. Η ποσότητα µνήµης βίντεο που έχει εγκατασταθεί, επηρεάζει κυρίως τον αριθµό χρωµάτων που µπορεί να εµφανίσει ένα πρόγραµµα.

µονάδα CD-RW — Μια µονάδα που µπορεί να διαβάσει CD και να πραγµατοποιήσει εγγραφή σε CD-RW (επανεγγράψιµα CD) και CD-R (εγγράψιµα CD). Μπορείτε να πραγµατοποιήσετε εγγραφή στους δίσκους CD-RW πολλές φορές αλλά στους δίσκους CD-R µόνο µια φορά.

µονάδα CD-RW/DVD — Μια µονάδα που ορισµένες φορές αναφέρεται ως µονάδα combo και που είναι δυνατόν να πραγµατοποιήσει ανάγνωση σε CD καιDVD και εγγραφή σε CD-RW (επανεγγράψιµα CD) και CD-R (εγγράψιµα CD). Μπορείτε να πραγµατοποιήσετε εγγραφή στους δίσκους CD-RW πολλές φορές αλλά στους δίσκους CD-R µόνο µια φορά.

µονάδα DVD+RW — µονάδα που µπορεί να πραγµατοποιήσει ανάγνωση DVD και των περισσότερων µέσων CD και να πραγµατοποιήσει εγγραφή σε DVD+RW (επανεγγράψιµα DVD).

µονάδα .zip — Μονάδα δισκέτας υψηλής χωρητικότητας που αναπτύχθηκε από την Iomega Corporation και χρησιµοποιεί αφαιρούµενες δισκέτες 3,5 ιντσών που αποκαλούνται δισκέτες zip. Οι δισκέτες zip είναι κάπως µεγαλύτερες από τις κανονικές δισκέτες, έχουν περίπου το διπλό πάχος και µπορούν να αποθηκεύσουν έως 100 MB δεδοµένων.

µονάδα µνήµης — Μια µικρή πλακέτα κυκλωµάτων που περιλαµβάνει τσιπ µνήµης που συνδέονται στην πλακέτα του συστήµατος.

µονάδα σκληρού δίσκου — Μονάδα που πραγµατοποιεί την ανάγνωση και εγγραφή δεδοµένων σε ένα σκληρό δίσκο. Οι όροι µονάδα σκληρού δίσκου και σκληρός δίσκος συχνά χρησιµοποιούνται εναλλακτικά.

µόνο για ανάγνωση — ∆εδοµένα ή/και αρχέια που µπορείτε να δείτε αλλά δεν µπορείτε να τα επεξεργαστείτε ή να τα διαγράψετε. Ένα αρχείο µπορεί να είναι σε κατάσταση µόνο για ανάγνωση εφόσον:

Βρίσκεται σε µια δισκέτα, CD ή DVD που έχει φυσική προστασία εγγραφής.

Βρίσκεται σε ένα δίκτυο ή κατάλογο όπου ο διαχειριστής του συστήµατος έχει εκχωρήσει δικαιώµατα µόνο σε συγκεκριµένα άτοµα.

µόντεµ — Μια συσκευή που επιτρέπει στον υπολογιστή σας να επικοινωνεί µε άλλους υπολογιστές µέσω αναλογικών τηλεφωνικών γραµµών. Υπάρχουν τρεις τύποι µόντεµ που περιλαµβάνουν: εξωτερικό, PC Card και εσωτερικό. Τυπικά χρησιµοποιείτε το µόντεµ για να συνδεθείτε στο Internet και να ανταλλάσσετε e-mail.

### Ο

ολοκληρωµένο — Αναφέρεται συνήθως σε στοιχεία που βρίσκονται στην πλακέτα συστήματος του υπολογιστή. Αναφέρεται επίσης ως ενσωματωμένο.

οπτική µονάδα — Μια µονάδα που χρησιµοποιεί οπτική τεχνολογία για την ανάγνωση ή εγγραφή δεδοµένων από CD, DVD, ή DVD+RW. Παραδείγµατα οπτικών µονάδων είναι οι µονάδες CD, DVD, CD-RW και CD-RW/DVD combo.

## Π

περιοχή ειδοποιήσεων — Η περιοχή στη γραµµή εργασιών των Windows που περιλαµβάνει εικονίδια για την παροχή γρήγορης πρόσβασης σε προγράµµατα και λειτουργίες του υπολογιστή όπως το ρολόι, ο έλεγχος έντασης και η κατάσταση εκτύπωσης. Αποκαλείται επίσης περιοχή ενηµέρωσης.

πίνακας ελέγχου — Βοηθητικό πρόγραµµα των Windows που σας επιτρέπει να τροποποιείτε ρυθµίσεις του λειτουργικού συστήµατος και του υλικού όπως οι ρυθµίσεις οθόνης.

πλακέτα συστήµατος — Η κύρια πλακέτα κυκλωµάτων στον υπολογιστή σας. Είναι επίσης γνωστή ως µητρική πλακέτα.

πρόγραµµα εγκατάστασης — Πρόγραµµα που χρησιµοποιείται για την εγκατάσταση και τη ρύθµιση παραµέτρων υλικού και λογισµικού. Το πρόγραµµα setup.exe ή install.exe περιλαμβάνεται στα περισσότερα πακέτα λογισμικού των Windows. Το πρόγραµµα εγκατάστασης διαφέρει από τη ρύθµιση συστήµατος.

πρόγραµµα οδήγησης — Λογισµικό που επιτρέπει στο λειτουργικό σύστηµα να ελέγχει µια συσκευή όπως έναν εκτυπωτή. Πολλές συσκευές δεν λειτουργούν σωστά εάν δεν έχει εγκατασταθεί το κατάλληλο πρόγραµµα οδήγησης στον υπολογιστή.

πρόγραμμα οδήγησης συσκευής — Δείτε πρόγραμμα οδήγησης.

προσαρµογέας δικτύου — Ένα τσιπ που παρέχει δυνατότητες δικτύου. Ένας υπολογιστής µπορεί να περιλαµβάνει ένα προσαρµογέα δικτύου στην πλακέτα συστήµατος ή να περιλαµβάνει PC Card µε προσαρµογέα. Οι προσαρµογείς δικτύου αποκαλούνται επίσης NIC (ελεγκτής διασύνδεσης δικτύου).

### Ρ

ρύθµιση συστήµατος — Βοηθητικό πρόγραµµα που λειτουργεί ως διασύνδεση µεταξύ του υλικού του υπολογιστή και του λειτουργικού συστήµατος. Η ρύθµιση συστήµατος σας επιτρέπει να ρυθµίζετε τις παραµέτρους σε επιλογές που ορίζονται από το χρήστη στο BIOS όπως η ηµεροµηνία και η ώρα ή ο κωδικός πρόσβασης του συστήµατος. Μην αλλάξετε τις ρυθµίσεις σε αυτό το πρόγραµµα εκτός εάν καταλαβαίνετε το αποτέλεσµα που θα έχουν στον υπολογιστή.

ρυθµός ανανέωσης — Η συχνότητα, µετρούµενη σε Hz, µε την οποία αλλάζουν οι οριζόντιες γραµµές της οθόνης (αποκαλείται επίσης ορισµένες φορές κάθετη συχνότητα). Όσο υψηλότερος είναι ο ρυθµός ανανέωσης τόσο λιγότερο θα γίνεται αντιληπτό το τρεµόπαιγµα της εικόνας.

## Σ

σειριακή θύρα σύνδεσης — Θύρα I/O που χρησιµοποιείται συχνά για τη σύνδεση όπως ψηφιακές συσκευές χειρός ή ψηφιακή φωτογραφική µηχανή στον υπολογιστή.

στοιχείο ταξιδίου — Μια πλαστική συσκευή που είναι σχεδιασµένη για να χωρά στη θήκη στοιχείου σε φορητούς υπολογιστές για να µειώνει το βάρος του υπολογιστή.

συνδυασµός πλήκτρων — Μια εντολή που απαιτεί να πατήσετε πολλά πλήκτρα ταυτόχρονα.

συντόµευση — Εικονίδιο που παρέχει γρήγορη πρόσβαση σε προγράµµατα, αρχεία, φακέλους και µονάδες που χρησιµοποιούνται συχνά. Όταν τοποθετείτε µια συντόµευση στην επιφάνεια εργασίας των Windows και κάνετε διπλό κλικ στο εικονίδιο, µπορείτε να ανοίξετε το αντίστοιχο φάκελο ή αρχείο χωρίς να πρέπει να το βρείτε πρώτα. Τα εικονίδια συντόµευσης δεν αλλάζουν τη θέση των αρχείων. Εάν διαγράψετε µια συντόµευση, το αρχικό αρχείο δεν θα επηρεαστεί. Μπορείτε επίσης να µετονοµάσετε ένα εικονίδιο συντόµευσης.

συσκευή — Υλικό όπως µονάδα δίσκου, εκτυπωτής ή πληκτρολόγιο που εγκαθίσταται ή συνδέεται στον υπολογιστή σας.

συσκευή ανάγνωσης δακτυλικών αποτυπωµάτων — Ένας αισθητήρας λωρίδας που χρησιµοποιεί τα δακτυλικά αποτυπώµατα, τα οποία είναι µοναδικά για να πραγµατοποιήσει έλεγχο ταυτότητας του χρήστη προκειµένου να διατηρείται ασφαλής ο υπολογιστής σας.

συσκευή προστασίας από απότοµες µεταβολές τάσης — Προλαµβάνει απότοµες αυξήσεις της τάσης όπως αυτές που µπορεί να προκύψουν κατά τη διάρκεια µιας ηλεκτρικής καταιγίδας, από το να εισαχθούν στον υπολογιστή µέσω της πρίζας. Οι συσκευές προστασίας από απότοµες µεταβολές τάσης δεν προστατεύουν από κεραυνούς ή από απότοµες πτώσεις που είναι κάτω από 20 τοις εκατό πιο κάτω από το κανονικό επίπεδο τάσης της παροχής AC.

Οι συσκευές προστασίας από απότοµες µεταβολές της τάσης δεν είναι δυνατό να παρέχουν προστασία στις συνδέσεις στο δίκτυο. Να αποσυνδέετε πάντοτε το καλώδιο του δικτύου από την υποδοχή σύνδεσης δικτύου κατά τη διάρκεια ηλεκτρικών καταιγίδων.

συσκευή υποδοχής — παρέχει προσοµοίωση θυρών, διαχείριση καλωδίων και λειτουργίες ασφαλείας για να προσαρµόζει το φορητό υπολογιστή σας σε ένα επιτραπέζιο χώρο εργασίας.

## Τ

ταπετσαρία — Το σχέδιο ή εικόνα που χρησιµοποιείται σαν φόντο για την επιφάνεια εργασίας των Windows. Μπορείτε να αλλάξετε την ταπετσαρία σας µέσω του Πίνακα ελέγχου των Windows. Μπορείτε επίσης να σαρώσετε την αγαπηµένη σας φωτογραφία και να την κάνετε ταπετσαρία.

ταχύτητα διαύλου — Η ταχύτητα σε MHz, που δείχνει πόσο γρήγορα µπορούν να µεταφερθούν πληροφορίες σε ένα δίαυλο.

ταχύτητα χρονισµού — Η ταχύτητα, σε MHz, που δείχνει την ταχύτητα µε την οποία λειτουργούν τα στοιχεία του υπολογιστή που είναι συνδεδεµένα στο δίαυλο του συστήµατος.

τοµέας — Ένα σύνολο υπολογιστών, προγραµµάτων και συσκευών σε ένα δίκτυο, η διαχείριση των οποίων γίνεται ως µονάδα µε κοινούς κανονισµούς και διαδικασίες για χρήση από µια συγκεκριµένη οµάδα χρηστών. Οι χρήστες συνδέονται µε τον τοµέα για να έχουν πρόσβαση στους πόρους.

τοπικός δίαυλος — ∆ίαυλος δεδοµένων που παρέχει γρήγορη µετάδοση από συσκευές στον επεξεργαστή.

Τοποθέτηση και άµεση λειτουργία — Η δυνατότητα του υπολογιστή να ρυθµίζει αυτόµατα τις παραµέτρους των συσκευών. Με την τοποθέτηση και άµεση λειτουργία παρέχεται αυτόµατη εγκατάσταση, ρύθµιση παραµέτρων και συµβατότητα µε το υπάρχον υλικό εφόσον το BIOS, το λειτουργικό σύστηµα και όλες οι συσκευές είναι συµβατές µε τοποθέτηση και άµεση λειτουργία.

### Υ

υποδοχή επέκτασης — Υποδοχή στην πλακέτα συστήµατος (σε ορισµένους υπολογιστές) όπου µπορεί να συνδεθεί κάρτα επέκτασης και να συνδεθεί στο δίαυλο του συστήµατος.

### Φ

φάκελος — Όρος που χρησιµοποιείται για να περιγράψει το χώρο σε ένα δίσκο ή µονάδα όπου γίνεται οργάνωση και οµαδοποίηση των αρχείων. Η προβολή και η σειρά των αρχείων σε ένα φάκελο µπορεί να γίνει κατά διάφορους τρόπους όπως αλφαβητικά, κατά ηµεροµηνία ή κατά µέγεθος.

### Ψ

ψύκτρα — Μια µεταλλική πλάκα σε ορισµένους επεξεργαστές που βοηθά στην απαγωγή της θερµότητας.

# Πίνακας περιεχοµένων

#### B

BIOS, [205](#page-204-0)

### C

CD, [29](#page-28-0) αναπαραγωγή, [26](#page-25-0) CD/DVD Drivers and Utilities, [107](#page-106-0) διαγν. έλεγχοι Dell Diagnostics, [100](#page-99-0)

### D

Dell επικοινωνία, [222](#page-221-0) πολιτική υποστήριξης, [219](#page-218-0) υποστήριξη, τόπος, [13](#page-12-0) diagnostics Dell, [100](#page-99-0) DVD, [29](#page-28-0) αναπαραγωγή, [26](#page-25-0)

#### E

e-mail προβλήµατα, [72](#page-71-0)

### F

Factory Image Restore, [114](#page-113-0), [116](#page-115-0)

FlexBay, µονάδα Μονάδα ανάγνωσης καρτών µέσων, [16](#page-15-0)

#### O

operating system δίσκος, [117](#page-116-0)

#### P

PC Restore, [114](#page-113-1)

### S

S.M.A.R.T, [99](#page-98-0) [SATA. ∆είτε](#page-150-0) σειριακό ATA

#### U

USB εκκίνηση σε συσκευές, [211](#page-210-0)

#### W

Windows οδηγός εγκατάστασης δικτύου, [62](#page-61-0) οδηγός µεταφοράς αρχείων και ρυθµίσεων, [55](#page-54-0)

Windows Vista Factory Image Restore, [114](#page-113-0) Επαναφορά προγράµµατος οδήγησης συσκευής, [106](#page-105-0)-[107](#page-106-1) επαναφορά συστήµατος, [111](#page-110-0) επανεγκατάσταση, [111](#page-110-1) Οδηγός συµβατότητας προγραµµάτων, [77](#page-76-0) Σαρωτής, [88](#page-87-0) Windows XP PC Restore, [114](#page-113-1) Επαναφορά προγράµµατος οδήγησης συσκευής, [107](#page-106-2) λειτουργία αδρανοποίησης, [38](#page-37-0) λειτουργία αναµονής, [37](#page-36-0)

### Α

ακολουθία εκκίνησης, [211](#page-210-1) αλλαγή, [211](#page-210-0)-[212](#page-211-0) ρυθµίσεις επιλογών, [211](#page-210-2) αριθµοί τηλεφώνου, [222](#page-221-1) ασφάλεια, οδηγίες, [11](#page-10-0) αφαίρεση µνήµης, [136](#page-135-0) αναπαραγωγή CD και DVD, [26](#page-25-0) αντιγραφή CD γενικές πληροφορίες, [29](#page-28-0) πώς να, [29](#page-28-1) Χρήσιµες συµβουλές, [31](#page-30-0) αντιγραφή DVD γενικές πληροφορίες, [29](#page-28-0) πώς να, [29](#page-28-1) Χρήσιµες συµβουλές, [31](#page-30-0)

αντιµετώπιση προβληµάτων Αντιµετώπιση προβληµάτων υλικού, [119](#page-118-0) διαγν. έλεγχοι Dell Diagnostics, [100](#page-99-0) διενέξεις, [119](#page-118-0) επαναφορά σε προηγούµενη κατάσταση, [111](#page-110-0) συµβουλές, [67](#page-66-0) αντιµετώπιση προβληµάτων υλικού, [119](#page-118-0)

### ∆

διάγραµµα εγκατάστασης, [11](#page-10-1) διαγν. έλεγχοι Dell Diagnostics, [100](#page-99-0) διαγνωστικά κωδικοί ηχητικού σήµατος, [95](#page-94-0) διενέξεις ασυµβατότητες λογισµικού και υλικού, [119](#page-118-0) διενέξεις IRQ, [119](#page-118-0) δίκτυο εγκατάσταση, [61](#page-60-0) οδηγός εγκατάστασης δικτύου, [62](#page-61-0) προβλήµατα, [84](#page-83-0) Ε εγγύηση, πληροφορίες, [11](#page-10-0)

εγκατάσταση εξαρτηµάτων πριν αρχίσετε, [121](#page-120-0) συνιστώµενα εργαλεία, [121](#page-120-1) τερµατισµός λειτουργίας του υπολογιστή, [122](#page-121-0)

εκκίνηση σε συσκευή USB, [211](#page-210-0) εκκίνηση του προγράµµατος Dell Diagnostics από το CD/DVD Drivers and Utilities, [101](#page-100-0) εκτυπωτής USB, [25](#page-24-0) εγκατάσταση, [24](#page-23-0) καλώδιο, [24](#page-23-1) προβλήµατα, [86](#page-85-0) σύνδεση, [24](#page-23-0) έλεγχος δίσκου, [71](#page-70-0) επαναφορά συστήµατος, [111](#page-110-0) επανεγκατάσταση Windows Vista, [111](#page-110-1) επικοινωνία µε την Dell, [222](#page-221-1) εργονοµία, πληροφορίες, [11](#page-10-0) ετικέτα εξυπηρέτησης, [12](#page-11-0), [16](#page-15-1) ετικέτες Microsoft Windows, [12](#page-11-0) ετικέτα εξυπηρέτησης, [12](#page-11-0), [16](#page-15-1) εύρεση πληροφοριών, [11](#page-10-2) έναρξη του προγράµµατος Dell Diagnostics από τον σκληρό δίσκο, [100](#page-99-1) ένταση προσαρµογή, [89](#page-88-0)

### Η

ηχεία ένταση, [89](#page-88-1) προβλήµατα, [89](#page-88-1) ήχος ένταση, [89](#page-88-1) προβλήµατα, [89](#page-88-1) [ήχος. ∆είτε](#page-88-1) ήχος

### I

Internet προβλήµατα, [72](#page-71-0) ιδιότητες επιλογών ενέργειας, [39](#page-38-0) ιδιότητες σχεδίων παροχής ενέργειας, [44](#page-43-0)

#### Κ

κάλυµµα αφαίρεση, [124](#page-123-0) επανατοποθέτηση, [196](#page-195-0) κάρτες PCI, [137](#page-136-0) αφαίρεση PCI, [144](#page-143-0) εγκατάσταση PCI, [138](#page-137-0) υποδοχές, [136](#page-135-1) υποστηριζόµενοι τύποι, [136](#page-135-1) κάρτες PCI αφαίρεση, [144](#page-143-0) εγκατάσταση, [138](#page-137-0)

κανονισµοί, πληροφορίες, [11](#page-10-0) κωδικοί ηχητικού σήµατος, [95](#page-94-0) κωδικός πρόσβασης απαλοιφή, [213](#page-212-0) βραχυκυκλωτής, [213](#page-212-0)

### Λ

λειτουργία επιλογές, [39](#page-38-0) επιλογές, για προχωρηµένους, [45](#page-44-0) επιλογές, συνδυασµοί, [39](#page-38-1) κουµπί, [17](#page-16-0) λειτουργία αδρανοποίησης, [38](#page-37-0), [40](#page-39-0), [43](#page-42-0) λειτουργία αναµονής, [37](#page-36-0), [42](#page-41-0) σχέδιο, [44](#page-43-0) λειτουργικό σύστηµα επανεγκατάσταση των Windows Vista, [111](#page-110-1) λογισµικό διενέξεις, [119](#page-118-0) προβλήµατα, [77](#page-76-1)-[78](#page-77-0)

#### Μ

µεταφορά πληροφοριών σε νέο υπολογιστή, [55](#page-54-0) [µητρική πλακέτα. ∆είτε](#page-125-0) πλακέτα συστήµατος µηνύµατα σφάλµα, [74](#page-73-0) µηνύµατα σφάλµατος αντιµετώπιση προβληµάτων, [74](#page-73-0) κωδικοί ηχητικού σήµατος, [95](#page-94-0)

µονάδα CD-RW προβλήµατα, [70](#page-69-0) µονάδα DVD προβλήµατα, [70](#page-69-1) µονάδα ανάγνωσης καρτών µέσων αφαίρεση, [165](#page-164-0) εγκατάσταση, [165](#page-164-0), [167](#page-166-0) προβλήµατα, [79](#page-78-0) χρήση, [32](#page-31-0) µονάδα δισκέτας αφαίρεση, [157](#page-156-0) εγκατάσταση, [159](#page-158-0) µονάδα οπτικού δίσκου αφαίρεση, [169](#page-168-0) εγκατάσταση, [171](#page-170-0), [173](#page-172-0) προβλήµατα, [70](#page-69-1) µονάδα σκληρού δίσκου αφαίρεση, [151](#page-150-1) εγκατάσταση, [153](#page-152-0) εγκατάσταση δεύτερης, [155](#page-154-0) µονάδες, [148](#page-147-0) αφαίρεση δισκέτας, [157](#page-156-0) αφαίρεση µονάδας οπτικού δίσκου, [169](#page-168-0) αφαίρεση µονάδας σκληρού δίσκου, [151](#page-150-1) δεύτερη µονάδα σκληρού δίσκου, [155](#page-154-0) εγκατάσταση µονάδας δισκέτας, [159](#page-158-0) εγκατάσταση µονάδας οπτικού δίσκου, [171](#page-170-0), [173](#page-172-0)

µονάδες (Συνέχεια) εγκατάσταση µονάδας σκληρού δίσκου, [153](#page-152-0) µονάδα σκληρού δίσκου, [151](#page-150-0) προβλήµατα, [68](#page-67-0) σειριακό ΑΤΑ, [151](#page-150-0) µόντεµ προβλήµατα, [71](#page-71-0) µπαταρία αντικατάσταση, [177](#page-176-0) προβλήµατα, [68](#page-67-1) µνήµη εγκατάσταση, [133](#page-132-0) προβλήµατα, [81](#page-80-0)

### Ο

οδηγοί οδηγός εγκατάστασης δικτύου, [62](#page-61-0) οδηγός µεταφοράς αρχείων και ρυθµίσεων, [55](#page-54-0) οδηγός συµβατότητας προγραµµάτων, [77](#page-76-0) οδηγός εγκατάστασης δικτύου, [62](#page-61-0) οδηγός µεταφοράς αρχείων και ρυθµίσεων, [55](#page-54-0) οδηγός Πληροφοριών Προϊόντος, [11](#page-10-0) οδηγός συµβατότητας προγραµµάτων, [77](#page-76-0)

οθόνη δυσανάγνωστη, [92](#page-91-0) κενή, [91](#page-90-0) λειτουργία εκτ[εταµένης επιφάνειας](#page-35-0)  εργασίας, 36 λειτουργία κλωνοποίησης, [36](#page-35-0) ρυθµίσεις οθόνης, [36](#page-35-0) σύνδεση DVI, [34](#page-33-0)-[35](#page-34-0) σύνδεση VGA, [34](#page-33-0)-[35](#page-34-0) σύνδεση δύο, [34](#page-33-0)-[35](#page-34-0) σύνδεση τηλεόρασης, [34](#page-33-0), [36](#page-35-1)

### Π

πίνακας Ι/O επανατοποθέτηση, [183](#page-182-0) πλακέτα συστήµατος, [126](#page-125-0) πληκτρολόγιο προβλήµατα, [75](#page-74-0) ποντίκι προβλήµατα, [82](#page-81-0) προβλήµατα e-mail, [72](#page-71-0) γενικά, [76](#page-75-0) διαγν. έλεγχοι Dell Diagnostics, [100](#page-99-0) διενέξεις, [119](#page-118-0) δίκτυο, [84](#page-83-0) δυσανάγνωστη οθόνη, [92](#page-91-0) εκτυπωτής, [86](#page-85-0) επαναφορά σε προηγούµενη κατάσταση, [111](#page-110-0) ήχος και ηχεία, [89](#page-88-1) Internet, [72](#page-71-0)

προβλήµατα (Συνέχεια) καταστάσεις φωτεινής ένδειξης λειτουργίας, [85](#page-84-0) κενή οθόνη, [91](#page-90-0) κωδικοί ηχητικού σήµατος, [95](#page-94-0) λογισµικό, [77](#page-76-1)-[78](#page-77-0) µηνύµατα σφάλµατος, [74](#page-73-0) µονάδα CD-RW, [70](#page-69-0) µονάδα DVD, [70](#page-69-1) µονάδα ανάγνωσης καρτών µέσων, [79](#page-78-0) µονάδα οπτικού δίσκου, [70](#page-69-1) µονάδες, [68](#page-67-0) µόντεµ, [72](#page-71-0) µπαταρία, [68](#page-67-1) µπλε οθόνη, [78](#page-77-1) µνήµη, [81](#page-80-0) ο υπολογιστής εµφανίζει σφάλµα, [76](#page-75-1), [78](#page-77-1) ο υπολογιστής σταµατά να ανταποκρίνεται, [76](#page-75-1) οθόνη κενή, [91](#page-90-0) πληκτρολόγιο, [75](#page-74-0) πολιτική τεχνικής υποστήριξης, [219](#page-218-0) ποντίκι, [82](#page-81-0) πρόγραµµα εµφανίζει σφάλµα, [77](#page-76-2) πρόγραµµα σταµατά να ανταποκρίνεται, [77](#page-76-1) προγράµµατα και [συµβατότητα µε](#page-76-0)  τα Windows, 77 προσαρµογή έντασης, [89](#page-88-0) σαρωτής, [88](#page-87-1) σκληρός δίσκος, [71](#page-70-0) συµβουλές αντιµετώπισης προβληµάτων, [67](#page-66-0) τροφοδοσία, [85](#page-84-0)

προγράµµατα οδήγησης, [105](#page-104-0) επανεγκατάσταση, [106](#page-105-1) πληροφορίες, [105](#page-104-1) προσδιορισµός, [105](#page-104-2) προδιαγραφές βίντεο, [200](#page-198-0) δίαυλος επέκτασης, [200](#page-199-0) επεξεργαστής, [199](#page-198-1) ήχος, [200](#page-199-1) µονάδες, [201](#page-200-0) µνήµη, [199](#page-198-2) στοιχεία ελέγχου και φωτεινές ενδείξεις, [202](#page-201-0) στοιχεία υπολογιστή, 199 τεχνικές, [199](#page-198-3) τροφοδοσία, [203](#page-202-0) υποδοχές σύνδεσης, [201](#page-200-1) φυσικά χαρακτηριστικά, [204](#page-203-0) χαρακτηριστικά περιβάλλοντος, [204](#page-203-1) πρόσθετο πίνακα µονάδας αφαίρεση, [163](#page-162-0) αντικατάσταση, [176](#page-175-0) επανατοποθέτηση, [164](#page-163-0)

#### Ρ

ρυθµίσεις ρύθµιση συστήµατος, [205](#page-204-0) ρυθµίσεις CMOS απαλοιφή, [215](#page-214-0) ρύθµιση συστήµατος είσοδος, [205](#page-204-1) επιλογές, [207](#page-206-0) οθόνες, [206](#page-205-0) πληροφορίες, [205](#page-204-0)

### Σ

σαρωτής προβλήµατα, [88](#page-87-1) σειριακό ΑΤΑ, [151](#page-150-0) σκληρός δίσκος προβλήµατα, [71](#page-70-0) συµφωνητικό άδειας χρήσης τελικού χρήστη, [11](#page-10-0) σύνδεση στο Internet εγκατάσταση, [64](#page-63-0) επιλογές, [63](#page-62-0) πληροφορίες, [63](#page-62-0)

### Τ

τεκµηρίωση online, [13](#page-12-0) ασφάλεια, [11](#page-10-0) διάγραµµα εγκατάστασης, [11](#page-10-1) εγγύηση, [11](#page-10-0) εργονοµία, [11](#page-10-0) εύρεση πληροφοριών, [11](#page-10-2) κανονισµοί, [11](#page-10-0) οδηγός Πληροφοριών Προϊόντος, [11](#page-10-0) συµφωνητικό άδειας χρήσης τελικού χρήστη, [11](#page-10-0) τεχνική υποστήριξη πολιτική, [219](#page-218-0) τηλεόραση σύνδεση µε υπολογιστή, [34](#page-33-0), [36](#page-35-1) τηλεφωνικοί αριθµοί, [222](#page-221-1) τροφοδοσία προβλήµατα, [85](#page-84-0)

#### Υ

υλικό διαγν. έλεγχοι Dell Diagnostics, [100](#page-99-0) διενέξεις, [119](#page-118-0) κωδικοί ηχητικού σήµατος, [95](#page-94-0) υπολογιστής εικόνα του εσωτερικού, [125](#page-124-0) εµφανίζει σφάλµα, [76](#page-75-1), [78](#page-77-1) κωδικοί ηχητικού σήµατος, [95](#page-94-0) σταµατά να ανταποκρίνεται, [76](#page-75-1) στοιχεία στο εσωτερικό, [125](#page-124-0) υποστήριξη επικοινωνία µε την Dell, [222](#page-221-0) πολιτική, [219](#page-218-0) υποστήριξη, δικτυακός τόπος, [13](#page-12-0)

#### Φ

φωτεινή ένδειξη λειτουργίας καταστάσεις, [84](#page-84-0)

### Χ

χρήση της Επαναφοράς προγράµµατος οδήγησης συσκευής των Windows, [106](#page-105-2)